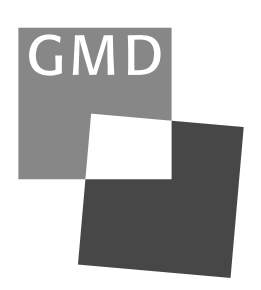

# GMD Report 64

 $GMD -$ Forschungszentrum Informationstechnik GmbH

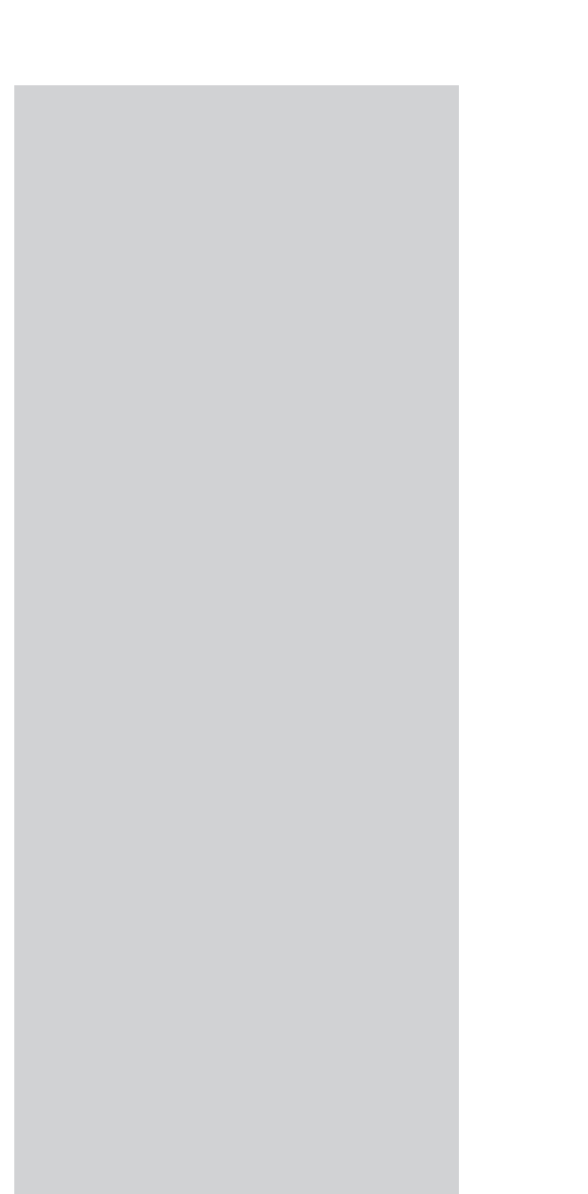

# **BSCW** Basic Support for Cooperative Work

Version 3.3

Handbuch

#### © GMD 1999

 $GMD -$ Forschungszentrum Informationstechnik GmbH Schloß Birlinghoven D-53754 Sankt Augustin Germany Telefon +49 -2241 -14 -0 Telefax +49 -2241 -14 -2618 http://www.gmd.de

In der Reihe GMD Report werden Forschungs- und Entwicklungsergebnisse aus der GMD zum wissenschaftlichen, nichtkommerziellen Gebrauch veröffentlicht. Jegliche Inhaltsänderung des Dokuments sowie die entgeltliche Weitergabe sind verboten.

The purpose of the GMD Report is the dissemination of research work for scientific non-commercial use. The commercial distribution of this document is prohibited, as is any modification of its content.

Die vorliegende Veröffentlichung entstand im/ The present publication was prepared within: Institut für Angewandte Informationstechnik (FIT)

Institute for Applied Information Technology http://fit.gmd.de

E-mail: bscw@gmd.de

ISSN 1435-2702

# **Abstract**

BSCW – **B**asic **S**upport for **C**ooperative **W**ork ist ein im Institut für Angewandte Informationstechnik (FIT) der GMD entwickeltes Groupware System. Auf der Basis des World-Wide Web unterstützt es asynchrone und synchrone Zusammenarbeit. BSCW kann auf einem eigenen Server (in Verbindung mit einem geeigneten Web Server auf Unix oder Windows NT Plattform) oder auf dem öffentlichen Server der GMD (http://bscw.gmd.de) genutzt werden.

BSCW unterstützt Arbeitsgruppen, die weltweit verteilt, organisationsübergreifend, ad hoc gebildet werden können, durch plattform-unabhängig nutzbare, flexibel konfigurierbare Grundfunktionen für

- Management und Austausch gemeinsam genutzter Informationen in gemeinsamen Arbeitsbereichen,
- Awareness über relevante Aktionen der Gruppenmitglieder,
- Vorbereitung und Initiierung von Teleconferencing.

Dieses Handbuch gibt eine knappe Einführung in BSCW, erklärt, wie man sich bei einem BSCW Server als Benutzer registriert und beschreibt die Funktionalität von BSCW im Detail.

Inhaltsverzeichnis und Index erschließen das Handbuch. Zusätzlich bietet die Liste der Aktionen (Kapitel 6.3) neben den Kurzbeschreibungen auch Verweise auf vertiefende Information dazu in diesem Handbuch.

Stichwörter:

Groupware, World-Wide Web, Internet, Intranet, asynchrone Kooperation, synchrone Kooperation, gemeinsame Arbeitsbereiche, Verwaltung und Austausch von Dokumenten, Awareness, Ereignis-Benachrichtigung

# **Inhalt**

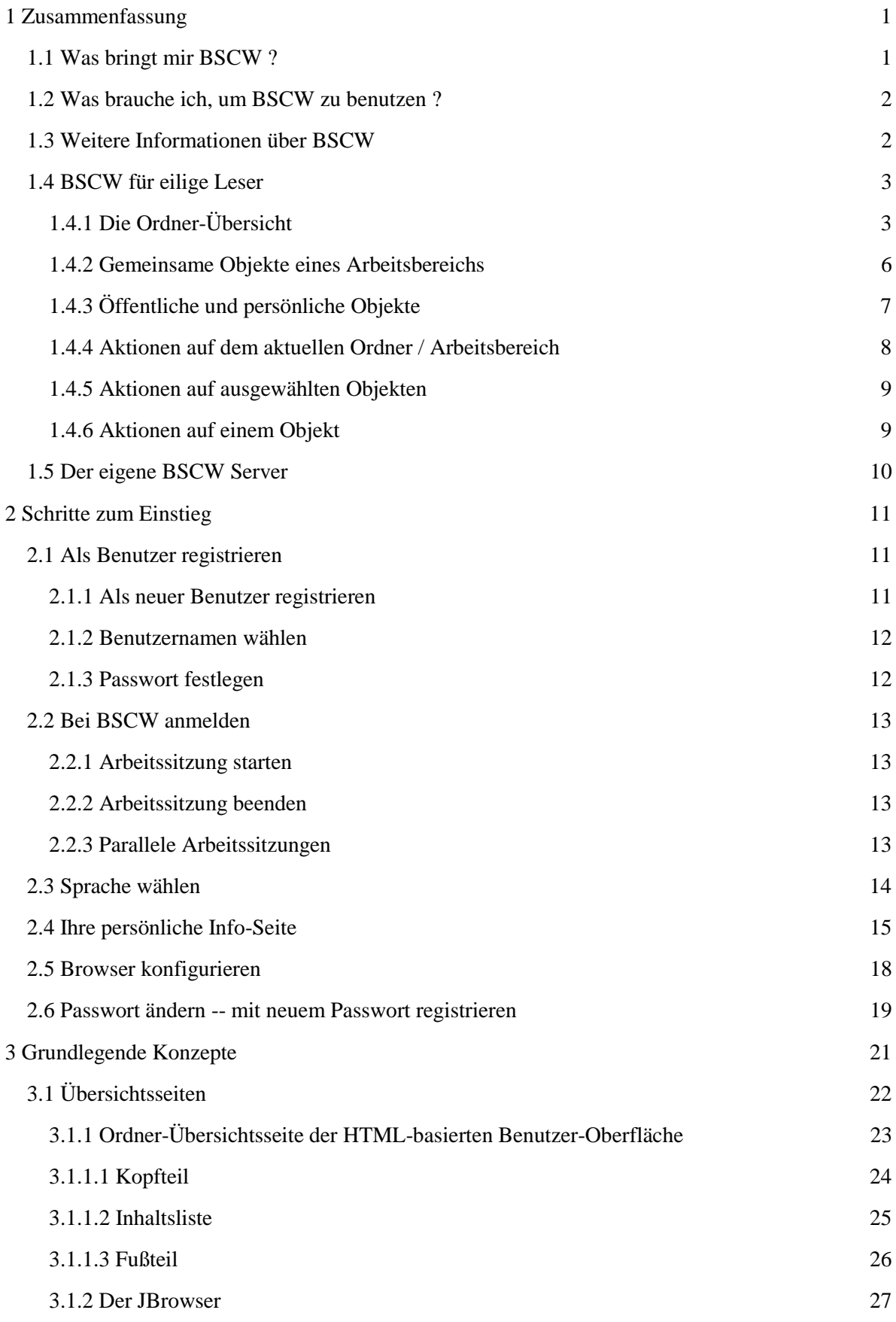

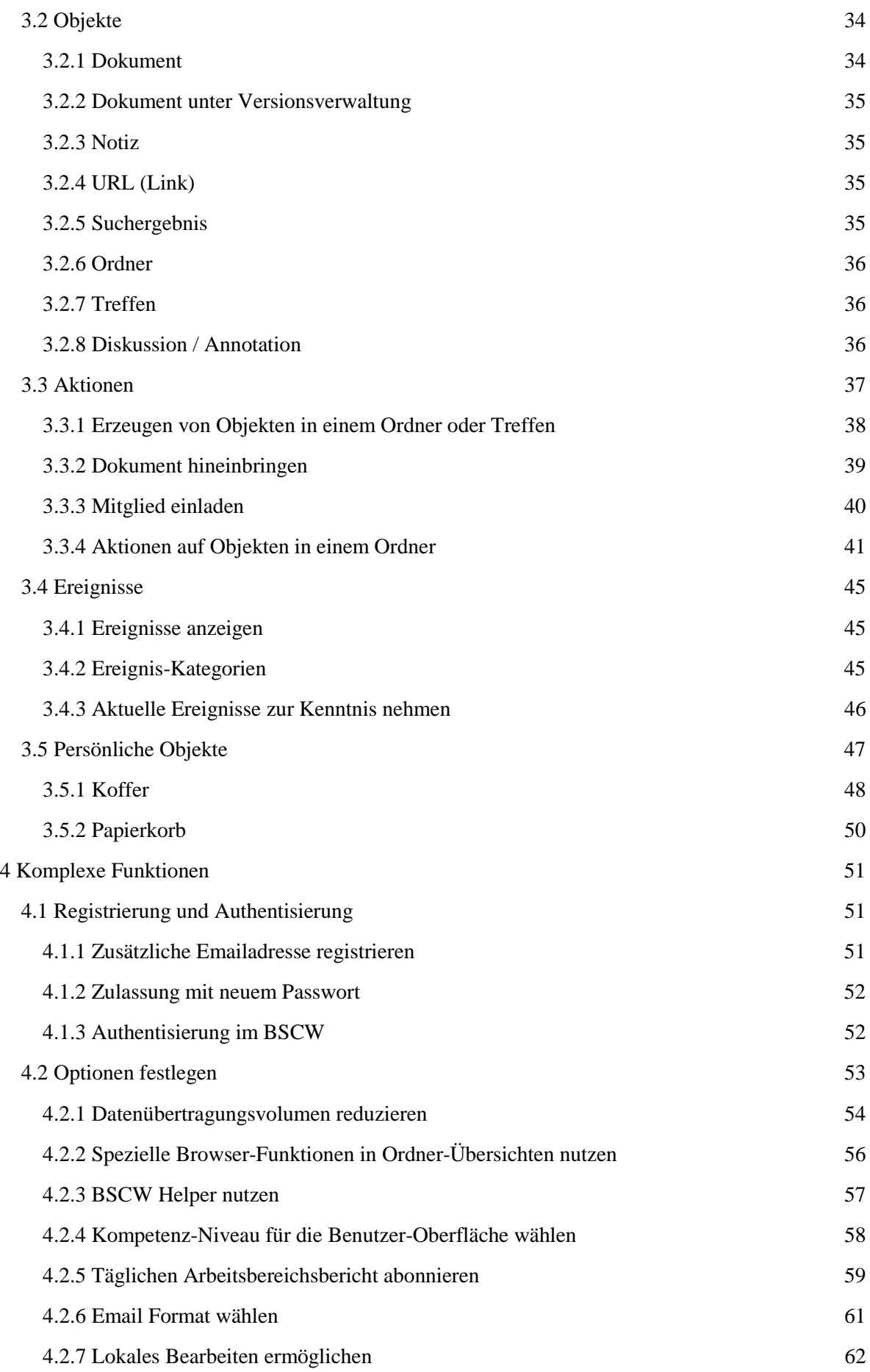

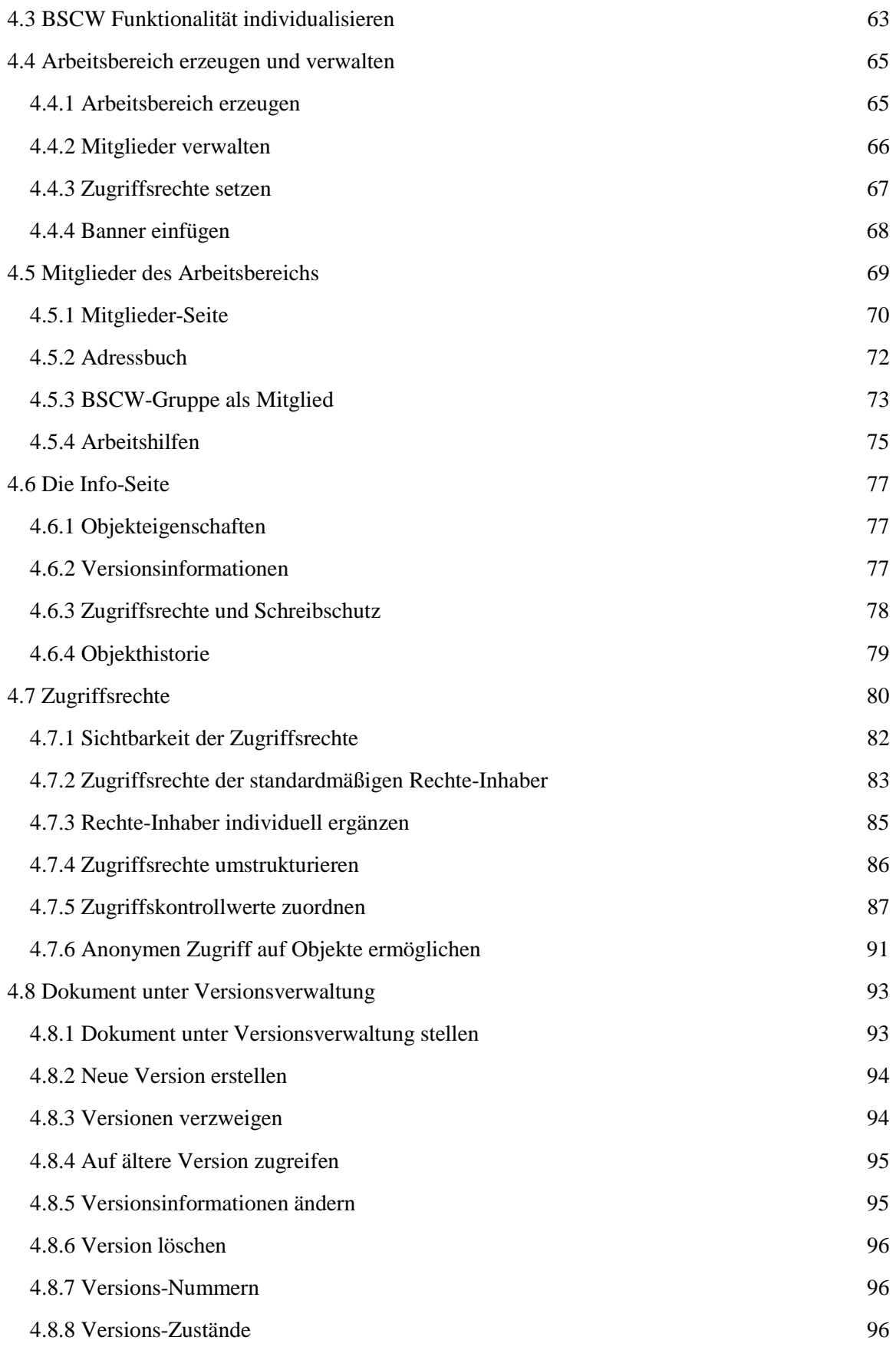

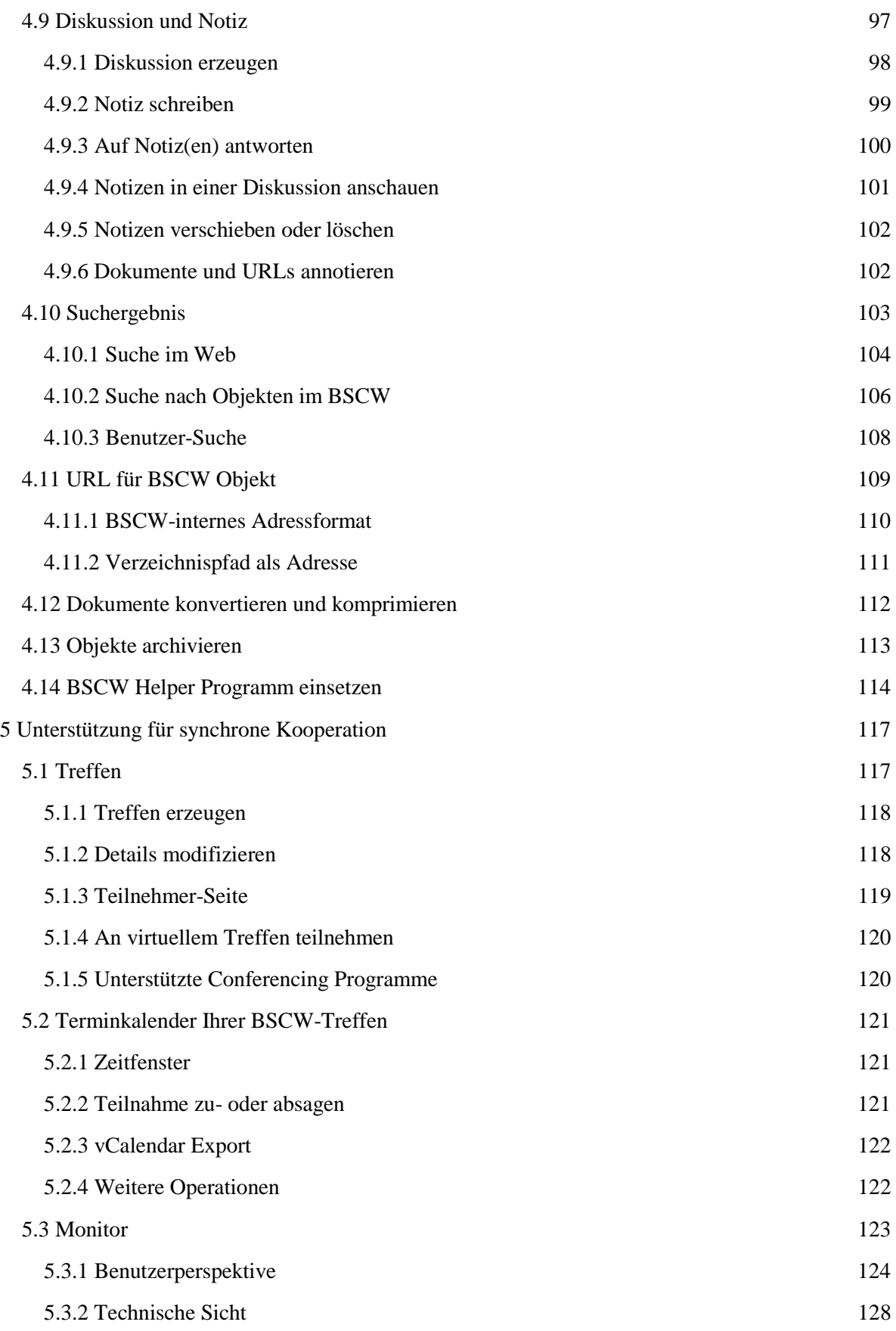

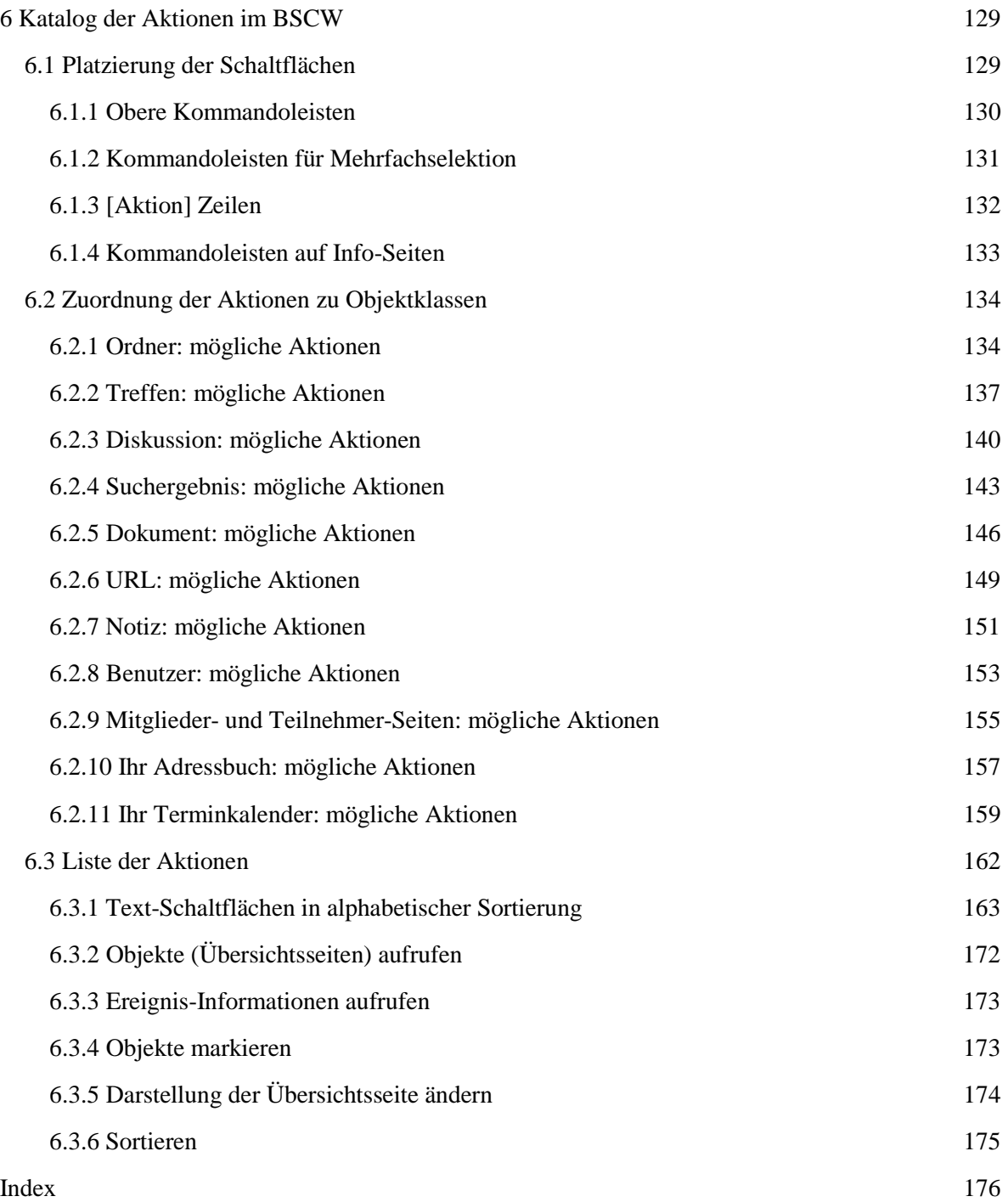

# **1 Zusammenfassung**

# **1.1 Was bringt mir BSCW ?**

BSCW unterstützt asynchrone und synchrone Zusammenarbeit mit Ihren Partnern über das Internet, in Ihrem Intranet oder in einem Netz mit Ihren Geschäftspartnern ("Extranet").

Für **asynchrone** (nicht-gleichzeitige) Zusammenarbeit bietet BSCW **gemeinsame Arbeitsbereiche**, in denen Gruppen ihre Dokumente ablegen, verwalten, gemeinsam bearbeiten und austauschen können.

Die wesentlichen **Vorteile**:

- Mit einem BSCW Arbeitsbereich können Arbeitsgruppen Dokumente gemeinsam nutzen -unabhängig davon, ob die Mitglieder mit Unix-, MacOS- oder Windows-Rechnern arbeiten.
- Sie greifen auf BSCW Arbeitsbereiche zu, sehen Ordner-Übersichten durch und holen daraus Dokumente auf den eigenen Rechner wie bei üblichen Dateien im WWW.
- Der Arbeitsbereich hält Sie auf dem Laufenden, wenn dort Objekte erzeugt, gelesen oder bearbeitet werden.
- Sie müssen keine Software installieren, um BSCW zu benutzen. Sie brauchen nur einen der am Markt führenden, frei erhältlichen Web Browser.
- Sie können mit einem WWW Browser Dokumente in einem gemeinsamen Arbeitsbereich ablegen.

Noch einfacher können Sie Dokumente in einen gemeinsamen Arbeitsbereich hineinbringen, wenn Sie Ihren Browser durch ein kleines Programm ('BSCW Helper') ergänzen. Diese Software gibt's ohne Lizenzgebühr auf http://bscw.gmd.de/Download.html.

Für **synchrone** (gleichzeitige) Zusammenarbeit bietet BSCW Werkzeuge für

- die Planung und Organisation von Treffen,
- den technischen Aufbau 'virtueller' Treffen auf der Basis von Conferencing Programmen oder per Telefon,
- ad hoc Kommunikation mit Partnern, die gerade in einem gemeinsamen Arbeitsbereich aktiv sind, also i. w. S. an der gemeinsamen Aufgabe arbeiten.

# **1.2 Was brauche ich, um BSCW zu benutzen ?**

Sie können das BSCW System auf dem BSCW Server der GMD kostenlos benutzen: <http://bscw.gmd.de>

Die Anforderungen auf Ihrer Seite für die Arbeit mit BSCW sind **niedrig**:

- Sie müssen eine **persönliche Email Adresse** haben, damit Sie sich bei einem öffentlichen BSCW Server als Benutzer registrieren können.
- Um auf gemeinsame Arbeitsbereiche zugreifen zu können und um daraus Dokumente auf Ihren lokalen Rechner holen zu können, brauchen Sie einen **WWW Browser**, der *forms* und *basic authentication* unterstützt. Die meisten Browser (z. B. Netscape Navigator und MS Internet Explorer) tun das. Wir empfehlen Netscape Navigator 3.0 (oder besser). Auch MS Internet Explorer 4.0 (oder besser) kann alles, um BSCW zu nutzen.
- Der einfachste Weg, um Dokumente von Ihrem lokalen Rechner in einem BSCW Arbeitsbereich abzulegen, nutzt die Dateiübertragungsfunktion, die Netscape Navigator und MS Internet Explorer (ab Version 4.0) bieten.
- Für andere Browser brauchen Sie möglicherweise ein BSCW Helper Programm (s. Abschnitt 4.14) auf Ihrem Rechner, das Sie u. a. vom öffentlichen BSCW Server der GMD (http://bscw.gmd.de/Download.html) kostenlos kopieren und nutzen können. Es gibt Helper Programme für verschiedene Plattformen; aktuell sind sie verfügbar für mehrere UNIX-Varianten (u.a. Solaris 2.3, SunOS 4.1.3, HP-UX, AIX), für Macintosh (MacOS ab 7.0), und für Windows (3.1x, NT und 95/98).

# **1.3 Weitere Informationen über BSCW**

Eine Reihe von WWW-Seiten bieten Ihnen vertiefende Informationen über BSCW und das Entwickler-Team in GMD FIT:

- Die BSCW Home Page (http://bscw.gmd.de)
- Die BSCW Einstiegsseite (http://bscw.gmd.de/Overview.html) und die BSCW *Site Map* (http://bscw.gmd.de/sitemap.html) mit Links auf weiterführende Informationen
- **FAQ**, eine Liste mit häufig gestellten technischen Fragen und unseren Antworten -- nur auf Englisch (http://bscw.gmd.de/faq.html)
- Nachrichten zum BSCW -- nur auf Englisch (http://bscw.gmd.de/WhatsNew.html)
- Eine Liste ausgewählter Veröffentlichungen über BSCW -- ganz überwiegend auf Englisch (http://bscw.gmd.de/Papers/index.html)

Außerdem bieten wir Ihnen einen Arbeitsbereich mit anonymem Zugang

(http://bscw.gmd.de/pub/german.cgi), in dem Sie alle BSCW-Funktionen **ausprobieren** können. Bitte, lesen Sie dazu vorher Abschnitt 1.4!

#### **Achtung**:

In dem Arbeitsbereich zum 'Probieren' sind Ihre Dokumente **nicht** dauerhaft gespeichert -- und "die ganze Welt" liest mit.

# **1.4 BSCW für eilige Leser**

Der folgende Überblick kann nur einen kleinen Teil der BSCW Funktionen erwähnen. Er soll Ihnen einen ersten Eindruck vermitteln und Sie in die Lage versetzen, den anonym zugänglichen 'Arbeitsbereich zum Probieren' (http://bscw.gmd.de/pub/german.cgi) zu nutzen.

Manche der Objekte und Aktionen, die hier beschrieben werden, stehen Ihnen möglicherweise nicht in allen Ihren Arbeitsbereichen zur Verfügung oder sind generell ausgeblendet. Das kann z. B. daran liegen, dass Sie

- in manchen Arbeitsbereichen oder für einzelne Objekte bestimmte Zugriffsrechte *nicht* haben,
- einen BSCW Server nutzen, der anders konfiguriert ist als der öffentliche BSCW Server der GMD,
- sich BSCW gegenüber als *Anfänger* eingestuft haben -- alle neuen Benutzer sind automatisch so eingestuft, bis sie selbst diese Einstufung ändern.

In Abschnitt 4.2.4 und Abschnitt 4.3 finden Sie nähere Hinweise auf die sehr weitreichenden Anpassungsmöglichkeiten, die BSCW Ihnen bietet.

# **1.4.1 Die Ordner-Übersicht**

Das zentrale Konzept des BSCW ist der **gemeinsame Arbeitsbereich** -- in der Macintosh / Windows Terminologie: ein **Ordner**

- mit einer spezifischen Gruppe von Benutzern, repräsentiert durch das <sup>IC</sup>on, die auf
- die Objekte in diesem Ordner zugreifen und neue Objekte hineinbringen können.

BSCW stellt in seiner standardmäßigen, HTML-basierten Benutzer-Oberfläche den Inhalt eines Ordners im Mittelteil einer Übersichtsseite dar -- eingebettet in Kopf- und Fußteil mit Texten und Icons als Schaltflächen. Abbildung 1.4-1 zeigt eine solche Übersichtsseite mit exemplarischen Objekten. In Abschnitt 3.1 wird ihre Struktur im Detail erläutert. Kurze Beschreibungen der Aktionen werden eingeblendet, wenn Sie in Abb. 1.4-1 die Schaltflächen klicken.

Als Ergänzung zu der HTML-basierten Benutzer-Oberfläche können Sie den "JBrowser" (ein Java Applet) auf Ihrem Rechner installieren, der Ihnen die wesentlichen Informationen und Aktionen der Übersichtsseiten in der Art des Windows Explorer präsentiert. In Abbildung 1.4-2 zeigt der JBrowser den selben Arbeitsbereich, dessen Übersicht in Abbildung 1.4-1 dargestellt ist.

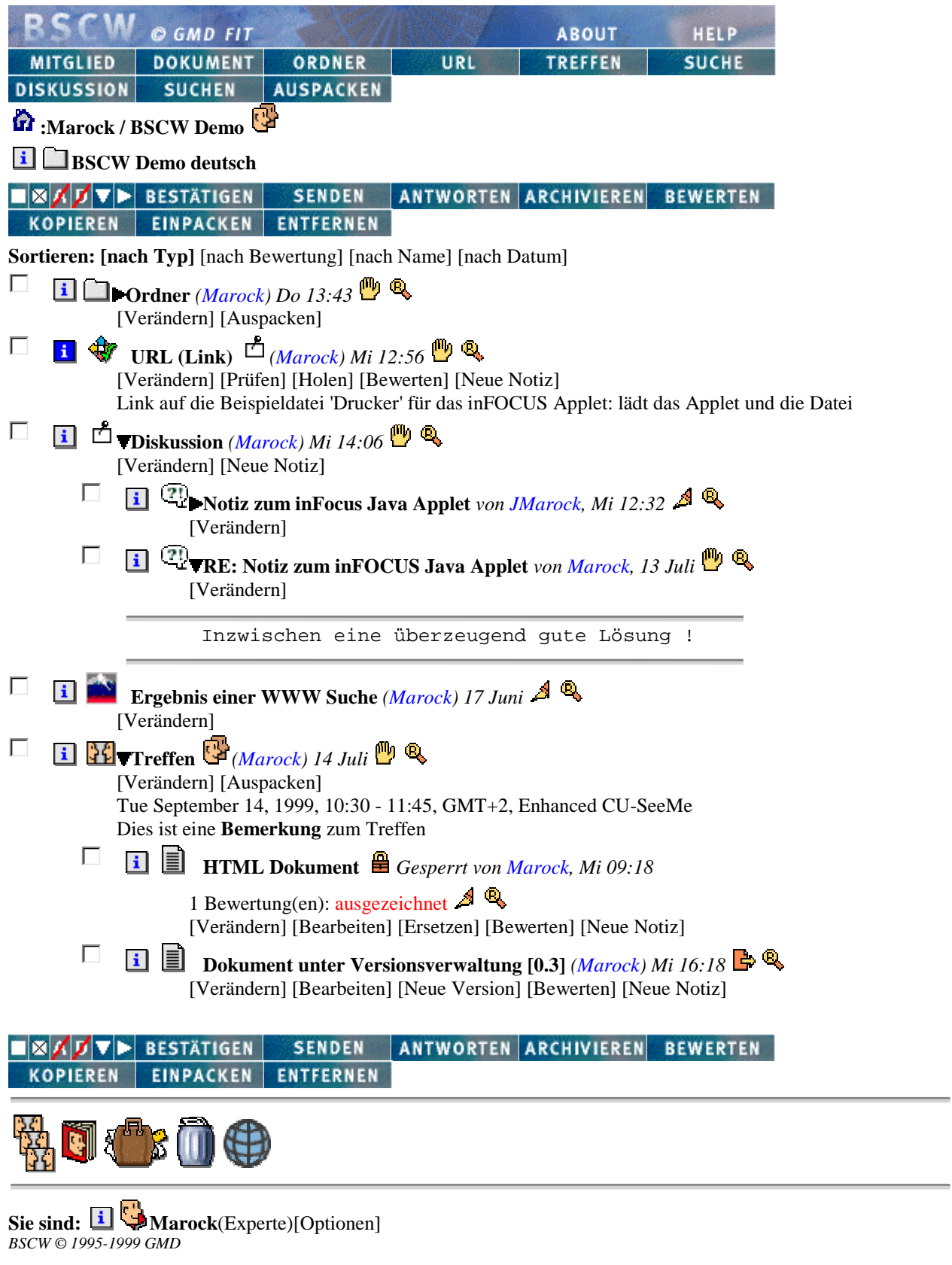

# **Abbildung 1.4-1: Beispiel für eine Ordner-Übersicht**

| Gehe<br>Hilfe<br>Datei<br><b>Bearbeiten</b><br><b>Ansicht</b><br>fo<br>BSCW 3.3 Hilfe<br>C<br>們<br><b>Besitzer</b><br>Name<br>Zuletzt g.,<br>$\mathbf{I}$<br><b>BSCW Demo</b><br>C.<br>n Ordner<br><b>ON</b> Jürgen Marock<br>27.7.99<br>$\ddot{\mathbf{i}}$<br>BSCVV Demo deutsch<br>စု<br>URL (Link)<br>Jürgen Marock<br>21.7.99<br>۴<br>門<br>$\mathbf i$<br>专<br>Ordner<br>5.8.991<br><b>Diskussion</b><br><b>OV</b> Jürgen Marock<br>$\mathbf{r}$<br>شا<br>۴<br><b>Diskussion</b><br><b>A T</b> is consequenced and accountable to a consequence and accountable to a consequence of a consequence of the |  |
|----------------------------------------------------------------------------------------------------|--|
|                                                                                                    |  |
|                                                                                                    |  |
|                                                                                                    |  |
|                                                                                                    |  |
|                                                                                                    |  |
|                                                                                                    |  |
| <b>WE WWW Suche</b>                                                                                                    |  |
| BSCW<br>Treffen<br>30                                                                                                    |  |
| Ordner<br><b>BSCW Demo english</b><br>φ                                                                                                    |  |
| Folder                                                                                                    |  |
| erzeugt von<br>جم<br>Discussion                                                                                                    |  |
| <b>WWW Search</b><br>Beschreibung aktualisieren                                                                                                    |  |
| Fertig                                                                                                    |  |
| Signed by: GMD German National Research Center for Information Technology                                                                                                    |  |

**Abbildung 1.4-2: Das JBrowser Fenster**

# **1.4.2 Gemeinsame Objekte eines Arbeitsbereichs**

BSCW unterstützt in seinen gemeinsamen Arbeitsbereichen acht Klassen von Objekten:

- Dokument
- Dokument unter Versionsverwaltung
- Notiz
- URL
- Suchergebnis
- Ordner
- Treffen
- Diskussion / Annotation

Der in Abbildung 1.4-1 gezeigte Ordner enthält je ein Exemplar, repräsentiert durch einen Textblock von 2 oder mehr Zeilen. Nach rechts eingerückte Textblöcke repräsentieren Objekte, die in den darüber und weiter links stehenden Objekten enthalten sind. Wie Sie sehen, können Sie Ordner, Treffen und Diskussion nutzen, um dort andere Objekte zu erzeugen und zu verwalten.

Vor jedem Textblock, der ein Objekt repräsentiert, sehen Sie (von links) zunächst eine Checkbox, in der Sie mit einem Klick das Objekt für bestimmte Aktionen auswählen können (mehr im Abschnitt  $1.4.5$ ).

Mit dem **II** Icon daneben rufen Sie die Info-Seite des Objekts auf. Neben einer Fülle anderer Meta-Informationen zeigt die Info-Seite auch die Zugriffsrechte für das Objekt (mehr dazu im Abschnitt 4.6).

Das Icon direkt vor dem Namen des Objekts repräsentiert die Objektklasse, beim Dokument zusätzlich den MIME Typ, der das Dateiformat angibt, beim Suchergebnis den Suchbereich oder die Suchmaschine, bei Notizen einen pragmatischen Aspekt. (Details zu den Klassen von Objekten in Abschnitt 3.2.)

Als Objektnamen haben wir in Abbildung 1.4-1 die Namen der Objektklassen verwendet, damit Sie die Icons und die speziellen [Aktion] Zeilen auf einen Blick den Objektklassen zuordnen können. Bei Ihrer Arbeit mit BSCW verwenden Sie für Ihre Objekte natürlich Namen, die deren Inhalte prägnant beschreiben und für Ihre Aufgaben zweckmäßig sind.

Hinter dem Objektnamen zeigt BSCW

- den Benutzernamen des Eigentümers
- das Datum der letzten Modifikation sowie
- möglicherweise eine Reihe von Icons, die auf
	- die Annotation zu dem Objekt
	- eine Zugriffssperre für das Objekt
	- Aktionen auf dem Objekt

hinweisen und Ihnen den direkten Zugriff auf die damit verbundenen Informationen ermöglichen.

Bitte, achten Sie auch auf die Unterschiede in den Aktionen, die in Abbildung 1.4-1 bei den verschiedenen Klassen von Objekten in den [Aktion] Zeilen unter den Objektnamen angezeigt werden.

# **1.4.3 Öffentliche und persönliche Objekte**

Im Fußteil jeder Ordner-Übersicht finden Sie die Icons von vier Objekten, die zwar aus technischer Sicht Ordnern ähneln, die aber

- für andere Benutzer **nicht** zugänglich gemacht werden können, andererseits
- für Sie in **jedem Ordner / Arbeitsbereich** verfügbar sind:

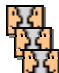

 Ihr **Terminkalender** verwaltet eine zeitorientierte Sicht auf alle Ihre Treffen Objekte (mehr in Abschnitt 5.2).

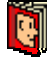

 Ihr **Adressbuch** dient vor allem dazu, neue Mitglieder Ihrer Arbeitsbereiche auszuwählen (mehr in Abschnitt 4.5) und spezifische Zugriffsrechte zuzuordnen (vgl. Abschnitt 4.7).

 Ihr **Koffer** funktioniert ähnlich wie die Zwischenablage auf Ihrem lokalen Rechner; was Sie über **EINPACKEN** und AUSPACKEN hinaus damit tun können, steht in Abschnitt 3.5.

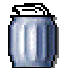

 Ihr **Papierkorb** hat die Funktion, die Sie bei diesem Icon erwarten; er realisiert beim BSCW ein mehrstufiges Sicherheitskonzept gegen unberechtigtes / unbeabsichtigtes Löschen von Objekten: nur aus dem Papierkorb ihres 'Eigentümers' können Objekte tatsächlich gelöscht werden! (Details in Abschnitt 3.5.)

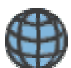

Der **öffentliche Bereich** repräsentiert den **D** Ordner des Benutzers *anonymous*, d. h., den Bereich Ihres BSCW Servers, der alle Objekte enthält, für die ein allgemeiner, **anonymer Zugriff** zugelassen ist. Klicken Sie das Icon, um bei Bedarf parallel zu Ihrer Arbeitssitzung als registrierter Benutzer zusätzlich als Benutzer *anonymous* mit Ihrem BSCW Server zu arbeiten.

### **1.4.4 Aktionen auf dem aktuellen Ordner / Arbeitsbereich**

Durch Aktionen auf dem aktuellen Ordner -- ausgelöst mit den Schaltflächen in der oberen Kommandoleiste -- werden **Objekte** hinzugefügt:

• Objekte von einer anderen Stelle in einem Arbeitsbereich durch AUSPACKEN aus dem Koffer. Diese Objekte kann BSCW durch Konvertieren, Archivieren oder Entpacken selbst erzeugt haben;

**neue Objekte** einer spezifischen Klasse werden erzeugt durch jede der übrigen Schaltflächen:

- Klick auf ORDNER URL DISKUSSION TREFFEN **SUCHE** erzeugt ein entsprechendes Objekt direkt auf dem BSCW Server
- Klick auf **DOKUMENT** ruft ein Formular auf, mit dem Sie eine Datei von Ihrem lokalen Rechner in den aktuellen BSCW Ordner hineinbringen (kopieren) können. Die marktbeherrschenden Browser (Netscape Navigator, MS Internet Explorer ab Version 4.0) bieten die dafür nötige Funktionalität; wenn Sie mit einem anderen Browser arbeiten, müssen Sie möglicherweise vorher ein BSCW Helper Programm installieren (mehr dazu in Abschnitt 4.14).

# **1.4.5 Aktionen auf ausgewählten Objekten**

Die Liste der Objekte in einem Ordner wird oben und unten gerahmt durch die beiden identischen Kommandoleisten für Mehrfachselektion:

```
\blacksquare<b>X \bigcup \bigcup \blacktriangledown \blacktriangleright BESTÄTIGEN
                                     SENDEN ANTWORTEN ARCHIVIEREN BEWERTEN
  KOPIEREN EINPACKEN ENTFERNEN
```
Mit den Text-Schaltflächen auf der rechten Seite werden Aktionen ausgelöst, die auf alle zuvor in den Checkboxen markierten Objekte wirken: beispielsweise bewegen

EINPACKEN und KOPIEREN die markierten Objekte bzw. Kopien davon in den Koffer; **ENTFERNEN** bewegt sie in den Papierkorb.

Andere Aktionen sind spezifisch für die jeweilige Objektklasse -- für URL Objekte beispielsweise sind andere Aktionen sinnvoll als für Treffen oder Dokumente. Mehr zu den Aktionen in Abschnitt 3.3.4. Tabellen im Abschnitt 6.2 zeigen Ihnen, welche Aktionen bei welchen Objektklassen möglich sind und an welchen Stellen in der HTML-basierten Benutzer-Oberfläche die entsprechenden Schaltflächen vorkommen können.

# **1.4.6 Aktionen auf einem Objekt**

Unter jedem Objektnamen in der Ordner-Übersicht bietet BSCW Ihnen eine Reihe von [Aktion] Schaltflächen für Operationen, die nur auf das jeweilige Objekt wirken.

**E HTML Dokument** *(Marock)* 2 Feb [Verändern] [Bearbeiten] [Ersetzen] [Konvertieren] [Neue Notiz] [Version]

**Abbildung 1.4-3: Beispiel für die [Aktion] Zeile eines Dokuments**

Verschiedene dieser Aktionen sind spezifisch für die jeweilige Objektklasse -- für URL Objekte beispielsweise sind andere Aktionen sinnvoll als für Treffen Objekte oder Dokumente. Die [Aktion] Zeilen in Abbildung 1.4-1 zeigen einige der Unterschiede. Mehr zu den Aktionen in Abschnitt 3.3.4. Tabellen im Abschnitt 6.2 zeigen Ihnen, welche Aktionen bei welchen Objektklassen möglich sind und an welchen Stellen in der HTML-basierten Benutzer-Oberfläche die entsprechenden Schaltflächen vorkommen können.

Aktionen, die Sie wegen fehlender Zugriffsrechte bei einem bestimmten Objekt nicht ausführen dürfen, werden dort nicht angezeigt.

# **1.5 Der eigene BSCW Server**

Sie können Ihren eigenen BSCW Server installieren, wenn Sie einen geeigneten Web Server unter Unix oder Windows NT betreiben.

Die BSCW Server Software wird, in Lizenz der GMD -- Forschungszentrum Informationstechnik GmbH, weltweit vertrieben durch OrbiTeam Software GmbH, Sankt Augustin, Deutschland.

Die BSCW Server Software steht zur Verfügung auf <http://bscw.gmd.de>. Für eine 90-Tage Evaluationsperiode kann sie kostenlos genutzt werden; danach ist für die Nutzung im kommerziellen Bereich Lizenzgebühr zu zahlen.

Für Schulen, Hochschulen und non-profit Forschungseinrichtungen können Nutzungsrechte ohne Lizenzgebühren eingeräumt werden.

# **2 Schritte zum Einstieg**

Die Abschnitte dieses Kapitels beschreiben im einzelnen, was Sie tun müssen, bevor Sie in die ernsthafte Arbeit mit BSCW einsteigen können.

Der Abschnitt 2.3 Sprache wählen konzentriert sich auf den schmalen Ausschnitt der Optionen, den jeder Benutzer beim Einstieg festlegen sollte. Alle übrigen Optionen, die BSCW Ihnen bietet, werden erst im 4. Kapitel diskutiert, weil nach unseren Erfahrungen die meisten BSCW-Benutzer mit den Standard-Einstellungen dieser Optionen für den Anfang gut zurechtkommen.

# **2.1 Als Benutzer registrieren**

Damit Sie mit BSCW arbeiten können, müssen Sie sich bei dem BSCW Server **einmal** als Benutzer registrieren. Am Ende der einfachen Authentisierungsprozedur (mehr in Abschnitt 4.1) kennt der BSCW Server einen **registrierten Benutzer** als Verbindung

- Ihres **Benutzernamens** mit einem jeweils
- aktuellen **Passwort** und mit wenigstens
- einer gültigen persönlichen **Emailadresse**.

Diese Kombination ist *mobil:*

Sie können mit Ihrem Benutzernamen und Ihrem Passwort von jedem Rechner mit Internet-Zugang und einem funktionierenden Web Browser auf Ihre Ordner und gemeinsamen Arbeitsbereiche zugreifen.

### **2.1.1 Als neuer Benutzer registrieren**

BSCW Server können durch ihre Systemadministratoren so konfiguriert werden, dass

- neue Benutzer sich selbständig registrieren können;
- Selbst-Registrierung ausgeschlossen ist und nur die Administratoren neue Benutzer registrieren können.

In diesem Abschnitt wird unterstellt, dass der BSCW Server, den Sie benutzen, Selbst-Registrierung zulässt. Nur dann trifft die folgende Beschreibung zu.

Der Schlüssel zur Registrierung ist Ihre persönliche Emailadresse. Und die kann ein öffentlicher BSCW Server

- per Registrierformular von Ihnen bekommen -- oder
- von jemandem, der dort schon registrierter Benutzer ist und Sie via BSCW einlädt, mit ihr / ihm dort in einem gemeinsamen Arbeitsbereich zusammenzuarbeiten (mehr dazu in Abschnitt 4.4).

Wenn mit der Angabe einer Emailadresse die Registrierungsprozedur angestoßen wird, schickt BSCW zur Authentisierung eine Email an die angegebene Adresse. Diese Email enthält einen speziellen, nur einmal verwendbaren URL, den Sie mit Ihrem Web Browser öffnen müssen.

Sie rufen damit ein Formular auf, in das Sie Ihren Benutzernamen und Ihr erstes Passwort eintragen müssen. (Bitte lesen Sie **vorher** unsere Empfehlungen zur Wahl des Benutzernamens in Abschnitt 2.1.2 und des Passworts in Abschnitt 2.1.3).

BSCW verknüpft diese Informationen intern mit der Emailadresse, erzeugt ein neues Benutzer Objekt mit Ihrem Benutzernamen und wartet ab sofort darauf, dass Sie sich mit diesem Benutzernamen und dem Passwort, das aktuell dazugehört, anmelden.

### **2.1.2 Benutzernamen wählen**

Der Benutzername, den Sie wählen, hat eine wichtige öffentliche Funktion als Ihre **Visitenkarte** im BSCW.

Die Art von Phantasie, die früher bei der Auswahl eines user id üblich war, ist hier nicht angemessen. Bitte, verwenden Sie als Benutzernamen Ihren bürgerlichen **Nachnamen** (leider ohne Umlaute: ä  $=$  ae)!

Unter diesem Namen werden Sie von den meisten anderen Benutzern eines öffentlichen BSCW Servers am leichtesten gefunden und positiv identifiziert -- genau dafür ist der Benutzername da.

Wenn Ihr Nachname auf dem Server bereits als Benutzername verwendet wird, so dass Sie damit für den BSCW nicht eindeutig identifizierbar sind, meldet BSCW Ihnen in der Registrierungsprozedur einen Fehler. Für diesen Fall empfehlen wir:

æ Hängen Sie die Initialen Ihrer Vornamen oder andere Ergänzungen **hinten** an Ihren Nachnamen an.

BSCW präsentiert Adressbücher in alphabetischer Sortierung. Warum sollen sich Ihre Partner merken müssen, dass Sie, Albert Täuscher, in ihren Adressbüchern nicht unter 'Taeuscher', sondern unter 'ata' zu finden sind?

 $\triangleright$  Geben Sie in Ihrer persönlichen Info-Seite (s. Abschnitt 2.4) Ihren vollen Namen, Ihren Spitznamen (wenn Sie ihn mögen und wenn man Sie darunter kennt) und die Organisation an, für die Sie arbeiten!

Sie können Ihren Benutzernamen in der aktuellen Version des BSCW **nicht** nachträglich ändern.

### **2.1.3 Passwort festlegen**

Ihr **Passwort** wird im Internet unverschlüsselt übermittelt.

Im Interesse der Sicherheit **Ihres Rechners**: benutzen Sie auf dem BSCW nicht dasselbe Passwort wie auf Ihrem Rechner oder in internen Anwendungen mit vertraulichen Informationen!

Im Interesse der Sicherheit der **Informationen auf dem BSCW Server**, zu denen Sie Zugang haben: wählen Sie ein *hinreichend sicheres* Passwort (Ihr Benutzername -- der andere Teil der Informationen, die Sie zum Anmelden brauchen -- ist ja offensichtlich, zumindest leicht zu finden), halten Sie Ihr Passwort vertraulich und verwenden Sie regelmäßig ein neues! In Abschnitt 2.6 steht, wie einfach das geht.

Und wenn Sie Ihr **Passwort vergessen** haben, können Sie dort auch nachlesen, wie Sie sich beim BSCW selbst ein neues Passwort eintragen können.

# **2.2 Bei BSCW anmelden**

Als registrierter Benutzer müssen Sie sich für jede Arbeitssitzung bei Ihrem BSCW Server anmelden ("einloggen").

### **2.2.1 Arbeitssitzung starten**

Sie starten eine Arbeitssitzung bei einem BSCW Server -- wenn Sie dort zwar als Benutzer registriert, aber **nicht** als aktueller Benutzer angemeldet sind -- indem Sie

• den URL http://<ihr.bscw.server>/bscw/bscw.cgi/

öffnen und damit Ihren  $\bigoplus$  Ordner aufrufen. Er enthält Ihre Ordner und die gemeinsamen Arbeitsbereiche, in denen Sie Mitglied sind, mit allen darin enthaltenen BSCW Objekten.

• per URL direkt auf ein Objekt in Ihren Ordnern / Arbeitsbereichen zugreifen, beispielsweise von der Liste Ihrer *Bookmarks / Favorites* aus.

Für die Anmeldung präsentiert BSCW Ihnen ein Formular, in das Sie Ihren Benutzernamen und Ihr Passwort eintragen müssen.

Nach Prüfung gibt BSCW Ihrem Browser den Zugang zu dem  $\bigoplus$  Ordner mit dem von Ihnen angegebenen Benutzernamen frei.

Wenn Sie mit der Angabe eines URL direkt auf ein Objekt in einem Arbeitsbereich zugegriffen haben, übermittelt BSCW Ihnen sofort den Inhalt dieses Objekts.

### **2.2.2 Arbeitssitzung beenden**

Eine Arbeitssitzung bei BSCW wird automatisch beendet, wenn Sie das Web Browser Programm auf Ihrem lokalen Rechner **beenden**.

Bis dahin gelten die Zugriffsrechte, die Ihnen unter Ihrem Benutzernamen eingeräumt wurden. Und zwar unabhängig davon, ob Sie selbst -- oder möglicherweise eine andere Person von Ihrem Rechner aus -- sich daneben noch bei anderen BSCW Servern anmelden.

#### **Achtung:**

Wenn andere Personen Ihren lokalen Rechner mitbenutzen, sollten Sie das Web Browser Programm beenden (und ggf. neu starten), sobald Sie Ihre Arbeit mit BSCW abgeschlossen haben.

### **2.2.3 Parallele Arbeitssitzungen**

Ihr Web Browser kann zur selben Zeit nur **einen registrierten** Benutzer bei ein und demselben BSCW Server repräsentieren; parallele Arbeitssitzungen mehrerer registrierter Benutzer mit ein und demselben Browser bei *einem* BSCW Server sind **nicht** möglich.

Sie können aber mit ein und demselben Browser gleichzeitig bei **mehreren** BSCW Servern als Benutzer angemeldet sein; parallele Arbeitssitzungen bei *verschiedenen* BSCW Servern sind möglich.

#### **Achtung**:

BSCW Objekte lassen sich zwischen verschiedenen Servern, bei denen Sie gleichzeitig angemeldet sind, **nur** über Ihren lokalen Rechner als physische Relaisstation transferieren; Ihre Koffer auf den verschiedenen Servern haben nichts miteinander zu tun, auch wenn die Icons identisch aussehen.

# **2.3 Sprache wählen**

Wenn Sie sich zum ersten Mal bei einem BSCW Server anmelden, zeigt dieser Server Ihnen die Über-

sichtsseite Ihres  $\bullet$  Ordners. Dabei kann BSCW Ihnen seine Benutzer-Oberfläche in verschiedenen Sprachen präsentieren. Mit hoher Wahrscheinlichkeit verwendet er zunächst Englisch oder Deutsch; daneben steht eine wachsende Zahl europäischer Sprachen zur Wahl, die auch auf Ihrem Server verfügbar sein können.

Wenn Sie für Ihre Benutzer-Oberfläche anstelle der Sprache, die BSCW Ihnen gegenüber in der Ordner-Übersicht zunächst verwendet, eine **andere dieser Sprachen** vorziehen, sollten Sie gleich zu Beginn Ihrer Arbeit mit BSCW darauf umschalten:

- $\triangleright$  Klicken Sie [Edit Prefs] oder [Optionen] in der untersten Zeile der Ordner-Übersicht. Sie rufen damit das Formular **Edit preferences for** *User name* oder **Optionen für** *Ihr Benutzername* **bearbeiten** auf. Dort können Sie eine Reihe von Optionen festlegen, darunter auch die Sprache der Benutzer-Oberfläche.
- æ Wählen Sie Ihre Sprache unten in dem **Optionen ...** Formular aus dem Auswahlmenü hinter **Display all user messages in** oder **Ausgabe aller Interface-Meldungen in:**

Wenn Sie als Sprache Deutsch wählen, sind auch die Hilfetexte in Deutsch.

#### **... Wenn Sie schon mal hier sind, ...**

Wenn Ihr Email Programm HTML interpretieren kann (das können beispielsweise die Email-Komponenten der aktuellen Browser), sollten Sie im Optionen ... Formular unterhalb der Sprach-Auswahl zusätzlich

#### **Receive email in HTML** oder **Email-Nachrichten in HTML empfangen**

auswählen. Sie gewinnen damit nicht nur ein hübscheres Layout der Emails von BSCW, sondern vor allem bequem nutzbare Links auf die Objekte, um die es in den Emails geht.

 $\triangleright$  Klicken Sie

Store these preferences  $\left| \begin{array}{cc} \text{Order} \end{array} \right|$  Optionen sichern

um diese Optionen in Kraft zu setzen. Sie kehren zurück zur Ordner-Übersicht, in der Sie [Edit Prefs] oder [Optionen] geklickt haben -- präsentiert jetzt in der Sprache, die Sie gerade gewählt haben.

Der Rest dieses Handbuchs geht davon aus, dass das Deutsch ist.

Bevor Sie nun anfangen, den BSCW zu nutzen, sollten Sie schnell noch Ihre persönliche Info-Seite (s. Abschnitt 2.4) ausfüllen.

# **2.4 Ihre persönliche Info-Seite**

Im BSCW können Sie auf einer persönlichen Info-Seite einige wichtige Adressdaten über sich selbst veröffentlichen und mit zusätzlichen Informationen im World-Wide Web verknüpfen, z. B. mit einer persönlichen Home Page und den Seiten Ihres Unternehmens.

Andere registrierte Benutzer können Ihre Info-Seite aufrufen, um sicherzugehen, dass sie mit Ihrem Benutzernamen die wirklich gemeinte Person in ihren Arbeitsbereich einladen. Informationen aus Ihrer Info-Seite werden in verschiedenen Namenslisten automatisch angezeigt.

### **2.4.1 "Muß"-Felder**

Um die Informationen Ihrer persönlichen Info-Seite einzugeben (oder später zu aktualisieren):

- Eucken Sie [Optionen] hinter Ihrem Benutzernamen in der Fußzeile Ihres  $\hat{\mathbf{n}}$  Ordners (oder jeder anderen Ordner-Übersicht).
- **EIGENSCHAFTEN** in der oberen Kommandoleiste des Optionen ... Formulars.

Sie rufen damit das Formular **Persönliche Daten für** *Ihr Benutzername* **bearbeiten** auf. Es bietet Ihnen Felder für

- **Vollständiger Name** -- wir empfehlen die Form <Vorname> <Initial. | Spitzname> <Nachname>, auch, wenn Sie als Benutzernamen Ihren Nachnamen verwendet haben. Anders als beim Benutzernamen können Sie in diesem Feld Umlaute verwenden.
- **Organisation** -- wir empfehlen, hier den Namen Ihres Unternehmens, Ihrer Hochschule o.ä. einzutragen (evtl. in weltweit prägnanter Abkürzung). BSCW setzt die Angaben in diesen beiden Feldern beispielsweise in Adressbüchern und Mitglieder-Seiten um als

<Benutzername> **(**<Vollständiger Name>**,** <Organisation>**)**

Falls Sie das Feld 'Vollständiger Name' nicht ausfüllen, lautet der entsprechende Eintrag <Benutzername> **<**<Emailadresse>**>**

• **Primäre Emailadresse** -- hier setzt BSCW standardmäßig die Emailadresse ein, mit der Sie sich registriert haben.

Wenn Sie weitere Emailadressen nutzen oder wenn sich Ihre Emailadresse ändert: bitte geben Sie sie hier im Feld '*weitere Emailadressen*' ein. Für jede dieser Zweitadressen fordert BSCW von Ihnen per Email an Ihre primäre Emailadresse eine Bestätigung ähnlich wie bei der Registrierung als Benutzer.

Wenn Sie mehrere Emailadressen angegeben haben, legen Sie bitte auch fest, welche davon BSCW verwenden soll, wenn das System Email an Sie adressiert (Ihre primäre Emailadresse).

# **2.4.2 Nützliche Angaben**

- **Telefon-Nummern** -- hier sollten Sie zumindest Ihre Telefon-Nummer im Büro und die zugehörige Fax-Nummer angeben.
- **Bild-URL** -- den URL eines Passfotos als GIF oder JPEG (möglicherweise haben Sie den URL auf Ihrer persönlichen Home Page im Web).
- **Home Page** -- den URL Ihrer persönlichen Home Page im Web.
- **Postadresse** -- so formatiert, wie sie im Adressfeld eines Briefs stehen sollte, damit der Sie ohne Umwege erreicht (einschließlich Ihres Namens an der richtigen Stelle).
- **Weitere Informationen** -- Textfeld für beliebige zusätzliche Informationen, die Sie über sich geben wollen.

Der Text, den Sie hier eingeben, wird in Adressbüchern und auf den Mitgliedsseiten Ihrer Arbeitsbereiche unter der oben beschriebenen Namenszeile angezeigt. Um diese Seiten übersichtlich zu halten, sollten Sie 'Weitere Informationen' auf eine, höchstens zwei Zeilen beschränken.

HTML in diesem Feld (zwischen <P> </P>) wird vom BSCW so umgesetzt, dass Browser es interpretieren. So können Sie hier beispielsweise Text mit einem Link auf die Web-Seiten Ihrer Organisation oder Abteilung versehen, was oben im Feld 'Organisation' nicht möglich ist.

Wenn Sie mit Ihren Angaben in den Feldern des Formulars zufrieden sind, schicken Sie es mit Klick auf

Eintragungen sichern

an BSCW. Sie kommen damit zurück in die Ordner-Übersicht, in der Sie [Optionen] geklickt haben.

In einem zweiten Teil Ihrer persönlichen Info-Seite können Sie u. a. bekannt machen, welche Systeme für **synchrone** elektronische Kommunikation Sie nutzen können:

 $\triangleright$  Klicken Sie (erneut)

[Optionen]

in der untersten Zeile Ihrer Ordner-Übersicht.

Experience Sie anschließend **KOMMUN.** in der oberen Kommandoleiste des Optionen ... Formulars.

Damit rufen Sie das Formular **Kommunikationsadressen für** *Ihr Benutzername* **bearbeiten** auf. Es enthält drei Abschnitte:

- **Online-Verzeichnisse** -- hier können Sie angeben, ob und mit welcher Emailadresse Sie in den Online-Verzeichnissen ("White Pages") registriert sind, die BSCW unterstützt.
- **Kommunikationsmöglichkeiten** -- hier können Sie angeben, ob Sie eine fest oder dynamisch zugeordnete IP Adresse verwenden. (Fragen Sie Ihren System- / Netzadministrator, wenn Sie unsicher sind.) BSCW ermittelt automatisch, welche IP-Adresse Ihr Rechner verwendet; das Ergebnis kann aber falsch sein, wenn Ihr Rechner hinter einem Proxy-Server oder Firewall arbeitet. Für diesen Fall können Sie BSCW die IP-Adresse angeben, die das System verwenden soll.

Je nach dem Rechner, den Sie benutzen, gibt es verschiedene Wege, diese Adresse zu ermitteln -- fragen Sie Ihren System-Administrator, wenn Sie unsicher sind.

• **Conferencing Programme** – markieren Sie hier die Programme, die Sie auf Ihrem Rechner nutzen können.

Korrekte Angaben hier und die entsprechende Konfigurierung Ihres Browsers ermöglichen es BSCW, **automatisch** Verbindungen zu Partnern mit der entsprechenden Ausrüstung aufzubauen.

Wenn Sie mit Ihren Angaben in den Feldern des Formulars zufrieden sind, schicken Sie es mit Klick auf

Eintragungen sichern

an BSCW. Sie kommen damit wieder zurück in die Übersichtsseite, in der Sie [Optionen] geklickt haben.

Eucken Sie dort in der untersten Zeile  $\exists$  oder Ihren Benutzernamen.

Als Feedback zeigt Ihnen BSCW den gerade definierten Inhalt Ihrer persönlichen Seite, so wie andere Benutzer ihn sehen werden.

Möglicherweise fällt Ihnen jetzt etwas auf, das Sie sofort korrigieren wollen:

- $\triangleright$  Klicken Sie **OPTIONEN** in der oberen Kommandoleiste um das **Optionen ...** Formular aufzurufen.
- $\triangleright$  Klicken Sie dort **EIGENSCHAFTEN** in der oberen Kommandoleiste.

Damit rufen Sie das Formular **Persönliche Daten für** *Ihr Benutzername* **bearbeiten** mit den bislang eingegebenen Informationen erneut auf und können sie ergänzen oder korrigieren.

Andernfalls klicken Sie unten auf Ihrer persönlichen Info-Seite das **In** Icon; Sie rufen damit die Übersichtsseite Ihres Ordners auf der obersten Ebene auf.

# **2.5 Browser konfigurieren**

Optionen Ihres Browsers für das lokale Caching von Dateien müssen für die Nutzung des BSCW so eingestellt sein, dass der Browser die Seiten **immer** vom Server holt und nicht aus seinem Cache.

Wenn Sie die mit JavaScript oder ActiveX erweiterte Benutzeroberfläche (s. Abschnitt 4.2) nutzen wollen, müssen Sie Ihren Web Browser so konfigurieren, dass JavaScript bzw. ActiveX interpretiert werden.

Für die JavaScript-Erweiterung müssen Sie Ihren Browser außerdem so einstellen, dass Cookies akzeptiert werden.

Wenn Sie die als Java-Applets realisierten Erweiterungen

- JBrowser, die alternative Ordner-Übersicht (s. Abschnitt 3.1.2) oder
- Monitor für synchrone Gruppenwahrnehmung in Ihren Arbeitsbereichen (s. Abschnitt 5.3)

nutzen wollen, müssen Sie Ihren Web Browser so konfigurieren, dass JavaScript interpretiert und lokal installierte Java Applets ausgeführt werden.

Wenn Sie mit den anderen Mitgliedern Ihrer Arbeitsbereiche **Dokumente in proprietären Formaten** (z. B. WordPerfect, Excel, Photoshop etc.) austauschen wollen, sollten Sie Ihren Browser so konfigurieren, dass er die MIME Typen (standardisierte Kennungen für Dateiformate im Internet), mit denen BSCW diese Dateien an Ihren lokalen Rechner übermittelt, einer von Ihnen gewünschten Aktion zuordnet, z. B., dass er ein geeignetes Programm aufruft und es veranlasst, die gerade übermittelte Datei zu öffnen und anzuzeigen.

Wie Sie dabei im einzelnen vorgehen, unterscheidet sich von Plattform zu Plattform und von Browser zu Browser.

Bitte, konsultieren Sie das Handbuch / die online Hilfe Ihres Browsers.

#### **Hinweis**:

Wenn Sie diese Anpassung Ihres Browser unterlassen, wird er Sie bei jeder Datei, die er nicht darstellen kann, nach der gewünschten Aktion fragen. Wenn Sie einen Browser der neuesten Generation nutzen, wird er Ihnen dabei anbieten, zwischen dem MIME Typ der Datei und dem dafür von Ihnen gewählten Programm eine feste Beziehung herzustellen, auf die er zurückgreift, wenn wieder eine Datei mit diesem MIME Typ übermittelt wird.

Wenn Sie häufig mit einem bestimmten Programm proprietäre Dateien in einem Arbeitsbereich **editieren**, bieten speziell erweiterte MIME Typen zusätzlich Ansatzpunkte dafür, die [Bearbeiten] Aktion auf diese proprietären Dateien anzuwenden und geänderte Dateien automatisch in den Arbeitsbereich zurückzuübertragen (s. Abschnitt 3.3 und Abschnitt 4.2.7).

# **2.6 Passwort ändern -- mit neuem Passwort registrieren**

Ihr Passwort können Sie jederzeit nach Belieben ändern -- Sie sollten es zur Sicherheit aller Arbeitsbereiche, in denen Sie Mitglied sind, **regelmäßig** tun:

- æ Klicken Sie [Optionen] im Fußteil jeder Ordner-Übersicht;
- æ Klicken Sie in der oberen Kommandoleiste des Formulars **Optionen für** *Ihr Benutzername* **bearbeiten**;
- æ Geben Sie im Formular **Passwort ändern von** *Ihr Benutzername* das neue Passwort ein.

Sie müssen sich danach mit Ihrem Benutzernamen und dem neuen Passwort erneut identifizieren, damit Sie auf Ihre Arbeitsbereiche zugreifen können.

#### **Passwort vergessen**

Für den Notfall, dass Sie Ihr Passwort vergessen haben, gibt es eine **Selbsthilfe**:

Benutzen Sie das Registrierformular (für den öffentlichen BSCW Server der GMD über die Einstiegs-Seite http://bscw.gmd.de/Overview.html), um sich erneut zu registrieren.

Verwenden Sie dabei möglichst Ihre primäre Emailadresse, auf jeden Fall aber eine, die Sie bereits als eine Email-Zweitadresse eingetragen und die BSCW schon mit Ihrem Benutzernamen assoziiert hat (vgl. Abschnitt 2.4).

BSCW schickt Ihnen dann eine Email mit dem URL eines Formulars, mit dem Sie für Ihren Benutzernamen das Passwort ändern können, ohne dass Sie das alte angeben müssen.

2 Schritte zum Einstieg BSCW 3.3 Handbuch

# **3 Grundlegende Konzepte**

Die Abschnitte dieses Kapitels vermitteln Ihnen Grundkenntnisse über BSCW. Damit können Sie in eingerichteten Arbeitsbereichen mit anderen Benutzern zusammenarbeiten.

Komplexe Funktionen, die vor allem für das Einrichten und Betreuen gemeinsamer Arbeitsbereiche erforderlich sind, werden im 4. Kapitel erläutert.

#### **Hinweis**:

Es kann sein, dass Sie in Ihren Ordnern oder Treffen gelegentlich eine etwas andere Benutzer-Oberfläche sehen als in den folgenden Beispielen gezeigt und erläutert wird. Beispielsweise kann es sein, dass Ihnen die eine oder andere [Aktion] oder Schaltfläche in einer Kommandoleiste nicht angeboten wird. Das kann daran liegen, dass

- Sie im Einzelfall das Zugriffsrecht nicht haben, das für die entsprechenden Aktion erforderlich ist;
- Sie ein Kompetenz-Niveau für den BSCW gewählt haben, in dem diese Aktion nicht angeboten wird (Abschnitt 4.2.4 und Abschnitt 4.3 erläutern im Detail, wie Sie die HTML-basierte Benutzer-Oberfläche des BSCW an Ihre persönlichen Anforderungen anpassen können);
- der System-Administrator den BSCW Server, den Sie benutzen, anders konfiguriert hat als es beim öffentlichen BSCW Server der GMD der Fall ist.

# **3.1 Übersichtsseiten**

Abstrakt gesprochen -- und etwas vereinfacht -- verwaltet BSCW zwei Klassen von Objekten:

- einfache Objekte, z. B. Dokument, URL, Notiz, Suchergebnis, Benutzer;
- Objekte, die Kollektionen von Objekten enthalten können:
	- Ordner
		- Treffen
	- Diskussionen und Annotationen
	- Ihr Koffer (erweiterte Zwischenablage)
	- Ihr Papierkorb.
	- Ihr Terminkalender
	- Ihr Adressbuch
	- BSCW-Gruppen, dargestellt in Mitglieder-Seiten von Arbeitsbereichen
	- Teilnehmer-Seiten von Treffen

Die Inhalte der Objekte, die andere Objekte enthalten können, werden vom BSCW in HTML-basierten Übersichtsseiten dargestellt. Ordner zeigen exemplarisch das Grundmuster für diese Darstellung. Deshalb wird im Folgenden der Terminus **Ordner** auch *pars pro toto* verwendet als Bezeichnung für alle Objekte, die andere Objekte enthalten können.

Wenn Sie einen Web Browser nutzen, der den JDK 1.1 voll unterstützt, können Sie -- optional und zusätzlich zu den Übersichtsseiten in HTML -- ein Java-Applet (s. Abschnitt 3.1.2) nutzen, das Ihnen die hierarchische Struktur Ihrer Ordner, Treffen und Diskussionen und deren Inhalte in Anlehnung an den Windows Explorer in drei kommunizierenden Fenstern darstellt.

Diese optionale Benutzer-Oberfläche ("JBrowser") deckt im Moment nur einen Teil der Funktionen ab, die Ihnen die HTML-basierte Benutzer-Oberfläche bietet. Andererseits gibt sie Ihnen einen besseren Überblick über den Baum Ihrer Ordner und ermöglicht es, mit einem Mausklick zwischen Ordnern in unterschiedlichen Zweigen dieses Baums zu springen.

### **3.1.1 Ordner-Übersichtsseite der HTML-basierten Benutzer-Oberfläche**

Die HTML-basierten Übersichtsseiten von Ordnern, Treffen, Diskussionen, BSCW-Gruppen etc. haben eine weitgehend ähnliche dreiteilige Struktur aus

- Kopfteil
- Inhaltsliste
- Fußteil.

Wir erläutern die dort enthaltenen Schaltflächen für Aktionen am Beispiel der Ordner-Übersicht -- Abbildung 1.4-1 zeigt ein kompaktes Beispiel dafür.

Bitte denken Sie daran, dass die Darstellung wegen der speziellen Anpassbarkeit des BSCW möglicherweise nicht in allen Aspekten mit dem übereinstimmt, was Sie in Ihren Ordnern und Arbeitsbereichen sehen; Die Konfiguration Ihres BSCW Servers, unterschiedliche Zugriffsrechte und das Kompetenz-Niveau, dass Sie für sich gewählt haben, können dazu führen, dass Ihnen im Einzelfall weniger Aktionen oder möglicherweise andere Schaltflächen angeboten werden. Abschnitt 4.2.4 und Abschnitt 4.3 erläutern im Detail, wie Sie die HTML-basierte Benutzer-Oberfläche des BSCW an Ihre persönlichen Anforderungen anpassen können. Im Abschnitt 6.2 wird das Spektrum der bei den verschiedenen Klassen von Objekten möglichen Aktionen umfassend dargestellt.

Klicken Sie in der folgenden Darstellung die Schaltflächen und Icons, um kurze Beschreibungen der damit auszulösenden Aktionen und Hinweise auf Schaltflächen für identische oder verwandte Aktionen einzublenden.

# **3.1.1.1 Kopfteil**

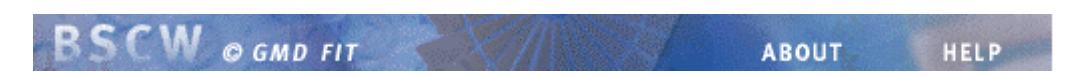

bietet Links zur Info Page von BSCW [ABOUT] sowie zur online Hilfe [HELP]. Im Moment gibt es die Hilfe (online als HTML-Seiten oder als Handbuch, das Sie lokal ausdrucken oder am Bildschirm lesen können) in Deutsch und in Englisch. Die englische Hilfe wird angeboten, wenn Sie **nicht** Deutsch als Sprache für Ihre BSCW Benutzer-Oberfläche gewählt haben.

#### **Banner**

ist in den meisten Fällen leer; hier kann Text und Grafik eingefügt werden (s. Abschnitt 4.4).

**MITGLIED DOKUMENT** ORDNER URL **TREFFEN SUCHE DISKUSSION SUCHEN** AUSPACKEN

die **obere Kommandoleiste** enthält typischerweise die Schaltflächen, mit denen neue Objekte in dem Ordner, Treffen etc. erzeugt werden können.

Die Objekte, die mit Klick dieser Schaltflächen erzeugt werden, werden in Abschnitt 3.2 beschrieben.

#### **: <Ihr Benutzername> / Aktive Arbeitsbereiche**

spezifiziert in Form eines Verzeichnispfads den Platz in Ihrer Ordner-Hierarchie, an dem der aktuell dargestellte Ordner sich befindet.

Die Verzeichnis-Namen sind Links auf die jeweiligen Ordner-Übersichten.

#### **BSCW Demo**

enthält den Namen des aktuellen Ordners, davor ein Icon, das seinen Typ repräsentiert sowie dahinter ein Icon als Link auf ein korrespondierendes Objekt (korrespondierend i. S. v. Arbeitsbereich <--> Mitglieder-Seite; Treffen <--> Teilnehmer-Seite; Zwischenablage <--> Home Ordner etc.):

```
ANTWORTEN ARCHIVIEREN BEWERTEN
BESTÄTIGEN
                   SENDEN
KOPIEREN EINPACKEN ENTFERNEN
```
die **Kommandoleiste für Mehrfachselektion** mit den Schaltflächen für das

- Löschen: **oder Setzen: <sup>X</sup> der Markierung** bei allen Objekten, die in der aktuellen Übersichtsseite gezeigt werden;
- Anpassen der Darstellung des Inhaltsliste:
	- Zeigen: **A** oder Ausblenden: **A** der **[Aktion] Zeilen** zu allen Objekten in der aktuellen Übersichtsseite,
	- Zeigen: Doder Ausblenden: **D** der **Beschreibungen** zu allen Objekten in der aktuellen Übersichtsseite,
	- Zeigen: **oder Ausblenden: der Inhalte aller Ordner etc. der nächsten** Ebene in der aktuellen Übersichtsseite.

Diese Darstellungsalternativen der Übersichtsseite sind persistente Eigenschaften des jeweiligen Objekts, zwischen denen Sie hin- und herschalten können. Für Objekte, deren Inhalt in der Übersicht des aktuellen Ordners mit gezeigt wird, wird deren eigene Darstellungsvorgabe durch die des aktuellen Ordners vorübergehend außer Kraft gesetzt.

• Manipulieren ausgewählter (markierter) Objekte.

### **3.1.1.2 Inhaltsliste**

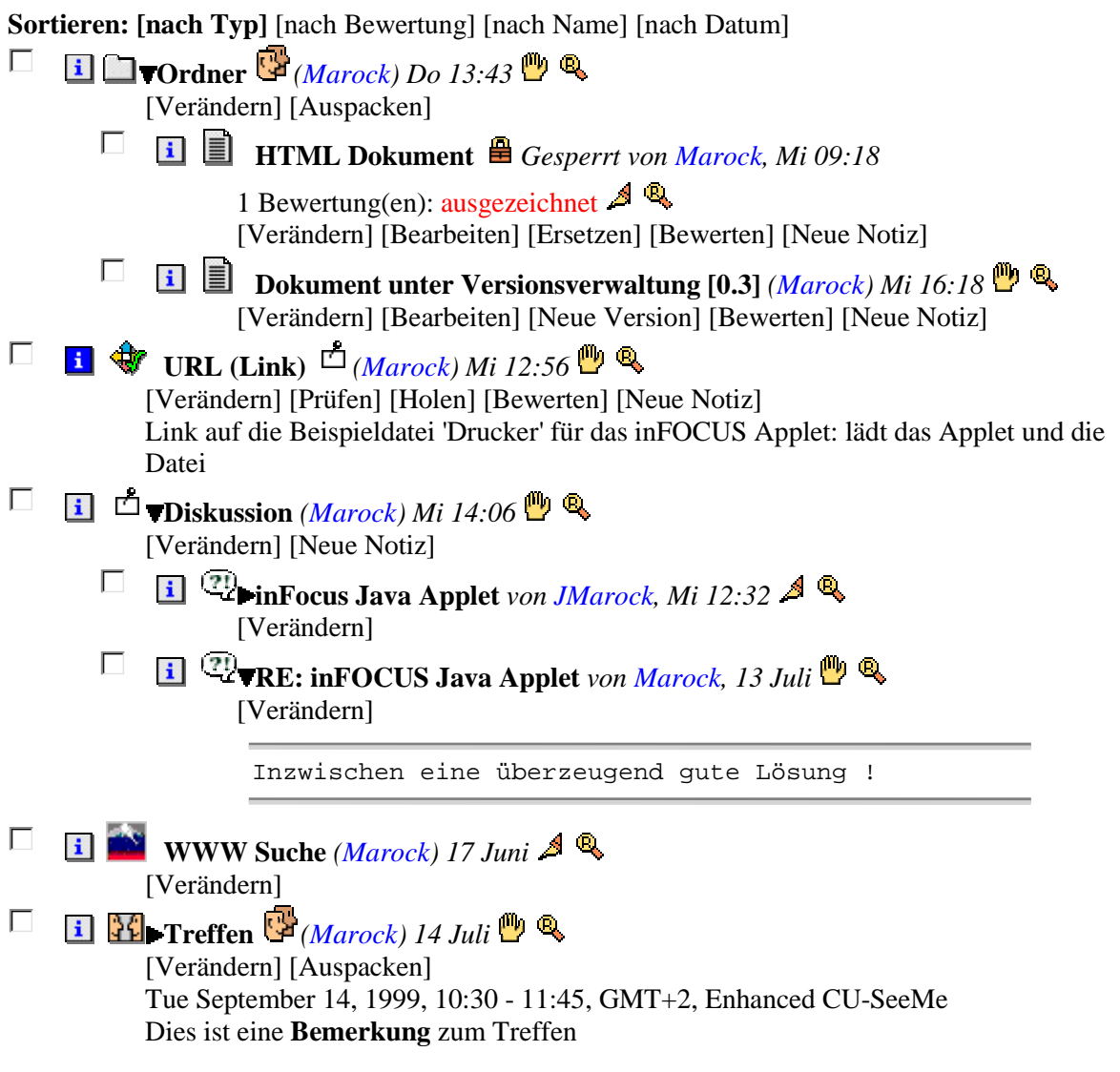

#### **Abbildung 3.1-1: Beispiel der Inhaltsliste eines Ordners**

#### **Inhaltsliste sortieren**

Diese Liste können Sie in unterschiedlicher Sortierung der Objekte anzeigen lassen, indem Sie in der obersten Zeile bei

**Sortieren: [nach Typ]** [nach Bewertung] [nach Name] [nach Datum]

das gewünschte Sortierkriterium klicken. Wenn diese Zeile in Ihren Ordner-Übersichten nicht angezeigt wird, können Sie sie bei Ihren Optionen hinzuwählen (Details in Abschnitt 4.2).

#### **Inhaltsliste expandieren**

Mit den Schaltflächen **und in der Kommandoleiste für Mehrfachselektion** oberhalb und unterhalb der Inhaltsliste können Sie die Inhalte aller Ordner, Treffen und Diskussionen der nächstniedrigeren Ebene mit anzeigen lassen (s. Abschnitt 3.1.1.1).

Sofern darin enthaltene Ordner, Treffen und Diskussionen individuell so eingestellt sind (oder von Ihnen aktuell mit Klick des ► Icons vor dem Namen so eingestellt werden), dass sie ebenfalls ihre Inhalte darstellen, erhalten Sie so schon einen ziemlich tiefgehenden Einblick in die Inhalte Ihrer Ordner-Hierarchie.

#### **Komplette Inhaltsliste zeigen**

Sie können sich den Ordner-Inhalt außerdem in einer speziellen Liste so darstellen lassen, dass die Inhalte **aller** darin enthaltenen Ordner, Treffen und Diskussionen (rekursiv über alle Ebenen) in einer Liste mit mehrstufigen Einrückungen angezeigt werden:

► Klicken Sie das **I** Icon vor dem Namen des aktuellen Ordners oder Treffens

um dessen Info-Seite aufzurufen.

 $\triangleright$  Klicken Sie dort **in HALT** in der oberen Kommandoleiste.

Diese Darstellung enthält keine Kommandoleisten, Beschreibungen und [Aktion] Zeilen, damit sie am Bildschirm überschaubar bleibt.

### **3.1.1.3 Fußteil**

Der Fußteil einer Ordner-Übersicht enthält:

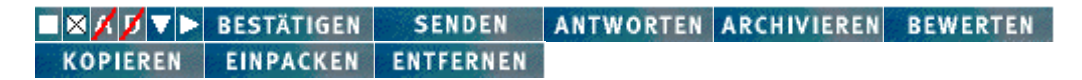

die gleiche **Kommandoleiste für Mehrfachselektion** wie oberhalb der Liste der Inhaltsliste (s. Abschnitt 3.1.1.1) mit den Aktionen zur Markierung der Objekte, die im aktuellen Objekt enthalten sind, zur Anpassung der Darstellung der Inhaltsliste sowie zur Manipulation ausgewählter (markierter) Objekte;

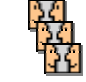

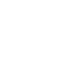

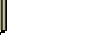

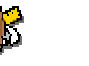

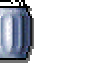

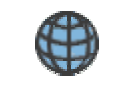

Terminkalender Adressbuch Koffer Papierkorb Öffentlicher Bereich

die Icons für **Ihre persönlichen Objekte** Adressbuch, Terminkalender, Koffer und Papierkorb (s. Abschnitt 3.5) und für den *anonym* zugänglichen **öffentlichen Bereich** Ihres BSCW Servers.

**Sie sind: Marock** (Experte) [Optionen]

die Schaltflächen für den Zugriff auf Ihre persönliche Info-Seite sowie auf die Formulare, mit denen Sie Ihre Optionen ändern können.

### **3.1.2 Der JBrowser**

Für einen wesentlichen Teil seiner Benutzer-Oberfläche bietet BSCW eine Alternative zu der HTMLbasierten Darstellung: den "**JBrowser**", der Ihnen

- die Übersichtsseiten in einer Form zeigt, die an den Windows 95/98/NT Explorer angelehnt ist,
- Zugriff auf alle BSCW Aktionen bietet, die Ihnen für ein dort gezeigtes Objekt erlaubt sind,
- erlaubt, die angezeigten Objektnamen, Beschreibungen und Notiz-Inhalte durch Editieren in einem der Fenster direkt zu ändern.

Realisiert wird diese optional nutzbare Benutzer-Oberfläche durch ein Java Applet, das der Web Browser, den Sie verwenden, einmal vom BSCW Server lädt und für sich installiert.

#### **3.1.2.1 JBrowser starten**

Der JBrowser wird von Ihrem BSCW Server aus gestartet:

 $\triangleright$  Klicken Sie **BROWSER** in der Kopfzeile Ihres **O** Ordners,

um des Applet zu starten -- oder um es lokal zu installieren (s. Abschnitt 3.1.2.7), wenn Sie den JBrowser zum ersten Mal mit Ihrem aktuellen Web Browser verwenden.

#### **Hinweis**:

Damit der JBrowser genutzt werden kann, müssen Sie bei Ihrem Web Browser Java und Java-Script aktiviert haben.

Ihr Web Browser öffnet ein zusätzliches Fenster, das Sie minimieren, aber nicht schließen dürfen, solange JBrowser läuft:

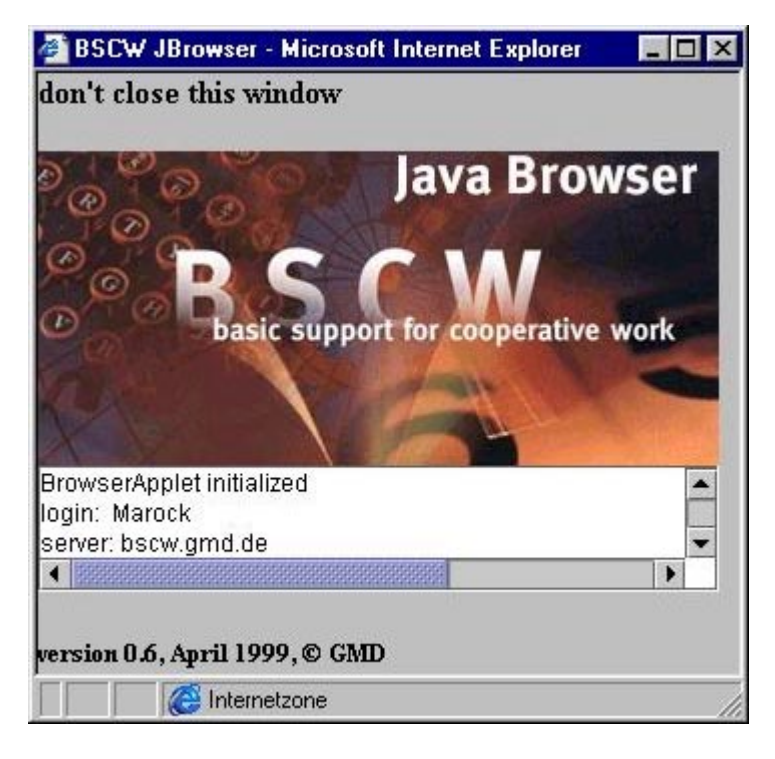

#### **Abbildung 3.1-2: Das JBrowser Konsolfenster**

Je nach dem Web Browser, den Sie benutzen, müssen Sie sich mit dem JBrowser erneut beim BSCW Server anmelden, bevor das Programm startet.

#### **3.1.2.2 Die JBrowser Oberfläche**

Ein typisches JBrowser Fenster kann beispielsweise so aussehen:

| <b>BSCW JBrowser - BSCW Demo deutsch</b>                                  |                                                                                                    |    |                            |             |
|---------------------------------------------------------------------------|----------------------------------------------------------------------------------------------------|----|----------------------------|-------------|
| Datei<br><b>Bearbeiten</b>                                                | <b>Ansicht</b><br>Gehe<br>Hilfe                                                                                           |    |                            |             |
|                                                                           | Ь                                                                                                    |    |                            |             |
| BSCW 3.3 Hilfe                                                            | ¢<br>Name<br>$\mathbf{I}$                                                                                                 | 們  | <b>Besitzer</b>            | Zuletzt g., |
| <b>BSCW Demo</b>                                                          | 합<br>n Ordner<br>$\ddot{\mathbf{r}}$                                                                                      | fm | Jürgen Marock              | 27.7.99     |
| <b>BSCW Demo deutsch</b><br>စု<br>Ordner                                  | URL (Link)<br>ń<br>$\mathbf{i}$                                                                                           | 四小 | Jürgen Marock              | 21.7.99     |
| ۴<br>Diskussion                                                           | <b>Diskussion</b><br>$\hat{\mathbf{1}}$<br>Γ٩                                                                             | 画  | Jürgen Marock              | 5.8.991     |
| <b>WS</b> WWW Suche                                                       | <b>A Construction in the construction of the construction of the construction of the construction of the construction</b> |    |                            |             |
| $\frac{1}{2}$ Treffen                                                     | BSCW                                                                                                    |    |                            |             |
| <b>BSCW Demo english</b><br>φ                                             | Ordner                                                                                                    |    |                            |             |
| Folder                                                                    | erzeugt von                                                                                                    |    |                            |             |
| Discussion<br><b>WWW Search</b>                                           |                                                                                                    |    |                            |             |
| и                                                                         |                                                                                                    |    | Beschreibung aktualisieren |             |
| Fertig                                                                    |                                                                                                    |    |                            |             |
| Signed by: GMD German National Research Center for Information Technology |                                                                                                    |    |                            |             |

**Abbildung 3.1-3: Das JBrowser Fenster**

Der JBrowser zeigt unter seiner Menüzeile und einer Icon-Kommandoleiste drei Fenster:

- das Listen-Fenster (links in voller Höhe) präsentiert als eingerückte Liste die Baumstruktur Ihrer Ordner, Treffen und Diskussionen, soweit Sie sie expandiert haben;
- das Tabellen-Fenster (rechts oben) zeigt den Inhalt (nur die Objekte der nächsten Ebene) des "geöffneten" Objekts -- die JBrowser Kopfleiste zeigt den Namen des Objekts, das aktuell geöffnet ist;
- das Info-Fenster (rechts unten) zeigt einige der Informationen von der Info-Seite des Objekts, das aktuell markiert ist, sowie ggf. im Textfeld die Beschreibung dieses Objekts. Wenn Sie im Tabellen-Fenster eine Notiz markiert haben, wird deren Inhalt im Textfeld des Info-Fensters gezeigt.

Abbildung 3.1.4 zeigt Tabellen-Fenster und Info-Fenster in voller Größe, so dass Sie die Darstellung der Meta-Informationen zum aktuell markierten Objekt sehen können.

Die Aufteilung der Fläche auf diese drei Fenster können Sie durch Verschieben der Stege per drag and drop ändern. Das Tabellen-Fenster oder das Info-Fenster können Sie auf die volle Höhe vergrößern, indem Sie die  $\left[ \begin{array}{cc} \nearrow \\ \end{array} \right]$  Symbole auf dem horizontalen Steg klicken.
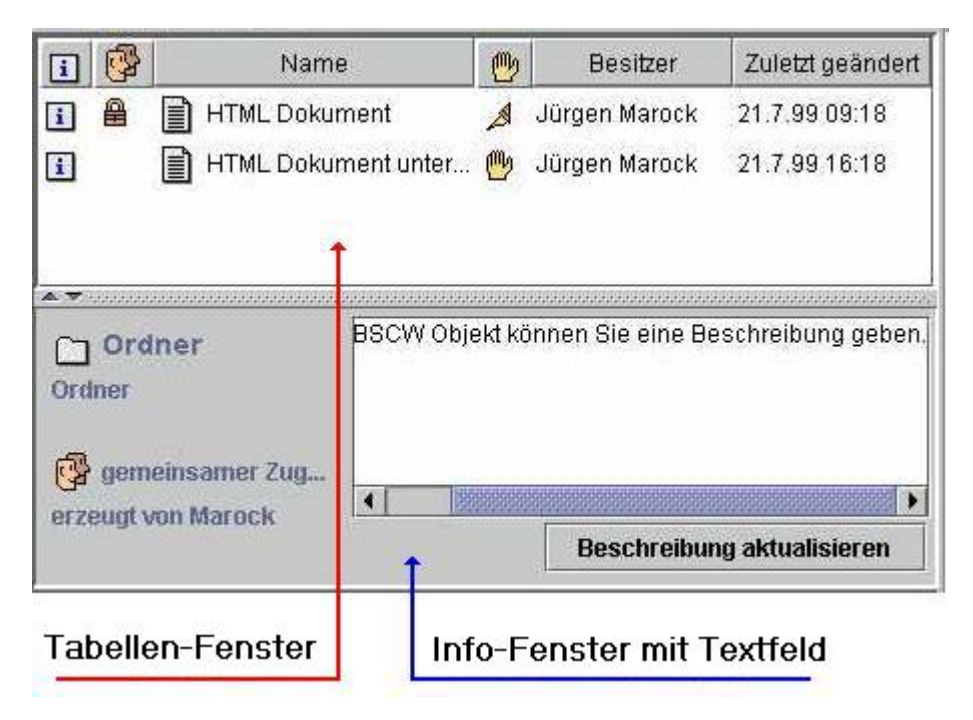

**Abbildung 3.1-4: Tabellen-Fenster und Info-Fenster in voller Höhe**

### **3.1.2.3 Unterschiede zum Windows Explorer**

Die Arbeit mit dem Listen-Fenster und dem Tabellen-Fenster entspricht in Vielem dem Umgang mit dem Windows Explorer. Einige kleine Unterschiede gibt es noch:

- Kopieren oder Verschieben von Objekten per drag and drop ist **nicht** möglich;
- Im Listen-Fenster werden die  $\overline{P}$   $\bullet$  Icons zum Auf- bzw. Zuklappen eines Objekts, der wenigstens einen weiteren Ordner enthält, erst gezeigt, nachdem der Inhalt des Objekts im Tabellen-Fenster dargestellt wurde;
- Im Tabellen-Fenster müssen Sie eine Spaltenüberschrift **doppelklicken**, um die Tabelle nach den Einträgen in dieser Spalte zu sortieren (Es kann nicht nach allen Spalten sortiert werden, die dort möglich sind.)

Sortiert wird lokal im JBrowser; die Sortierung der entsprechenden HTML-basierten Ordner-Übersicht wird nicht beeinflusst.

• Änderungen von Objektnamen im Listen- oder im Tabellen-Fenster müssen mit der Return-Taste abgeschlossen und an den BSCW Server "abgeschickt" werden.

Der Name springt zunächst auf die Fassung vor dem Editieren zurück.

 $\triangleright$  Klicken Sie das  $\triangleright$  Icon

damit die Änderung im JBrowser gezeigt wird.

Mit dem optionalen Info-Fenster geht der JBrowser über die Standard-Funktionen des Windows Explorer hinaus. Im Textfeld des Info-Fensters werden die Beschreibungen zu Objekten und die Inhalte von Notizen gezeigt. Sie können dort direkt **editiert** werden:

 $\triangleright$  Klicken Sie

Beschreibung aktualisieren

unter dem Textfeld, nachdem Sie eine Beschreibung verändert haben, um die geänderte Beschreibung an den BSCW Server zu schicken;

æ Wählen Sie **Notiz ändern** im Kontextmenü der Notiz, nachdem Sie den Text im Textfeld geändert haben,

um den geänderten Text der Notiz an den BSCW Server zu schicken.

### **3.1.2.4 BSCW Aktionen mit dem JBrowser**

Sie nutzen mit dem JBrowser das volle Spektrum der Aktionen, die BSCW in der HTML-basierten Benutzer-Oberfläche bietet.

#### **Aktionen auslösen**

Das **Kontextmenü**, das Sie zu jedem Objekt im Listen-Fenster und im Tabellen-Fenster mit einem Klick der rechten Maustaste in der Zeile des Objekts einblenden können, bietet Ihnen alle Aktionen an, die Sie aktuell auf diesem Objekt ausführen dürfen.

In den **Menüs** *Datei* und *Bearbeiten* finden Sie die Aktionen auf dem jeweils markierten Objekt, die für die Alltagsarbeit wichtig sind.

Die **Icon-Kommandoleiste** bietet Ihnen -- für das jeweils markierte Objekt -- den direkten Zugang zu den häufig gebrauchten Befehlen aus den Menüs darüber.

#### **Reaktionen des BSCW in der HTML-basierten Benutzer-Oberfläche**

Aktionen wie z. B. Bestätigen, Einpacken, Kopieren etc. werden direkt ausgeführt. Bei Aktionen, für die Sie ein Formular mit näheren Angaben ausfüllen müssen, damit sie ausgeführt werden können (beispielsweise Objekte hinzufügen), zeigt die HTML-basierte Benutzer-Oberfläche dieselben Formulare wie wenn die Aktion in Ihrem Web Browser ausgelöst wird.

#### **Hinweis**:

Weil JBrowser nur einen Teil der BSCW Benutzer-Oberfläche übernimmt, sollten Sie bei Ihrem Web Browser das Fenster, in dem Sie mit BSCW arbeiten, geöffnet und sichtbar halten, damit Sie dort Reaktionen des BSCW auf Ihre Eingaben im JBrowser sofort sehen und darauf reagieren können.

In Ihrem Web Browser ausgelöste Aktionen erzeugen automatisch eine aktualisierte Übersichtsseite des Ordners, Treffens etc. oder bringen Sie auf die Seite zurück, in der Sie die Aktion ausgelöst haben.

Anders, wenn Sie diese Aktion im JBrowser ausgelöst haben: Dann nämlich zeigt BSCW Ihnen im Web Browser in jedem Fall die **Info-Seite** des Objekts, das Sie geändert haben (also z. B. des Ordners, in dem Sie ein Dokument hinzugefügt haben). Mit dem Verzeichnispfad im Kopfteil dieser Info-Seite können Sie schnell zur passenden Übersichtsseite in der HTML-basierten Benutzer-Oberfläche springen.

#### **Reaktionen des JBrowser**

Das Ergebnis von Aktionen, die Sie mit dem JBrowser auslösen, wird dort **nicht** automatisch angezeigt. Sie müssen die Übertragung aktualisierter Übersichtsseiten manuell anstoßen:

# Klicken Sie das  $\left| \bigoplus \right|$  Icon.

damit der JBrowser die Änderungen zeigt, die eine Aktion in Ihren Ordnern, Treffen etc. bewirkt hat.

### **3.1.2.5 Erweiterte Funktionalität**

Erweiterte Funktionalität gegenüber der HTML-basierten Benutzer-Oberfläche bietet der JBrowser bei den Menüs **Ansicht** und **Gehe**.

Im Menü **Ansicht** können Sie

• auf der **Anzeige** Karte unter **Einstellungen ...** auswählen, welche Kategorien von Informationen als Spalten im JBrowser Tabellen-Fenster dargestellt werden sollen. Angeboten werden dafür auch einige Kategorien, die in HTML-basierten Übersichtsseiten nicht dargestellt werden.

Zusätzlich können Sie mit dem **Skalierungsmodus** festlegen, ob die Spalten

- in einer festen Breite dargestellt werden sollen, so dass Sie ggf. horizontal scrollen müssen, um Spalten "außerhalb" des Tabellen-Fensters zu inspizieren: Skalierungsmodus **Aus**; Sie können die Breite jeder Spalte individuell verändern, indem Sie die Markierung in der Kopfzeile des Tabellen-Fensters per drag and drop verschieben. • mit variabler Breite so dargestellt werden, dass alle Spalten ins Tabellen-Fenster hin-
- eingequetscht werden: Alle übrigen Skalierungsmodi; Mit der Wahl eines dieser Skalierungsmodi legen Sie fest, wie die manuelle Änderung der Breite einer Spalte im Tabellen-Fenster kompensiert wird.
- unter **Sprache** zwischen Englisch und Deutsch als Sprache für die Menü-Namen und -Optionen der Menüleiste sowie für das Info-Fenster wählen. Die Sprache der Kontextmenüs wird damit nicht verändert; hier bleibt es bei der Sprache, die Sie unter Ihren Optionen (s. Abschnitt 2.3) für die HTML-basierte Benutzer-Oberfläche und damit auch als Voreinstellung für den JBrowser gewählt haben.

#### **Hinweis**:

Alle Änderungen an Einstellungen gelten nur für die aktuelle Sitzung des JBrowsers. Wenn Sie den JBrowser neu starten, sind die standardmäßigen Einstellungen wieder in Kraft.

Im Menü **Gehe** und in der Icon Kommandoleiste können Sie sich in einer Historie Ihrer Navigationsschritte zwischen den Ordnern etc. bewegen, die Sie in der aktuellen Sitzung bislang geöffnet haben:

Euchen Sie das **Indexer Kommandoleiste oder wählen Sie die entsprechende Option im** Menü **Gehe**,

um in der Abfolge der geöffneten Ordner schrittweise zurückzugehen.

► Klicken Sie das Icon in der Kommandoleiste oder wählen Sie die entsprechende Option im Menü **Gehe**,

um in der Abfolge der geöffneten Ordner schrittweise wieder vorwärts zu gehen.

Explicken Sie das  $\boxed{\mathbf{\hat{T}}}$  Icon in der Kommandoleiste oder wählen Sie die entsprechende Option im Menü **Gehe**,

um in der Abfolge der geöffneten Ordner zu dem Ordner hierarchisch direkt über dem aktuellen Ordner zu springen. Bitte beachten Sie, dass dabei die Historie von evtl. dazwischen liegenden Wechseln zwischen Ordnern auf derselben Ebene verloren geht und dass Sie bei diesem Sprung "nach oben" keinen schnellen Rücksprung "vorwärts/abwärts" machen können.

### **3.1.2.6 JBrowser beenden**

Sie können den JBrowser jederzeit beenden:

æ Klicken Sie das Icon in der Kommandoleiste oder wählen Sie die entsprechende Option im Menü **Datei**,

um den JBrowser zu beenden.

Der JBrowser wird **automatisch** beendet, wenn Sie

- Ihren Web Browser beenden:
- das JBrowser **Konsolfenster** schließen.

Dagegen wird der JBrowser nicht beendet, wenn Sie "lediglich" das Fenster Ihres Web Browsers schließen, in dem die HTML-basierte Benutzeroberfläche des BSCW dargestellt wird.

### **3.1.2.7 JBrowser installieren**

Der JBrowser ist ein Java Applet, das -- um später Download-Zeit und Bandbreite zu sparen -- beim erstmaligen Aufruf auf Ihrem lokalen Rechner installiert wird.

Wenn Sie dort mehrere Web Browser (z. B. Navigator und Internet Explorer) nutzen, um mit BSCW zu arbeiten, wird der JBrowser separat bei jedem geeigneten Web Browser installiert, wenn Sie in dessen Fenster BROWSER klicken.

#### **Voraussetzungen**

Damit Sie den JBrowser installieren können, muss Ihr Web Browser

- JavaScript interpretieren können,
- für Java die volle JDK 1.1 Unterstützung bieten,
- lokale Installation von Java Applets (bei Navigator: 'Smart Update' oder 'Auto-Install') unterstützen.

Der Netscape Navigator ab Version 4.06, der Internet Explorer ab Version 4.0 (SP 1) und andere Browser auf Unix- und Windows-Plattform erfüllen diese Anforderungen.

Die für den JBrowser erforderlichen Komponenten beanspruchen

- ca. 2,3 MB Plattenplatz in Verbindung mit dem Navigator,
- ca. 4 MB Plattenplatz in Verbindung mit dem Internet Explorer.

#### **Installationsprozedur**

Sie starten die JBrowser Installation, indem Sie in der oberen Kommandoleiste Ihres **D** Ordners das BROWSER Icon klicken.

Im ersten Installationsschritt werden die notwendigen Ressourcen (Java Class Dateien und Komponenten der Anwendung) auf Ihren Rechner übertragen. In Ihrem Web Browser Fenster wird Ihnen dabei angezeigt, welche Komponenten gerade transferiert werden. Je nach Konfiguration Ihres lokalen Rechners müssen Sie dem Transfer für jede Komponente explizit zustimmen.

Nachdem die Dateien kopiert sind, müssen Sie in einem Sicherheitsdialog der eigentlichen Installation explizit zustimmen. Danach läuft die Installation automatisch. Der Navigator informiert Sie auch hier über den Ablauf. Ihn müssen Sie -- anders als den Internet Explorer -- nach der Installation beenden und neu starten, damit die erforderlichen Java Classes eingebunden werden können.

### **3.1.2.8 JBrowser de-installieren**

Die De-Installation installierter Java-Komponenten wird von den aktuellen Web Browsern nur unzureichend unterstützt. Lediglich Netscape 4.6 unter Windows bietet dazu unter

 Einstellungen/Erweitert/SmartUpdate eine Liste der installierten Komponenten an, die man selektiv deinstallieren kann. Der Internet Explorer und die älteren Netscape-Versionen sehen das nicht vor. Der Benutzer kann bestenfalls die installierten Dateien manuell löschen. Damit wird allerdings keine vollständige De-Installation erreicht; die Komponenten sind möglicherweise noch in der Registry des Web Browsers vermerkt. Das kann dazu führen, dass eine erneute Installation nicht möglich ist. Daher empfehlen wir, auf eine De-Installation der JBrowsers zu verzichten.

# **3.2 Objekte**

Im BSCW können Sie Objekte verschiedener Klassen erzeugen und verwalten:

**Dokument** (*hier als Beispiel mit dem MIME Typ für das PDF-Format*)

 **Dokument unter Versionsverwaltung [1.2]** (*hier als Beispiel mit dem MIME Typ für das Text / HTML Format*)

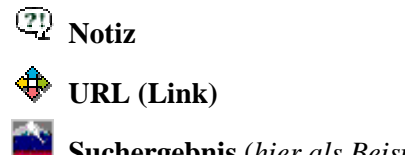

**Suchergebnis** (*hier als Beispiel von einer Suche im WWW per AltaVista*)

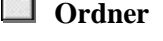

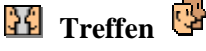

**Diskussion**

Das Icon vor dem Objekt zeigt, zu welcher Klasse das Objekt gehört -- bei einem Dokument: welcher MIME Typ dem Dokument zugeordnet ist (s. Abschnitt 3.2.1).

Objekte werden in den Übersichtsseiten anderer Objekte durch ihren Namen repräsentiert. Mit einem Klick auf den Namen eines Objekts lassen Sie seinen Inhalt in einer eigenen HTML-Seite anzeigen - bei einem Dokument in proprietärem Format: die Datei auf Ihren lokalen Rechner kopieren.

# **3.2.1 Dokument**

BSCW verwaltet beliebige Dateiformate aus den Programmen auf Ihrem lokalen Rechner als Dokument: Texte, Kalkulationstabellen, Grafiken, Druckdateien, Bilder, Sound, Video, und all das noch in verschiedenen Formaten. Diese Dateiformate werden im Internet in Form von MIME Typen repräsentiert. Alle Dokumente im BSCW haben explizit einen MIME Typ. BSCW kennzeichnet den jeweiligen MIME Typ durch ein spezielles Icon vor den Dokumentnamen, sofern der BSCW Server für die-

sen MIME Typ ein spezielles Icon hat -- andernfalls wird das  $\boxed{?}$  Icon gezeigt.

Sonderfälle von Dokumenten sind

- Text / HTML-Dokumente: Sie können sie direkt auf dem BSCW Server editieren. Die Inhalte werden in die Volltextsuche im BSCW einbezogen.
- Zip- und tar-Archive: BSCW kann Dokumente in diesen Formaten aus anderen Objekten in Ihren Ordnern erzeugen (s. Abschnitt 4.13). BSCW kann Zip- oder tar-Archive, die Sie auf Ihrem Arbeitsplatzrechner erzeugt haben, extrahieren und die darin enthaltenen Dokumente in Ihre Ordner einstellen (s. Abschnitt 3.3.4.2).

Wenn Sie einen Dokumentnamen klicken, können unterschiedliche Dinge geschehen, abhängig vom MIME Typ des Dokuments und von der Konfiguration Ihres Web Browsers:

- der Web Browser interpretiert das Dokument und zeigt es als Bild, Text oder WWW-Seite an;
- ein Programm auf Ihrem lokalen Rechner wird gestartet, das das Dokument anzeigen, editieren oder entpacken kann;
- eine Dialog Box wird angezeigt, mit der Sie das Dokument lokal abspeichern können.

Bei den meisten Web Browsern können Sie das Programm beim Auftreten eines neuen MIME Typs instruieren, was passieren soll, wenn in Zukunft eine Datei mit diesem MIME Typ vom BSCW Server übertragen wird.

## **3.2.2 Dokument unter Versionsverwaltung**

Die Versionsverwaltung ist ein mächtiges und komfortables Instrument, um zu verhindern, dass ein Dokument, von dem mehrere Bearbeitungsstufen (Fassungen) gespeichert werden sollen, versehentlich überschrieben wird, und um gleichzeitig zu gewährleisten, dass beim Lesen, Kopieren etc. die jeweils neueste (aktuelle) Fassung des Dokuments verwendet wird.

BSCW verlangt dabei die Einhaltung von ein paar Mindestregeln; Details darüber finden Sie in Abschnitt 4.8.

### **3.2.3 Notiz**

Eine Notiz erzeugen Sie mit Ihrem Browser -- per HTML-Formular -- direkt im BSCW. Notizen können nur in Diskussionen (s. Abschnitt 3.2.6) sowie in Ihrem Koffer oder Papierkorb (s. Abschnitt 3.5) existieren.

Sie können eine Notiz direkt auf andere Notizen beziehen und damit Diskussionsstränge erzeugen (Details dazu finden Sie in Abschnitt 4.9).

Notizen sind -- einzeln oder zu Diskussionssträngen verknüpft -- ein effektives Instrument, um

- die Mitglieder eines gemeinsamen Arbeitsbereichs über ein Thema kurz zu informieren,
- einen Meinungsaustausch über ein Thema anzustoßen,
- Fragen an alle Mitglieder zu stellen und Antworten aus diesem Kreis allen Mitgliedern des Arbeitsbereichs zugänglich zu machen.

# **3.2.4 URL (Link)**

Dies ist ein BSCW Objekt, dessen Inhalt ein **Universal Resource Locator** ist, also die Adresse einer Datei, das irgendwo im Internet auf einem Server liegen kann. Das URL Objekt bietet Ihnen die [Prüfen], [Holen] und [Bewerten] Aktionen, die die Verwaltung solcher Links ins Internet erleichtern und die Nutzung in Arbeitsgruppen effektiver machen

URL Objekte können z. B. benutzt werden, um andere BSCW Objekte bequem zugänglich zu machen, die nicht im aktuellen Ordner liegen. Links können natürlich auch auf BSCW Objekte in anderen Arbeitsbereichen und auf anderen Servern gerichtet sein (s. dazu Abschnitt 4.7 und Abschnitt 4.11).

Die Suche im WWW per BSCW (s. Abschnitt 4.10) liefert Trefferlisten, deren Einträge Sie per KOPIEREN und AUSPACKEN (vgl. Abschnitt 3.5) zu URL Objekten machen können.

## **3.2.5 Suchergebnis**

Ein Suchergebnis ist ein vom BSCW erzeugtes Objekt mit den Ergebnissen einer Such-Anfrage an eine Suchmaschine im World-Wide Web oder an Ihren BSCW Server. Es zeigt die Treffer als Liste von Links, die sich in der Darstellung anlehnt an Ordner-Übersicht (s. Abschnitt 3.1.2.2) bzw. Mitglieder-Seite / Adressbuch (s. Abschnitt 4.5).

Sie können den Inhalt eines Suchergebnisses (nur) insgesamt verändern, indem Sie

- einen weiteren Abschnitt der Trefferliste, die die Suchmaschine bietet, hinzufügen;
- die Such-Anfrage identisch (zur Aktualisierung) oder modifiziert (z. B. zur Präzisierung) wiederholen.

Für eine differenzierte Weiterverwendung können Sie ausgewählte Treffer aus der Liste kopieren und -- als normale URL Objekte -- in einem anderen Ordner ablegen (mehr dazu in Abschnitt 4.10).

## **3.2.6 Ordner**

Ein Ordner kann beliebige Objekte enthalten, auch andere Ordner, Diskussionen oder Treffen. Wenn ein Ordner Objekte enthält, zeigt BSCW das mit dem  $\blacktriangleright$  Icon vor dem Ordner-Namen.

 $\triangleright$  Klicken Sie das  $\triangleright$  Icon um den Inhalt des Ordners unter seinem Namen in der aktuellen Ordner-Übersicht zeigen zu lassen.

# **3.2.7 Treffen**

Ein Treffen Objekt ist ein Ordner mit einer ganzen Reihe wichtiger Zusatzfunktionen, die Sie dabei unterstützen, ein Treffen (real als Begegnung an einem Ort zu einer Zeit oder virtuell mit Conferencing Programmen oder per Telefon) für eine Gruppe von Teilnehmern zu planen und vorzubereiten. Der Kreis der Teilnehmer ist nicht auf die Mitglieder des Arbeitsbereichs beschränkt, in dem Sie das Treffen Objekt erzeugen.

Detailinformationen über das Treffen Objekt und den eng damit verbundenen BSCW Terminkalender finden Sie in Abschnitt 5.1 und in Abschnitt 5.2.

# **3.2.8 Diskussion / Annotation**

Ein Diskussion Objekt ist ein Ordner speziell für **Notizen**. Sie können eine Diskussion als eigenständiges Objekt erzeugen oder sie als **Annotation** an ein Dokument oder einen URL binden.

Die Grundidee ist den populären Usenet News entlehnt -- die Diskussion entspricht einer Newsgroup, die Verknüpfung von Notizen zu einem Diskussionsstrang entspricht einem thematischen Thread. Ein wichtiger Unterschied ist, dass Sie im BSCW den Zugang zu der Diskussion und zu einzelnen Notizen darin über die Vergabe von Zugriffsrechten steuern können.

Mit einem Klick auf den Namen der Diskussion rufen Sie deren Übersicht, die Liste der enthaltenen Notizen, auf. Sofern eine Diskussion Notizen enthält, zeigt BSCW das mit dem  $\blacktriangleright$  Icon vor dem Namen der Diskussion.

 $\triangleright$  Klicken Sie das **F** Icon um die Themen der Notizen in der Diskussion unter ihrem Namen in der aktuellen Ordner-Übersicht zeigen zu lassen.

Abschnitt 4.9 beschreibt den Umgang mit Diskussion / Annotation und Notizen im Detail.

# **3.3 Aktionen**

In der HTML-basierten Benutzer-Oberfläche des BSCW werden alle Aktionen ausgelöst durch einen Klick der Schaltfläche, die die Aktion repräsentiert. Schaltflächen können in Form von Symbolbildern ("Icons"), als beschriftete farbige Flächen ("Buttons") oder als [Aktion] angezeigt werden.

Welche Schaltflächen - und damit: welche Aktionen -- BSCW Ihnen für einen Ordner oder Treffen und für die verschiedenen Objekte darin anbietet, hängt von dem Niveau Ihrer BSCW-Kompetenz ab, das Sie unter Ihren Optionen (s. Abschnitt 4.2) festgelegt haben. Zusätzlich können Sie individuell sehr weitgehend beeinflussen, ob und ggf. wo BSCW Ihnen bestimmte Schaltflächen anbietet (s. Abschnitt 4.3). Außerdem können Ihre Zugriffsrechte (s. Abschnitt 4.7) für einen Ordner oder für Objekte darin dazu führen, dass BSCW Ihnen einzelne Aktionen nicht anbietet.

Der Zusammenhang zwischen den Objektklassen im BSCW, den darauf möglichen Aktionen und der möglichen Platzierung der Schaltflächen in der HTML-basierten Benutzer-Oberfläche wird in Abschnitt 6.2 im Detail dargestellt.

### **3.3.1 Erzeugen von Objekten in einem Ordner oder Treffen**

In der deutschen Benutzer-Oberfläche wird bei den Schaltflächen für das Erzeugen von Objekten - aus Platzgründen -- nur das zu erzeugende Objekt benannt, während die Aktion "implizit" bleibt. (In der englischen Benutzer-Oberfläche wird durch die Beschriftung mit [ADD <Objektklasse>] das Erzeugen / Hineinbringen deutlich betont.)

Die Schaltflächen für die Aktionen dieses Typs sind in den Übersichtsseiten in der oberen Kommandoleiste platziert -- und damit deutlich von den Inhaltslisten abgesetzt -- weil sie in BSCW-Sicht **auf den Ordner, das Treffen etc.** wirken, nicht auf "etwas" darin, wie die in Abschnitt 3.3.4 beschriebenen Aktionen.

Mit einem Klick einer der Schaltflächen rufen Sie ein Formular auf, in das Sie die Angaben eintragen müssen, die BSCW braucht, um ein Objekt des jeweiligen Typs zu erzeugen. Die Formulare enthalten kurze Erläuterungen, die Ihnen das richtige Ausfüllen erleichtern.

#### ORDNER

erzeugt im aktuellen Ordner einen neuen Ordner, mit dem Sie Ihre Ordner-Hierarchie erweitern und tiefer staffeln.

#### TREFFEN

erzeugt einen Ordner mit einer Fülle von Zusatzfunktionen zur Organisation und Durchführung von Treffen. Lesen Sie dazu Abschnitt 5.1 und Abschnitt 5.2.

#### **DISKUSSION**

erzeugt ein spezielles, ordner-ähnliches Objekt für Notizen, in dem Sie kurze Hinweise, Fragen, Kommentare usw. im Stile der Usenet News in den Arbeitsbereich einstellen und in themenbezogenen Diskussionssträngen organisieren können. Für weitere Informationen sollten Sie einen Blick in Abschnitt 4.9 werfen.

#### **NOTIZ**

erzeugt in einem existierenden Diskussion Objekt eine neue Notiz **ohne** Anbindung an einen existierenden Diskussionsstrang. Für weitere Informationen sollten Sie einen Blick in Abschnitt 4.9 werfen.

#### **SUCHE**

erzeugt ein Objekt, das das Ergebnis einer Suche in Form einer Liste von Links enthält. Lesen Sie dazu Abschnitt 4.10.

#### **SUCHEN**

erzeugt das Ergebnis einer Suche in Form einer Liste von Links, die die Ergebnisliste der vorherigen SUCHEN Aktion überschreibt. Lesen Sie dazu Abschnitt 4.10.

URL

erzeugt ein URL Objekt, das die Adresse einer per http:// oder ftp://oder gopher:// etc. im Internet zugreifbaren Datei als Link in der Übersichtsseite verfügbar macht. Mit Klick auf diese Schaltfläche rufen Sie ein Formular auf, in das Sie den vollständigen URL der referenzierten Datei und den Namen, unter dem der Link angeboten werden soll, eingeben. Abschnitt 4.11 zeigt, was bei einem URL für ein Objekt in einem BSCW Arbeitsbereich zu beachten ist.

Klicken Sie **HOLEN**, um die Datei, die der URL referenziert, als separates Dokument in den Ordner / das Treffen Objekt zu kopieren. Als Dokumentname wird dabei der Name des URL Objekts verwendet.

# **3.3.2 Dokument hineinbringen**

Sie können eine Datei von Ihrem lokalen Rechner als **Dokument** in einen Ordner hineinbringen ("upload" ist das englische Wort).

Wenn Sie einen Browser mit eingebauter **Dateiübertragungsfunktion** ("file upload") benutzen, dann ist keine zusätzliche Software erforderlich. Diese Funktion haben beispielsweise Netscape Navigator und MS Internet Explorer (Version 4.0 oder besser).

Wenn Sie mit einem Browser arbeiten, der Dateiübertragung zum Server **nicht** unterstützt, müssen Sie ein spezielles **BSCW Helper** Programm für die Dateiübertragung zum BSCW Server auf Ihrem Rechner installiert haben. Bevor Sie diese Funktionalität nutzen, sollten Sie Abschnitt 4.14 lesen.

Mit Klick auf **DOKUMENT** wird das Formular **Dokument übertragen nach: Ordnername** angezeigt. Es erlaubt Ihnen, mit der 'Datei öffnen' Funktion Ihres Browsers eine lokale Datei auszuwählen. Deren Name wird in das Formular übernommen und vom BSCW als Name des Dokument Objekts verwendet, sofern Sie nicht einen anderen Namen vorgeben.

Sie können in dem Formular dem Dokument einen Namen geben, der von Ihrem lokalen Dateinamen abweicht. Dieser Name kann Umlaute und Leerzeichen enthalten; BSCW stellt sie dann in der Ordner-Übersicht korrekt dar. Nach der Übertragung auf lokale Rechner werden daraus allerdings gelegentlich störende Zeichenketten.

Bitte, denken Sie bei der Festlegung des Dokumentnamens daran, dass er für Ihre Partner im Arbeitsbereich den Inhalt des Dokuments treffend beschreibt. Wenn Ihre Partner lokale Rechner mit Betriebssystemen nutzen, die z. B. nur achtstellige Dateinamen mit dreistelligem Suffix ("8.3"-Dateinamen) erlauben, sollten Sie hier einen Namen nach dieser Konvention eingeben, weil der Dokumentname im BSCW beim Speichern auf dem lokalen Rechner standardmäßig als Dateiname verwendet wird.

Insbesondere in diesem Falle sollten Sie den Inhalt des Dokuments in seiner 'Beschreibung' unterhalb der [Aktion] Zeile deutlich machen. Sie können diese Beschreibung in das dafür vorgesehene Textfeld im Formular **Dokument übertragen nach:** *Ordnername* eintragen oder später ergänzen: Klicken Sie dazu [Verändern] und geben Sie in dem Formular, das erscheint, eine instruktive Beschreibung des Dokumentinhalts und ggf. Hinweise zur intendierten Nutzung ein.

BSCW braucht zusätzlich die Angabe eines MIME Typs für die Datei. Wenn Sie einen BSCW Helper nutzen, können Sie ihm die Aufgabe, den richtigen MIME Typ für eine Datei zu ermitteln, weitgehend überlassen. Wenn Sie die Dateiübertragungsfunktion der neueren Netscape Navigator oder MS Internet Explorer Browser auf dem PC nutzen, wird der MIME Typ in der Regel ebenfalls korrekt erkannt. Insbesondere auf dem Mac ist es zweckmäßig, den MIME Typ von Hand aus dem Menü auszuwählen oder -- notfalls -- einzutragen.

Gleiches gilt für das Komprimierungsverfahren, wenn Sie die Datei lokal komprimiert haben.

#### **Achtung**:

Wenn Sie in einem Ordner ein neues Dokument mit dem gleichen Namen und demselben MIME Typ wie ein existierendes ablegen, wird das frühere Dokument automatisch und ohne Rückfrage überschrieben.

Wenn Übereinstimmung von Name **und** MIME Typ nicht gegeben ist, können Sie ein Dokument nur über die separate [Ersetzen] Aktion durch ein anderes ersetzen.

Wenn Sie das Überschreiben eines Dokuments unmöglich machen wollen, können Sie

- auf der  $\overline{\mathbf{i}}$  Seite das Dokument SPERREN (s. Abschnitt 4.6.3), oder
- über die Seite die **Zugriffsrechte** entsprechend setzen (mehr dazu in Abschnitt 4.7), oder
- das Dokument unter **Versionsverwaltung** (s. Abschnitt 4.8) stellen.

# **3.3.3 Mitglied einladen**

Sie machen aus einem Ordner, einem Treffen oder einer Diskussion einen **gemeinsamen Arbeits-**

**bereich**, indem Sie das **erste** Mitglied einladen. Dazu dient die **Aktion** Aktion. Mit dem Einladen von Mitgliedern erweitern Sie den Kreis derjenigen, die auf das aktuelle Objekt (Ordner, Treffen, Diskussion) zugreifen können. Bevor Sie jemanden einladen und aus einem *persönlichen* Ordner einen *gemeinsamen* Arbeitsbereich machen, sollten Sie die Kapitel 4, vor allem die Abschnitte 4.4 bis 4.7, eingehend gelesen haben.

Sie laden den Benutzer *anonymous* als (zusätzliches) Mitglied ein, wenn Sie Ordner, Treffen oder

Diskussion auf der jeweiligen **El Seite ÖFFENTLICH** machen. Danach kann jeder -- anonym -lesend auf diesen Arbeitsbereich und die Objekte darin zugreifen.

Abschnitt 4.7 bietet eingehende Erläuterungen dazu, wie Sie die Zugriffsrechte für *anonymous* und für andere Mitglieder eines Arbeitsbereichs verändern können.

## **3.3.4 Aktionen auf Objekten in einem Ordner**

Aktionen auf Objekten in einem Ordner (Treffen, Diskussion) sind im Kern die klassischen Dateiverwaltungsoperationen, wie Sie sie vom Betriebssystem Ihres lokalen Rechners kennen. BSCW bietet Ihnen dabei in der Benutzer-Oberfläche

- Aktionen, die Sie in einem Schritt auf mehrere, von Ihnen markierte Objekte in einer Übersichtsseite anwenden können  $\rightarrow$  per Schaltfläche in der Kommandoleiste für Mehrfachselektion;
- Aktionen, die nur auf ein einzelnes Objekt bezogen sind  $\rightarrow$  per [Aktion] Zeile direkt unter dem Objekt.

Bei den meisten Aktionen macht es für den BSCW keinen Unterschied, ob er Ihnen die Schaltflächen in der Kommandoleiste oder in den [Aktion] Zeilen oder an beiden Stellen anbietet. In Abschnitt 4.3, Abschnitt 6.1 und Abschnitt 6.2 finden Sie detaillierte Informationen darüber, wie Sie sich die Kommandoleisten für Mehrfachselektion und die [Aktion] Zeilen für die verschiedenen Objektklassen an Ihre individuellen Anforderungen und Präferenzen anpassen können.

Aus der Benutzersicht haben die [Aktionen] den Vorzug, dass ganz offensichtlich ist, auf welches Objekt Sie welche Aktionen anwenden **können**. Für den erfahrenen Benutzer ist die Schaltfläche in der Kommandoleiste das mächtigere und komfortablere Werkzeug, weil er damit mehrere Objekte parallel bearbeiten kann. Lediglich **ARCHIVIEREN SENDEN** und insbesondere **ANTWORTEN** entfalten ihre volle Funktionalität nur in der Kommandoleiste für Mehrfachselektion.

Wenn Sie versuchen, eine Aktion der Kommandoleiste für Mehrfachselektion (auch) auf Objekte anzuwenden, bei denen die Aktion (aktuell) nicht zulässig ist, führt BSCW die Aktion nur für die zulässigen Objekte aus.

### **3.3.4.1 Operationen auf markierten Objekten**

Für Operationen auf **mehreren** Objekten werden diese Objekte im ersten Schritt durch Markieren in den Checkboxen vor den Objekten ausgewählt.

Durch Klick auf  $\mathbb{X}$  in der Kommandoleiste für Mehrfachselektion können alle Objekte eines Ordners ausgewählt werden;

Klick auf **macht alle Markierungen rückgängig.** 

#### **Achtung**:

Diese Aktionen werden auf dem Server durchgeführt, erfordern also eine erneute Übertragung der jeweiligen Ordner-Übersicht auf Ihren lokalen Rechner -- außer wenn Sie die JavaScript-erweiterte Ordner-Übersicht nutzen (mehr in Abschnitt 4.2).

Die Operation selbst wird dann durch Klick der entsprechenden Schaltfläche ober- oder unterhalb der Liste der Objekte in der Ordner-Übersicht ausgelöst.

#### **BESTÄTIGEN**

signalisiert BSCW, dass Sie die aktuellen Ereignisse (also die Aktionen auf den ausgewählten Objekten) zur Kenntnis genommen haben und nicht mehr daran erinnert werden wollen. In der Ordner-Übersicht werden die entsprechenden Ereignis-Icons entfernt.

#### **Achtung**:

BESTÄTIGEN bei einem Ordner wirkt rekursiv auf alle Inhalte des Ordners, seiner Unterverzeichnisse und so weiter!

Wenn Sie BESTÄTIGEN klicken, ohne dass Sie zuvor Objekte markiert haben, wirkt die Aktion auf **alle** Objekte des Ordners.

#### **KOPIEREN**

erzeugt eine Kopie der markierten Objekte in Ihrem Koffer (mehr dazu in Abschnitt 3.5). **EINPACKEN** 

bewegt die markierten Objekte in Ihren Koffer (mehr dazu in Abschnitt 3.5).

#### **ENTFERNEN**

bewegt die markierten Objekte in Ihren Papierkorb (mehr dazu in Abschnitt 3.5). **ARCHIVIEREN** 

packt die markierten Objekte in ein tar- oder zip-Archiv und komprimiert -- nützlich, wenn Sie viele Dokumente aus dem Ordner herausholen wollen (mehr dazu in Abschnitt 4.13).

### **SENDEN**

lässt Sie die markierten Objekte und -- rekursiv -- deren Inhalte als Anhänge zu einer Email verschicken. Die Empfänger können Sie aus Ihrem Adressbuch auswählen und Adressen direkt eingeben.

Diese Aktion wird Ihnen auch auf den Mitglieder- und Teilnehmerseiten sowie in Ihrem Adressbuch angeboten. Dort können Sie Benutzer und BSCW-Gruppen (s. Abschnitt 4.5.3 markieren und daraus ad hoc eine Empfängerliste ("Verteiler") zusammenstellen.

### **3.3.4.2 Operationen auf einem einzelnen Objekt**

Operationen auf einem **einzelnen** Objekt werden mit Klick auf die [Aktion] in der [Aktion] Zeile direkt unter dem Objektnamen angestoßen. Die jeweils angebotene [Aktion] Schaltflächen sind spezifisch für die Objektklasse; das gewählte Kompetenz-Niveau (s. Abschnitt 4.2) oder fehlende Zugriffsrechte (s. Abschnitt 4.7) können dazu führen, dass nicht jede mögliche und im folgenden beschriebene [Aktion] angeboten wird.

Wichtige Aktionen sind beispielsweise:

#### **[Verändern]**

damit können Sie den Namen und die Beschreibung des Objekts ändern. (mehr dazu in Abschnitt 4.6).

Bei einem **Dokument** können Sie außerdem den MIME Typ ergänzen oder ändern, wenn er beim Hineinbringen nicht richtig erkannt wurde.

Bei einem **Ordner** können Sie hier auch ein Banner vorgeben (s. Abschnitt 4.4 für Details). **[Bearbeiten]**

ermöglicht Ihnen das Editieren eines Text- oder HTML-Dokuments direkt auf dem Server.

Wir empfehlen Ihnen diese Aktion nur für kleine Textänderungen. Für größere Aufgaben sind spezialisierte Text- oder HTML-Editoren auf Ihrem lokalen Rechner besser geeignet als die bei [Bearbeiten] von Text- oder HTML-Dokumenten standardmäßig benutzte Editierfunktion für Formularfelder, die Ihr Browser bietet.

#### **Hinweis**:

Sie können -- wenn Sie das notwendige Programm realisiert / installiert haben -- BSCW und Ihren Web Browser so konfigurieren, dass Ihnen auch für Dokumente in proprietären Formaten die [Bearbeiten] Aktion angeboten wird und Sie damit das Dokument nach dem Editieren auf Ihrem lokalem Rechner automatisch wieder in den Arbeitsbereich hineinbringen können (s. dazu Abschnitt 4.2.7).

#### **[Ersetzen]**

kopiert ein Dokument von Ihrem lokalen Rechner an die Stelle dieses Dokuments. Das 'ersetzte' Dokument wird überschrieben und ist nicht mehr zugreifbar.

#### **[Version]**

stellt ein Dokument unter Versionsverwaltung (s. Abschnitt 4.8)

#### **[Konvertieren]**

konvertiert ein Dokument in ein anderes Format. Ein Menü mit den Auswahlmöglichkeiten wird präsentiert (mehr dazu in Abschnitt 4.12).

#### **[Neue Notiz]**

#### bei **Diskussion**:

lässt Sie in dieser Diskussion eine neue Notiz **ohne** Anbindung an einen existierenden Diskussionsstrang erzeugen (mehr dazu in Abschnitt 4.9).

#### **[Neue Notiz]**

#### bei **Dokument** oder **URL**:

lässt Sie eine (weitere) Notiz in einer Diskussion erzeugen, die als **Annotation** direkt an das annotierte Dokument oder URL Objekt gebunden ist.

Diese Annotation wird durch das  $\mathbb{E}$  Icon hinter dem Objektnamen repräsentiert; Klicken Sie das Icon, um die Annotation anzeigen zu lassen (mehr dazu in Abschnitt 4.9.6).

#### **[Bewerten]**

#### nur bei **Dokument** und **URL**:

lässt Sie den Inhalt des Objekts auf einer 5-Punkte-Skala bewerten. Ihre Bewertung ersetzt ggf. eine von Ihnen früher abgegebene Bewertung. Die Anzahl der von verschiedenen Benutzern abgegebenen Bewertungen wird angezeigt, ebenso der Median dieser Bewertungen.

#### **[Entpacken]**

#### nur bei **Dokument** mit dem MIME Typ **zip-Archiv** oder **tar-Archiv**:

entpackt das Archiv und erzeugt in Ihrem Koffer als aktuelle Auswahl (s. Abschnitt 3.5) die im Archiv enthaltenen Dokumente.

#### **[Sperren]**

setzt eine (durch die anderen Mitglieder Ihres Arbeitsbereichs aufhebbare) Veränderungssperre für das Dokument (s. Abschnitt 4.6.3).

# **3.4 Ereignisse**

Eine zentrale Unterstützungsfunktion des BSCW für kooperatives Arbeiten ist, alle Mitglieder eines gemeinsamen Arbeitsbereichs auf dem Laufenden zu halten über das, was die anderen Mitglieder dort tun, also z. B. über den Fortschritt gemeinsamer Projekte. Dazu macht BSCW aus jeder Aktion auf einem Objekt ein **Ereignis**, auf das alle Mitglieder des Arbeitsbereichs hingewiesen werden.

# **3.4.1 Ereignisse anzeigen**

BSCW kann die Mitglieder eines Arbeitsbereichs in verschiedenen Formen über Ereignisse informieren:

- Der Monitor zeigt dem Benutzer die interessierenden Ereignisse in seinen Arbeitsbereichen fast zeitgleich mit den Ereignissen an (s. Abschnitt 5.3).
- Der **Tägliche Arbeitsbereichsbericht** listet jeweils alle interessierenden Ereignisse des vorhergehenden Tages (s. Abschnitt 4.2.5).
- In der **Ordner-Übersicht** zeigen Icons auf einen Blick, wo in dem Ordner was passiert ist: Hinter dem Objektnamen können bis zu 5 verschiedene Ereignis-Icons stehen:

### $\mathbf{E}$ ,  $\mathbf{A}$ ,  $\mathbf{B}$ ,  $\mathbf{R}$  and  $\mathbf{P}$

Jedes dieser Icons zeigt an, dass das Objekt kürzlich von wenigstens einer Aktion der jeweiligen Ereignis-Kategorie des BSCW betroffen wurde.

Mit Klick auf ein Ereignis-Icon rufen Sie für das Objekt eine Liste der **aktuellen Ereignisse** dieser Kategorie auf.

- Die **Info-Seite** des Objekts (Zugriff via **i** vor dem Objekt) enthält eine detaillierte Liste aller **aktuellen** Ereignisse, die sich auf das Objekt beziehen.
- Eine detaillierte Liste aller Ereignisse für dieses Objekt wird gezeigt nach Klick auf HISTORIE auf der Info-Seite des Objekts (Zugriff via i vor dem Objekt).

## **3.4.2 Ereignis-Kategorien**

BSCW fasst die Ereignisse auf einem Objekt zu Gruppen ("Kategorien") zusammen. Diese Kategorien werden für den Monitor und den Täglichen Arbeitsbereichsbericht getrennt ausgewertet und in der Ordner-Übersicht durch je spezifische Ereignis-Icons repräsentiert:

Dies ist ein neues, aktuell erzeugtes Objekt

 An diesem Objekt wurde geändert -- beispielsweise der Inhalt (wenn es sich um ein Dokument handelt), der URL (wenn es sich um einen Link handelt), die Beschreibung des Objekts etc.

Das Objekt wurde von einem Ordner in einen anderen bewegt.

Das Objekt wurde gelesen / heruntergeladen / kopiert. Wenn ein Benutzer mehrere dieser Aktionen durchgeführt hat, listet BSCW für diesen Benutzer nur die jüngste davon auf.

In diesem Ordner gibt es aktuelle Ereignisse. Dieses Icon wird nur bei Ordnern angezeigt; es liefert eine Liste aller Ereignisse **irgendwo innerhalb** des Ordners, einschließlich seiner Unterverzeichnisse und der darin enthaltenen Objekte.

# **3.4.3 Aktuelle Ereignisse zur Kenntnis nehmen**

Mit den Icons in der Übersichtsseite und einer Liste in der Info-Seite werden **aktuelle Ereignisse** für ein Objekt angezeigt. **Aktuelle Ereignisse** für ein Objekt sind alle Aktionen in einem Zeitfenster, dessen Startzeitpunkt Sie selbst festlegen:

Mit der [Bestätigen] Aktion signalisieren Sie dem BSCW, dass Sie die zurückliegenden Ereignisse für das jeweilige Objekt -- und alle ggf. darin enthaltenen Objekte -- zur Kenntnis genommen haben. Damit

- haben Sie **Ihre** Startzeit des Ereignisprotokolls für dieses Objekt auf den Zeitpunkt dieser BESTÄTIGEN Aktion gesetzt;
- verlieren diese Ereignisse **für Sie** den Status 'aktuell'. BSCW zeigt **Ihnen** diese Ereignisse danach nicht mehr an; wohl aber den anderen Mitgliedern des Arbeitsbereichs, die die Ereignisse noch nicht bestätigt haben.

#### **Hinweis**:

Wenn Sie sich per Klick auf ein Ereignis-Icon in der Ordner-Übersicht eine Liste der **aktuellen** Ereignisse dieser Kategorie zeigen lassen und dort

#### alle folgenden Ereignisse bestätigen

klicken, wird das Zeitfenster nur bis zu dem jüngsten der in dieser Liste enthaltenen Ereignisse vorwärts gesetzt.

Dieses Kommando auf den jeweiligen Listen erlaubt es Ihnen auch, für einzelne Kategorien von Ereignissen zu signalisieren, dass Sie sie zur Kenntnis genommen haben.

Jedes spätere Ereignis für dieses Objekt -- und alle darin enthaltenen Objekte -- wird Ihnen in der Ordner-Übersicht (per Icon) und in der jeweiligen Info-Seite (per Protokollzeile) wieder dokumentiert, bis Sie mit der BESTÄTIGEN Aktion erneut signalisieren, dass Sie alle Ereignisse für das Objekt zur Kenntnis genommen haben.

#### **Hinweis**:

Wenn Sie Ereignisse zur Kenntnis genommen, sich also über die Aktivitäten der Mitglieder eines Arbeitsbereichs informiert haben, sollten Sie das in der Regel auch mit der **BESTÄTIGEN** Aktion signalisieren. Damit sorgen Sie dafür, dass auch die Ereignis-Icons nicht mehr angezeigt werden. Andernfalls laufen Sie Gefahr, dass sich hinter den Objekten in Ihren Arbeitsbereichen zahlreiche Ereignis-Icons ansammeln und Sie den Überblick verlieren, welche Ereignisse denn tatsächlich neu für Sie sind.

# **3.5 Persönliche Objekte**

Jeder Benutzer hat im BSCW vier **persönliche** Objekte; sie werden durch die Icons

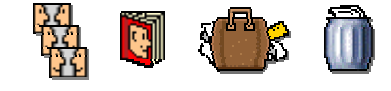

im Fußteil jeder Übersichtsseite repräsentiert. Außerdem hat dort das seinen Platz. Es zeigt

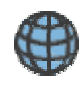

Ihnen die Übersicht des  $\widehat{\mathbf{B}}$  Ordners des Benutzers *anonymous* mit allen Objekten Ihres BSCW Servers, für die anonymer Zugriff erlaubt ist. Sehr nützlich ist dieser Zugang zu dem öffentlichen Bereich insbesondere, wenn Sie Arbeitsbereiche mit anonymem Zugang moderieren: Sie können damit schnell und bequem kontrollieren, wie das, was Sie "ins Netz stellen", aus der Perspektive des anonymen Nutzers im World-Wide Web aussieht und in welchem Umfeld es steht.

Ihre persönlichen Objekte können Sie anderen Mitgliedern Ihrer Arbeitsbereiche **nicht** zugänglich machen. Aber Sie können

- sie in jedem Ihrer Ordner / Arbeitsbereiche unmittelbar öffnen;
- Objekte zwischen diesen persönlichen Objekten und Ihren gemeinsam nutzbaren Objekten verschieben oder kopieren.

Koffer und Papierkorb gehören zu den Grundfunktionen des BSCW; jeder Benutzer braucht sie. Dagegen erfüllen Adressbuch und Terminkalender wichtige Spezialfunktionen:

- Das **Adressbuch** brauchen Sie, um gemeinsame Arbeitsbereiche zu erzeugen und deren Mitgliedschaft zu verwalten (s. Abschnitt 4.4), sowie, um differenzierte Zugriffsrechte für gemeinsame Arbeitsbereiche oder Objekte darin zu vergeben (s. Abschnitt 4.7).
- Der **Terminkalender** hat Funktionen, die eng mit dem Treffen Objekt (s. Abschnitt 5.1) verzahnt sind; besonders nützlich sind beide, wenn es um virtuelle Treffen auf der Basis von Conferencing Anwendungen geht.

Weil Adressbuch und Terminkalender so eng an diese BSCW-Funktionen gebunden sind, werden sie dort "im Zusammenhang" behandelt; die folgenden Abschnitte konzentrieren sich auf Koffer und Papierkorb.

# **3.5.1 Koffer**

Sie können Objekte -- oder deren Kopie(n) -- aus einem Ordner, einem Treffen oder einer Diskussion

an eine andere Stelle in Ihrem  $\widehat{\mathbf{D}}$  Ordner bewegen. Dazu nutzen Sie Ihren Koffer, ein BSCW

Objekt, das durch das Icon im Fußteil jeder Ordner-Übersicht repräsentiert wird.

### **Der schnelle Weg**

Wenn Sie Ihren Koffer in der einfachsten Art nutzen, ähnelt seine Funktionalität der Zwischenablage auf Ihrem lokalen Rechner:

- æ Markieren Sie die Objekte, die Sie bewegen / kopieren wollen, mit Klick in deren Checkboxen.
- EINPACKEN und Sie haben die Objekte in Ihren Koffer transferiert.
- $\triangleright$  Klicken Sie **KOPIEREN** anstelle von **EINPACKEN**, wenn die Objekte nicht transferiert, sondern kopiert werden sollen.

Der Koffer quittiert das visuell:

- $\triangleright$  Öffnen Sie die Übersichtsseite des Ordners, in den die Objekte bewegt werden sollen.
- $\triangleright$  Klicken Sie **AUSPACKEN** in der oberen Kommandoleiste um die Objekte in diesen Ordner zu legen.

### **Achtung**:

 eines Ordners umfasst rekursiv alle darin enthaltenen Objekte einschließlich Ordner und deren Inhalte. Bitte prüfen Sie, ob Sie nicht mit einem URL Objekt, das auf das Original des Ordners verweist, oder aber mit **EINPACKEN** den Zweck ebenso gut erreichen, ohne unnötig viel Speicherplatz zu beanspruchen.

#### **Die volle Leistung**

Sie nutzen die volle Leistungsfähigkeit Ihres Koffers, wenn Sie ihn wie einen speziellen Ordner organisieren -- und ihn auch per Klick auf das Koffer Icon wie einen Ordner "öffnen".

Wichtig ist dabei, dass der Koffer die (Gruppe der) zuletzt per KOPIEREN oder EINPACKEN hinzugefügten Objekte als **Aktuelle Auswahl** verwaltet. Sie erkennen die Aktuelle Auswahl an den markierten Checkboxen.

 $\triangleright$  Markieren Sie andere Checkboxen

und

 $\triangleright$  klicken Sie EINPACKEN

um die Aktuelle Auswahl manuell zu ändern.

Alle Objekte in der Aktuellen Auswahl werden in den Ordner, das Treffen oder die Diskussion transferiert, wo Sie das nächste Mal **AUSPACKEN** oder die [Auspacken] Aktion klicken.

Sie können die Aktuelle Auswahl auch in Ordner innerhalb Ihrer Zwischenablage transferieren. Das ist nützlich u. a. beim Zusammenstellen eines Ordners fürs **ARCHIVIEREN** (mehr dazu in Abschnitt 4.13).

#### **Zurück zum Arbeitsbereich**

 $\triangleright$  Klicken Sie den Namen des Zielordners im Fußteil Ihrer Koffer-Übersicht um Ihren Koffer zu schließen und in die Ordner-Hierarchien Ihrer Arbeitsbereiche zurückzukehren.

## **3.5.2 Papierkorb**

Ihr Papierkorb Icon wird im Fußteil jeder Ordner-Übersicht angezeigt. An seiner Form können Sie erkennen, ob es Objekte im Papierkorb gibt.

#### **Der Papierkorb -- Ordner mit Zusatzfunktionen**

 $\triangleright$  Klicken Sie

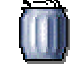

um den Inhalt Ihres Papierkorbs zu inspizieren. Er stellt seinen Inhalt dar wie jeder andere Ordner und bietet auch dieselben Operationen auf Objekten, die Sie per Checkbox markiert haben.

#### **Zusätzlich:**

#### ZURÜCKLEGEN

bringt markierte Objekte an die Stellen zurück, von denen sie entfernt wurden -- wenn es die noch gibt; sonst müssen Sie die Objekte **EINPACKEN** und an geeigneten Stellen **AUSPACKEN** 

#### LÖSCHEN

transferiert die markierten Objekte in den Papierkorb ihres Eigentümers **oder** zerstört die markierten Objekte, wenn es im Papierkorb ihres Eigentümers angewendet wird.

#### **Achtung**:

Das Löschen im Papierkorb des Eigentümers kann **nicht rückgängig gemacht werden!**

#### **Löschen in drei Schritten**

Fremde Objekte in gemeinsamen Arbeitsbereichen werden in drei Schritten gelöscht. Dadurch sichert BSCW die Rückholbarkeit der ersten beiden Schritte und eine klare Verantwortung für das tatsächliche Löschen:

- Ein Mitglied des Arbeitsbereichs wendet **ENTFERNEN** auf ein Objekt an. BSCW bewegt das Objekt in den Papierkorb dieses Mitglieds.
- Das Mitglied des Arbeitsbereichs wendet die Aktion **budden auf das Objekt in seinem** Papierkorb an. Damit wird das Objekt in den Papierkorb des Eigentümers transferiert. (Wenn der Eigentümer selbst 'entfernt', entfällt notwendigerweise dieser zweite Schritt.)
- Der **Eigentümer** kann das Objekt in seinem Papierkorb irreversibel **. LÖSCHEN**

Besondere Regeln gelten bei Dokumenten unter Versionsverwaltung für das Löschen von Versionen (vgl. Abschnitt 4.8).

#### **Zurück zum Arbeitsbereich**

æ Klicken Sie den Namen des Zielordners im Fußteil Ihrer Papierkorb-Übersicht

um Ihren Papierkorb zu schließen und in die Ordner-Hierarchien Ihrer Arbeitsbereiche zurückzukehren.

# **4 Komplexe Funktionen**

# **4.1 Registrierung und Authentisierung**

BSCW Server können durch ihre Administratoren so konfiguriert werden, dass

- die Benutzer sich selbständig, ohne Intervention der BSCW-Administratoren, registrieren können ("Selbst-Registrierung");
- Selbst-Registrierung ausgeschlossen ist und nur die BSCW-Administratoren neue Benutzer registrieren können.

In diesem Abschnitt wird unterstellt, dass der BSCW Server, den Sie benutzen, Selbst-Registrierung zulässt. Nur dann trifft die folgende Beschreibung zu.

# **4.1.1 Zusätzliche Emailadresse registrieren**

Wenn Sie registrierter Benutzer des BSCW Servers sind, kann es passieren, dass Sie von einem anderen Benutzer, der Sie "nur" in seinen Arbeitsbereich einladen will, erneut zur Registrierung aufgefordert werden. Und zwar, weil dieser Benutzer Sie mit einer -- gültigen -- Emailadresse einlädt, von der BSCW nicht weiß, dass sie zu *Ihrem* Benutzernamen gehört.

Bitte gehen Sie in diesem Falle noch einmal durch die Registrierungsprozedur und geben Sie dabei genau den Benutzernamen an, unter den Sie bereits registriert sind, sowie Ihr aktuelles Passwort. BSCW schickt Ihnen eine Email mit dem (nur einmal nutzbaren!) URL eines Formulars. Darin können Sie durch Eingabe Ihres Passworts bestätigen, dass Sie eine Email-Zweitadresse für Ihren Benutzernamen registrieren wollen.

Diese Email-Zweitadresse finden Sie dann in dem Formular **Persönliche Daten für** *Ihr Benutzername* **bearbeiten** (vgl. Abschnitt 2.4) in dem Menü, mit dem Sie Ihre primäre Emailadresse festlegen können.

In diesem Formular können Sie noch weitere Email-Zweitadressen angeben. Für jede dieser Adressen wird eine verkürzte Registrierungsprozedur durchlaufen, um sicherzustellen, dass die Verknüpfung der zusätzlichen Emailadresse mit Ihrem Benutzernamen gültig ist.

Wenn danach eine dieser Emailadressen in einer Einladung in einen Arbeitsbereich verwendet wird, kann BSCW Ihren Benutzernamen richtig zuordnen.

### **4.1.2 Zulassung mit neuem Passwort**

Falls Sie Ihr Passwort für den BSCW vergessen haben -- und damit nicht mehr an die Daten in Ihren BSCW Arbeitsbereichen herankommen -- finden Sie in Abschnitt 2.6 Hinweise darauf, wie Sie sich in diesem Notfall selbst ein neues Passwort eintragen können, ohne das alte angeben zu müssen.

## **4.1.3 Authentisierung im BSCW**

Für die Zusammenarbeit "übers Netz" an gemeinsamen Projekten muss jeder darauf vertrauen kann, dass ein 'Benutzer' tatsächlich eine bestimmte Person repräsentiert. Dieser Zusammenhang zwischen 'Benutzer' und Person muss durch geeignete Maßnahmen -- Authentisierung -- sichergestellt werden.

Authentisierung neuer Benutzer eines BSCW Servers muss an einem verlässlichen Punkt aufsetzen. Man kann aber nicht jeden Benutzer bitten, sich mit seinem Personalausweis beim Administrator des jeweiligen BSCW Servers zur Registrierung vorzustellen. Deshalb nutzt BSCW bei der Registrierung die Emailadressen als Basis für die Authentisierung.

Das Registrierungsverfahren basiert auf den folgenden **Annahmen**:

- ein potentieller BSCW-Nutzer hat wenigstens eine, möglicherweise mehrere gültige persönliche Emailadressen.
- Email an seine persönliche Emailadresse kann ohne Zustimmung des Benutzers von Dritten nicht gelesen werden.
- Die Gefahr, dass Email während des Transports im Internet von böswilligen Dritten abgefangen wird, kann vernachlässigt werden.

Die zweite und dritte Annahme gelten sicher nicht generell. Für öffentliche BSCW Server halten wir sie aber für vertretbar. Sie ermöglichen das gewählte Registrierverfahren mit einer guten Kombination von Flexibilität (Benutzer können selbst alles tun) und Nachvollziehbarkeit (bei Problemen kann der BSCW-Administrator die Benutzer als Emailadressen identifizieren und sich mit ihnen in Verbindung setzen).

# **4.2 Optionen festlegen**

Sie können in BSCW eine Reihe wichtiger Optionen anpassen an

- die Leistungsfähigkeit Ihres lokalen Rechners und der Internet-Verbindung zu Ihrem BSCW Server,
- die Anforderungen Ihrer Aufgaben,
- Ihren persönlichen Arbeitsstil.

Mit einigen Wahlmöglichkeiten, die die Optionen Ihnen bieten, können Sie BSCW auch ad hoc **für eine Arbeitssitzung** anpassen, z. B. wenn Sie von unterwegs mit BSCW arbeiten oder wenn Sie spezielle Features Ihres Browsers oder den BSCW Helper nutzen wollen, um die Arbeit mit BSCW noch komfortabler und schneller zu machen.

### **Achtung**:

Diese Optionen werden für **einen bestimmten Server** gesetzt. Wenn Sie mit mehreren Servern in derselben Weise arbeiten wollen, müssen Sie die Optionen bei allen Servern entsprechend gleich festlegen.

# **4.2.1 Datenübertragungsvolumen reduzieren**

### **4.2.1.1 Übersichtsseiten kompakt darstellen**

Ihre Benutzer-Optionen sind so **voreingestellt**, dass in den Übersichtsseiten zu jedem Objekt die [Aktion] Zeilen und die Beschreibungen gezeigt werden. Das erleichtert die Arbeit, hat aber seinen Preis darin, dass jede Übersichtsseite im Bildschirmfenster mehr Platz braucht und jeweils auch größere Dateien zu übertragen sind. Von dieser Voreinstellung aus können Sie dann für jeden einzelnen Ordner festlegen, dass die [Aktion] Zeilen oder die Beschreibungen der enthaltenen Objekte in seiner Übersichtsseite **nicht** angezeigt werden.

Sie können Ihre Benutzer-Optionen so ändern, dass BSCW die Übersichtsseiten aller **neu erzeugten** Ordner, Treffen etc. ohne [Aktion] Zeilen oder Beschreibungen der Objekte präsentiert:

- $\triangleright$  Rufen Sie mit Klick auf [Optionen] in der untersten Zeile einer Ordner-Übersicht das Formular **Optionen für** *Ihr Benutzername* **bearbeiten** auf.
- æ Klicken Sie dort die Checkbox bei **Aktionen anzeigen** oder bei **Beschreibungen anzeigen** so, dass sie **nicht-markiert** ist.
- $\triangleright$  Klicken Sie

Optionen sichern

damit die Änderungen wirksam werden: für jeden **ab jetzt erzeugten** Ordner wird Ihnen Sie

- $\triangleright$  Wenn Sie diese Informationen dann im Einzelfall doch benötigen, können Sie sie mit Klick auf
	- für die [Aktion] Zeilen
	- D für die Beschreibungen

für eine Übersichtsseite individuell anfordern. Für dieses Objekt wird die Art der Darstellung bis auf weiteres umgeschaltet; die Übersichtsseite wird ab sofort mit den zusätzlichen Informationen aufgebaut.

Entsprechend können Sie für ein Objekt, dessen Übersichtsseite Ihnen bislang **mit** [Aktion] Zeilen oder Beschreibungen präsentiert wird, per Klick auf

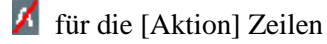

für die Beschreibungen

festlegen, dass Ihnen diese Elemente der Übersichtsseite bis auf weiteres nicht mehr gezeigt werden.

#### **Hinweis**:

Sie können für **alle** Ordner-Übersichten erreichen, dass bei einigen Objekten keine [Aktion] Zeilen gezeigt werden, indem Sie die Kommandos der [Aktion] Zeile ("Kommandos für einzelne Objekte") restriktiv konfigurieren (s. Abschnitt 4.3).

#### **Hinweis**:

Sie können das Datenübertragungsvolumen zusätzlich (und deutlich stärker) reduzieren, wenn Sie sich **nicht** durch die Ordner-Hierarchie klicken, sondern mit der *Bookmarks* / *Favorites* / *Hotlist* Funktion Ihres Browsers gezielt und direkt einzelne Objekte aufrufen.

Wirksame Unterstützung in dieser Richtung bietet auch der 'Tägliche Arbeitsbereichsbericht', den Sie beim BSCW Server abonnieren können (s. Abschnitt 4.2.5).

### **4.2.1.2 GIFs lokal speichern**

Icons und grafische Schaltflächen machen die Benutzer-Oberfläche des BSCW attraktiv. Sie beanspruchen aber auch Übertragungskapazität, wenn die Grafikdateien (GIF-Dateien) dafür im Laufe der Arbeit vom BSCW Server auf Ihren lokalen Rechner übertragen werden,. Sie können Ihre Abhängigkeit von der Kommunikationsinfrastruktur reduzieren, wenn Sie die vielen kleinen GIF-Dateien **einmal** auf Ihren lokalen Rechner kopieren und mit der Angabe des Pfads zu diesem Verzeichnis dem BSCW signalisieren, dass die URLs dieser GIF-Dateien in Ihren Übersichtsseiten auf Ihr lokales Dateisystem zeigen sollen. Von dort holt Ihr Browser sie schneller und kostengünstiger als vom BSCW Server.

Je nach den spezifischen Bedingungen in Ihrer Organisation kann es Kosten senken und Performance verbessern, die GIF-Dateien des BSCW auf einem Server in Ihrem **LAN** für alle Benutzer verfügbar zu machen -- sprechen Sie mit Ihrem System-Administrator.

Sie können die GIF-Dateien in verschiedenen komprimierten Archiv-Formaten von Ihrem BSCW Server (oder von http://bscw.gmd.de/DownloadGoodies.html) auf Ihren Rechner kopieren. Extrahieren Sie das Archiv und speichern Sie die Verzeichnisse / Dateien in der im Archiv vorgegebenen Struktur.

- æ Klicken Sie anschließend [Optionen] in der Fußzeile einer Übersichtsseite.
- æ Klicken Sie in der Kopfzeile des Formulars **Optionen für** *Ihr Benutzername* **bearbeiten**.
- æ Markieren Sie im Formular **Mehr Optionen für** *Ihr Benutzername* **bearbeiten** die Checkbox **Icons von URL holen** und geben Sie die Adresse des Verzeichnisses 'bscw\_icons' ein. Sie können sie beispielsweise aus dem 'Location:' Fenster Ihres Web Browsers kopieren, nachdem Sie eine der lokalen GIF-Dateien in Ihrem Web Browser geöffnet haben.
- $\triangleright$  Klicken Sie

Optionen sichern

#### **Achtung**:

Wenn Ihr Browser die GIF-Dateien nicht findet, ist BSCW für Sie nur noch eingeschränkt nutzbar. Sie sehen das auf einen Blick, wenn BSCW Ihnen die Übersichtsseite präsentiert.

- æ Klicken Sie erneut [Optionen] in der Fußzeile der Übersichtsseite.
- $\triangleright$  Klicken Sie MEHR OPTN. (die Schaltfläche ganz links) in der Kopfzeile des Formulars **Optionen für** *Ihr Benutzername* **bearbeiten**.
- æ Korrigieren Sie im Formular **Mehr Optionen für** *Ihr Benutzername* **bearbeiten** den Fehler im URL oder setzen Sie mit einem Klick die Checkbox **Icons von URL holen** auf *nicht-markiert*.
- $\triangleright$  Klicken Sie

Optionen sichern

um wieder zu einer vollständigen Benutzer-Oberfläche zu kommen.

# **4.2.2 Spezielle Browser-Funktionen in Ordner-Übersichten nutzen**

### **4.2.2.1 JavaScript**

Wenn Sie einen Browser benutzen, der JavaScript interpretieren kann, gibt BSCW Ihnen die Möglichkeit, lokal auf Ihrem Rechner

- zwischen Darstellungen von Übersichtsseiten mit oder ohne [Aktion] Zeilen und Beschreibungen unter den Objekten hin- und herzuschalten,
- alle Objekte in der Inhaltsliste zu markieren bzw. die Markierung für alle Objekte aufzuheben.

Der **Vorteil**: schnelle Reaktion der Benutzeroberfläche und reduzierte Netzbelastung, weil die geänderten Seiten nicht vom BSCW Server übertragen werden müssen;

die **Nachteile**: Sie müssen Ihren Browser so konfigurieren, dass er 'Cookies' akzeptiert; die Ladezeiten werden länger, weil die HTML-Dateien der Übersichtsseiten um die JavaScripts größer sind.

Je länger Ihre Übersichtsseiten sind und je kleiner das Bildschirm-Fenster Ihres Browsers ist, desto interessanter ist diese Option für Sie. Je mehr Sie größere Gruppen von Objekten zwischen Ordnern verschieben, kopieren, archivieren o. ä., desto interessanter ist diese Option für Sie.

Stellen Sie sicher, dass Ihr Browser JavaScript interpretieren kann und dass diese Funktion sowie das automatische Akzeptieren von 'Cookies' auch aktiviert ist (Informationen dazu finden Sie im Handbuch Ihres Browsers).

- $\triangleright$  Rufen Sie mit Klick auf [Optionen] in der untersten Zeile einer Ordner-Übersicht das Formular **Optionen für** *Ihr Benutzername* **bearbeiten** auf.
- ▶ Rufen Sie dort mit Klick auf **MEHR OPTN.** das Formular Mehr Optionen für *Ihr Benutzername* **bearbeiten** auf.
- æ Markieren Sie dort Sie Checkbox vor
	- **Javascript-erweitertes Interface benutzen**
- æ Klicken Sie

Optionen sichern

damit BSCW Ihnen ab sofort die Ordner-Übersichten mit JavaScript Funktionalität schickt.

### **4.2.2.2 ActiveX**

Sie können für ActiveX-fähige Browser eine ActiveX-Erweiterung abonnieren, die Ihnen in den Übersichtsseiten ein zusätzliches Icon anbietet, mit dem Sie per drag & drop Dokumente auf den BSCW Server kopieren und im aktuell geöffneten Ordner oder Treffen ablegen können. Anders als die standardmäßige Dateiübertragungsfunktion des Browsers "verarbeitet" die Erweiterung auch Gruppen von Dokumenten.

Stellen Sie sicher, dass Ihr Browser ActiveX interpretieren kann und dass diese Funktion auch aktiviert ist (Informationen dazu finden Sie im Handbuch Ihres Browsers).

- $\triangleright$  Rufen Sie mit Klick auf [Optionen] in der untersten Zeile einer Übersichtsseite das Formular **Optionen für** *Ihr Benutzername* **bearbeiten** auf.
- ▶ Rufen Sie dort mit Klick auf **MEHR OPTN.** das Formular Mehr Optionen für *Ihr Benutzername* **bearbeiten** auf.
- æ Markieren Sie dort Sie Checkbox vor
	- **ActiveX-erweitertes Interface benutzen**
- $\triangleright$  Klicken Sie

Optionen sichern

damit BSCW Ihnen ab sofort die Übersichtsseiten mit ActiveX Funktionalität schickt.

# **4.2.3 BSCW Helper nutzen**

Für Web Browser, die Dateiübertragung zum Server nicht unterstützen, ist das BSCW Helper Programm noch unerlässlich. Für Benutzer, die viele Dokumente in gemeinsame Arbeitsbereiche einstellen, ist der BSCW Helper schlicht das leistungsfähigere Werkzeug. Wenn Sie das Helper Programm nutzen wollen, lesen Sie die Hinweise in Kapitel 4.14.

Stellen Sie sicher, dass Sie das Helper Programm richtig installiert und Ihren Web Browser entsprechend konfiguriert haben.

- æ Rufen Sie mit Klick auf [Optionen] in der untersten Zeile einer Übersichtsseite das Formular **Optionen für** *Ihr Benutzername* **bearbeiten** auf.
- æ Markieren Sie dort Sie Checkbox vor

### **BSCW Helper zum Hochladen von Dateien benutzen**

 $\triangleright$  Klicken Sie

#### Optionen sichern

damit BSCW ab sofort für das Hinzufügen ("upload") von Dokumenten den BSCW Helper aufruft.

## **4.2.4 Kompetenz-Niveau für die Benutzer-Oberfläche wählen**

BSCW ist ein flexibel anpassbares, "personalisierbares" System; wohl nur wenige gemeinsame Arbeitsbereiche sind in Darstellung und Funktionalität für alle Mitglieder identisch.

BSCW Server können ihren Benutzern in der HTML-basierten Benutzer-Oberfläche Varianten ("Modi") mit abgestufter Funktionalität und Komplexität anbieten. So bietet z. B. der öffentliche BSCW Server der GMD (http://bscw.gmd.de) Benutzer-Modi für die drei Kompetenz-Niveaus:

- Anfänger
- Fortgeschritten
- Experte

Auf anderen BSCW Servern können Modi für mehr oder auch für weniger Kompetenz-Niveaus angeboten werden; die Modi können andere Bezeichnungen haben und auch jeweils anders gruppierte Aktionen anbieten. In dem Formular **Optionen für** *Ihr Benutzername* **bearbeiten** zeigt Ihnen das Menü hinter

#### **Alle Kommandoleisten setzen**:

welche Modi auf dem Server zur Verfügung stehen, mit dem Sie gerade arbeiten. Wenn Ihr BSCW Server verschiedene Modi anbietet, können Sie beliebig zwischen ihnen hin- und herschalten. Vergleichen Sie Ihre Übersichtsseiten und die Info-Seiten von Objekten, um einen Eindruck von der Funktionalitätsabstufung auf Ihrem Server zu bekommen.

Grundlage für diese Art der Anpassbarkeit des BSCW ist die Hypothese, dass Benutzer in dem Maße, in dem sie häufiger mit einem System arbeiten und mit der Benutzung vertraut werden, mehr seiner Funktionen beherrschen und effektiv nutzen können.

Als **neuem Benutzer** des BSCW Servers der GMD wird Ihnen der 'Anfänger' Modus zugewiesen. Sobald Sie mit den dort verfügbaren Aktionen vertraut sind und für effektives Arbeiten mit BSCW weitere Aktionen brauchen, können Sie in den 'Fortgeschritten' oder den 'Experte' Modus wechseln (und wieder zurück, wenn Sie die erweiterte Funktionalität nicht benötigen):

- æ Klicken Sie [Optionen] im Fußteil einer Ordner-Übersicht, um das Formular **Optionen für** *Ihr Benutzername* **bearbeiten** aufzurufen.
- æ Wählen Sie den gewünschten Modus aus dem Menü hinter

#### **Alle Kommandoleisten setzen:**

 $\triangleright$  Klicken Sie

Optionen sichern

um den ausgewählten Modus in Kraft zu setzen und in die Ordner-Übersicht zurückzukehren, in der Sie [Optionen] geklickt haben.

# **4.2.5 Täglichen Arbeitsbereichsbericht abonnieren**

BSCW kann Ihnen regelmäßig (normalerweise: täglich) einen kompakten Bericht liefern über das, was am Vortage in Ihren Arbeitsbereichen passiert ist. Dieser Bericht wird automatisch während der Nachtstunden erstellt und Ihnen per Email übermittelt. Der Bericht umfasst immer **alle** Arbeitsbereiche, in denen Sie Mitglied sind.

Ein Blick in diese Email erspart es Ihnen, im BSCW Ihre Arbeitsbereiche einzeln aufzurufen und zu prüfen, ob z. B. wichtige Dokumente in einen Arbeitsbereich kopiert oder zeitkritische Informationen für ein Treffen von allen Teilnehmern gelesen worden sind.

Vor allem, wenn Sie BSCW über langsame und teure Verbindungen nutzen, sparen Sie nicht nur viel Zeit, sondern auch gutes Geld, wenn Sie diesen Dienst des BSCW **abonnieren**.

Mit dem Abonnieren des Täglichen Arbeitsbereichsberichts gehen Sie eine implizite Verpflichtung ein: den Bericht auch zu lesen. Denn:

BSCW vermerkt auf Ihrer persönlichen Info-Seite, d. h., für alle anderen Benutzer sichtbar, dass Sie den Täglichen Arbeitsbereichsbericht bekommen. Daher könnten sich die Mitglieder Ihrer Arbeitsbereiche darauf verlassen, dass Sie durch diesen Bericht auf wichtige Veränderungen hingewiesen werden und neue Dokumente lesen oder vorgeschlagene Termine prüfen und bestätigen.

### **4.2.5.1 Ereigniskategorien**

Um den Täglichen Arbeitsbereichsbericht zu abonnieren, müssen Sie festlegen, worüber berichtet werden soll. BSCW unterscheidet für den Täglichen Arbeitsbereichsbericht vier Ereigniskategorien - dieselben, die auch mit unterschiedlichen Ereignis-Icons (s. Abschnitt 3.4) in Ihren Übersichtsseiten angezeigt werden:

#### **Neue Objekte**

umfasst alle Aktionen, mit denen **neue** Objekte (Mitglieder, Ordner, Treffen, Dokumente, URLs, Notizen etc.) zu einem BSCW-Objekt (Arbeitsbereich, Ordner, Diskussion, Adressbuch, Treffen etc.) hinzugefügt werden.

### **Objekte verschoben**

umfasst das Kopieren, Einpacken und Auspacken, Entfernen und Zurücklegen, Archivieren und Konvertieren bereits existierender Objekte.

#### **Objekte verändert**

Bearbeiten von Objekten, Hinzufügen von Dokument-Versionen und Modifizieren von Meta-Informationen gehören zu dieser Ereigniskategorie.

#### **Objekte gelesen**

Zugriffe auf ein Objekt ohne Veränderungen daran.

Um den Täglichen Arbeitsbereichsbericht zu abonnieren oder das Abonnement zu ändern:

- æ Rufen Sie mit Klick auf [Optionen] in der Fußleiste einer Ihrer Ordner-Übersichten das Formular **Optionen für** *Ihr Benutzername* **bearbeiten** auf.
- $\triangleright$  Klicken Sie dort **BERICHT** in der oberen Kommandoleiste.
- æ Markieren Sie in dem Formular **Täglicher Bericht über den Arbeitsbereich für** *Ihr Benutzername* diejenigen Ereigniskategorien, über die Sie zukünftig informiert werden wollen. **oder**
- æ Entfernen Sie die Markierung aus allen Checkboxen, wenn Sie ab sofort **keinen** Täglichen Arbeitsbereichsbericht mehr erhalten wollen. Denn: wenn Sie **keine** Ereigniskategorie markieren, wird für Sie **kein Bericht** erstellt.
- $\triangleright$  Klicken Sie

#### Täglich Berichtsenden

um zu der Übersichtsseite zurückzukehren, in der Sie [Optionen] geklickt haben.

### **4.2.5.2 Berichtsformat**

Sie können für den Täglichen Arbeitsbereichsbericht zwischen zwei Formaten wählen, normale Text-Email oder HTML-formatierte Email (s. Abschnitt 4.2.6).

Wenn Sie ein Email Programm nutzen, das HTML interpretieren kann (die Email Komponenten der aktuellen Browser können das), sollten Sie den Bericht im **HTML-Format** abonnieren. In dieser Darstellung ist der Bericht besser lesbar und bietet Links auf die Objekte, über die er berichtet, so dass Sie unmittelbar darauf zugreifen können.

### **4.2.6 Email Format wählen**

BSCW kann vom System erstellte Emails als normale Text-Emails oder als HTML-formatierte Emails generieren. Wenn Ihr Email Programm HTML Seiten darstellen kann (wie z. B. die Email-Komponenten der aktuellen Browser), sollten Sie die HTML-formatierte Variante vorziehen.

- æ Rufen Sie mit Klick auf [Optionen] in der Fußleiste einer Ihrer Ordner-Übersichten das Formular **Optionen für** *Ihr Benutzername* **bearbeiten** auf.
- $\triangleright$  Markieren Sie dort
- æ **Email-Nachrichten in HTML empfangen**
- æ Klicken Sie

Optionen sichern

um zu der Übersichtsseite zurückzukehren, in der Sie [Optionen] geklickt haben.

BSCW bereitet Ihnen nun insbesondere den Täglichen Arbeitsbereichsbericht (s. Abschnitt 4.2.5) als HTML Seite mit komfortablen Links auf die darin angesprochenen Objekte auf.

# **4.2.7 Lokales Bearbeiten ermöglichen**

BSCW bietet Ihnen bei Text- und HTML-Dokumenten die Möglichkeit, die Dateien mittels der [Bearbeiten] Aktion direkt auf dem Server zu editieren. Damit sparen Sie sich eine separate [Ersetzen] Aktion einschließlich des manuellen Suchens der lokalen Datei, die Sie in Ihren Arbeitsbereich hineinbringen wollen.

Einen ähnlichen Komfort für andere Dokument-Typen, die Sie häufig lokal editieren müssen, können Sie sich selbst mit kleinen Makros / Scripts realisieren. BSCW bietet Ihnen den notwendigen Ansatzpunkt dafür in Form von MIME Typen, die um -edit erweitert sind. Für diese MIME Typen können Sie Ihren Web Browser so konfigurieren, dass anstelle des Programms zum Editieren des Dokument-Typs Ihr Makro / Script aufgerufen wird, das

- zunächst die Datei mit dem richtigen Programm öffnet und
- nach dem Schließen der geänderten Datei dafür sorgt, dass sie anstelle der Ausgangsdatei oder als neue Version -- wieder in den Arbeitsbereich hineingebracht wird.

Wenn Sie für einen Dokument-Typ solche Makros / Scripts auf Ihrem lokalen Rechner realisiert haben, können Sie BSCW instruieren, dass er Ihnen

- bei Dokumenten dieses Typs die [Bearbeiten] Aktion anbietet und,
- wenn Sie bei einem dieser Dokumente [Bearbeiten] klicken, die Datei mit dem um -edit erweiterten MIME Typ schickt.

Öffnen Sie dazu das Formular **Mehr Optionen für** *Ihr Benutzername* **bearbeiten** und wählen Sie unter

#### **Editorprogramme:**

die MIME Typen aus, für die Sie diese Option nutzen wollen, also z. B. application/msword, wenn Sie Makros / Scripts entwickelt haben, die die oben skizzierten Funktionen für das Microsoft Textverarbeitungsprogramm Word übernehmen.

 $\triangleright$  Klicken Sie

### Optionen sichern

um zu der Übersichtsseite zurückzukehren, in der Sie [Optionen] geklickt haben.

Wenn Sie jetzt unter einem Dokument im Microsoft Word Format [Bearbeiten] klicken, wird die Word-Datei mit dem MIME Typ application/msword-edit auf Ihren lokalen Rechner übertragen, so dass Ihr Makros / Scripts aufgerufen werden.

# **4.3 BSCW Funktionalität individualisieren**

Die in Abschnitt 4.2.4 beschriebene Differenzierung der HTML-basierten Benutzer-Oberfläche des BSCW nach dem Kompetenz-Niveau des Benutzers ist ein erster Schritt zu einem individualisierbaren System. Die wählbaren Kompetenz-Niveaus und Aktionsprofile werden jedoch immer noch für den gesamten Server festgelegt. Sie können sich den individuellen Unterschieden von Rollen, Aufgaben, Arbeitsstilen und ästhetischen Präferenzen der Benutzer also nicht anpassen.

BSCW geht hier einen wichtigen Schritt weiter: er lässt Sie wesentliche Aspekte der Benutzer-Oberfläche **individuell** zuschneiden: Sie können festlegen,

- welche Aktionen Ihnen in der Benutzer-Oberfläche angeboten werden sollen;
- wo die jeweilige Schaltfläche angeboten wird.

Eine "beste" Strategie für die Individualisierung gibt es nicht. Nach unseren Erfahrungen sollten Sie den 'Experte' Modus als Basis nehmen, wenn Sie damit gut vertraut sind. Da gibt es dann noch zahlreiche weitere Aktionen, die Sie in Ihre Benutzer-Oberfläche aufnehmen können. Selbstverständlich können Sie ebenso gut auf Aktionen verzichten und ihre Schaltflächen nicht anzeigen lassen -- wenn Sie sie dann doch mal brauchen, können Sie sie schnell wieder in die geeignete Kommandoleiste aufnehmen:

- æ Klicken Sie [Optionen] im Fußteil einer Ordner-Übersicht, um das Formular **Optionen für** *Ihr Benutzername* **bearbeiten** aufzurufen;
- $\triangleright$  Klicken Sie **KOMMANDOS** in der oberen Kommandoleiste.
- æ Klicken Sie in dem Formular **Kommandoleisten bearbeiten** die Kommandoleiste, die Sie modifizieren wollen.

BSCW reagiert mit einem Formular, das

- die Aktionen angibt, die in der ausgewählten Kommandoleiste möglich sind: das sind **alle** Positionen der Auswahlliste;
- die aktuell dort angebotenen Aktionen durch **Hervorhebung** in der Auswahlliste markiert.

Wenn die zu bearbeitende Kommandoleiste für verschiedene Objektklassen unterschiedlich ist (so z. B. die obere Kommandoleiste), zeigt das Formular diese Ausprägungen in Ihrer aktuellen Konfiguration. Sie können geplante Änderungen in einer Vorab-Darstellung zu kontrollieren, bevor Sie sie in Kraft setzen:

- æ Markieren Sie in der Auswahlliste die gewünschten Aktionen.
- $\triangleright$  Klicken Sie

Vorschau zeigen

#### **Achtung**:

Aufgrund der Zugriffsrechte in einem Arbeitsbereich kann die Vorschau ausnahmsweise mehr oder weniger Aktionen zeigen als im Einzelfall tatsächlich zur Verfügung stehen.

 $\triangleright$  Klicken Sie

Optionen sichern

wenn Sie mit der Auswahl der Aktionen zufrieden sind. Sie kehren damit zu dem Formular **Kommandoleisten bearbeiten** zurück und können weitere Kommandoleisten editieren.

 $\triangleright$  Klicken Sie

Fertig

wenn Sie das individuelle Anpassen der Kommandoleisten insgesamt abschließen wollen.

Abschnitt 6.1 enthält eine Zusammenstellung **aller** bei den verschiedenen Objektklassen in den Kommandoleisten und [Aktion] Zeilen wählbaren Aktionen. Sie erleichtert es Ihnen, die individuelle Auswahl der Aktionen zu planen. Ihre Wahlmöglichkeiten für die Platzierung bestimmter Schaltflächen werden in Abschnitt 6.2 deutlich.

Um Ihnen das Experimentieren mit veränderten Kommandoleisten zu erleichtern, bietet das Formular zwei 'Rückgängig' Funktionen, die auf die **eine** aktuell bearbeitete Kommandoleiste wirken:

æ Klicken Sie

Änderungen rückgängig um die Auswahl der Aktionen **sofort** auf Ihren zuletzt mit Optionen sichern

festgelegten individuellen Stand zurückzusetzen.

 $\triangleright$  Klicken Sie

Zurücksetzen auf <Kompetenz-Niveau>

um die Benutzer-Oberfläche **sofort** auf die Standard-Aktionen des von Ihnen gewählten Kompetenz-Niveaus zurückzusetzen.

Zusätzlich können Sie im Formular **Optionen für** *Ihr Benutzername* **bearbeiten** alle Kommandoleisten auf ein einheitliches Niveau zurücksetzen:

 $\triangleright$  Wählen Sie zunächst im Menü hinter

#### **Alle Kommandoleisten setzen**:

das gewünschte Kompetenz-Niveau aus.

 $\triangleright$  Klicken Sie

Optionen sichern

um das gewählte Kompetenz-Niveau in Kraft zu setzen.
# **4.4 Arbeitsbereich erzeugen und verwalten**

Ein gemeinsamer Arbeitsbereich ist ein **Objekt** (Ordner, Treffen, Diskussion), auf das eine **spezifische Gruppe** von Benutzern des BSCW Servers (die **Mitglieder**) zugreifen kann. In einem standardmäßigen Arbeitsbereich bedeutet das, dass alle Mitglieder alle Objekte darin sehen, die Effekte aller Aktionen der anderen Mitglieder auf diesen Objekten unmittelbar sehen und auch alle Aktionen selbst darauf anwenden können (Details zu den kleinen Ausnahmen in Abschnitt 4.7).

Ein Objekt signalisiert seinen speziellen Charakter als 'gemeinsamer Arbeitsbereich' mit dem oder Icon hinter seinem Namen, mit dem Sie die Mitgliederseite des Arbeitsbereichs aufrufen können.

### **4.4.1 Arbeitsbereich erzeugen**

Sie machen aus einem -- von Ihnen selbst erzeugten -- Ordner oder Treffen oder einer Diskussion ir-

gendwo in Ihrem **O**rdner einen gemeinsamen Arbeitsbereich, indem Sie mit der **MITGLIED** Aktion (zukünftige) Benutzer des BSCW Servers als Mitglieder einladen (Details dazu in Abschnitt 4.5). Eine gelegentlich hilfreiche "Abkürzung" ist die **ÖFFENTLICH** Aktion, mit der Sie den Benutzer *anonymous* einladen und damit jedem im Web zumindest das Lesen der Objekte in Ihrem Arbeitsbereich erlauben (Details dazu in Abschnitt 4.7.6).

### **4.4.1.1 Platzierung in Ihrer Ordner-Hierarchie**

Sie erzeugen **indirekt** einen neuen Arbeitsbereich, wenn Sie mit der **GRUPPE** Aktion in Ihrem Adressbuch oder in einer Mitglieder- bzw. Teilnehmerseite eine **neue BSCW-Gruppe** definieren. BSCW erzeugt automatisch einen Ordner als gemeinsamen Arbeitsbereich für diese Gruppe und plat-

ziert ihn in den  $\mathbf{\hat{P}}$  Ordnern aller Mitglieder (mehr dazu in Abschnitt 4.5.3).

In Ihrem  $\mathbf{\hat{P}}$  Ordner platziert BSCW auch alle gemeinsamen Arbeitsbereiche, in die Sie neu eingeladen werden. Sie können das Objekt, das ein gemeinsamer Arbeitsbereich ist, **ohne** Auswirkungen auf die Platzierung desselben Arbeitsbereichs bei den übrigen Mitgliedern verschieben - und in einem anderen Ordner / Treffen . Dagegen ist jede Veränderung **in** dem gemeinsamen Arbeitsbereich natürlich für alle Mitglieder sichtbar.

### **4.4.1.2 Arbeitsbereich in anderen einbetten**

Sie können per **MITGLIED** oder **ÖFFENTLICH** bzw. [Öffentlicher Zugang] einen neuen Arbeitsbereich auch in einem existierenden Arbeitsbereich erzeugen. Die Mitgliedergruppe des neuen, eingebetteten Arbeitsbereich enthält dann automatisch die Mitgliedergruppe des übergeordneten Arbeitsbereichs.

Sie können einen Arbeitsbereich in einen anderen Arbeitsbereich verschieben. Die Mitgliedergruppe des eingebetteten Arbeitsbereichs umfasst mindestens die Mitgliedergruppe des Arbeitsbereichs, in den Sie einbetten.

#### **Achtung**:

Beim Verschieben eines Arbeitsbereichs in einen anderen bzw. beim Entfernen daraus ändert sich automatisch die Mitgliedschaft des verschobenen Arbeitsbereichs!

Bitte prüfen Sie sorgfältig, ob diese automatischen Änderungen mit Ihren Absichten übereinstimmen und korrigieren Sie ggf. die Liste der Mitglieder (s. Abschnitt 4.5) und die vergebenen Zugriffsrechte (s. dazu Abschnitt 4.7).

### **4.4.2 Mitglieder verwalten**

Sie können die Mitgliederverwaltung für einen gemeinsamen Arbeitsbereich sehr unterschiedlich organisieren -- von völliger Dezentralisierung (jedes Mitglied darf beliebige neue Mitglieder einladen) bis zu strenger Zentralisierung dieses Rechts beim Eigentümer des Arbeitsbereichs.

BSCW unterstützt jede dieser Organisationsformen durch die Instrumente zur Mitgliederverwaltung (s. Abschnitt 4.5) und zur differenzierten Vergabe von Zugriffsrechten (s. Abschnitt 4.7).

## **4.4.3 Zugriffsrechte setzen**

Das Setzen von Zugriffsrechten **auf der Ebene des gemeinsamen Arbeitsbereichs** ist ein zentraler Beitrag dazu, dass der Arbeitsbereich die zu erfüllende Aufgabe optimal unterstützt: die Zugriffsrechte, die Sie auf dieser Ebene setzen, werden auf alle Objekte in diesem Arbeitsbereich übertragen. Im Normalfall sollte es dann nicht mehr erforderlich sein, auf der Ebene einzelner Objekte die Zugriffsrechte zu verändern. Das können nämlich nur die jeweiligen Eigentümer dieser Objekte tun - in den meisten Fällen eine unnötige Komplikation.

Im Abschnitt 4.7 wird erläutert, wie Sie Zugriffsrechte differenziert gestalten und zuordnen.

## **4.4.4 Banner einfügen**

Die Übersichtsseiten von Ordnern haben im Kopfteil eine **Banner** Zeile (s. auch Abschnitt 3.1). In den meisten Fällen ist sie **leer**; typischerweise sieht das so aus:

|                   | © GMD FIT |        |     | <b>ABOUT</b>   | HELP         |
|-------------------|-----------|--------|-----|----------------|--------------|
| MITGLIED          | DOKUMENT  | ORDNER | URL | <b>TREFFEN</b> | <b>SUCHE</b> |
| DISKUSSION SUCHEN |           |        |     |                |              |

**Abbildung 4.4-1: Kopfteil einer Ordner-Übersicht ohne Banner**

Bei einem Ordner, der als gemeinsamer Arbeitsbereich fungiert, kann es reizvoll sein, dort ein Banner (z. B. ein Projekt-Logo) einfügen.

Klicken Sie BANNER auf der Info-Seite (s. Abschnitt 4.6) des Ordners, bei dem Sie ein Banner einfügen wollen. Sie rufen damit das Formular **Banner von** *Ordnername* **bearbeiten** auf. Spezifizieren Sie dort das Banner als HTML Text (mit Links auf Bilder o. ä.).

Mit einem Banner könnte der Kopfteil Ihres Arbeitsbereichs und der Ordner darin beispielsweise so aussehen:

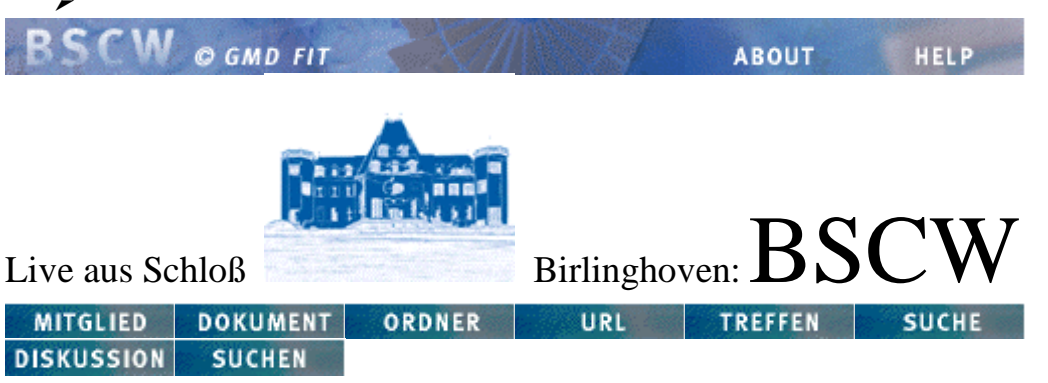

#### **Abbildung 4.4-2: Kopfteil einer Ordner-Übersicht mit Banner**

Das Banner wird an untergeordnete Ordner "vererbt", für die Sie es nicht im Formular **Banner von** *Ordnername* **bearbeiten** mit

Kein Banner

æ

ausschalten oder durch ein anderes Banner ersetzen.

# **4.5 Mitglieder des Arbeitsbereichs**

Jeder Arbeitsbereich hat seine eigene Gruppe von Mitgliedern; alle aktuellen Mitglieder eines Arbeitsbereichs bilden die **BSCW-Gruppe** 'Mitglieder von <Arbeitsbereichsname>'. Mitglied in einem Arbeitsbereich wird ein Benutzer **nur** dadurch, dass sie / er vom Eigentümer oder einem anderen dazu berechtigten Mitglied eingeladen wird (Details dazu in den folgenden Abschnitten).

Wenn Sie als registrierter Benutzer eines BSCW Servers in einen neuen Arbeitsbereich eingeladen wurden, erkennen Sie das zumindest daran, dass dieser Arbeitsbereich jetzt als zusätzlicher Arbeits-

bereich mit dem  $\frac{\sqrt{3}}{4}$  Icon in Ihrem  $\hat{\mathbf{n}}$  Ordner aufgelistet wird. Wenn Sie den Täglichen Arbeitsbereichsbericht abonniert haben, wird dieses Ereignis auch dort gemeldet, sofern Sie nicht die Ereigniskategorie *'Neue Objekte'* aus dem Bericht ausgeschlossen haben.

BSCW bietet keine spezielle Funktion, mit der Sie als registrierter Benutzer vorab die Einladung in einen Arbeitsbereich ablehnen können. Wenn Sie mit einem Arbeitsbereich nichts (mehr) zu tun haben wollen, müssen Sie sich auf der Mitglieder-Seite selbst **AUSLADEN** 

## **4.5.1 Mitglieder-Seite**

Klicken Sie das **IC** Icon rechts neben dem Namen des Arbeitsbereichs, um dessen Mitglieder-Seite aufzurufen. Die Inhaltsliste zwischen den Kommandoleisten für Mehrfachselektion führt die **eingeladenen** Mitglieder des Arbeitsbereichs auf,

- bei Personen, deren Mitgliedschaft **vorläufig** ist, mit der Emailadresse. Eine Mitgliedschaft ist vorläufig, wenn die Person eingeladen wurde, sich aber noch nicht als Benutzer beim BSCW Server registriert hat. Diese Person kann den gemeinsamen Arbeitsbereich gegenwärtig **noch nicht** nutzen. Wo die Mitgliedschaft noch vorläufig ist, können Sie mit [Einladen] unter der Emailadresse die Aufforderung zur Registrierung beim BSCW Server noch einmal verschicken.
- bei Personen, die beim BSCW Server als Benutzer registriert sind, mit dem Benutzernamen und
	- der zugehörigen Emailadresse oder
	- vollem Namen und Organisationszugehörigkeit, wenn das Formular mit den Angaben zur Person schon ausgefüllt wurde
- bei BSCW-Gruppen als 'Mitglieder von <Arbeitsbereichsname>'

Die Mitglieder-Seite eines gemeinsamen Arbeitsbereichs dient verschiedenen Zwecken:

### **4.5.1.1 Zugriff auf Informationen über Mitglieder**

Mit Klick auf einen Benutzernamen rufen Sie die Info-Seite dieses Benutzers (s. Abschnitt 2.4) auf. Die [Ansprechen] Aktion unter einem Benutzernamen zeigt Ihnen die *<Benutzername>* **kontaktieren** Seite mit einer kompakten Zusammenstellung aller Adressen für elektronische Kommunikation, die dieser Benutzer über sich bekannt gegeben hat.

Mit einem Klick auf den Namen einer BSCW-Gruppe rufen Sie deren Mitglieder-Seite auf.

#### **4.5.1.2 Mitgliederverwaltung**

Mit Klick auf **in MITGLIED** in der oberen Kommandoleiste der Mitglieder-Seite rufen Sie das Formular **Neue Mitglieder von** *Arbeitsbereichsname* auf, mit dem Sie Mitglieder in den Arbeitsbereich einladen können.

Das gleiche Formular erhalten Sie auch, wenn Sie in der oberen Kommandoleiste der Übersichtsseite eines Ordners, Treffens oder einer Diskussion **Klicken** -- unabhängig davon, ob das Objekt schon gemeinsam genutzt wird oder Sie im Begriff sind, aus einem bislang nur Ihnen zugänglichen Objekt einen gemeinsamen Arbeitsbereich zu machen.

Das Formular **Neue Mitglieder von** *Arbeitsbereichsname* bietet Ihnen zwei Wege, Mitglieder einzuladen:

- Ihr Adressbuch (s Abschnitt 4.5.3), das Ihnen in Form einer Auswahlliste gezeigt wird, in der Sie (Blöcke von) Namen bzw. Emailadressen markieren können;
- ein Textfeld, in das Sie Benutzernamen und Emailadressen eingeben können.

Sofern Sie nur gültige Benutzernamen und mit gültigen Benutzernamen verknüpfte Emailadressen eingegeben haben, brauchen Sie sich um das Textfeld für die Einladungs-Email nicht weiter zu kümmern, denn es wird keine solche Email versendet werden. Die angegebenen Benutzer sind einfach ab sofort Mitglieder des Arbeitsbereichs.

Mit der Auswahl von **Emailadressen** aus Ihrem Adressbuch oder mit der Eingabe einer Emailadresse, die Ihrem BSCW Server noch nicht "bekannt" ist, laden Sie jemanden ein, der bei Ihrem BSCW Server noch nicht als Benutzer registriert ist. An diese Adressen schickt BSCW eine Email mit der Aufforderung an den Inhaber, sich beim BSCW Server als Benutzer zu registrieren.

Diese Email enthält einen Standardtext, an den Sie eine persönliche Nachricht anhängen können. Geben Sie den persönlichen Text in dem Eingabefeld ein und wählen Sie die Sprache des Standardtextes. Damit legen Sie zugleich fest, welche Sprache BSCW anfangs in der Benutzer-Oberfläche verwendet.

 $\triangleright$  Klicken Sie

Benutzer in Arbeitsbereich einladen

um die Einladungen wirksam werden zu lassen.

Auf der Mitglieder-Seite schließt ein Klick auf **AUSLADEN** diejenigen Mitglieder aus dem Arbeitsbereich aus, deren Checkboxen vor den Benutzernamen Sie zuvor markiert haben.

## **4.5.2 Adressbuch**

Grundlage für die Mitgliederverwaltung ist Ihr **Adressbuch**, das Sie mit einem Klick des Icons im Fußteil jeder Ordner-Übersicht aufrufen können.

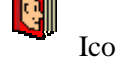

Ihr Adressbuch stellt sich "innen" dar wie die Mitglieder-Seite eines Arbeitsbereichs, ist genauso gegliedert und bietet unter identischen Schaltflächen sehr ähnliche Aktionen:

- im Adressbuch meint **AUSLADEN** eben: 'Aus dem Adressbuch streichen';
- MITGLIED in Ihrem Adressbuch meint entsprechend: 'Neue Adresse eintragen'.

In dem Formular **Neue Adressen hinzufügen: Adressbuch von** *Ihr Benutzername* können Sie Benutzernamen oder gültige Emailadressen eintragen. Wenn die Emailadresse zu einem registrierten Benutzer gehört, wird dessen Benutzername in Ihrem Adressbuch gezeigt. Wenn die (gültige) Emailadresse nicht zu einem registrierten Benutzer gehört, wird sie ins Adressbuch übernommen, löst aber **keine** Einladung an den Inhaber aus, sich als Benutzer zu registrieren.

Auffüllen können Sie Ihr Adressbuch auch, indem Sie

- auf den Mitglieder-Seiten Ihrer Arbeitsbereiche
- auf den Teilnehmer-Seiten von Treffen
- in dem Suchergebnis einer Benutzer-Suche

Benutzernamen markieren und in der Kommandoleiste für Mehrfachselektion +ADRESSBUCH klicken.

Neben individuellen Benutzernamen -- und Emailadressen als deren Vorläufern -- können Sie auch BSCW-Gruppen in Ihr Adressbuch aufnehmen:

• Klicken Sie in der **oberen Kommandoleiste** der Mitgliederseite eines Arbeitsbereichs +ADRESSBUCH

Aus Ihrem Adressbuch heraus können Sie die BSCW-Gruppe anschließend **als Kollektiv** mit dem Namen 'Mitglieder von <Arbeitsbereichsname>' zum Mitglied in anderen Arbeitsbereichen machen (s. Abschnitt 4.5.3)

## **4.5.3 BSCW-Gruppe als Mitglied**

Alle aktuellen Mitglieder eines gemeinsamen Arbeitsbereichs sind eine BSCW-Gruppe mit dem Namen 'Mitglieder von <Arbeitsbereichsname>'. BSCW-Gruppen sind eine wesentliche Hilfe für die Mitglieder- und Rechteverwaltung. Sie erlauben es beispielsweise, die (im Zeitablauf typischerweise variable) Zuordnung von Personen zu Aufgaben an **einer** Stelle als *Mitgliedschaft in einem Arbeitsbereich* abzubilden und zu pflegen und diese Information an vielen Stellen (etwa bei der Zuordnung von Zugriffsrechten) zu verwenden, wo sie **automatisch** aktualisiert wird, wenn sich die Mitgliedschaft in dem Arbeitsbereich ändert:

- Erzeugen Sie gemeinsame Arbeitsbereiche für kleine funktions- oder aufgabenbezogene Gruppen von Personen -- so, wie es für Ihre Anwendungen angemessen ist. In einem internationalen F&E-Projekt könnten das z. B. insgesamt sechs Arbeitsbereiche für
	- die Leiter der Teilprojekte bei allen beteiligten Institutionen
	- drei Kategorien von Projektmitarbeitern
	- die lokalen IT-Infrastruktur-Verantwortlichen
	- die lokalen Sachbearbeiter in der Finanzadministration
- sein. Personen können in mehreren dieser Arbeitsbereiche Mitglied sein, etwa wenn ein Infrastruktur-Verantwortlicher auch zu einer Kategorie von Projektmitarbeitern gehört.
- Fügen Sie mit Klick auf **+ADRESSBUCH** in der oberen Kommandoleiste auf jeder der **Mitglieder-Seiten** alle Mitglieder des jeweiligen Arbeitsbereichs als BSCW-Gruppe zu Ihrem Adressbuch hinzu
- Laden Sie nun diese BSCW-Gruppen als Mitglieder ein, um neue gemeinsame Arbeitsbereiche z. B. für
	- Budgetkontrolle und Abrechnung: Leiter der Teilprojekte und Sachbearbeiter der Finanzadministration
	- alle Projektbeteiligten
- bequem zu erzeugen und für die Vergabe von unterschiedliche Zugriffsrechten innerhalb dieser Arbeitsbereiche vorzustrukturieren.

Es ist möglich, eine solche Gruppenstruktur nachträglich zu realisieren. Nur als erfahrener Benutzer sollten Sie die **GRUPPE** Aktion in der Kommandoleiste für Mehrfachselektion auf Mitglieder-Seiten, Teilnehmer-Seiten und in Ihrem Adressbuch nutzen, mit der Sie die markierten Namen zu einer neuen BSCW Gruppe mit einem von Ihnen gewählten Namen zusammenfassen können. Die einzelnen markierten Einträge "verschwinden" dabei aus der Liste, in der Sie diese Aktion wählen; sie werden als Gruppe durch den Eintrag 'Mitglieder von <Name der Gruppe>' am Ende der Liste repräsentiert und sind nur noch auf der Mitglieder-Seite dieser neuen BSCW-Gruppe (= Arbeitsbereich) individuell sichtbar.

Realisiert wird diese Aktion, indem BSCW automatisch einen standardmäßigen Arbeitsbereich anlegt, in dem alle, die Sie für die neue Gruppe ausgewählt haben, Mitglieder sind.

#### **Achtung**:

Wenn Sie für die neue BSCW-Gruppe Einträge (in Form von Emailadressen) markiert haben, die noch nicht registrierte Benutzer des BSCW Servers sind, lädt BSCW diese Personen automatisch (erneut) ein, sich als Benutzer des BSCW Servers zu registrieren.

Wenn Sie diese Aktion auf der Teilnehmer-Seite eines Treffens oder auf der Mitglieder-Seite eines Arbeitsbereichs nutzen, wird der Arbeitsbereich / das Treffen bei allen Mitgliedern der neuen BSCW-Gruppe automatisch in den neuen, von BSCW generierten Arbeitsbereich verschoben.

Dieser automatisch generierte Arbeitsbereich taucht bei allen Mitgliedern der neuen BSCW Gruppe

auf der obersten Ebene in ihren  $\bigcap$  Ordnern auf. Als standardmäßiger Arbeitsbereich erlaubt er allen Mitgliedern, andere Mitglieder auszuladen oder neue Mitglieder einzuladen.

Möglicherweise haben Sie diese BSCW-Gruppe (= diesen Arbeitsbereich) erzeugt, um sie für **Ihre private** Adressverwaltung, z. B. als Email-Verteiler, zu benutzen. In diesem Fall sollten Sie als Eigentümer die Zugriffsrechte (s. Abschnitt 4.7) so setzen, dass die Mitglieder jedenfalls keine Mitglieder ein- oder ausladen dürfen und damit die Mitgliederliste nicht modifizieren können. Andernfalls könnte ein Mitglied (ohne böse Absicht) verändern, was Sie als Ihre **private** Adressenliste ansehen, was tatsächlich aber noch eine für die Mitglieder des neuen Arbeitsbereichs **öffentliche** Adressenliste ist.

Da Sie mit dieser Aktion auch die  $\bullet$  Ordner der anderen Mitglieder verändert haben, sollten Sie

ihnen per Email eine Erklärung schicken und sie bitten, die jeweils gewünschte Struktur in ihren Ordnern wiederherzustellen, ohne den neu geschaffenen Arbeitsbereich zu löschen.

## **4.5.4 Arbeitshilfen**

### **4.5.4.1 Email-Verteiler**

BSCW bietet Ihnen zwei Aktionen, mit denen Sie von der Mitglieder-Seite eines Arbeitsbereichs, von der Teilnehmer-Seite eines Treffens oder aus Ihrem Adressbuch eine Email an eine ad hoc festgelegte Auswahl von Einträgen schicken können:

- Markieren Sie mit Klick auf  $\boxtimes$  bzw. die individuellen Checkboxen Ihren ad hoc Verteiler
- EMAIL • Klicken Sie um das Eingabeformular der 'mail to' Funktion Ihres Web Browsers aufzurufen, in das BSCW die Emailadressen der ausgewählten Benutzer als Empfänger eingetragen hat. **oder**
- SENDEN • Klicken Sie

um das Formular **Senden einer E-Mail** aufzurufen. Auch hier hat BSCW die Emailadressen der ausgewählten Einträge bereits eingesetzt; Sie können Ihr Adressbuch nutzen, um weitere Empfänger -- auch cc. oder bcc. -- zu ergänzen.

#### **Hinweis**:

Die **SENDEN** Aktion wird Ihnen auch in der Kommandoleiste für Mehrfachselektion auf Übersichtsseiten angeboten. Dort können Sie Objekte der Inhaltsliste auswählen und per

**SENDEN**  als Anhänge ("Attachments") an eine Email anhängen, die Sie mit dem Formular **Senden einer E-Mail** schreiben und versenden.

### **4.5.4.2 Benutzer-Suche**

Vielleicht wollen Sie gelegentlich jemanden in Ihr Adressbuch aufnehmen und in einen gemeinsamen Arbeitsbereich einladen, sind aber nicht sicher, ob und mit welchem Benutzernamen die Person beim BSCW Server registriert ist. Hier ist die **Benutzer-Suche** auf dem BSCW Server eine nützliche Hilfe (mehr dazu in Abschnitt 4.10).

#### **4.5.4.3 Persönliche Info-Seiten**

Während Adressbücher und Mitglieder-Seiten nur einen kleinen Teil der Informationen wiedergeben, die Benutzer in das Formular **Persönliche Daten für** *<Benutzername>* **bearbeiten** eintragen, stellen die persönlichen Info-Seiten alle Informationen dar, die die Benutzer über sich eingegeben haben.

Ob eine persönliche Info-Seite mit Detailinformationen über einen Benutzer existiert, können Sie daran ablesen, was in der Mitglieder-Seite hinter dem Benutzernamen steht:

- eine Emailadresse in **< >** zeigt, dass hier die persönliche Info-Seite keine zusätzlichen Informationen enthält;
- Text in **( )** deutet darauf hin, dass zumindest der Name der Benutzers in der persönlichen Info-Seite eingetragen ist.

Mit Klick des Benutzernamens -- u. a. in Ihrem Adressbuch, in der Mitglieder-Seite eines Arbeitsbereichs, in der Teilnehmer-Seite eines Treffens oder auf der Info-Seite zu einem Objekt in einem Arbeitsbereich -- rufen Sie die Info-Seite des Benutzers auf.

Die persönliche Info-Seite wird ergänzt durch die Seite *<Benutzername>* **kontaktieren**, die kompakt alle Adressen für elektronische Kommunikation präsentiert, die der Benutzer veröffentlicht hat. Die [Ansprechen] Aktion ruft diese Seite auf.

Unter anderem werden dort die Conferencing Programme aufgeführt, von denen der Benutzer angegeben hat, dass er damit kommunizieren kann. Zusätzlich erscheint dort **für Sie** bei den Programmen, die Sie in **Ihrem** Formular **Kommunikationsadressen für** *Ihr Benutzername* **bearbeiten** markiert

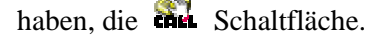

Mit einem Klick darauf starten Sie auf Ihrem Rechner das entsprechende Programm und bauen eine Verbindung zu dem anderen Benutzer auf -- sofern auch bei Ihrem Partner das komplementäre Programm auf dessen lokalem Rechner läuft.

#### **4.5.4.4 vCard Export**

Wenn Sie auf Ihrem Rechner einen Browser (insbesondere die Netscape Communicator Suite) verwenden oder einen Helper eingebunden haben, der das vCard Austauchformat lesen kann, können Sie die Informationen aus den Info-Seiten anderer Benutzer in diesem Format auf Ihren Rechner kopieren und in Ihr lokales Adressbuch integrieren.

Explicken Sie **WCARD** auf der Info-Seite, deren Inhalt Sie im vCard Format extrahieren wollen.

BSCW liefert Ihnen die extrahierten Informationen mit dem MIME Typ application/xvcard und Sie können sie in Ihr lokales Adressbuch übernehmen, wenn Sie Ihren Browser entsprechend konfiguriert haben.

#### **Hinweis**:

BSCW unterstützt auch das vCalendar Format. Zur Nutzung dieser Funktion s. Abschnitt 5.2.

# **4.6 Die Info-Seite**

Mit Klick der **i** Schaltfläche vor einem Objekt in der Übersichtsseite rufen Sie dessen Info-Seite auf. Dort finden Sie technische Informationen über das Objekt, Versionsinformationen bei Dokumenten unter Versionsverwaltung, Angaben über die aktuellen Zugriffsrechte und über die Historie des Objekts.

Einige der Informationen sehen Sie auch in der Übersichtsseite. Von dort können Sie mit Klick auf [Verändern] auch das Formular aufrufen, in dem Sie diese Informationen ändern können.

Schaltflächen und Inhalte der Info-Seite variieren geringfügig entsprechend dem Typ des Objekts. Die komplexeste Info-Seite ist die für Dokumente unter Versionsverwaltung, die hier erläutert wird. Der Umgang mit Info-Seiten für andere Objekttypen dürfte Ihnen danach kein Problem machen.

## **4.6.1 Objekteigenschaften**

Mit Klick auf BESCHREIBUNG UMBENENNEN oder MIME TYPE rufen Sie ein Formular auf, mit dem Sie Namen, Beschreibung oder ggf. MIME Typ des Objekts ändern können. Das gleiche Formular können Sie von der Ordner-Übersicht aus mit einem Klick auf die [Verändern] Aktion des Objekts aufrufen.

#### **Achtung**:

BSCW führt jeweils nur die **eine** Änderung durch, die Sie explizit absenden. Änderungen anderer Eigenschaften, die Sie in dem Formular auch schon eingetragen haben, beachtet BSCW nicht.

### **4.6.2 Versionsinformationen**

Bei Dokumenten unter Versionsverwaltung (mehr zur Versionsverwaltung in Abschnitt 4.8) zeigt Ihnen die Info-Seite eine Tabelle mit den wichtigsten Informationen zur Versionshistorie. Klicken Sie die Versions-Nummer [**Id**] in der linken Spalte, um ältere Versionen auf Ihren Rechner zu kopieren.

Außerdem kann die obere Kommandoleiste dann eine Reihe zusätzlicher Schaltflächen enthalten, die nur bei einem Dokument unter Versionsverwaltung angeboten werden:

Mit Klick auf **VERSION INFO** rufen Sie ein Formular auf, mit dem Sie Versions-Nummer, -Zustand und Änderungsbeschreibung der aktuellen Version verändern können.

Mit Klick auf NEUER V.ZWEIG rufen Sie ein Formular auf, mit dem Sie einen neuen Versionszweig erzeugen können.

Wenn Sie eine Version eines Dokuments löschen dürfen, enthält die oberen Kommandoleiste die LÖSCHEN Schaltfläche, mit der Sie das Formular zum Löschen von Versionen aufrufen.

#### **Achtung**:

Löschen von Versionen ist **endgültig!**

Gelöschte Versionen können nicht aus dem Papierkorb wiederhergestellt werden!

## **4.6.3 Zugriffsrechte und Schreibschutz**

Unter der Überschrift **Zugriff** zeigt Ihnen die Info-Seite eine Tabelle mit den aktuellen Zugriffsrechten für das Objekt. Details zur Interpretation dieser Tabelle und zur individuellen Festlegung von Zugriffsrechten finden Sie in Abschnitt 4.7.

Wenn Sie Eigentümer des Objekts sind, dessen Info-Seite Sie aktuell betrachten, steht ein (\*) hinter Ihrem Benutzernamen in der Tabelle **Zugriff**. In diesem Fall enthält die obere Kommandoleiste die zugriffstell Schaltfläche, mit der Sie das Formular zum Verändern von Zugriffsrechten aufrufen.

Ohne gleich Zugriffsrechte zu verändern, können Sie das **Überschreiben eines Dokuments** verhindern oder zumindest erschweren, indem Sie

- das Dokument unter Versionsverwaltung (s. Abschnitt 4.8) stellen;
- das Dokument mit einer (aufhebbaren) Schreibsperre belegen:
	- æ Klicken Sie in der oberen Kommandoleiste der Info-Seite.
	- æ Geben Sie in dem Formular *<Dokumentname>* **sperren** eine Begründung für die Sperre ein.
	- æ Klicken Sie

<Dokumentname>sperren

Die Schreibsperre verhindert nicht nur das [Bearbeiten] oder [Ersetzen] des Dokuments, sondern auch das Annotieren durch eine [Neue Notiz] und das [Verändern] des Namens oder der Beschreibung. Verhindert wird das **EINPACKEN** nicht aber das **ENTFERNEN** oder das **KOPIEREN** Auf der Kopie des Dokuments liegt **keine** Schreibsperre.

Die **Schreibsperre** wird mit dem  $\mathbf{B}$  Icon hinter dem Dokumentnamen angezeigt. Mit Klick darauf rufen Sie

• das Formular *<Dokumentname>* **ist gesperrt** auf, wenn das Dokument von einem anderen Mitglied des Arbeitsbereichs gesperrt wurde.

Das Formular zeigt Ihnen die Begründung für die Sperre und erlaubt es Ihnen, die Sperre zu "übernehmen", d. h., sich selbst zu ihrem Eigentümer zu machen, der die Sperre dann aufheben kann:

 $\triangleright$  Klicken Sie

Sperre übernehmen

BSCW informiert den bisherigen Eigentümer der Sperre automatisch per Email davon, dass Sie die Sperre übernommen haben.

- das Formular **Sperre für** *<Dokumentname>* **bearbeiten / aufheben** auf, wenn Sie selbst das Dokument gesperrt haben oder durch Übernahme der Sperre ihr Eigentümer geworden sind. Das Formular erlaubt es Ihnen, die Begründung für die Sperre zu editieren und die Sperre bestehen zu lassen oder aber die Sperre aufzuheben:
	- $\triangleright$  Klicken Sie dazu

Sperre aufheben

## **4.6.4 Objekthistorie**

BSCW kann zu jedem Objekt ein vollständiges Protokoll aller Zugriffe (Ereignisse) führen. Wie weit das Protokoll auf dem BSCW Server, den Sie benutzen, in die Vergangenheit reicht, hängt von dessen System-Administrator ab: Um Speicherplatz zu sparen, könnte der beispielsweise alle Ereignisse löschen, die älter als sechs Monate sind.

Von diesem Protokoll zeigt Ihnen die Info-Seite ein individuelles **Zeitfenster**: den Teil, der jünger ist als Ihr letzter Klick auf **BESTÄTIGEN**, der sich auch auf das aktuelle Objekt bezog.

Im unteren Teil der Info-Seite finden Sie eine

- Liste mit den Benutzernamen derjenigen, die lesend auf das Objekt zugegriffen haben, und eine
- Liste mit Änderungen und den Benutzernamen derjenigen, die sie veranlasst haben.

Mit Klick der BESTÄTIGEN Schaltfläche im Kopfteil der Info-Seite setzen Sie Ihr individuelles Protokoll-Zeitfenster für dieses Objekt vorwärts, so dass alle bislang angezeigten Aktionen nicht mehr sichtbar sind.

Denselben Effekt erreichen Sie mit der [Bestätigen] Aktion unter dem Eintrag für das Objekt in einer Übersichtsseite.

Denselben Effekt erreichen Sie auch mit Klick auf BESTÄTIGEN in der Kommandozeile für Mehrfachselektion einer Übersichtsseite, wenn dieses Objekt markiert ist.

#### **Hinweis**:

Auf den gesamten Ordner und seinen Inhalt wirkt die 'Bestätigen' Aktion, wenn Sie

- in der oberen Kommandoleiste seiner Übersichtsseite BESTÄTIGEN klicken;
- in der **Kommandoleiste für Mehrfachselektion** seiner Übersichtsseite klicken, **ohne dass** in der Inhaltsliste Objekte markiert sind.

Mit Klick auf **HISTORIE** rufen Sie das vollständige noch gespeicherte Protokoll aller Zugriffe auf.

# **4.7 Zugriffsrechte**

Zugriffsrecht im BSCW ist -- abstrakt formuliert -- die Möglichkeit für einen Benutzer, auf ein Objekt bestimmte Aktionen anzuwenden. Entsprechend seiner Zielsetzung, die Zusammenarbeit gleichberechtigter Partner zu unterstützen, geht BSCW davon aus, dass ein Objekt entweder

• privat ist, d. h., dass nur derjenige Zugriffsrecht hat, der es in einem seiner privaten Ordner erzeugt hat,

oder

• gemeinsam genutzt wird, d. h., dass alle Mitglieder eines gemeinsamen Arbeitsbereichs gleiches (i. w. volles) Zugriffsrecht darauf haben.

**Grundentscheidungen** über das Zugriffsrecht fallen damit,

- wenn ein Dokument in einen gemeinsamen Arbeitsbereich hineingebracht bzw. dort erzeugt wird und,
- wenn ein Benutzer als Mitglied in einen gemeinsamen Arbeitsbereich eingeladen wird und damit Zugriff auf alle darin enthaltenen Objekte bekommt.

**Detailmodifikationen** auf der Basis dieser Grundentscheidung sind der Fokus dieses Kapitels, in dem das Instrumentarium für Zuordnung und Umstrukturierung von Zugriffsrechten zusammenfassend beschrieben wird.

#### **Hinweis**:

Ohne gleich Zugriffsrechte zu verändern, können Sie das **Überschreiben eines Dokuments** verhindern oder zumindest erschweren, indem Sie

- das Dokument unter Versionsverwaltung (s. Abschnitt 4.8) stellen;
- das Dokument mit einer (aufhebbaren) Schreibsperre (s. Abschnitt 4.6.3) belegen.

BSCW bietet mächtige, aber auch recht komplexe Möglichkeiten, für Gruppen oder einzelne Benutzer differenzierte Zugriffsrechte für Arbeitsbereiche, Ordner, einzelne Dokumente etc. festzulegen. Damit können z. B. bestimmte Zugriffsrechte für ein Objekt auf einzelne Benutzer oder einen kleinen Teil der Mitglieder eines gemeinsamen Arbeitsbereichs beschränkt werden. Andererseits können Objekte auch für anonymen Zugriff zugänglich gemacht werden.

#### **Hinweis**:

Wir empfehlen, dass sich Arbeitsgruppen bei der Einrichtung gemeinsamer Arbeitsbereiche auf einige Grundregeln für die Gestaltung der Zugriffsrechte einigen, die für den Arbeitsbereich einmal gesetzt und automatisch auf alle Objekte im Arbeitsbereich übertragen werden.

Nur als **erfahrener** Benutzer sollten Sie Änderungen von Zugriffsrechten konzipieren und durchführen.

Die folgenden Abschnitte erläutern die Gestaltung von Zugriffsrechten am Beispiel eines Treffen Objekts, das in einem gemeinsamen Arbeitsbereich enthalten ist und selbst wieder Objekte enthält:

- Abschnitt 4.7.1 zeigt, wo Zugriffsrechte im BSCW für Sie sichtbar, ablesbar und ggf. hinterfragbar werden. Die dort im Mittelpunkt stehende Tabelle **Zugriff** auf der Info-Seite jedes Objekts gibt zugleich die Inhalte der dann folgenden Abschnitte vor:
- Voreinstellungen für Typen von Rechte-Inhabern (die Zeilen der Tabelle) werden in Abschnitt 4.7.2 erläutert. Abschnitt 4.7.3 zeigt, wie Sie diese Grundstruktur der Rechte-Inhaber ergänzen und ausdifferenzieren können.
- In Abschnitt 4.7.4 geht es dann darum, wie Sie die Kopfzeile der Tabelle **Zugriff** umgestalten können, d. h., neue Spalten (= Aktionsbündel) einfügen und Aktionen zwischen den Spalten verschieben können.
- Abschnitt 4.7.5 erläutert, wie Sie in der **Tabelle der Zugriffsrechte für** *Objektname* Zugriffskontrollwerte setzen und beschreibt die Regeln, nach denen BSCW daraus Zugriffsrechte bestimmt.
- Abschnitt 4.7.6 macht Sie mit den speziellen Möglichkeiten vertraut, die BSCW Ihnen für den Benutzer *anonymous* und für Arbeitsbereiche bzw. Objekte darin mit öffentlichem Zugang bietet.

## **4.7.1 Sichtbarkeit der Zugriffsrechte**

Für die jeweils gesetzten Zugriffsrechte bietet der BSCW eine detaillierte Übersicht in der Tabelle

Zugriff auf der Info-Seite des Objekts (die Sie mit Klick der **i** Schaltfläche aufrufen). Diese Tabelle führt die **Mitglieder des Arbeitsbereichs**, in dem das Objekt liegt, einzeln auf. Dass anderen Benutzern Zugriffsrechte eingeräumt wurden, können Sie dort nur an der Zeile 'Andere Benutzer außer Mitglieder von Objektname' erkennen. Detailliertere Informationen darüber, wer außer den Mitgliedern Zugriffsrechte hat, sehen Sie nur dann, wenn Sie **Eigentümer** des Objekts sind und per

 Schaltfläche das Formular **Tabelle der Zugriffsrechte für** *Objektname* aufrufen können (mehr dazu in Abschnitt 4.7.3).

Als Eigentümer können Sie in der Tabelle **Zugriff** auf der Info-Seite des Objekts zusätzliche Detailinformationen aufrufen darüber, wie einzelne Zugriffsrechte bei Mitgliedern des Arbeitsbereichs (= Zellen in der Tabelle) zustande kommen. Mit einem Klick des Zelleninhalts rufen Sie einen Ausschnitt (die Spalte für das Aktionsbündel, dessen Zelle Sie geklickt haben) der Tabelle auf, in der BSCW das Zustandekommen der Zugriffsrechte pro Benutzer darstellt (mehr dazu in Abschnitt 4.7.5).

Auf eine besondere Ausgestaltung der Zugriffsrechte werden Sie auch auf den Übersichtsseiten aufmerksam gemacht: Wenn der Benutzer *anonymous* oder alle registrierten Benutzer des BSCW Servers

auf ein Objekt zugreifen dürfen, dann wechselt dessen  $\begin{bmatrix} \mathbf{i} \end{bmatrix}$  Icon zu der  $\begin{bmatrix} \mathbf{i} \end{bmatrix}$  Darstellung.

Wenn Sie selbst für bestimmte Objekte einzelne Rechte nicht haben, werden Ihnen die entsprechenden Aktionen nicht angeboten, d. h., einzelne Schaltflächen in den Kommandoleisten oder [Aktionen] in der Aktionszeile fehlen Ihnen bei diesem Objekt.

## **4.7.2 Zugriffsrechte der standardmäßigen Rechte-Inhaber**

### **4.7.2.1 Standardmäßige Rechte-Inhaber**

Zugriffsrechte werden **wirksam** auf der Ebene des einzelnen Benutzers. So werden sie in der Tabelle **Zugriff** auf der Info-Seite des Objekts für die Mitglieder des Arbeitsbereichs auch dargestellt.

Es wäre möglich, ist aber vielfach ineffizient und unpraktisch, Zugriffsrechte für ein Objekt nun auch auf der Ebene des einzelnen Benutzers zu setzen und bei Bedarf zu verändern. Meist ist es sachlich angemessen und effizienter, wenn Sie Zugriffsrechte in einem Schritt gleichförmig an mehrere Benutzer vergeben können, die identische Rollen oder Aufgaben haben.

Als Basis dafür -- die Sie nach Bedarf ausdifferenzieren können -- bietet BSCW Ihnen für jedes Objekt die Unterscheidung zwischen drei Rollen, die als standardmäßige Rechte-Inhaber fungieren:

- Eigentümer des Objekts
- Mitglieder des Arbeitsbereichs, in dem das Objekt liegt -- sie werden im Formular **Tabelle der Zugriffsrechte für** *Objektname* als 'Mitglieder von Objektname' bezeichnet.
- Andere Benutzer des BSCW Servers.

Eigentümer eines Objekts ist zunächst derjenige, der es erzeugt. Eigentümer können andere Mitglieder des gemeinsamen Arbeitsbereichs in die Eigentümer-Rolle aufnehmen und wieder daraus entfernen:

æ Klicken Sie Eigentümer in der **Tabelle der Zugriffsrechte für** *Objektname* um das Formular zur Verwaltung von Mit-Eigentümern aufzurufen.

Für das Entfernen von Eigentümern gilt das "Anciennitätsprinzip": ältere Eigentümer können jüngere, d. h., später aufgenommene, entfernen. Wenn 'Eigentümer' wenigstens zwei Mitglieder hat, kann der erste Eigentümer sich auch selbst aus dieser Rolle entfernen, d. h., er kann die Eigentümer-Rolle vollständig übertragen.

Mitglieder sind die Benutzer, die zu der BSCW-Gruppe 'Mitglieder des direktübergeordneten Arbeitsbereichs' gehören (wenn das Objekt nicht selbst Arbeitsbereich ist). Wenn das Objekt in einen anderen Arbeitsbereich transferiert wird, gehen die Mitglieder-Zugriffsrechte also auf dessen Mitglieder über.

Mitglieder und Andere Benutzer sind "Komplementärmengen"; jeder Benutzer hat entweder die Rechte der einen oder aber der anderen Rolle. Sie können die Zugriffsrechte der Mitglieder und der Anderen Benutzer unabhängig voneinander verändern.

Eigentümer sind typischerweise zugleich Mitglieder. Wenn der Eigentümer eines Objekts aus dem Arbeitsbereich ausgeladen wird, verliert er zwar die Mitglieder-Rolle und die damit verbundenen Zugriffsrechte für das Objekt, wird aber weiterhin als sein Eigentümer ausgewiesen und muss es ggf. in seinem Papierkorb löschen.

Der **Basismechanismus** für die Zuordnung von Zugriffsrechten zu den Inhabern dieser Rollen ist **Vererbung**. Vererbung wirkt in zwei Richtungen:

- Rollen  $\rightarrow$  BSCW-Gruppen  $\rightarrow$  Benutzer
- Arbeitsbereich  $\rightarrow$  Objekte  $\rightarrow$  Objekte

### **4.7.2.2 Zugriffsrechte für die standardmäßigen Rechte-Inhaber**

Zugriffsrechte für Benutzer und Gruppen werden aus "**Zugriffskontrollwerten**" dynamisch bestimmt -- und zwar im Zusammenspiel von standardmäßigen und explizit gesetzten (s. Abschnitt 4.7.5) Zugriffskontrollwerten. Für seine standardmäßigen Zugriffskontrollwerte legt BSCW dabei drei Regeln zugrunde:

- 1. Die Mitglieder eines gemeinsamen Arbeitsbereichs haben **alle** Zugriffsrechte auf alle Objekte in diesem Arbeitsbereich -- mit drei Ausnahmen:
	- 1. Das Recht, ein Objekt auf dem BSCW Server definitiv und unwiderruflich zu löschen, bleibt dem Eigentümer vorbehalten (s. Abschnitt 3.5.2).
	- 2. Das Recht, Zugriffskontrollwerte für ein Objekt explizit zu setzen, bleibt den Eigentümern vorbehalten.
	- 3. Das Recht, eine Notiz zu ändern, bleibt den Eigentümern vorbehalten.
- 2. Nichtmitglieder ('Andere Benutzer') haben **keine** Zugriffsrechte auf den gemeinsamen Arbeitsbereich und die Objekte darin.
- 3. Der Benutzer *anonymous* hat standardmäßig **keine** Zugriffsrechte, wenn er per in einen Arbeitsbereich eingeladen wird.

Mit Ausnahme von **1.1.** und **1.2.** können die aus diesen Regeln abgeleiteten Zugriffsrechte durch explizit gesetzte Zugriffskontrollwerte geändert werden.

### **4.7.3 Rechte-Inhaber individuell ergänzen**

Möglicherweise wollen Sie als Eigentümer eines Objekts Zugriffsrechte differenzierter zuteilen, als es allein mit den drei standardmäßigen Rollen Eigentümer, Mitglieder bzw. Andere Benutzer möglich ist. Beispielsweise weil

- einige Mitglieder eines Arbeitsbereichs als Administratoren einige, aber nicht alle Rechte des Eigentümers bekommen sollen, während die übrigen Mitglieder keine neuen Mitglieder einladen dürfen;
- ein Team von Redakteuren ein Dokument bearbeiten soll, während alle anderen Mitglieder des Arbeitsbereichs es nur lesen dürfen;
- ein spezieller Ordner in einem Arbeitsbereich auch für die Mitglieder eines anderen Arbeitsbereichs nutzbar sein soll, während anonymer Zugriff aus dem Internet nicht möglich sein soll.

Um diese differenzierten Zugriffsrechte zu erreichen, können Sie als Eigentümer eines Objekts Benutzer und BSCW-Gruppen (s. Abschnitt 4.5.3) aus Ihrem Adressbuch als Rechte-Inhaber hinzuwählen:

- $\triangleright$  Rufen Sie mit Klick auf  $\Box$  die Info-Seite des Objekts auf.
- $\triangleright$  Klicken Sie auf der Info-Seite **ZUGRIFF** um das Formular **Tabelle der Zugriffsrechte für** *Objektname* aufzurufen.
- $\triangleright$  Klicken Sie unter der Tabelle

Erweitertes Zugriffsformular

In diesem Formular finden Sie unter der Überschrift **Zugriffstabelle um Benutzer oder Gruppe (Zeile) erweitern** die Benutzer- und Gruppennamen aus Ihrem Adressbuch, die Sie als gesonderte Einträge in die linke Spalte der 'Tabelle der Zugriffsrechte ...' übernehmen können. Gruppennamen stehen am Ende der Liste als 'Mitglieder von Arbeitsbereichsname'.

- æ Markieren Sie die gewünschten Namen.
- $\triangleright$  Klicken Sie

Ausgewählte Benutzer/Gruppen hinzufügen

Je nachdem, ob die ausgewählten Benutzer oder Gruppen Mitglieder des Arbeitsbereichs sind, zu dem das Objekt gehört, werden sie in der 'Tabelle der Zugriffsrechte ...' in eigenen Zeilen unterhalb von 'Mitglieder von Objektname' oder unterhalb von 'Alle Benutzer außer Mitglieder von Objektname' eingefügt.

#### **Hinweis**:

Wenn Sie eine Zeile für einen Rechte-Inhaber in der 'Tabelle der Zugriffsrechte ...' nicht mehr benötigen, können Sie die Zeile entfernen:

- æ Setzen Sie alle Zugriffskontrollwerte auf 'abgeleitet'
- æ um ihm explizit alle individuell geänderten Rechte zu entziehen.
- $\triangleright$  Klicken Sie

Zugriffsrechte ändern

In der aktualisierten Tabelle ist die Zeile nicht mehr enthalten.

Sie können die Tabelle wieder auf die kurze Form des Zugriffsformulars reduzieren:

 $\triangleright$  Klicken Sie

Standardwerte übernehmen

## **4.7.4 Zugriffsrechte umstrukturieren**

Um die Verwaltung von Zugriffsrechten effizienter zu machen, fasst BSCW alle Aktionen, die auf einem Objekt möglich sind, zu fünf Aktions-Bündeln zusammen. Die Kopfzeile der Tabelle **Zugriff** auf der Info-Seite eines Objekts zeigt Ihnen die Aktionen, die bei diesem Objekt standardmäßig zu den einzelnen Bündeln gehören.

Wenn für Ihre Nutzung des BSCW eine differenziertere Zuordnung der Zugriffsrechte erforderlich ist als die fünf Aktions-Bündel, die BSCW standardmäßig bietet, können Sie die Zuordnung der Aktionen zu den Bündeln ändern und in zusätzlichen Spalten neue Aktions-Bündel definieren:

æ Klicken Sie dazu unter der 'Tabelle der Zugriffsrechte'

Spalte hinzufügen

Damit rufen Sie die **Tabelle der Zugriffsaktion für** *Objektname* auf, in der Sie jede Aktion

- ganz außer Kraft setzen,
- einem anderen der existierenden Aktions-Bündel zuordnen,
- einem neu geschaffenen Aktions-Bündel in einer hinzugefügten Spalte zuordnen

#### können.

 $\triangleright$  Klicken Sie

#### Tabelle übernehmen

um die geänderte Tabelle zur Basis für die Vergabe von Zugriffskontrollwerten zu machen.

BSCW zeigt Ihnen die **Tabelle der Zugriffsrechte für** *Objektname* mit der geänderten Spaltenaufteilung.

#### **Achtung**:

Zugriffsrechte auf der Basis benutzerdefinierter Aktions-Bündel werden **nicht** vererbt. Wenn Sie in einem Ordner mit solchen selbst-definierten Zugriffsrechten neue Ordner anlegen, haben diese die standardmäßigen Zugriffsrechte.

## **4.7.5 Zugriffskontrollwerte zuordnen**

Als Eigentümer eines Objekts können Sie den in Abschnitt 4.7.2 und Abschnitt 4.7.3 diskutierten Gruppen und Benutzern für die in Abschnitt 4.7.4 behandelten Aktions-Bündel nun individuelle Zugriffskontrollwerte zuweisen, aus denen BSCW die Zugriffsrechte ableitet. Dazu dienen die Zellen in der 'Tabelle der Zugriffsrechte ...'.

- Eufen Sie mit Klick auf  $\Box$  die Info-Seite des Objekts auf.
- $\triangleright$  Klicken Sie auf der Info-Seite **10GRIFF** um die 'Tabelle der Zugriffsrechte ...' aufzurufen.

#### **4.7.5.1 Zugriffskontrollwerte für 'Mitglieder' und 'Andere Benutzer'**

Die Wahl der Zugriffskontrollwerte ist unproblematisch, solange Sie nur die Zugriffsrechte für 'Mitglieder' und 'Andere Benutzer' gegenüber den voreingestellten Werten ('abgeleitet' für 'Mitglieder', 'nein' für Andere Benutzer') ändern wollen:

- æ Legen Sie durch Wahl des Zugriffskontrollwerts '**nein**' oder '**ja**' explizit fest, dass 'Mitglieder' oder 'Andere Benutzer' die Aktionen des jeweiligen Aktions-Bündels auf dem aktuellen Objekt
	- nicht ausführen dürfen: '**nein**' oder
	- ausführen dürfen: '**ja**'.

Die Zugriffskontrollwerte für 'Mitglieder' oder 'Andere Benutzer' können Sie unabhängig voneinander setzen.

#### **4.7.5.2 Zugriffskontrollwerte für Benutzer oder BSCW-Gruppen**

Wenn Sie Benutzer oder BSCW-Gruppen als individuelle Rechte-Inhaber hinzugewählt haben (s. Abschnitt 4.7.3), können Sie ihnen in ihren Zeilen in der 'Tabelle der Zugriffsrechte ...' individuell geänderte Zugriffskontrollwerte zuordnen.

Damit diese Festlegungen für einzelne Benutzer oder BSCW-Gruppen gegenüber den Zugriffskontrollwerten für 'Mitglieder' bzw. für 'Andere Benutzer' **dominant** sind (s. Abschnitt 4.7.5.3), müssen Sie

- in den Zeilen der einzelnen Benutzer oder BSCW-Gruppen durch Wahl des Zugriffskontrollwerts '**ja**' oder '**nein**' explizit festlegen, dass diese die Aktionen des jeweiligen Aktions-Bündels auf dem aktuellen Objekt
	- ausführen dürfen: '**ja**'
		- oder
	- nicht ausführen dürfen: '**nein**'.
- in der Zeile 'Mitglieder von Objektname' bzw. 'Alle Benutzer außer den Mitgliedern von Objektname' die Zugriffskontrollwerte, die Sie durch die individuellen Festlegungen außer Kraft setzen wollen, auf '**abgeleitet**' setzen.

### **4.7.5.3 Hierarchie der Zugriffskontrollwerte**

Zwischen den Zugriffskontrollwerten, die Sie im Formular **Tabelle der Zugriffsrechte für** *Objektname* setzen können, gibt es eine Abstufung in der **Priorität**. Die Priorität bestimmt, welche Zugriffskontrollwerte andere ausschließen, wenn aus den Zugriffskontrollwerten die Zugriffsrechte des Benutzers ermittelt werden.

In der folgenden Tabelle hat jede Zeile **höhere Priorität** als alle Zeilen darunter.

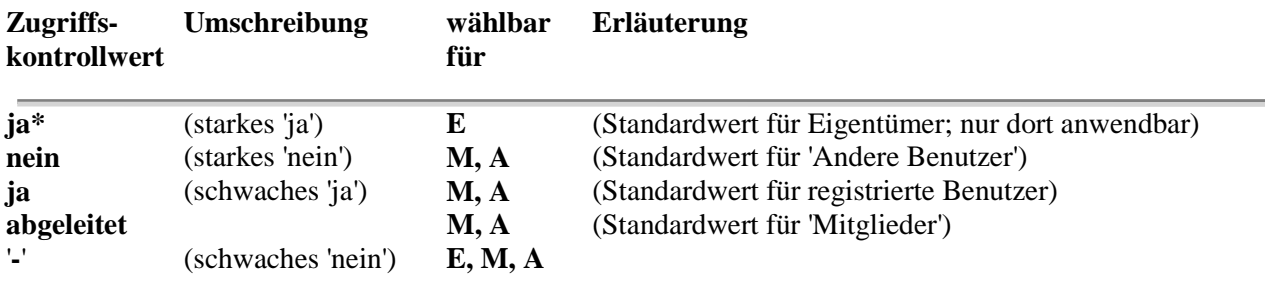

### **4.7.5.4 Berechnung der Zugriffsrechte**

Vor allem bei indirekter Rechte-Vergabe (über -- möglicherweise überlappende -- BSCW-Gruppen) sollten Sie kontrollieren, ob die resultierenden Zugriffsrechte Ihren Absichten entsprechen. Für die Mitglieder des Arbeitsbereichs zeigt Ihnen die Tabelle **Zugriff** auf der Info-Seite des Objekts die geltenden Zugriffsrechte.

Informationen darüber, wie dieses Ergebnis im einzelnen zustande gekommen ist, finden Sie auf der Seite **Berechnung der Zugriffsrechte auf das Objekt** *Objektname* **für Benutzer** *Benutzername*. Dort können Sie auch feststellen, was die in der Tabelle **Zugriff** ausgewiesenen Zugriffsrechte für 'Andere Benutzer' im Detail, d. h., für einzelne Benutzer oder BSCW-Gruppen, bedeuten:

- æ Geben Sie unten im Formular **Tabelle der Zugriffsrechte für** *Objektname* unter der Überschrift **Berechnung der Zugriffsrechte** den interessierenden Benutzernamen ein.
- $\triangleright$  Klicken Sie
	- auswerten

BSCW präsentiert Ihnen die **Auswertungstabelle** in der Seite **Berechnung der Zugriffsrechte auf das Objekt** *Objektname* **für Benutzer** *Benutzername*. Die Seite enthält auch umfangreiche Erläuterungen dazu, wie aktuelle Zugriffsrechte eines Benutzers auf ein Objekt berechnet werden.

Die **Auswertungstabelle** zeigt die Evaluationsergebnisse der Zugriffskontrollwerte für alle Gruppen, in denen der betrachtete Benutzer Mitglied ist und für alle Aktions-Bündel, für die bei dem aktuellen Objekt Zugriffskontrollwerte vergeben wurden. Eine auf ein Aktions-Bündel verkürzte Version dieser Tabelle präsentiert BSCW Ihnen, wenn Sie in der Tabelle **Zugriff** auf der Info-Seite des Objekts eins der Zugriffsrechte klicken.

Die unterste, abgesetzte Zeile enthält das Ergebnis je Aktions-Bündel, d. h., auf '**ja**' oder '**nein**' reduziert das Zugriffsrecht des Benutzers. Es wird je Spalte von dem Zugriffskontrollwert mit der höchsten Priorität bestimmt.

Die Zellen in den Spalten der Aktions-Bündel zeigen die 'erweiterten' Zugriffskontrollwerte. Die Erweiterungen entsprechen den (potentiellen) Zugriffsrechten, die aus den Kontrollwerten resultieren. Sie sind eindeutig für die vier Zugriffskontrollwerte:

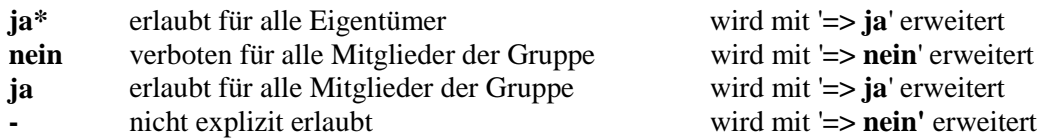

Für die Berechnung des Zugriffskontrollwerts '**abgeleitet**' muss das Zugriffsrecht für den Benutzer in dem Arbeitsbereich abgeleitet werden, der zu der entsprechenden Gruppe gehört. Dabei werden u. U. die Rechte in übergeordneten Arbeitsbereichen ausgewertet und notfalls die Standard-Rechte des Benutzers eingesetzt. Für den Zugriffskontrollwert '**abgeleitet**' sind dementsprechend beide Erweiterungen **'=> ja'** und **'=> nein'** möglich.

Für registrierte Benutzer ergibt sich daraus immer die Erweiterung '**=> ja**'. Für den Benutzer *anonymous* ist die Erweiterung '**=> ja**' auf das Aktions-Bündel **Lesen** eingeschränkt; für die anderen Aktions-Bündel resultiert '**=> nein**'.

In der Auswertungstabelle können -- der Priorität nach geordnet -- also sechs erweiterte Zugriffskontrollwerte auftreten:

**ja\* => ja** (höchste Priorität) **nein => nein ja => ja abgeleitet => ja abgeleitet => nein - => nein** (niedrigste Priorität)

In jeder Spalte bestimmt der erweiterte Zugriffskontrollwerte mit der höchsten Priorität das Zugriffsrecht des Benutzers für dieses Aktions-Bündel.

## **4.7.6 Anonymen Zugriff auf Objekte ermöglichen**

BSCW bietet Ihnen einen einfachen Weg, Objekte eines gemeinsamen Arbeitsbereichs im World-Wide Web zu publizieren.

### **4.7.6.1 Arbeitsbereich veröffentlichen**

Als Eigentümer können Sie einen Ordner, ein Treffen oder eine Diskussion veröffentlichen, d. h., anonymen Web-Zugriff zulassen, indem Sie den Benutzer *anonymous* als Mitglied einladen. Wenn das Objekt vorher privat oder ein Objekt in einem Arbeitsbereich ist, machen Sie es damit zu einem eigenständigen (ggf. eingebetteten) Arbeitsbereich mit *anonymous* als (zusätzlichem) Mitglied.

```
\triangleright Klicken Sie
```
**ÖFFENTLICH** auf der Info-Seite des Objekts oder [Öffentlicher Zugang] in der [Aktion] Zeile des Objekts um das Formular *Objektname* **für öffentlichen Zugang vorbereiten** aufzurufen.

In diesem Formular können Sie *anonymous* über das **Lesen**-Recht hinaus auch gestatten, neue Objekte in diesem Arbeitsbereich zu **erzeugen**. Indem Sie die entsprechenden Checkboxen markieren, können Sie ihm dieses Recht für einzelne Klassen von Objekten einräumen. Andere Aktionen aus dem Aktions-Bündel 'Bearbeiten' sind *anonymous* damit **nicht** erlaubt.

Standardmäßig ist dieses Recht, neue Objekte zu erzeugen, zusätzlich eingeschränkt ähnlich wie in einer **moderierten Newsgroup**: Sie als Eigentümer des öffentlich zugänglichen Arbeitsbereichs müssen alle von *anonymous* erzeugten Objekte explizit freigeben, bevor andere Mitglieder des Arbeitsbereichs einschließlich *anonymous* sie sehen und darauf zugreifen können:

 $\triangleright$  Klicken Sie

**PUBLIZIEREN** auf der Info-Seite des Objekts oder [Publizieren] in der [Aktion] Zeile des Objekts

Sie können diese standardmäßige Vorgabe in dem Formular *Objektname* **für öffentlichen Zugang vorbereiten** außer Kraft setzen, indem Sie die Checkbox **Der öffentliche Zugang ist moderiert** auf **nicht** markiert setzen.

 $\triangleright$  Klicken Sie

Öffentlich zugänglich machen

um *anonymous* tatsächlich einzuladen und den öffentlich Zugriff auf diesen Arbeitsbereich und die Objekte darin zu erlauben.

Sie können die Rechte von *anonymous* modifizieren, indem Sie per **ÖFFENTLICH** auf der Info-Seite des öffentlichen Arbeitsbereichs oder per [Öffentlicher Zugang] in seiner [Aktion] Zeile erneut das Formular *Objektname* **für öffentlichen Zugang vorbereiten** aufrufen und die Markierung der Checkboxen ändern.

Sie können den öffentlichen Zugang zu dem Arbeitsbereich **sperren**, indem Sie auf seiner Mitgliederseite das Mitglied *anonymous* **AUSLADEN** Wenn *anonymous* Schreibrecht in diesem Arbeitsbereich hat, hat BSCW automatisch die Aktions-Bündel geändert, auf denen die Zugriffsrechte für den Arbeitsbereich basieren. Diese Änderungen werden **nicht** automatisch zurückgesetzt, wenn Sie *anonymous* ausladen. Entziehen Sie *anonymous* zunächst -- wie oben beschrieben -- alle Schreibrechte in dem Arbeitsbereich. Damit werden die Zugriffsrechte auf die standardmäßigen Aktions-Bündel zurückgesetzt.

### **4.7.6.2 URL für anonymen Zugriff**

Jeder, der den URL http://ihr.bscw.server/pub/german.cgi öffnet, sieht die Übersichts-

seite des **O**rdners des Benutzers *anonymous* auf Ihrem BSCW Server, d. h., alle Objekte, für die anonymer Zugriff zugelassen ist. Darin kann er sich dann den Ordner suchen, den Sie öffentlich zugänglich gemacht haben.

Wenn Sie ihn diese Suche ersparen oder z. B. auf einer Web-Seite einen Link auf ein einzelnes Dokument in diesem Ordner anbieten wollen, brauchen Sie den URL für anonymen Zugriff auf dieses Dokument. Nach außen hin wird damit die sonst notwendige Anmeldung des Benutzers mit seinem Benutzernamen und seinem Passwort umgangen. Um das zu erreichen, wird für anonymen Zugriff eine Adresse benutzt, die gegenüber dem regulären URL eines Objekts im BSCW modifiziert ist.

Es gibt zwei Wege, um die Adresse für ein anonym zugreifbares BSCW-Objekt festzulegen:

*anonymous* und

 $\triangleright$  Öffnen Sie mit Klick des Icons im Fußteil einer Übersichtsseite den  $\blacksquare$  Ordner von

- æ finden Sie das Dokument und ermitteln Sie seine Adresse im BSCW. **oder**
- $\triangleright$  ermitteln Sie den URL, mit dem die Mitglieder des Arbeitsbereichs auf das Dokument zugreifen; und
- æ modifizieren Sie ihn so, dass er die Anmeldungsprozedur umgeht und das Dokument direkt erreicht.

Die notwendige Modifikation lässt sich am besten am Beispiel verdeutlichen.

Vermutlich zeigt Ihr Browser die BSCW-interne Adresse in seinem 'Location:' Fenster, wenn Sie das Dokument aufrufen. Die Adresse könnte etwa so aussehen:

http://bscw.gmd.de/**bscw/bscw.cgi**/f18147/text.html

Wir haben den Teil **fett** dargestellt, den Sie **ersetzen** müssen -- und zwar durch den Text, den wir in der Adresse unten markiert haben:

http://bscw.gmd.de/**pub/german.cgi**/f18147/text.html

Der eingefügte Text hat zwei Komponenten:

#### **pub**

Diese Pfadangabe sorgt dafür, dass die Anmeldungsprozedur umgangen wird, die normalerweise gestartet würde, wenn ein nicht angemeldeter Benutzer auf den Server zugreift. Nicht umgangen wird dabei die Zugriffskontrolle: BSCW meldet einen Fehler zurück, wenn *anonymous* auf das angeforderte Objekt nicht zugreifen darf.

#### **german.cgi**

gibt die Sprache an, die BSCW gegenüber den anonymen Benutzern verwendet. Für ein einzelnes Dokument mag das irrelevant sein, aber wenn Sie anonymen Zugriff auf einen kompletten Ordner zulassen, sehen die anonymen Benutzer ja die normale Ordner-Übersicht mit Icons, Schaltflächen und [Aktion] Zeilen.

Wenn Sie erwarten, dass die anonymen Benutzer in einer anderen Sprache besser mit BSCW umgehen, können Sie **german** durch eine andere Sprache ersetzen, die Ihr BSCW Server unterstützt. Welche das aktuell sind, erkennen Sie an dem Menü hinter

#### **Ausgabe aller Interface-Meldungen in:**

auf der Seite mit Ihren persönlichen Einstellungen -- zu erreichen per Klick auf [Optionen] hinter Ihrem Benutzernamen unten in der Fußzeile jeder Übersichtsseite.

## **4.8 Dokument unter Versionsverwaltung**

Zusammenarbeit in einem gemeinsamen Arbeitsbereich kann bedeuten, dass ein Dokument von verschiedenen Autoren bearbeitet und mehrfach überarbeitet wird.

Weil es **sicher** ist und weil es *deutlich bequemer* ist, sollte die Autorengruppe es dem BSCW überlassen, die verschiedenen Fassungen des Dokuments in ihrer zeitlichen und inhaltlichen Abfolge auseinander zu halten:

♦ indem sie die Funktion **Versionsverwaltung** nutzt.

Bei einem Dokument unter Versionsverwaltung wird dessen Inhalt bei Änderungen *nicht* einfach überschrieben, vielmehr wird eine zusätzliche Version erzeugt, die nun **die aktuelle Fassung** darstellt.

Die früheren Fassungen bleiben erhalten; ihre Abfolge wird durch Versionsnummer (z. B. 0.1, 0.2, 0.3 etc.) gekennzeichnet. Über die Info-Seite (s. Abschnitt 4.6) oder direkt über einen URL mit Versionsnummer (s. unten Abschnitt 4.8.4) können Sie weiterhin darauf zugreifen.

### **4.8.1 Dokument unter Versionsverwaltung stellen**

Klicken Sie [Version] in der [Aktion] Zeile unter dem Dokumentnamen, um das Dokument unter Versionsverwaltung zu stellen. Dadurch verändern sich

- die Zeile mit dem Dokumentnamen: hier wird eine Versionsnummer eingefügt,
- die [Aktion] Zeile des Dokuments: anstelle von [Ersetzen] und [Version] gibt es [Neue Version] und -- möglicherweise -- [Versionen löschen]:

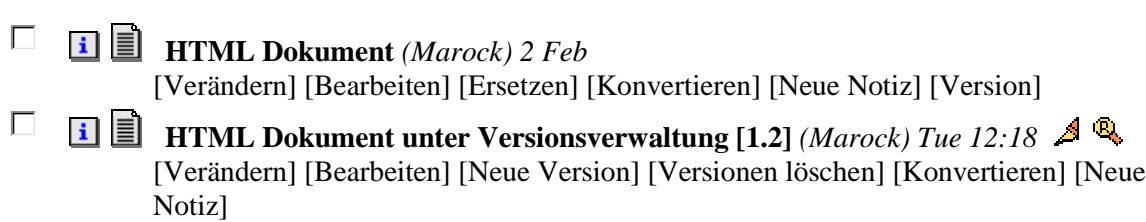

#### **Abbildung 4.8-1: Beispiel für die [Aktion] Zeile eines Dokuments unter Versionsverwaltung**

Wenn Sie den Dokumentnamen oder das Icon davor klicken, erhalten Sie die **aktuelle Version**.

Auch [Konvertieren], **ARCHIVIEREN** und **KOPIEREN** erfassen jeweils **nur die aktuelle Version**.

Dagegen erfassen Sie jeweils **alle Versionen**, wenn Sie ein Dokument unter Versionsverwaltung EINPACKEN oder ENTFERNEN

## **4.8.2 Neue Version erstellen**

Sie erstellen eine neue Version eines Dokuments ähnlich wie Sie ein Dokument [Bearbeiten] oder [Ersetzen].

Wenn Sie ein Textdokument unter Versionsverwaltung mit [Bearbeiten] auf dem Server editieren, wird automatisch eine neue Version erstellt. Deren Versionsinformationen können Sie nachträglich mit [Verändern] oder über die Info-Seite ergänzen oder modifizieren.

Die [Ersetzen] Aktion heißt jetzt [Neue Version]; hier wird die geänderte Funktion deutlich. Das Formular, mit dem Sie eine Datei als neue Version auf den Server kopieren, bietet Ihnen vorausgefüllte Werte für die Versions-Nummer und den Versions-Zustand; die können Sie bei Bedarf überschreiben. Beispielsweise, wenn eine tiefgreifende oder abschließende Veränderung durch einen deutlichen Sprung in der Versions-Nummer repräsentiert werden soll.

In das Textfeld für die Änderungsbeschreibung können Sie eine Charakterisierung des Unterschieds zur Vorversion eintragen. Solange die neue Version noch die 'aktuelle Version' ist, geht das auch im Nachhinein per [Verändern] oder über die Info-Seite (mehr dazu in Abschnitt 4.8.5). Sobald eine neuere Version existiert, können die Versionsinformationen nicht mehr geändert werden.

Die Versions-Nummer der aktuellen Version wird in der Übersichtsseite hinter dem Dokumentnamen angezeigt; die übrigen Informationen erscheinen in der Tabelle **Versionsfolge** auf der Info-Seite des **Dokuments** 

Wenn Sie die von BSCW vorausgefüllten Werte für Versions-Nummer oder -Zustand ändern wollen, halten Sie sich bitte an die Regeln im Abschnitt 4.8.7. Die Versions-Nummer einer neuen Version muss höher sein als die der vorhergehenden Version. Für den Versions-Zustand bietet Ihnen BSCW die Werte 'experimentell', 'stabil' und 'freigegeben'; eigene Kennzeichnungen können Sie manuell eingeben.

### **4.8.3 Versionen verzweigen**

Wenn ein Dokument **gleichzeitig** von mehreren Autoren bearbeitet oder wenn unterschiedliche Varianten parallel verwaltet werden sollen, können Sie im BSCW **verzweigte Versionen** erzeugen: zwei oder mehr parallele aktuelle Versionen.

Klicken Sie **in Australia vor dem Dokument in der Ordner-Übersicht, um die Info-Seite aufzurufen. Mit** einem Klick auf **NEUER V.ZWEIG** in der oberen Kommandoleiste der Info-Seite rufen Sie das Formular **Neuer Versionszweig von** *Dokumentname* auf. Dort legen Sie fest, von welcher Version der Zweig ausgehen und wie das neue Dokument heißen soll. Das neue Dokument ist eine Kopie der Ausgangsversion im selben Ordner. Für die Versions-Nummer und den -Zustand legt BSCW erst einmal Werte fest; alle Versionsinformationen können Sie über [Verändern] oder die Info-Seite modifizieren (s. Abschnitt 4.8.5).

Möglicherweise müssen mehrere parallel bearbeitete Versionszweige anschließend wieder zu **einer** gültigen Fassung konsolidiert werden. Dafür bietet BSCW keine gesonderte Unterstützung; nutzen Sie Versions-Nummer und Änderungsbeschreibung dafür, die Konsolidierung informell zu beschreiben.

## **4.8.4 Auf ältere Version zugreifen**

Klicken Sie **i** vor dem Dokument in der Ordner-Übersicht, um die Info-Seite aufzurufen. Dort finden Sie zumindest eine Tabelle unter **Versionsfolge**, bei einem Dokument aus einem Versionszweig zusätzlich eine Tabelle unter **Verwandte Versionszweige**.

Die Tabellen enthalten je eine Zeile mit den Versionsinformationen für die aktuelle und jede frühere Version. Von hier aus bietet BSCW Ihnen zwei Verfahren, um gezielt auf eine ältere Version zuzugreifen:

Mit einem Klick der Versions-Nummer [**Id**] kopieren Sie die gewünschte Version auf Ihren Rechner. Wenn Sie mit einer älteren Version im Arbeitsbereich / Ordner weiterarbeiten wollen, können Sie von dieser gewünschten Version ausgehend verzweigen (s. Abschnitt 4.8.3).

Sie können die ältere Version mit einem URL direkt aufrufen -- mehr zu dem Verfahren generell im Abschnitt 4.11. Bei Dokumenten unter Versionsverwaltung wird an die Adresse für normale Dokumente

#### **;version=<Versions-Nummer>**

angefügt. Für die aktuelle Version in Abbildung 4.8-1 lautet dieser Zusatz

;version=1.2

Sie sehen andere Beispiele für URLs mit und ohne Zusatz, wenn Sie in dem entsprechenden Fenster Ihres Browsers die URLs verschiedener Dokumente und -versionen beobachten.

### **4.8.5 Versionsinformationen ändern**

Versions-Nummer, Änderungsbeschreibung und Versions-Zustand können **nur bei der aktuellen Version** nachträglich geändert werden -- ältere Versionen sind unveränderbar.

- æ Klicken Sie die [Verändern] Aktion unter dem Eintrag für das Dokument
- æ Springen Sie in dem Formular, das erscheint, mit Klick auf [Versions-Info] zu dem Abschnitt **Änderung der Versionsinformation für** *Dokumentname* oder
- $\triangleright$  Rufen Sie mit Klick auf  $\Box$  vor dem Eintrag für das Dokument in der Übersichtsseite dessen Info-Seite auf
- Explicken Sie dort in der oberen Kommandozeile VERSION INFO

BSCW antwortet mit dem Formular **Änderung der Versionsinformation für** *Dokumentname*. Bearbeiten Sie dort die Versionsinformationen und setzen Sie die Änderungen in Kraft mit Klick auf

Ändern

### **4.8.6 Version löschen**

Mit Klick der **LÖSCHEN** Schaltfläche auf der Info-Seite des Dokuments unter Versionsverwaltung rufen Sie ein Formular auf, mit dem Sie die Versionen eines Dokuments löschen können, deren Eigentümer Sie sind.

BSCW bietet Ihnen das Löschen nur für Versionen an, die gelöscht werden dürfen.

Unter diesen 'löschbaren' Versionen können Sie in dem Formular diejenige(n) auswählen, die Sie tatsächlich gelöscht sehen möchten. Als Voreinstellung ist die aktuelle Version markiert; entfernen Sie diese Markierung, wenn Sie nur ältere Versionen löschen wollen.

#### **Achtung**:

Das Löschen von Versionen ist **endgütig**; es kann **nicht rückgängig** gemacht werden!

### **4.8.7 Versions-Nummern**

Versionen werden mit eindeutigen Versions-Nummern identifiziert. Sie bestehen aus (positiven) ganzen Zahlen des Dezimalsystems mit Punkten dazwischen. Die Zahlen müssen im Bereich von 0 bis 32767 liegen.

BSCW hat zwei Varianten von Versions-Nummern:

- Die **Hauptversions-Nummer** hat eine Position für (größere) Versions**sprünge** -- vor dem Punkt -- und eine Position für (kleinere) Versions**schritte** -- hinter dem Punkt: Beispiele dafür sind 0.1, 3.11, 4.5, 8.1
- Eine **Zweigversions-Nummer** wird gebildet, indem eine

#### **<Zweig-Nummer> . <Schritt-Nummer>**

Kombination an diejenige Hauptversions-Nummer angehängt wird, von der der Versionszweig ausgeht. Dabei identifiziert 'Zweig-Nummer' den Zweig, der von der bestimmten Hauptversion ausgeht, und 'Schritt-Nummer' die Version in diesem Zweig. Nur diese (rechte) Schritt-Nummer ist veränderbar.

Zum Beispiel bezeichnet die Versions-Nummer **0.1.2.3** die Version **3** im Zweig **2**, der von der Hauptversion **0.1** ausgeht.

Wenn Sie eine neue Version eines Dokuments erzeugen, bietet BSCW Ihnen dafür eine vorausgefüllte Versions-Nummer an, bei der jeweils die Schritt-Nummer um 1 gegenüber der Vor-Version erhöht ist. Sie können eine höhere Schritt-Nummer < 32767 eingeben. Eine niedrigere Schritt-Nummer ist nur bei einer Hauptversions-Nummer möglich, wenn Sie zugleich die Sprung-Nummer erhöhen, z. B. die Versions-Nummer von **0.12** auf **1.0** setzen.

### **4.8.8 Versions-Zustände**

Mit dem Versions-Zustand eines Dokuments können Sie den zugehörigen Stand (z. B. Reifegrad) eines Arbeitsprozesses kennzeichnen. Beispielsweise kann ein Dokument zunächst als 'Entwurf' gekennzeichnet werden; nach einer Begutachtung könnte der Zustand auf 'akzeptiert' und später auf 'veröffentlicht' gesetzt werden.

Sie können mit Ihren Partnern für die gemeinsamen Arbeitsprozesse geeignete Zustände vereinbaren und in das Feld für den Versions-Zustand eingeben. Als Arbeitserleichterung bietet BSCW ein Menü mit drei Versions-Zuständen an:

- experimentell
- stabil
- freigegeben.

# **4.9 Diskussion und Notiz**

Sie können in einem Ordner oder Treffen Objekte vom Typ **Diskussion** erzeugen. In einem Arbeitsbereich können in Diskussionen **Notizen** für alle Mitglieder "ans schwarze Brett geheftet" werden.

Eine Notiz kann sich, wie z. B.

Frage -- Antworten Argument -- Gegenargumente Information -- Zusatzinformationen

inhaltlich auf andere Notizen beziehen ("antworten"). Indem Autoren beim Schreiben von Notizen diese thematischen Bezüge herstellen, schaffen sie Diskussionsstränge, ähnlich den Threads in Newsgroups. BSCW bietet dafür eine reiche, netzartige Struktur:

- Notizen können sich als Antwort auf mehrere Notizen -- auch in verschiedenen Diskussionen - beziehen;
- Das Beziehungsgeflecht einer Notiz wird nicht zerrissen, wenn sie in eine andere Diskussion, in Ihren Koffer oder in einen Papierkorb transferiert wird.

Eine Diskussion kann mehrere selbständige Diskussionsstränge enthalten, ebenso einzelne, unverbundene Notizen.

Jede Notiz in einem Diskussionsstrang enthält als Links die Namen ('Betreff:' Zeilen) der Notiz(en), auf die sie sich als Antwort bezieht, und ggf. auch die Namen ('Betreff:' Zeilen) der Notizen, die sich ihrerseits als Antworten auf die aktuelle Notiz beziehen.

Wie viele Notizen -- und von wem -- es in einem Diskussionsstrang aktuell gibt, zeigt Ihnen vorab schon die Übersichtsseite der Diskussion:

 $\triangleright$  Klicken Sie in der Sortierzeile über der Liste der Notizen

[nach Antworten]

um die Liste der Notizen nach Diskussionssträngen zu sortieren.

Sie können Notizen als Beiträge pragmatisch unterschiedlichen Typs kennzeichnen, die in der Ordner-Übersicht mit verschiedenen Icons symbolisiert werden:

"**neutrale**" Notiz

- **Pro** -- Zustimmung zu der Notiz, auf die geantwortet wird
- **Contra** -- Widerspruch gegen die Notiz, auf die geantwortet wird
- **Ärger** -- massiver Widerspruch
- **Wichtig** -- dringender Beitrag zur Diskussion
- **Idee** -- neuer, weiterführender Beitrag

### **4.9.1 Diskussion erzeugen**

Ein Klick auf **DISKUSSION** in der oberen Kommandoleiste eines Arbeitsbereichs / Ordners bringt das Formular **Neue Diskussion** auf den Bildschirm. Sie erzeugen damit

- ein neues Diskussion Objekt mit dem Namen, den Sie in dem Formular im Textfeld 'Name der Diskussion' eintragen;
- eine erste Notiz in dieser Diskussion, und zwar mit
	- dem Inhalt des Textfelds 'Betreff:' als Namen und
	- dem Text, den Sie ins Feld 'Notiz:' eingeben.
- $\triangleright$  Klicken Sie

#### Neue Notiz erzeugen

um zugleich die Diskussion und die erste Notiz darin zu erzeugen und in die Übersichtsseite des übergeordneten Objekts zurückzukehren.

## **4.9.2 Notiz schreiben**

Das Formular, mit dem Sie in einer existierenden Diskussion eine neue, **thematisch unverbundene** Notiz schreiben können, können Sie

- in der Übersichtsseite der Diskussion aufrufen:
	- $\triangleright$  klicken Sie **in der oberen Kommandoleiste oder**
- in der Übersichtsseite aufrufen, die das Diskussion Objekt enthält:
	- æ klicken Sie [Neue Notiz] in der [Aktion] Zeile der Diskussion.
	- $\triangleright$  Wählen Sie unter 'Typ:' denjenigen, der den Inhalt der geplanten Notiz am besten widerspiegelt. Die Notiz wird mit dem entsprechenden Icon dargestellt.
	- æ Geben Sie im 'Betreff:' Feld den Text ein, der als Name der Notiz erscheinen soll.
	- æ Schreiben Sie den Inhalt der Notiz in das 'Notiz:' Feld. HTML hinter einem <P> wird bei der Darstellung der Notiz im Rahmen der Möglichkeiten des jeweiligen Web Browsers interpretiert.
	- $\triangleright$  Klicken Sie

Neue Notiz erzeugen

um in die Übersichtsseite der Diskussion oder des übergeordneten Objekts zurückzukehren .

Wenn Sie als Autor eine Notiz nachträglich ändern wollen:

- $\triangleright$  Klicken Sie
	- **BEARBEITEN** in der oberen Kommandoleiste der Notiz **oder**
	- [Verändern] unter dem Namen der Notiz in der Übersichtsseite der Diskussion

um das Formular **Notiz bearbeiten** aufzurufen. Dort können Sie Typ, Namen und Inhalt der Notiz nachträglich ändern.

## **4.9.3 Auf Notiz(en) antworten**

Mit der [Antworten] Aktion können Sie inhaltlich-thematische Bezüge herstellen zwischen existierenden Notizen und einer neuen Notiz, die Sie gerade schreiben wollen. Nachträglich lassen sich solche Bezüge **nicht** herstellen.

Einen Bezug zu **einer** Notiz können Sie auf verschiedene Arten definieren:

- Wenn Sie die Notiz, auf die Sie antworten wollen, in der Übersichtsseite der Diskussion oder des übergeordneten Ordners – sehen:
	- æ klicken Sie [Antworten] in der [Aktion] Zeile der Notiz.
- Wenn Sie eine Notiz auf dem Bildschirm haben und sofort auf *diese* Notiz antworten wollen:
	- $\triangleright$  klicken Sie **ANTWORTEN** in der oberen Kommandoleiste.

Bezüge zu **mehreren** existierenden Notizen können Sie auf der Übersichtsseite herstellen, auf der Sie die **Namen** aller Notizen sehen, auf die Sie antworten wollen. Möglicherweise müssen Sie verschiedene Diskussionen in verschiedenen übergeordneten Ordnern per Klick des ▶ Icons "aufklappen", um alle gewünschten Namen der Notizen zu sehen.

- $\triangleright$  Markieren Sie die Notizen, von denen Sie einen Bezug zu der geplanten Notiz herstellen wollen
- $\triangleright$  Klicken Sie **ANTWORTEN** in der Kommandoleiste für Mehrfachselektion.

BSCW reagiert mit dem Formular **Neue Notiz** in erweiterter Form: Unterhalb von

#### **Diese Notiz ist eine Antwort auf folgende Notizen:**

werden die Namen und Inhalte der Bezugs-Notizen gezeigt. Per *copy and paste* können Sie die relevanten Teile daraus als Zitate in Ihre eigene Notiz übernehmen und bequem auf den Inhalt der Bezugs-Notizen eingehen.
### **4.9.4 Notizen in einer Diskussion anschauen**

Notizen in einer Diskussion können unverbunden nebeneinander stehen oder in (zeitlich geordneten) netzartigen Strukturen verbunden sein. BSCW bietet Ihnen verschiedene Möglichkeiten, den Inhalt einer Diskussion und die Inhalte der darin enthaltenen Notizen darzustellen:

- In der Übersichtsseite, die das Diskussion Objekt enthält, können Sie per Klick des  $\blacktriangleright$  Icons vor dem Namen der Diskussion deren Inhalt zeigen -- und zwar standardmäßig so, dass gleich auch die Inhalte der Notizen dargestellt werden.
- In der Übersichtsseite der Diskussion werden die enthaltenen Notizen standardmäßig so präsentiert, dass gleich auch die Inhalte der Notizen dargestellt werden. **Hinweis**.

Damit die Seite nicht allzu lang und übersichtlich ist, können Sie per Klick des **Italien** Icons in der Kommandoleiste für Mehrfachselektion alle Notiz-Inhalte ausblenden. Diese Einstellung für das Diskussion Objekt bestimmt dann auch die Darstellung in der Übersichtsseite eines übergeordneten Ordners oder Treffens.

Wenn Sie bei Notizen, die Sie gelesen haben, mit den  $\blacktriangledown$  Icons vor den Namen die Inhalte ausblenden, bleibt die Übersichtsseite der Diskussion ebenfalls übersichtlicher und Sie sehen sofort, was in den neuen Notizen steht. Diese Einstellung für das Notiz Objekt bestimmt dann auch die Darstellung in der Übersichtsseite eines übergeordneten Ordners oder Treffens.

- In der Seite, auf der eine einzelne Notiz dargestellt wird, stehen zwei Navigationsebenen zur Verfügung:
	- die Netzstruktur eines Diskussionsstrangs,
	- die zeitliche Reihenfolge der Erzeugung aller Notizen in der Diskussion -- unabhängig vom thematisch-inhaltlichen Zusammenhang der Diskussionsstränge.

In der Netzstruktur eines Diskussionsstrangs können Sie von Notiz zu Notiz springen. Wenn die Notiz, die Sie sehen,

- sich als Antwort auf Notizen bezieht, stehen deren Namen (Text im 'Betreff:' Feld) und die Benutzernamen der Autoren als Links unter **Diese Notiz ist eine Antwort auf folgende Notizen:** im unteren Teil der Seite;
- schon Antworten ausgelöst hat, stehen deren Namen und die Benutzernamen der Autoren als Links unter **Antworten zu dieser Notiz:** im unteren Teil der Seite.

In der zeitlichen Sequenz aller Notizen in der Diskussion, zu der die aktuelle Notiz gehört, bewegen Sie sich mit Klick auf **VORIGE** oder NÄCHSTE zurück bzw. vorwärts.

### **4.9.5 Notizen verschieben oder löschen**

Mit EINPACKEN oder ENTFERNEN entfernen Sie die markierte(n) Notiz(en) aus einer Diskussion -- in gleicher Weise wie Dokumente oder URLs werden sie in den Koffer oder Papierkorb transferiert.

Damit werden diese Notizen aus der Sequenz aller Notizen in der Diskussion entfernt; mit

**VORIGE** oder NÄCHSTE sind sie nicht mehr zu erreichen. Dagegen bleiben diese Notizen in die thematisch-inhaltliche Verknüpfung des Diskussionsstrangs eingebunden und werden dort auch gezeigt, wenn sie in eine andere Diskussion verschoben werden. Erst wenn die Notiz aus dem Papierkorb ihres Eigentümers endgültig gelöscht wird, wird sie aus dem Diskussionsstrang entfernt. Damit bricht der Diskussionsstrang möglicherweise auseinander.

Sie können eine Notiz nur in eine Diskussion hinein **AUSPACKEN**. Wenn die Aktuelle Auswahl in Ihrem Koffer nur Notizen enthält, wird Ihnen die [Auspacken] Aktion nur bei Diskussion Objekten angeboten. Wenn die Aktuelle Auswahl in Ihrem Koffer Notizen und andere Objekte enthält, wird Ihnen die [Auspacken] Aktion **nicht** angeboten. Verändern Sie in diesem Fall die Aktuelle Auswahl in Ihrem Koffer manuell (s. Abschnitt 3.5.1).

## **4.9.6 Dokumente und URLs annotieren**

BSCW bietet Ihnen auf der technischen Basis des Diskussion Objekts eine flexible und leistungsfähige Funktion, um Dokumente und URLs zu **annotieren**.

Die Annotation ergänzt die Meta-Informationen Beschreibung und Bewertung zu diesen Objekten. Sie ist an ein Objekt gebunden wie eine Bewertung:

- sie wird mit ihm zusammen transferiert, wenn Sie das Objekt EINPACKEN oder ENTFERNEN
- sie wird aber nicht mit erfasst, wenn Sie das Objekt KOPIEREN ARCHIVIEREN oder **SENDEN** .

Pro Objekt ist **eine** Diskussion als Annotation möglich, innerhalb dieser Diskussion können Sie dieselben Funktionen zur inhaltlich-thematischen Strukturierung nutzen wie in einer "selbständigen" Diskussion.

- $\triangleright$  Klicken Sie [Neue Notiz] in der [Aktion] Zeile des Dokuments oder URL Objekts, das Sie annotieren wollen.
- æ BSCW reagiert mit dem Formular **Neue Notiz**, in dem Sie den Typ der Notiz wählen sowie Betreff und Inhalt der Notiz eingeben.
- $\triangleright$  Klicken Sie

Neue Notiz erzeugen

um die Annotation zu erzeugen oder ihr eine weitere, thematisch-inhaltlich unverbundene Notiz hinzuzufügen.

 $\triangleright$  Klicken Sie das  $\stackrel{\bullet}{\Box}$  Icon hinter dem Namen des annotierten Objekts, um die Übersichtsseite der Annotation aufzurufen.

Wie in einer Diskussion können Sie dort auf existierende Notizen antworten (s. Abschnitt 4.9.3) oder Notizen aus anderen Diskussionen oder Annotationen **AUSPACKEN** 

# **4.10 Suchergebnis**

Mit BSCW können Sie

- Suchaufträge an einige der populären Suchmaschinen im Web (u. a. Lycos oder AltaVista) geben;
- Objekte (Ordner, Dokumente etc.) in Ihren Ordnern / Arbeitsbereichen suchen;
- prüfen, ob jemand Benutzer des BSCW Servers ist oder in Ihrem Adressbuch geführt wird.

Unabhängig vom Recherche-Fokus bietet BSCW Ihnen zwei Möglichkeiten, die Suche zu starten und die Recherche-Ergebnisse festzuhalten:

 $\triangleright$  Klicken Sie **SUCHE** in der oberen Kommandoleiste um die Recherche-Ergebnisse in Form eines persistenten **Suchergebnis** Objekts in Ihren Ordner oder Ihr Treffen einzustellen.

BSCW präsentiert Ihnen das Formular **Neue Suche**, in dem Sie den Namen des zu erzeugenden Suchergebnis Objekts festlegen und grob den Fokus der Suche -- für eine Suche im WWW auch die Suchmaschine -- auswählen können. **oder**

 $\triangleright$  Klicken Sie **SUCHEN** in der oberen Kommandoleiste

um die Recherche-Ergebnisse in Ihr "persönliches" **Suchergebnis** Objekt einzustellen und damit die Trefferliste der zuletzt durchgeführten Suche zu überschreiben. Hier wird Ihnen der Recherche-Fokus und ggf. die Suchmaschine Ihrer zuletzt durchgeführten Suche angeboten.

 $\triangleright$  Klicken Sie WWW SUCHE BSCW SUCHE  $_{\text{oder}}$  BENUTZ. SUCHE

um von dort zu einem anderen aktuell benötigten Recherche-Fokus umzuschalten.

Beide Aktionen führen Sie zu dem Ziel, die Ergebnisse einer Recherche für die Mitglieder Ihres Arbeitsbereichs zur Verfügung zu stellen. Welche Aktion Sie wählen, hängt vor allem davon ab, wie sicher Sie sind, dass die Recherche Ergebnisse liefert, die Sie dauerhaft speichern -- und möglicherweise gelegentlich aktualisieren -- wollen:

• Wenn Sie den Erfolg für wahrscheinlich halten, dann sollten Sie im ersten Schritt ein persistentes Suchergebnis Objekt erzeugen und das Risiko auf sich nehmen, dass Sie es

ENTFERNEN und LÖSCHEN müssen, wenn die Ergebnisse hinter Ihren Erwartungen zurückbleiben:

- $\triangleright$  Klicken Sie **SUCHE** in der oberen Kommandoleiste.
- Wenn Sie eine ergiebige Recherche für weniger wahrscheinlich halten oder wenn Sie die Trefferliste nur brauchen, um einige Treffer festzuhalten:
	- Experience Such in der oberen Kommandoleiste. Entscheiden Sie sich für das Sichern ALS nersistentes Suchergehnis nachdem Sie die Trefferliste gesehen haben. persistentes Suchergebnis, nachdem Sie die Trefferliste gesehen haben.

such und such unterscheiden sich im Übrigen nur in den ersten Schritten -- der Wahl von Suchfokus und Suchmaschine -- geringfügig. Die Suchanfrage wird bei beiden Aktionen identisch spezifiziert. In beiden Fällen wird Ihnen das Ergebnis der Suche präsentiert als eine Liste von Links auf die Objekte, die den Suchkriterien entsprechen. Im Layout lehnt sich die Liste an die Ordner-Übersicht (WWW und BSCW Suche) oder an Ihr Adressbuch an.

Aus der Ergebnisliste einer WWW Suche können Sie Links **KOPIEREN** und als URL Objekte in einen Ordner **AUSPACKEN**. Um dasselbe mit dem Link einer BSCW Suche zu erreichen, müssen Sie manuell ein neues URL Objekt erzeugen und dort den URL "hinter" dem Link per *copy and paste* einsetzen.

## **4.10.1 Suche im Web**

Sie können mit dem BSCW Suchmaschinen im World-Wide Web für sich arbeiten lassen. Im Moment sind die Suchmaschinen AltaVista, Excite, Infoseek und Lycos über BSCW erreichbar.

- æ Rufen Sie das Formular für die WWW Suche auf:
	- $\triangleright$  Klicken Sie SUCHEN
		- Elicken Sie WWW SUCHE, sofern Sie zuletzt eine andere als eine WWW-Suche durchgeführt haben,

**oder**

- SUCHE  $\triangleright$  Klicken Sie
- æ Geben Sie einen Namen für das Suchergebnisse Objekt ein.
- æ Wählen Sie die gewünschte Suchmaschine im Menü unter **Suchmaschine:**
- $\triangleright$  Klicken Sie

Erzeugen

damit BSCW Ihnen das eigentliche Suchformular präsentiert.

æ Geben Sie Ihre Suchterme in das Eingabefeld unterhalb von

### **Suche im Web nach ...**

ein und füllen Sie die übrigen Felder aus.

Möglicherweise sind Sie wegen der Formulierung Ihrer Anfrage unsicher:

 $\triangleright$  Klicken Sie

Hilfe Anfrage

um die Hilfe-Funktion der gewählten Suchmaschine aufzurufen.

 $\triangleright$  Klicken Sie

Suche durchführen

damit BSCW Ihren Suchauftrag an die ausgewählte Suchmaschine schickt.

BSCW präsentiert die gelieferten Ergebnisse in einer Liste ähnlich wie eine Ordner-Übersicht mit URL Objekten. Standardmäßig ist die Liste nach der Relevanz-Kennzahl der Suchmaschine sortiert; auf Knopfdruck sortiert BSCW sie Ihnen alphabetisch nach Name oder nach Standort.

Direkt unter dem Logo der Suchmaschine zeigt Ihnen BSCW Ihre Suchanfrage als Link auf die von der Suchmaschine erstellte Original-Ergebnisseite, so dass Sie schnell auch direkt mit der Suchmaschine weiterarbeiten können.

### **Spezielle Schaltflächen der Ergebnis-Seite**

### KOPIEREN

sichert die per Checkbox markierten URLs in Ihren Koffer. Für ein einzelnes URL Objekt aus der Liste leistet [Kopieren] in der [Aktion] Zeile dasselbe.

#### **PRÜFEN**

prüft, ob die per Checkbox markierten URLs noch gültige Adressen sind. Für ein einzelnes URL Objekt aus der Liste leistet [Prüfen] in der [Aktion] Zeile dasselbe.

**MEHR** 

erweitert die Trefferliste; zeigt weitere Treffer an, wenn noch nicht alle gezeigt wurden. **WIEDERHOLEN** 

wiederholt den Suchauftrag unverändert.

ANFRAGE (bei einem persistenten Suchergebnis Objekt)

(in Ihrem persönlichen Suchergebnis Objekt)

geben Ihnen die Möglichkeit, Ihren letzten Suchauftrag zu modifizieren, z. B. zu präzisieren.

### **Hinweis**:

Die Suchmaschinen ändern gelegentlich das Format, in dem sie die Suchergebnisse zurückliefern. Das kann dazu führen, dass die BSCW Server Software an die Änderungen angepasst werden muss.

Wenn Sie feststellen, dass eine Anfrage an eine Suchmaschine nicht wie gewohnt funktioniert, weisen Sie bitte Ihren BSCW Administrator darauf hin, damit der sich wegen der Änderung der Software mit OrbiTeam GmbH in Verbindung setzt.

Wenn Ihnen dieser Fehler an dem öffentlichen BSCW Server der GMD auffällt, schicken Sie bitte eine Email an bscw@gmd.de.

## **4.10.2 Suche nach Objekten im BSCW**

Sie können mit der lokalen Suchmaschine des BSCW Servers über alle Ihre Ordner / Arbeitsbereiche nach spezifischen Objekten suchen:

- æ Rufen Sie das Formular für die BSCW Suche auf:
	- **SUCHEN**  $\triangleright$  Klicken Sie
	- Eicken Sie BSCW SUCHE, sofern Sie zuletzt eine andere als eine BSCW-Suche durchgeführt haben,

**oder**

- SUCHE  $\triangleright$  Klicken Sie
- æ Geben Sie einen Namen für das Suchergebnisse Objekt ein.
- æ Wählen Sie 'BSCW Suche' im Menü unter **Suchmaschine:**
- $\triangleright$  Klicken Sie

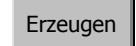

Eegen Sie im Menü 'Suche im ...' den Suchbereich fest, z. B. auf Ihren Koffer (Zwischenablage) oder alle Ihre Ordner

### **Achtung:**

Vermeiden Sie eine Suche über 'das gesamte System'. Sie kann **sehr** lange dauern; möglicherweise würde Ihre BSCW Sitzung aufgrund von 'Time out' Ihres Browsers abgebrochen.

- æ Geben Sie im Feld 'Name' einen Suchbegriff ein.
- $\triangleright$  Klicken Sie

Suche durchführen

BSCW präsentiert die Ergebnisse -- wie bei einer WWW-Suche -- als Liste von Links ähnlich einer Ordner-Übersicht.

Sie können Ihre Suchanfrage auf verschiedene Weise präzisieren:

æ Schränken Sie den Objekttyp ein:

Im Menü 'nach Objekten vom Typ' oben im Formular können Sie festlegen, dass nur nach Objekten eines bestimmten Typs (z. B. Ordner, Dokument oder URL) gesucht wird.

æ Geben Sie die Art der gesuchten Übereinstimmung vor:

Standardmäßig sucht BSCW im Feld 'Name' des Objekts nach der eingegebenen Buchstabenfolge als einem beliebigen Teil des Namens. Mit dem Menü können Sie hier andere Muster der Übereinstimmung (z. B. beginnt mit, endet auf, ... ) vorgeben.

æ Spezifizieren Sie mehrere Suchfelder:

Unter 'Neuen Suchausdruck hinzufügen' können Sie festlegen, in welchen zusätzlichen Feldern (z. B. in 'Beschreibung', im Volltext von Text- oder HTML-Dokumenten etc.) BSCW nach spezifischen Termen suchen soll. Außerdem können Sie den Suchbereich zeitlich oder durch die Vorgabe bestimmter Bearbeiter der gesuchten Dokumente weiter einschränken

 $\triangleright$  Legen Sie die logische Verknüpfung fest:

Wenn Sie nach mehreren Kriterien suchen lassen, müssen Sie per Menü vorgeben, welche der Kriterien mit einem logischen UND oder ODER verknüpft sein sollen.

Wenn Sie Ihre Suchanfrage mit mehreren Suchfeldern übermäßig eng spezifiziert haben, können Sie Felder in den Checkboxen markieren und per Klick auf

Ausgewählte löschen

aus der Suchanfrage eliminieren. Für die **Suche** spielen die Markierungen **keine** Rolle.

### **Spezielle Schaltflächen der Ergebnis-Seite**

#### **WIEDERHOLEN**

wiederholt den Suchauftrag unverändert.

ANFRAGE

(bei einem persistenten Suchergebnis Objekt)

**SUCHEN** (in Ihrem persönlichen Suchergebnis Objekt)

geben Ihnen die Möglichkeit, Ihren letzten Suchauftrag zu modifizieren, z. B. zu präzisieren.

## **4.10.3 Benutzer-Suche**

BSCW lässt Sie nach Benutzern wie nach Objekten suchen -- zwei Suchfelder stehen zur Wahl: das eigene Adressbuch und alle registrierten Benutzer des Servers ("das ganze System"). Insbesondere letzteres ist eine wichtige Hilfe dabei, Mitglieder in einen gemeinsamen Arbeitsbereich einzuladen, von denen Sie zwar vermuten, dass sie registrierte Benutzer sind, deren Benutzernamen Sie aber nicht (genau) kennen.

Als Suchkriterien können Sie die wichtigsten Felder des Formulars 'Eigenschaften' spezifizieren, das jeder Benutzer ausfüllen sollte. Eine Garantie, dass ein Feld ausgefüllt ist, haben Sie eigentlich nur für die Email Adresse. Selbst Benutzernamen gibt es möglicherweise noch nicht bei allen Einträgen, weil jemand zwar eingeladen ist, sich als Benutzer zu registrieren, sich aber noch nicht registriert hat.

### $\triangleright$  Klicken Sie **EMAIL**

um den in der Ergebnisliste markierten Benutzern eine Email zu schicken.

 $\triangleright$  Klicken Sie +ADRESSBUCH

um die markierten Benutzernamen bzw. Email Adressen in Ihr Adressbuch übernehmen.

# **4.11 URL für BSCW Objekt**

Sie können im BSCW untereinander verknüpfte HTML-Dokumente und andere Web-Objekte (GIFoder JPEG-Bilder, Audio- oder Video-Dateien etc.) verwalten, gemeinsam benutzen, gezielt oder für anonymen Zugriff veröffentlichen (mehr zu den notwendigen Zugriffsrechten und zur Anpassung der URLs in Abschnitt 4.7).

Auch in Notizen und in den 'Beschreibung' Texten von Objekten können Sie Links auf Objekte in Arbeitsbereichen (oder auf beliebige andere Web-Objekte) verwenden.

- Wenn Sie einen verwertbaren Link auf ein Objekt in einem anderen Arbeitsbereich auf demselben Server setzen wollen, müssen Sie dafür sorgen, dass zumindest registrierte Benutzer des Servers dort 'Lesen'-Berechtigung für dieses Objekt haben.
- Wenn Sie einen verwertbaren Link auf ein Objekt in einem Arbeitsbereich auf einem anderen BSCW Server setzen wollen, müssen Sie dafür sorgen, dass dort der Benutzer *anonymous* 'Lesen'-Berechtigung für dieses Objekt hat (s. dazu Abschnitt 4.7.4).

Um in einem HTML-Dokument einen Link zu setzen, müssen Sie den URL des Zieldokuments kennen. Im BSCW können Sie URLs in zwei verschiedenen Formaten verwenden:

- das vom BSCW generierte (interne) Adressformat,
- die klassischen relativen Pfadnamen.

Jedes Format hat spezifische Vorteile:

- Die BSCW-internen Adressen sind kurz, sie ändern sich nicht, wenn das Objekt verschoben oder ein Ordner, in dem es enthalten ist, umbenannt wird und sie eignen sich (deshalb) als Einstiegspunkte von außerhalb eines BSCW Servers.
- Die klassischen relativen Pfadnamen halten eine Struktur von Ordnern und Dokumenten mit internen Links portabel, d. h., Sie können die gesamte Struktur **ARCHIVIEREN**, das Archiv an beliebiger Stelle in der Verzeichnis-Hierarchie auf einem anderen Web Server wieder extrahieren -- alle internen Links funktionieren weiterhin.

Bei Bedarf können Sie mit entsprechend restriktiven Zugriffsrechten (s. Abschnitt 4.7) verhindern, dass andere Mitglieder des Arbeitsbereichs Objekte versehentlich verschieben oder umbenennen.

### **4.11.1 BSCW-internes Adressformat**

BSCW generiert für jedes Objekt in einem Ordner / Arbeitsbereich einen speziellen internen URL. Sie können diesen URL im 'Location:' Fenster Ihres Browsers ablesen, wenn Sie das Objekt aufgerufen haben; alle Browser können den URL von dort in die Zwischenablage Ihres lokalen Rechners kopieren. Die meisten Browser können das auch für ein BSCW-Objekt, das in der aktuellen Ordner-Übersicht aufgelistet ist.

Sie können diesen internen URL als Adresse in beliebige HTML Dokumente ("Web Seiten") hineinkopieren. Für ein Dokument namens Artikel könnte eine BSCW-interne Adresse beispielsweise so aussehen

http://bscw.gmd.de/bscw/bscw.cgi/f3014/Artikel.html

Der Link dorthin von einem Dokument, das auf demselben BSCW Server liegt, kann dann wie üblich abgekürzt werden zu

<A HREF="/bscw/bscw.cgi/f3014/Artikel.html">Voriges Dokument</A>

wenn der Zugriff (nur) für Benutzer zugelassen werden soll, die sich mit Benutzernamen und Passwort identifiziert haben. Wenn der Zugriff auch für anonyme Benutzer möglich sein soll, muss stattdessen die Adresse

<A HREF="/pub/german.cgi/f3014/Artikel.html">Voriges Dokument</A>

verwendet werden (mehr dazu in Abschnitt 4.7.6).

### **4.11.2 Verzeichnispfad als Adresse**

Für die Objekte, die irgendwo in Ihrem  $\bigcirc$  Ordner liegen, kann BSCW die Reihe der Ordnernamen im Kopf der Ordner-Übersicht hinter **:<Ihr Benutzername>** einschließlich des Namens des aktuellen Ordners in interne Adressen umsetzen. Damit können Sie für Links zwischen Objekten irgendwo in

Ihrem Ordner diese Ordnernamen als relative Pfadnamen verwenden.

Betrachten wir als Beispiel ein Dokument Artikel.html, das eine Abbildung Bild.gif enthält und auf ein zweites Dokument Doc2.html verweist. Der Text von Artikel.html enthält dann Links wie

```
<IMG SRC="Bild.gif">
Vgl. <A HREF="Doc2.html">dieses Dokument</A>.
```
Wenn die drei Dateien Artikel.html, Bild.gif und Doc2.html in demselben Ordner liegen, setzt BSCW die Adressen korrekt um, die Verknüpfungen funktionieren.

Auch Objekte in anderen Ordnern können wie gewohnt mit Namen adressiert werden, solange dabei die übliche Unix-Konvention eingehalten wird. Wenn z. B. die Bilddatei in dem Unterverzeichnis Bilder und das zweite Dokument in dem Ordner Dokumente in einem Ordner Weiteres liegen, dann werden die Links in dem Dokument Artikel

```
<IMG SRC="Bilder/Bild.gif">
Vgl. <A HREF="Weiteres/Dokumente/Doc2.html">dieses Dokument</A>
```
vom BSCW korrekt umgewandelt.

Wenn das Dokument Doc2.html einen Link zurück

<A HREF="../../Artikel.html">Voriges Dokument</A>

enthält, wird der korrekt umgewandelt, wenn Artikel.html von einer Adresse aufgerufen wird, deren Pfad relativ zu Artikel.html zwei Verzeichnisnamen vor dem Namen des Objekts hat -- so wie hier im Beispiel Doc2.html.

# **4.12 Dokumente konvertieren und komprimieren**

**Konvertierung** hilft Ihnen beim Austausch von Dokumenten, wenn nicht alle Mitglieder Ihrer Arbeitsgruppe dieselben Programme nutzen (können). Es wandelt ein Dokument von einem (programmspezifischen) Dateiformat in ein anderes um, das Sie oder Ihre Partner besser lesen und bearbeiten können als das Ausgangsformat.

#### **Nobody is perfect**:

Genau wie Konvertierungsprogramme auf Ihrem lokalen Rechner können auch die Konvertierungsroutinen im BSCW nicht alle speziellen Features der programmspezifischen Dateiformate *ohne Verluste* in andere Formate umsetzen. Soweit möglich werden Sie auf zu erwartende Veränderungen oder Verluste bei der Konvertierung hingewiesen.

**Komprimieren** reduziert den Platzbedarf und die Übertragungszeit für ein Dokument. Typischerweise brauchen Sie ein entsprechendes Programm auf Ihrem lokalen Rechner, um ein komprimiertes Dokument zu de-komprimieren und damit wieder nutzbar zu machen. Bitte, stellen Sie sicher, dass alle Partner

- über die nötigen Programme für die De-Komprimierung verfügen und
- ihre Browser entsprechend konfiguriert haben,

bevor Sie gemeinsam genutzte Dokumente komprimieren.

Mit Klick auf [Konvertieren] in der [Aktion] Zeile des Dokuments rufen Sie ein Formular auf, das Ihnen die Zielformate anzeigt, in die BSCW das Dokument konvertieren kann. Wählen Sie ein Zielformat und / oder das anzuwendende Kompressions- und Encodingverfahren.

BSCW schreibt die umgewandelte Datei in Ihren Koffer (s. Abschnitt 3.5.1) und zeigt Ihnen anschließend ein Formular, mit dem Sie das Dokument sofort auf Ihren Rechner kopieren können.

#### **Hinweis**:

Die BSCW Server Software enthält selbst keine Konvertierungssoftware, sondern bietet nur Schnittstellen zum Anschluss derartiger Software.

Welche Konversionen auf dem BSCW Server, den Sie benutzen, möglich sind, hängt davon ab, welche der BSCW-Administrator installiert hat.

# **4.13 Objekte archivieren**

Sie können den BSCW mehrere Objekte (Ordner, Dokumente etc.) insgesamt in ein kompaktes, Platz und Übertragungszeit sparendes Format -- ein **Archiv** -- überführen lassen. Nützlich ist diese Funktion insbesondere, wenn Sie zahlreiche große Dateien möglichst schnell und kostengünstig auf Ihren Arbeitsplatzrechner kopieren wollen.

Markieren Sie in der aktuellen Ordner-Übersicht alle Objekte, die Sie in ein Archiv aufnehmen wollen, durch Klick ihrer Checkboxen. Falls Sie Objekte etwa aus verschiedenen Arbeitsbereichen in einem Archiv zusammenfassen wollen, sollten Sie sie vorher in Ihren Koffer kopieren und dort die 'aktuelle Auswahl' so erweitern, dass alle gewünschten Objekte darin enthalten sind.

### **Achtung**:

Die gängigen Archiv-Formate können nicht alle Meta-Informationen (zusätzliche Beschreibung, Zugriffsrechte, Ereignisprotokoll) aufnehmen, die BSCW zu seinen Objekten führt. Diese Meta-Informationen fallen daher beim Archivieren weg.

Beim Archivieren von Treffen und Arbeitsbereichen gehen die Informationen über deren Teilnehmer / Mitglieder verloren; diese Objekte werden daher wie Ordner archiviert.

Mit einem Klick der **ARCHIVIEREN** Schaltfläche rufen Sie dann ein Formular auf, in dem Sie die Archivformate (*tar* oder *zip*), Komprimierungs- (*Gzip* oder *Compress*) und Encodingverfahren (*UUE*) auswählen können, die Sie bzw. die Empfänger des Archivs auf den eigenen Rechnern verarbeiten können.

BSCW legt das Archiv in Ihrem Koffer (s. Abschnitt 3.5.1) ab und zeigt Ihnen dann ein Formular, mit dem Sie das Archiv sofort auf Ihren Rechner kopieren können.

# **4.14 BSCW Helper Programm einsetzen**

Als Alternative zu der Funktion Dateiübertragung zum Server, die im Netscape Navigator und im MS Internet Explorer (ab Version 4.0) realisiert ist -- oder als möglicherweise notwendige Ergänzung bei anderen Browsern -- gibt es die **BSCW Helper Programme**, mit denen Sie Dokumente in Ihre Arbeitsbereiche hineinbringen können.

Sie können die kleinen Helper Programme vom öffentlichen BSCW Server der GMD (http://bscw.gmd.de/Download.html) -- möglicherweise auch von dem öffentlichen BSCW Server, den Sie üblicherweise benutzen -- kopieren und **ohne Lizenzgebühren** nutzen.

Die Helper Programme können **mehrere Dateien** "in einem Arbeitsgang" übertragen und erkennen dabei auch den jeweiligen MIME Typ richtig (Ausnahme: Helper für MacOS). Außerdem signalisieren sie mit einer grafischen Fortschrittsanzeige, wie weit sie Ihren Auftrag inzwischen abgearbeitet haben.

### **Achtung**:

Wenn Ihr Browser Dateiübertragung unterstützt, erkennt BSCW das und setzt die Nutzung dieser Funktion standardmäßig als Benutzer-Option. Wenn Sie anstelle Ihres Browsers ein Helper Programm nutzen wollen, müssen Sie auf Ihrer 'Optionen' Seite die Helper-Nutzung wählen (mehr dazu in Abschnitt 4.2 und in den Hinweisen auf den Download Seiten der verschiedenen Helper Programme).

### **4.14.1 Helper für Unix**

### **Plattformspezifischer Helper**

### **Anforderungen:**

Das BSCW Dateiübertragungsprogramm für Unix kann nur mit dem **X windows Motif widget set** kompiliert werden.

Für SunOS und Solaris Rechner **ohne** X-Motif stehen kompilierte Versionen des Dateiübertragungsprogramms zur Verfügung.

### **'Command line' Uploader**

### **Besondere Funktionalität:**

Primär für Entwickler; für die Dateiübertragung zum BSCW Server von der Kommandozeile oder aus anderen Programmen.

### **Anforderungen:**

Der 'Command line' Uploader läuft (nach unserer Einschätzung) auf zahlreichen Unix-Varianten, einschließlich Irix und HP. Getestet wurde es bislang nur auf Maschinen mit SunOS 4.1.x, Solaris 2.x. oder NextStep.

### **4.14.2 Helper für Windows**

### **'Drag and drop' Uploader**

Der 'Drag and drop' Uploader ist eine Komponente der 'BSCW Client Extensions für Windows 95 / NT 4.0'. Er ist das Helper Programm der Wahl für die modernen Microsoft Betriebssysteme. Nur wenn Sie noch Windows 3.1x einsetzen, müssen Sie zum plattformspezifischen Helper greifen.

### **Besondere Funktionalität:**

- Dateiauswahl per 'Drag and drop'
- Automatische Erkennung des Dokument (MIME) Typs anhand der Windows Registry
- Unterstützung für 'command-line execution' erlaubt den Aufruf aus anderen Programmen

### **Anforderungen:**

Windows 95 oder Windows NT, ca. 400k Plattenplatz

### **Plattformspezifischer Helper**

Sie sollten den plattformspezifischen Helper nur einsetzen, wenn Sie den 'Drag and drop' Uploader nicht einsetzen können.

### **Anforderungen:**

- Windows 3.1x, ca. 160k Plattenplatz
- Windows 95, Windows NT, ca. 50k Plattenplatz

### **4.14.3 Helper für MacOS**

### **Besondere Funktionalität:**

Auswahl der Dateien per 'Drag and drop'

### **Anforderungen:**

- PowerPC oder 680x0 Macintosh
- MacOS 7 oder höher; MacOS 7.5 oder höher für Auswahl der Dateien per 'Drag and drop'

# **5 Unterstützung für synchrone Kooperation**

# **5.1 Treffen**

BSCW bietet Ihnen ein Objekt Treffen **(20)**, mit dem Sie synchrone Zusammenarbeit organisieren, vorbereiten und unterstützen können.

BSCW bietet Ihnen Zugang zu dem Treffen Objekt aus zwei Perspektiven;

- aus der Arbeitsbereichs- / Ordner-Hierarchie, in der das Treffen erzeugt wurde,
- aus Ihrem Terminkalender, der alle Ihre BSCW-Treffen für Sie verwaltet (s. Abschnitt 5.2).

In der Ordner-Übersicht sehen alle Mitglieder des Arbeitsbereichs das Treffen -- auch wenn sie nicht dazu eingeladen sind. Bei den eingeladenen Teilnehmern erscheint das Treffen zusätzlich auch in ihren Terminkalendern.

Das Treffen 14 ist im BSCW das Objekt, das Informationen über die Einzelheiten eines speziellen Ereignisses *synchroner* Kooperation -- Datum, Uhrzeit, Ort, Teilnehmer, Art des Treffens etc. -- verwaltet. Sie können ein Treffen auch als Ordner für alle vorbereitenden Informationen, Präsentationen, Protokolle etc. zu dem realen Treffen verwenden. Darüber hinaus kann das Treffen Objekt virtuelle synchrone Kooperation (z. B. über eine Conferencing Anwendung im Internet) tatsächlich zustande bringen, indem es die entsprechenden Programme startet und Verbindungen herstellt.

## **5.1.1 Treffen erzeugen**

- Ein Klicken Sie **in der oberen Kommandoleiste Ihres Arbeitsbereichs / Ordners.** Damit rufen Sie ein Formular auf, in das Sie für Ihr BSCW-Treffen
	- **Datum & Uhrzeit**
	- **Ort** -- Für ein "traditionelles" Treffen können Sie einen Treffpunkt in der realen Welt angeben; für ein "virtuelles" Treffen das Netz und die Anwendung, in der Sie sich mit Ihren Partnern treffen wollen. Für die eine oder andere Conferencing Anwendung im Internet müssen Sie hier zusätzlich eine IP-Adresse angeben, damit BSCW die Anwendung starten kann.
	- **Teilnehmer** -- können aus der Liste der Mitglieder des Arbeitsbereichs ausgewählt oder als Emailadressen eingegeben werden.
	- **Bemerkungen**

eintragen können.

### **Achtung**:

Die Einladung zu einem Treffen ist **nicht** zugleich eine Einladung in den gemeinsamen Arbeitsbereich. Die Emailadresse, die Sie bei externen Teilnehmern angeben, wird nur innerhalb des Treffen Objekts verwaltet.

Deshalb haben externe Teilnehmer auch nicht automatisch Zugriff auf die Informationen des Treffen Objekts. Wenn Sie ihnen jedoch den Zugriff ermöglichen wollen, sollten Sie zunächst das Treffen Objekt erzeugen, *ohne* eine automatische Email an die Teilnehmer zu versenden, dann anonymen Zugriff auf das Treffen Objekt zulassen (s. Abschnitt 4.7) und danach den externen Teilnehmern (von der Mitglieder-Seite des 'Treffens' aus) in einer "handgemachten" Email den URL des Treffen Objekts mitteilen, der ihnen den anonymen Zugriff erlaubt (s. Abschnitt 4.7.4).

### **5.1.2 Details modifizieren**

Mit einem Klick auf [Verändern] in der [Aktion] Zeile des Treffen Objekts rufen Sie das Formular mit den Angaben, die Sie beim Erzeugen des Objekts gemacht haben, wieder auf. Sie können diese Eintragungen nach Bedarf modifizieren. BSCW unterstützt Sie auch dabei, alle Teilnehmer per Email über wichtige Änderungen zu informieren und bei Bedarf neue Teilnahme-Bestätigungen oder Absagen einzuholen.

## **5.1.3 Teilnehmer-Seite**

Jedes Treffen hat eine eigene Teilnehmer-Seite, die Sie mit Klick auf das **IC** Icon rechts neben dem Namen des Treffen Objekts aufrufen können.

Die Teilnehmer-Seite listet -- ähnlich der Mitglieder-Seite eines Arbeitsbereichs -- die Benutzernamen bzw. Emailadressen, die Sie (oder ein anderes Mitglied des Arbeitsbereichs mit den erforderlichen Zugriffsrechten) als Teilnehmer angegeben haben. *Zusätzlich* wird die BSCW-Gruppe 'Mitglieder von <Name des Arbeitsbereichs, in dem das Treffen Objekt liegt>' automatisch als Teilnehmer hinzugefügt; BSCW erinnert Sie damit daran, dass alle Mitglieder dieses Arbeitsbereichs auf das Treffen Objekt und seinen Inhalt zugreifen können.

### **Warnung**:

Vermeiden Sie es *unbedingt*, diese Gruppe mit **AUSLADEN** aus der Teilnehmerliste zu entfernen!

Um die Liste der Teilnehmer des Treffen Objekts nachträglich zu ergänzen, gibt es zwei Wege:

- æ Klicken Sie in der oberen Kommandoleiste der Treffen-Übersicht oder der Teilnehmer-Seite, um zu dem Treffen weitere Teilnehmer einzuladen, die
	- *schon* registrierte Benutzer des BSCW Servers sind und Mitglieder des Arbeitsbereichs und Teilnehmer des Treffen Objekts werden sollen, oder
	- Mitglieder des Arbeitsbereichs und Teilnehmer des Treffen Objekts werden sollen, *nachdem* sie sich als Benutzer des BSCW Servers registriert haben.
- EILNEHMER auf der Info-Seite des Treffen Objekts -- oder [Verändern] unter dem Namen des Treffen Objekts -- um
	- Mitglieder des Arbeitsbereichs und
	- durch ihre Emailadresse repräsentierte Personen -- unabhängig von Mitgliedschaft im Arbeitsbereich oder Status als registrierter Benutzer

als weitere Teilnehmer auszuwählen und mit einer vom BSCW generierten Email einladen zu lassen.

Diese Teilnehmer-Seite bietet ansonsten dieselben Aktionen wie die Mitglieder-Seite von Arbeitsbereichen:

### **AUSLADEN**

entfernt die zuvor markierten Teilnehmernamen aus der Teilnehmerliste **EMAIL** 

ruft das Formular auf, mit dem Sie eine Email an den zuvor in den Checkboxen markierten Verteiler schicken können

(in der *oberen* Kommandoleiste)

fügt **alle** Teilnehmer des Treffens als BSCW-Gruppe 'Mitglieder von <Name des Treffens>' in Ihr Adressbuch ein

(in der Kommandoleiste für *Mehrfachselektion*)

ergänzt Ihr Adressbuch um die ausgewählten Benutzernamen oder Emailadressen

### **ARB.BEREICH**

erzeugt eine BSCW-Gruppe aus den markierten Benutzernamen und Emailadressen; diese Gruppe tritt in der Teilnehmerliste an die Stelle der markierten Teilnehmer

### **Warnung**:

Nur **erfahrene** BSCW-Benutzer sollten mit dieser Aktion arbeiten. Bitte, lesen Sie die Hinweise in Abschnitt 4.5.3, bevor Sie auf der Teilnehmer-Seite eine neue BSCW-Gruppe definieren!

## **5.1.4 An virtuellem Treffen teilnehmen**

Um zur vereinbarten Zeit in ein virtuelles (elektronisches) Treffen einzusteigen, klicken Sie im Kopfteil der Treffen-Übersicht oder [Teilnehmen] in der [Aktion] Zeile des **Treffen** Objekts.

BSCW schickt daraufhin eine Datei an Ihren Rechner mit einem MIME Typ, der auf Ihrem Rechner die entsprechende Anwendung startet und automatisch mit den richtigen Adressen verbindet -- vorausgesetzt, Ihr Rechner und insbesondere der Browser sind entsprechend konfiguriert. Konsultieren Sie dazu das Handbuch oder die Hilfe Ihres Browsers und der Conferencing Anwendung.

## **5.1.5 Unterstützte Conferencing Programme**

Die meisten der Conferencing Programme, die BSCW unterstützt, sind entweder umsonst oder gegen Lizenzgebühren zwischen US \$ 50 und US \$ 200 zu nutzen. Sie können die Software -- teilweise mit eingeschränkter Lizenz für Test und Evaluation -- kopieren bei:

- Connectix Videophone (http://www.connectix.com)
- WhitePine Enhanced CU-SeeMe (http://www.cu-seeme.com)
- INTEL Internet Video Phone (http://connectedpc.com)
- INTEL Proshare (http://www.intel.com/proshare/conferencing/)
- Microsoft Netmeeting (http://www.microsoft.com/netmeeting)
- Netscape Conference (http://www.netscape.com)
- Netscape Cooltalk (http://www.netscape.com)
- VDOnet VDOPhone (http://www.vdo.net)

### **Hinweis**:

Für die Nutzung verschiedener dieser Programme ist zusätzliche Audio- oder Video-Hardware erforderlich.

Interoperabilität ist zumeist auf einzelne Hardwareplattformen beschränkt.

# **5.2 Terminkalender Ihrer BSCW-Treffen**

Klicken Sie das

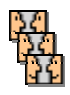

Icon im Fußteil jeder Ordner-Übersicht, um Ihren Terminkalender der BSCW-Treffen aufzurufen. Der Terminkalender ist ein **persönliches** Objekt (wie Ihr Koffer und Ihr Papierkorb); in der Form einer Ordner-Übersicht zeigt er Ihnen also **alle** Treffen, zu denen Sie eingeladen sind, nicht etwa nur die aus dem aktuellen Arbeitsbereich.

## **5.2.1 Zeitfenster**

Sie können in Ihrem Terminkalender vier Zeitfenster anzeigen lassen:

- alle BSCW-Treffen
- alle **zukünftigen** BSCW-Treffen
- BSCW-Treffen im laufenden **Monat**
- BSCW-Treffen im laufenden **Jahr**.

Wählen Sie das gewünschte Zeitfenster mit der entsprechenden Schaltfläche in der oberen Kommandoleiste des Terminkalenders.

### **5.2.2 Teilnahme zu- oder absagen**

Das Icon vor jedem Treffen in Ihrem Terminkalender zeigt Ihnen, ob Sie Ihre Teilnahme

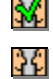

**W** schon zugesagt,

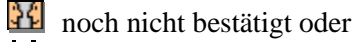

**Al** abgesagt haben.

Markieren Sie die Checkbox eines Treffens und klicken Sie **ZUSTIMMEN** oder **ABLEHNEN**, um Ihre Teilnahme zu bestätigen oder abzusagen. Ihr Terminkalender wird entsprechend aktualisiert.

## **5.2.3 vCalendar Export**

Klicken Sie das  $\bullet$  Icon neben dem Namen des Treffens, um die Informationen über das Treffen im vCalendar Format mit dem MIME Typ application/x-vcalendar auf Ihren Rechner zu kopieren. vCalendar ist ein Austauschformat für Terminkalender-Informationen (es wird u. a. von Netscape Calendar unterstützt); in diesem Format können Sie die Informationen über BSCW-Treffen leicht in Ihr lokales Terminkalenderprogramm übernehmen. (Zum Austauschformat vCard s. Abschnitt 4.5.4)

## **5.2.4 Weitere Operationen**

Neben [Verändern], das für jedes Objekt verfügbar ist, bietet Ihnen der Terminkalender für virtuelle (elektronische) Treffen die [Teilnehmen] Aktion. Damit können Sie das Conferencing Programm starten, das für das Treffen spezifiziert ist.

Unerwünschte Einträge können Sie markieren und mit **ENTFERNEN** aus Ihrem Terminkalender streichen. Diese Aktion wirkt nur auf Ihren Terminkalender; das Treffen selbst als BSCW-Objekt bleibt davon unberührt.

Rufen Sie mit Klick auf **i** vor einem Treffen dessen Info-Seite auf. Dort sehen Sie unter '**Eigenschaften von <Name des Treffens>**', wer eingeladen ist und wer schon zu- bzw. abgesagt hat.

# **5.3 Monitor**

Virtuelle Treffen, wie sie das Treffen Objekt des BSCW unterstützt, sind immer noch ziemlich formelle, im voraus geplante Formen synchroner Kooperation. In vielen Arbeitsgruppen ist die Zusammenarbeit deutlich informeller. Solche spontaneren Formen synchroner Zusammenarbeit unterstützt die **Monitor** Funktion im BSCW.

### **Hinweis**:

Die in diesem Kapitel beschriebene Funktionalität ist möglicherweise auf dem BSCW Server, den Sie benutzen, nicht verfügbar, weil Ihr BSCW-Administrator die erforderliche zusätzliche Software nicht aktiviert hat.

Die Benutzer-Oberfläche des BSCW Monitor ist (zur Zeit) nur in Englisch verfügbar.

## **5.3.1 Benutzerperspektive**

Die BSCW Monitor Funktion sammelt und verteilt Informationen über

• "Anwesenheit" und "Verfügbarkeit" einer Teilmenge der Benutzer eines BSCW Servers. "Anwesenheit" ist ein technisches Kriterium: die Benutzer Benutzer sind in Ihrem Adressbuch aufgeführt, sie haben sich bei dem BSCW Server eingeloggt und das BSCW Monitor Applet gestartet.

"Verfügbarkeit" kann der jeweilige Benutzer selbst bestimmen, indem er eine Variable des Applet auf "Bin ansprechbar" oder "Bitte nicht stören" setzt -- in vielen Büros hat die geöffnete oder geschlossene Zimmertür dieselbe Signalfunktion.

• Aktivitäten (Ereignisse) in Ihren Arbeitsbereichen die Monitor Funktion berichtet über dieselben Typen von Ereignissen wie der Tägliche Arbeitsbereichsbericht (s. Abschnitt 4.2.5), und zwar immer auch für alle Ihre Arbeitsbereiche auf dem Server. Der wesentliche Vorteil der Monitor Funktion ist, dass Sie praktisch sofort auf alle relevanten Ereignisse hingewiesen werden.

### **Hinweis**:

Die Monitor Funktion beruht auf dem Prinzip der Gegenseitigkeit. Wenn Sie Ihr Monitor Applet gestartet haben, werden Sie von allen Benutzern *gesehen*, die Sie Ihrerseits im Monitor *sehen*. So wie Sie *deren* Aktivitäten beobachten können, sind *Ihre* Aktivitäten für die anderen Benutzer sichtbar.

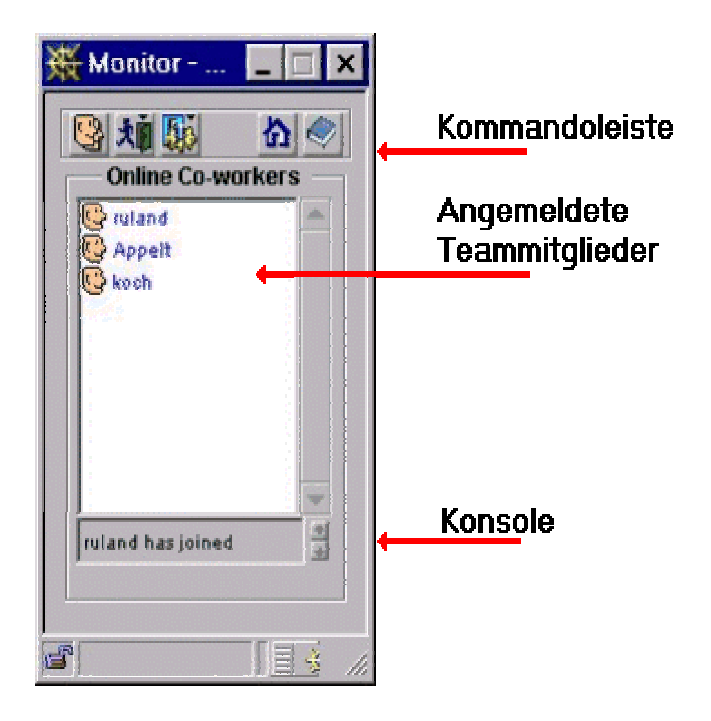

### **Abbildung 5.3-1: Hauptfenster (Standardgröße) des BSCW Monitor Applet -- Online Co-workers Modus**

Sie können die Monitor Funktion so einstellen, dass sie alle Informationen in *einem* separaten Bildschirmfenster Ihres Browsers darstellt, das dann entweder die Ereignisse (Activity Tracker) oder die Ansprechbarkeit Ihrer Partner (Online Co-workers) zeigt. Sie können für den Activity Tracker Modus auch ein zweites Bildschirmfenster Ihres Browser öffnen lassen, so dass Sie jederzeit parallel über Aktivitäten und Ansprechbarkeit informiert werden. Mit dem Menü unter dem linken Icon im Hauptfenster des Monitor Applet können Sie zwischen diesen drei Darstellungsmodi umschalten.

### **5.3.1.1 Activity Tracker**

Wenn es für Sie wichtig ist, sofort zu wissen, dass beispielsweise ein bestimmtes Dokument bearbeitet und wieder auf dem Server abgelegt wurde, dann ist der Activity Tracker Modus der schnellste und bequemste Weg, diese Information zu bekommen und das geänderte Dokument vom BSCW Server zu holen.

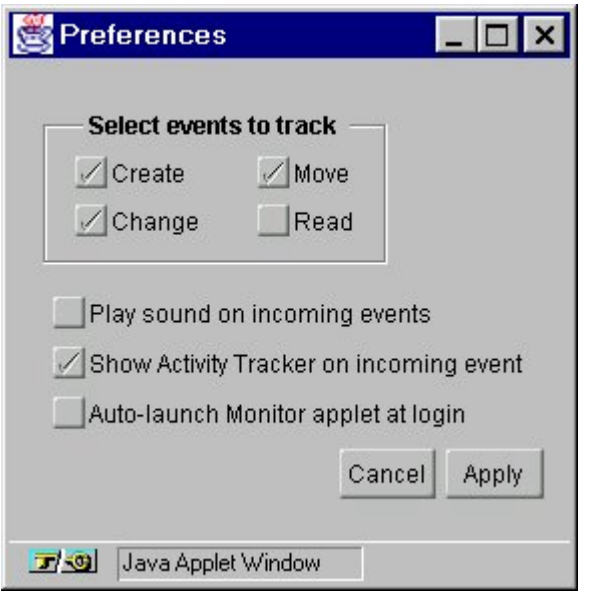

**Abbildung 5.3-2: Preferences für den Activity Tracker Modus**

Wenn Sie eingrenzen können, welche Typen von Ereignissen für Sie im Moment so relevant ist, dass die Monitor Funktion darüber berichten soll, können Sie den Activity Tracker im Preferences Menü auf diese Typen von Ereignissen fokussieren. Je enger dieser Fokus, desto eher macht es Sinn, dass Sie sich von der Monitor Funktion mit einem optischen und / oder akustischen Signal auf relevante Ereignisse hinweisen lassen.

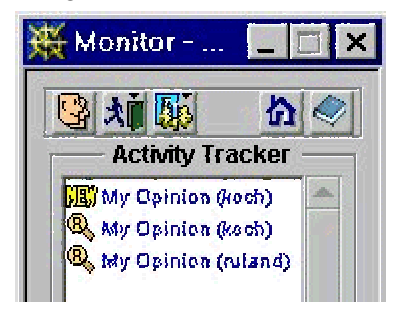

**Abbildung 5.3-3: Hauptfenster (Ausschnitt) des BSCW Monitor Applets -- Activity Tracker Modus**

Mit einem Doppelklick auf einem Ereignis im Activity Tracker Fenster rufen Sie ein Pop-up Menü auf. Darin können Sie

• das Event Details Fenster mit Informationen über das Ereignis öffnen,

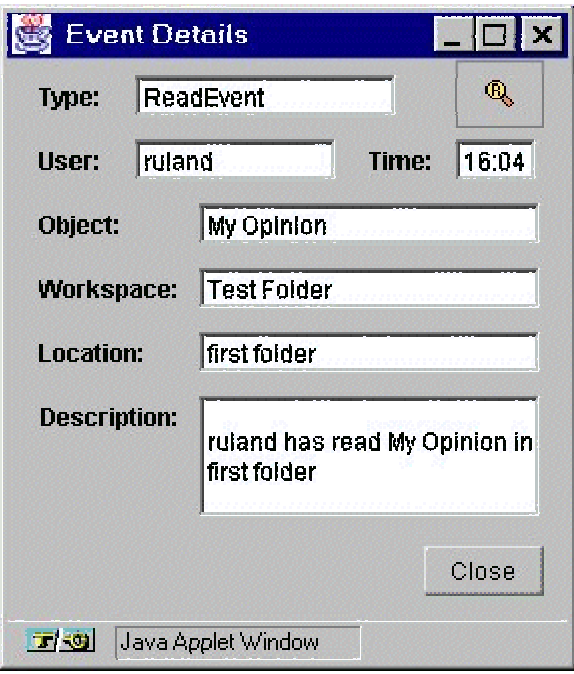

**Abbildung 5.3-4: Event Details Fenster des Activity Tracker**

- die *Info Seite* des Benutzers, der das Ereignis ausgelöst hat, in einem neuen Bildschirmfenster Ihres Browser anzeigen lassen,
- das Objekt, auf das sich das Ereignis bezieht, auf Ihren lokalen Rechner übertragen und dort in einem neuen Fenster Ihres Browser bzw. des dafür spezifizierten Programms anzeigen lassen,
- in einem neuen Fenster Ihres Browser die *Übersicht* des Arbeitsbereichs / Ordners / Treffens anzeigen lassen, in dem das Objekt liegt,
- das Ereignis von der Liste im Activity Tracker entfernen oder
- die Ereignis-Liste des Activity Tracker insgesamt löschen.

### **5.3.1.2 Online Co-workers**

Die Informationen, die der Online Co-workers Modus des BSCW Monitor liefert, müssen vorsichtig interpretiert werden:

- möglicherweise zeigt die Monitor Funktion Sie nicht als "anwesend", obwohl Sie gerade mit dem BSCW Server arbeiten -- weil Sie das Monitor Applet auf Ihrem Rechner nicht gestartet haben oder weil es mit einem anderen Server zusammenarbeitet;
- möglicherweise zeigt die BSCW Monitor Funktion Sie als "anwesend", obwohl Sie aktuell nicht mit dem Server arbeiten -- weil Sie routinemäßig dort eingeloggt sind und weil Sie vergessen haben, Ihre Ansprechbarkeit auf "Bitte nicht stören" zu setzen.

Damit der "Online Co-workers" Modus für Sie nützlich ist, sollten sich die Mitglieder Ihrer wichtigen Arbeitsbereiche an ein paar einfache Regeln halten:

- Alle Mitglieder des Arbeitsbereichs werden in die Adressbücher aller Mitglieder eingetragen;
- Alle Mitglieder wählen 'Auto-launch Monitor applet at login' in ihrem Preferences Menü (s. Abb. 5.3-2) Dafür muss dann auch JavaScript im Browser aktiviert sein, es müssen 'Cookies' zugelassen

werden und in ihren Optionen für den BSCW Server muss die JavaScript-erweiterte Benutzer-Oberfläche gewählt werden (s. Abschnitt 4.2.2);

- Alle Mitglieder aktualisieren ihre Ansprechbarkeit, sobald sie sich ändert;
- Alle Mitglieder signalisieren in ihrer "Bitte nicht stören" Nachricht, wann sie wieder ansprechbar sind.

Wenn sich alle an diese Regeln halten, liefert der Online Co-workers Modus recht zuverlässige Informationen und ist ein wichtiges Instrument, um "schnell mal eben" mit anderen Mitgliedern des Arbeitsbereichs zu reden:

Klick auf einen Benutzernamen zeigt ein Pop-up Menü. Darin können Sie

- die Info-Seite diese Benutzers anzeigen lassen (in einem neuen Fenster Ihres Browser ),
- diesem Benutzer eine Email schicken.
- diesem Benutzer eine kurze Nachricht auf den Bildschirm schreiben.
- eine Chat Anwendung mit diesem Benutzer starten,
- diesen Benutzer in einen laufenden Chat einladen,
- eine Conferencing Anwendung für die Kommunikation mit diesem Benutzer starten.

## **5.3.2 Technische Sicht**

Aus technischer Sicht verbindet die BSCW Monitor Funktion Programme im BSCW Server und ein Java Applet, das Sie einmal vom Server kopieren und auf Ihrem lokalen Rechner installieren.

### **5.3.2.1 Anforderungen**

Damit Sie das Applet installieren und nutzen können, müssen Sie mit Netscape Navigator 4.0 (oder besser) oder Microsoft Internet Explorer 4.0 (oder besser) arbeiten. Das Applet braucht etwa 200 KB Plattenplatz, wenn Sie es mit dem Navigator einsetzen, oder ca. 1.2 MB, wenn Sie mit dem Internet Explorer arbeiten.

Klicken Sie **MONITOR** in der Ordner-Übersicht Ihres **Ordners**, um die Installation des BSCW Monitor Applets zu initiieren.

### **5.3.2.2 Sicherheit**

Während der Installation des Applet warnt Sie Ihr Browser, dass das Kopieren und Installieren fremder Software auf Ihrem Rechner riskant für dessen Sicherheit ist, und Sie müssen das Kopieren und das Installieren explizit genehmigen.

Die Entwickler des BSCW haben alles in ihrer Macht getan, um ein Risiko für die Sicherheit Ihres Rechners aus Installation und Betrieb des BSCW Monitor Applets auszuschalten. Eine Gewähr und Garantie dafür, dass nichts passieren kann, übernehmen sie aber nicht.

### **5.3.2.3 Installation und Starten des BSCW Monitor Applet**

Nach der Installation des BSCW Monitor Applets mit Netscape Navigator müssen Sie Ihren **Browser** beenden und neu starten, bevor Sie das Applet nutzen können. Bei MS Internet Explorer ist das nicht erforderlich.

Klicken Sie **MONITOR** in der Ordner-Übersicht Ihres  $\mathbf{\hat{R}}$  Ordners, um das BSCW Monitor Applet nach der Installation zu starten. Das Starten des Applets dauert einen Moment. Während das Applet gestartet wird, müssen Sie das Applet als *Ihren* Monitor mit *Ihrem* Benutzer-Namen und Passwort beim BSCW Server anmelden; dazu müssen Sie das aktuelle Passwort zu Ihrem Benutzernamen in ein entsprechendes Formular eintragen.

### **5.3.2.4 Mit anderem BSCW Server verbinden**

Während Ihr Browser gleichzeitig Verbindung zu verschiedenen BSCW Servern haben kann, kann das BSCW Monitor Applet nur *mit einem* BSCW Server *gleichzeitig* arbeiten -- nacheinander aber durchaus mit verschiedenen. Die Fokussierung des BSCW Monitor Applet auf einen anderen BSCW Server geht von diesem Server aus. Sie initiieren diese "Neu-Orientierung", indem Sie in der Ordner-Über-

sicht Ihres  $\widehat{\mathbf{P}}$  Ordners auf dem neuen Server MONITOR klicken (als würden Sie das Applet neu starten). Natürlich müssen Sie hier erneut Ihr Passwort eingeben.

Die laufende Kommunikation zwischen Server und Applet kann von beiden Seiten initiiert werden - vorausgesetzt, da sind keine technischen Hürden im Weg, beispielsweise Firewalls.

# **6 Katalog der Aktionen im BSCW**

# **6.1 Platzierung der Schaltflächen**

In diesem Kapitel werden die Kommandoleisten der HTML-basierten Benutzer-Oberfläche in der maximal möglichen Konfiguration dargestellt. Es enthält -- in statischer Form -- die Informationen, die BSCW Ihnen in der Vorschau auf die Kommandoleisten (s. Abschnitt 4.3) präsentiert, wenn Sie für jede Kommandoleiste **alle** möglichen Aktionen wählen.

### **6.1.1 Obere Kommandoleisten**

Die Aktionen, die auf **Übersichtsseiten** in der **oberen Kommandoleiste** angeboten werden, sind spezifisch für die verschiedenen Klassen von Objekten im BSCW.

Die folgende Zusammenstellung zeigt Ihnen das **Maximum** der Schaltflächen, die vorkommen können. Bitte beachten Sie, dass einige Schaltflächen nicht zugleich mit anderen oder nur unter speziellen Bedingungen (aktuelle Zugriffsrechte und Zustände Ihrer Daten) angeboten werden.

In dem damit technisch bedingten Rahmen können Sie die obere Kommandoleiste nach Ihren Wünschen gestalten (s. Abschnitt 4.3).

### In **Ihrer**  $\mathbf{\hat{\Omega}}$  Seite:

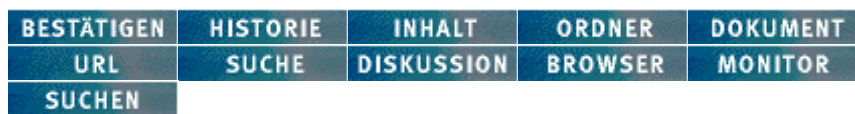

#### In **Ordnern:**

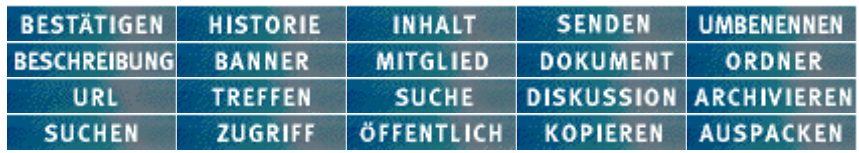

### In **Treffen:**

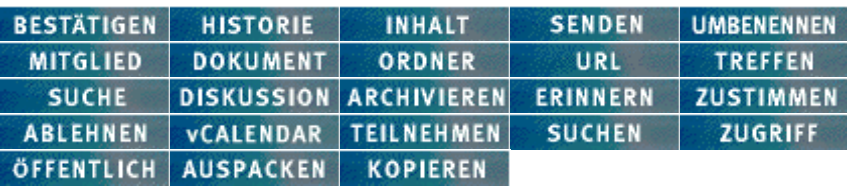

#### In **Such-Ergebnissen:**

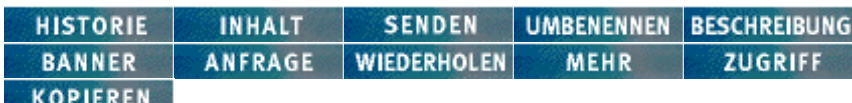

#### In **Diskussion:**

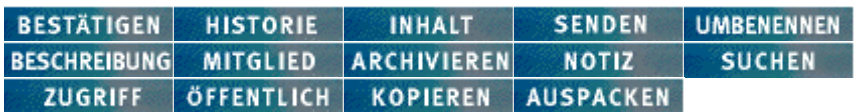

#### In **Notizen:**

ANTWORTEN BEARBEITEN VORIGE NÄCHSTE

#### Im **Terminkalender:**

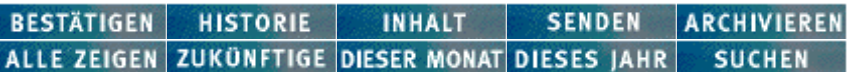

### In **Ihrem Adressbuch, Mitglieder- und Teilnehmerlisten:**

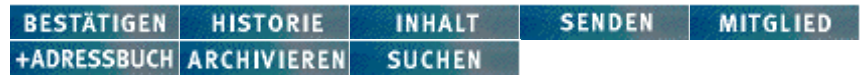

### **6.1.2 Kommandoleisten für Mehrfachselektion**

Die Aktionen, die in den **Kommandoleisten für Mehrfachselektion** ("Kommandoleisten für selektierte Objekte") angeboten werden, sind spezifisch für verschiedene Klassen von Objekten im BSCW:

- Ordner, Treffen, Diskussion, Suchergebnis, Koffer und Papierkorb
- Adressbuch, Mitglieder- und Teilnehmerlisten
- Terminkalender

Die folgende Zusammenstellung zeigt Ihnen das **Maximum** der Schaltflächen, die vorkommen können. Bitte beachten Sie, dass einige Schaltflächen nicht zugleich mit anderen oder nur unter speziellen Bedingungen (aktuelle Zugriffsrechte und Zustände Ihrer Daten) angeboten werden. In dem damit technisch bedingten Rahmen können Sie die Kommandoleisten für selektierte Objekte nach Ihren Wünschen gestalten (s. Abschnitt 4.3).

### In **allen Übersichtsseiten:**

**EXABDVD** 

Diese Schaltflächen können Sie **nicht** abwählen.

### In **Ordnern:**

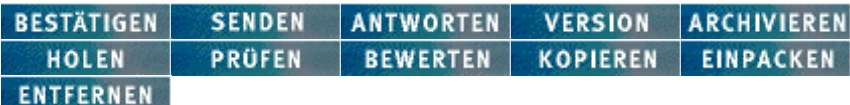

Die Kommandoleiste für Mehrfachselektion ist entsprechend den jeweils zulässigen Objektklassen reduziert in **Treffen**, **Diskussion** und **Suchergebnis** sowie in Ihrem **Koffer**. In Ihrem **Papierkorb** ist sie gegenüber Ihrem Koffer erweitert um  $\overline{\text{ZURÜCKLEGEN}}$  und LÖSCHEN

### In **Ihrem Adressbuch, Mitglieder- und Teilnehmerlisten:**

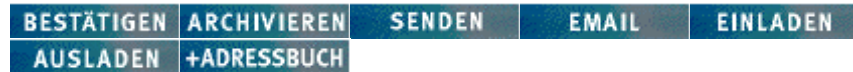

### In **Ihrem Terminkalender:**

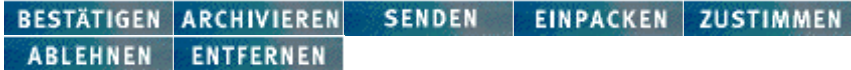

### **6.1.3 [Aktion] Zeilen**

Die Aktionen, die in der **[Aktion] Zeile ("Kommandoleiste für einzelne Objekte")** angeboten werden, sind spezifisch für die verschiedenen Klassen von Objekten im BSCW:

Die folgende Zusammenstellung zeigt Ihnen das **Maximum** der [Aktion] Schaltflächen, die vorkommen können. Bitte beachten Sie, dass einige [Aktion] Schaltflächen nicht zugleich mit anderen oder nur unter speziellen Bedingungen (aktuelle Zugriffsrechte und Zustände Ihrer Daten) angeboten werden.

In dem damit technisch bedingten Rahmen können Sie die [Aktion] Zeilen für die verschiedenen Klassen von Objekten im BSCW, z. B. für Ordner, Dokumente, URLs usw., nach Ihren Wünschen gestalten (s. Abschnitt 4.3).

#### Unter **Ordnern:**

[Verändern] [Bestätigen] [Historie zeigen] [Archivieren] [Zugriff ändern] [Öffentlicher Zugang] [Kopieren] [Einpacken] [Publizieren] [Entfernen] [Auspacken]

#### Unter **Treffen:**

[Verändern] [Bestätigen] [Historie zeigen] [Archivieren] [Erinnerung verschicken] [Zustimmen] [Ablehnen] [Teilnehmen] [Eintrag entfernen] [Zugriff ändern] [Öffentlicher Zugang] [Einpacken] [Publizieren] [Entfernen] [Auspacken]

#### Unter **Diskussionen:**

[[Verändern] [Bestätigen] [Historie zeigen] [Archivieren] [Zugriff ändern] [Öffentlicher Zugang] [Kopieren] [Einpacken] [Neue Notiz] [Publizieren] [Entfernen] [Auspacken]

#### Unter **Such-Ergebnissen:**

[Verändern] [Bestätigen] [Historie zeigen] [Inhalt] [Archivieren] [Zugriff ändern] [Kopieren] [Einpacken] [Entfernen]

#### Unter **Dokumenten:**

[Verändern] [Bestätigen] [Historie zeigen] [Bearbeiten] [Ersetzen] [Neue Version] [Konvertieren] [Archivieren] [Entpacken] [Bewerten] [Kopieren] [Einpacken] [Neue Notiz] [Publizieren] [Entfernen]

#### Unter **URL Objekten:**

[Verändern] [Bestätigen] [Historie zeigen] [Archivieren] [Prüfen] [Holen] [Bewerten] [Zugriff ändern] [Kopieren] [Einpacken] [Neue Notiz] [Publizieren] [Entfernen]

#### Unter **Notizen:**

[Verändern] [Bestätigen] [Historie zeigen] [Archivieren] [Zugriff ändern] [Kopieren] [Einpacken] [Antworten] [Entfernen] [Publizieren]

#### Unter **Benutzern:**

[Bestätigen] [Historie zeigen] [Optionen] [Email] [Ansprechen] [vCard] [Archivieren] [ins Adreßbuch] [Einladen] [Ausladen]

### **6.1.4 Kommandoleisten auf Info-Seiten**

Die Aktionen, die auf **Info-Seiten** (s. Abschnitt 4.6) in der **oberen Kommandoleiste** angeboten werden, sind spezifisch für die verschiedenen Klassen von Objekten im BSCW, die Info-Seiten haben:

Die folgende Zusammenstellung zeigt Ihnen das **Maximum** der Schaltflächen, die vorkommen können. Bitte beachten Sie, dass einige Schaltflächen nicht zugleich mit anderen oder nur unter speziellen Bedingungen (aktuelle Zugriffsrechte und Zustände Ihrer Daten) angeboten werden.

In dem damit technisch bedingten Rahmen können Sie die **obere Kommandoleiste** der verschiedenen Info-Seiten nach Ihren Wünschen gestalten (s. Abschnitt 4.3).

Info-Seiten zu **Ordnern:**

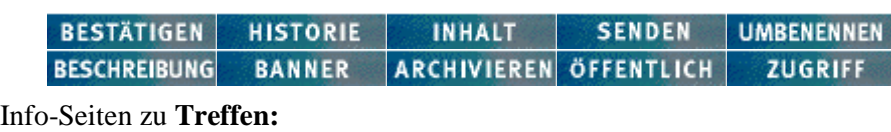

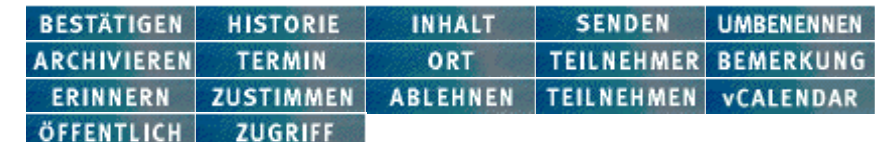

Info-Seite zu **Diskussionen:**

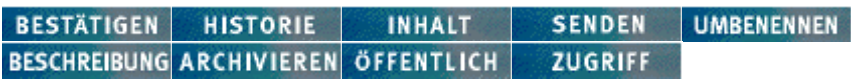

Info-Seiten zu **Suchergebnissen:**

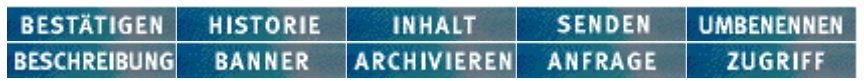

Info-Seiten zu **Dokumenten:**

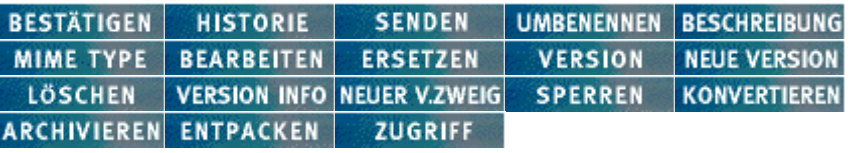

#### Info-Seiten zu **URLs:**

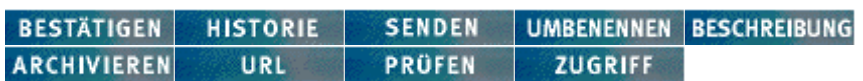

Info-Seiten zu **Notizen:**

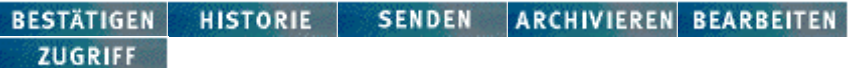

Info-Seiten zu **Benutzern:**

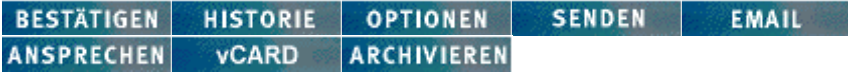

Info-Seiten zu **Mitglieder- und Teilnehmerlisten, Ihrem Adressbuch:**

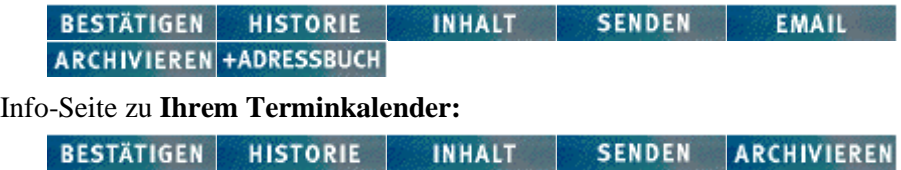

# **6.2 Zuordnung der Aktionen zu Objektklassen**

### **6.2.1 Ordner: mögliche Aktionen**

### **6.2.1.1 Ordner: Tabelle der Schaltflächen**

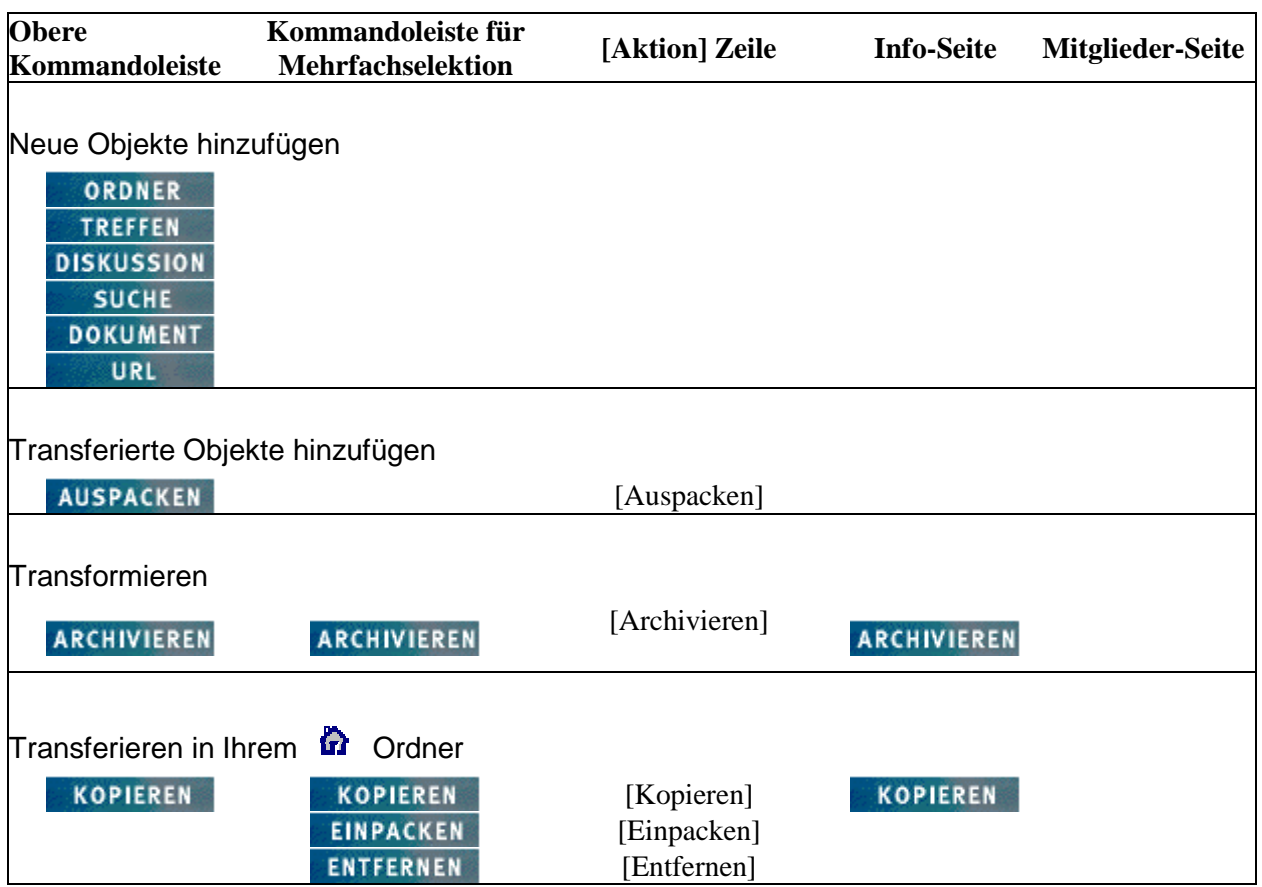

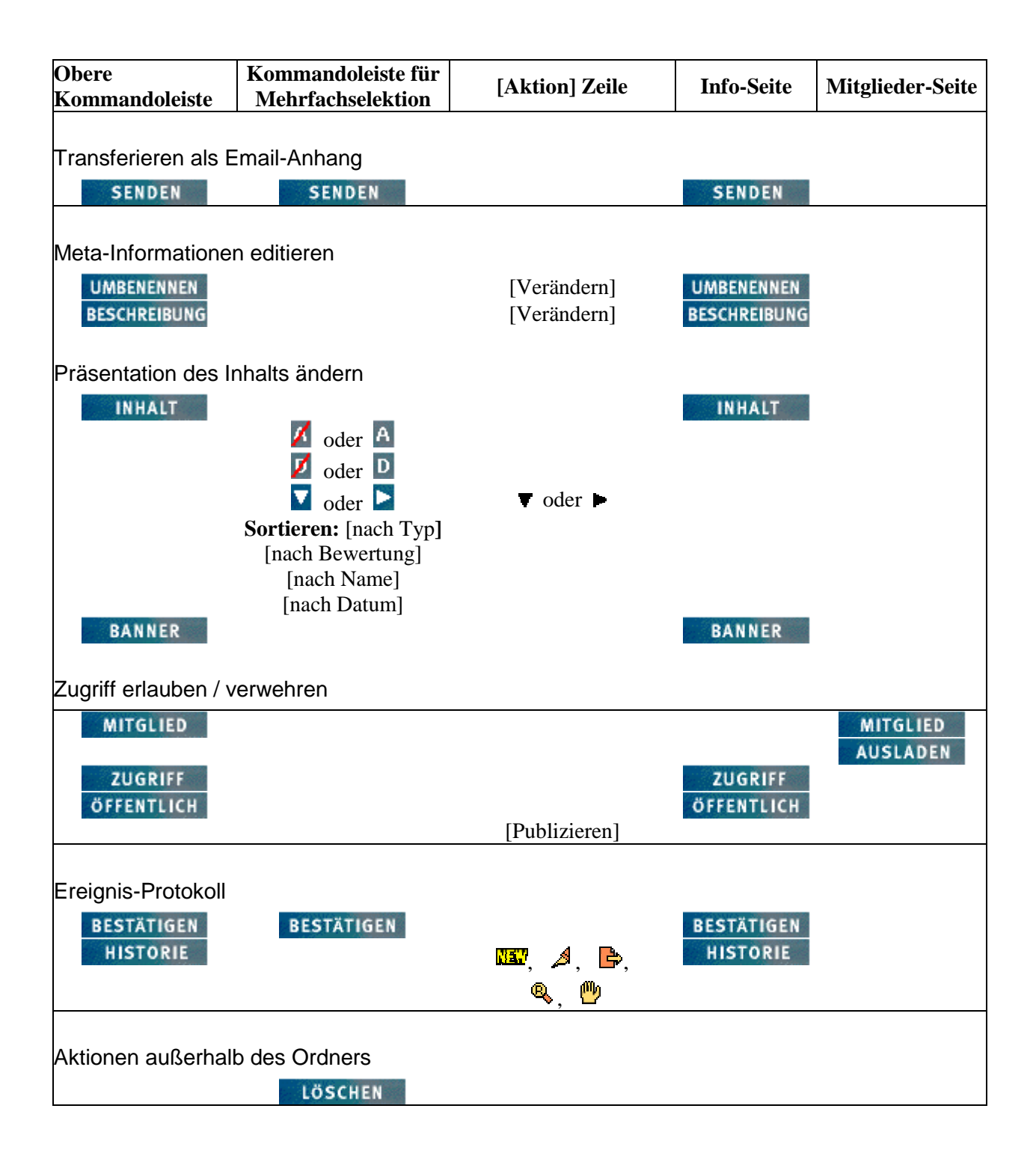

### **6.2.1.2 Ordner: Schaltflächen in der Benutzer-Oberfläche**

### In der **Oberen Kommandoleiste:**

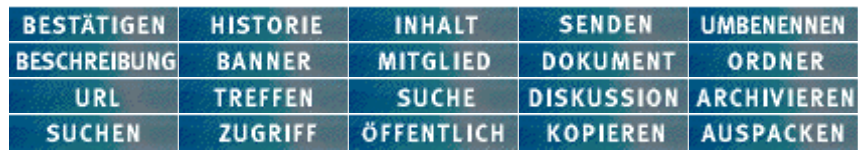

### In der **Kommandoleiste für Mehrfachselektion:**

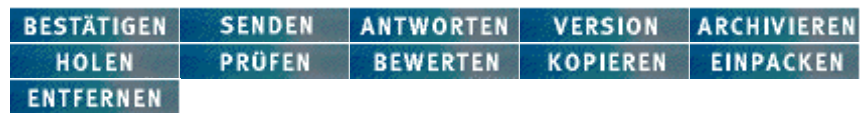

### Unter der **Kommandoleiste für Mehrfachselektion:**

**Sortieren: [nach Typ]** [nach Bewertung] [nach Name] [nach Datum]

Über der **[Aktion] Zeile:**

四夕日 四

### In der **[Aktion] Zeile:**

[Verändern] [Bestätigen] [Historie zeigen] [Archivieren] [Zugriff ändern] [Öffentlicher Zugang] [Kopieren] [Einpacken] [Publizieren] [Entfernen] [Auspacken]

### Auf der **Info-Seite:**

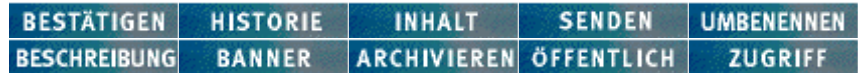
# **6.2.2 Treffen: mögliche Aktionen**

# **6.2.2.1 Treffen: Tabelle der Schaltflächen**

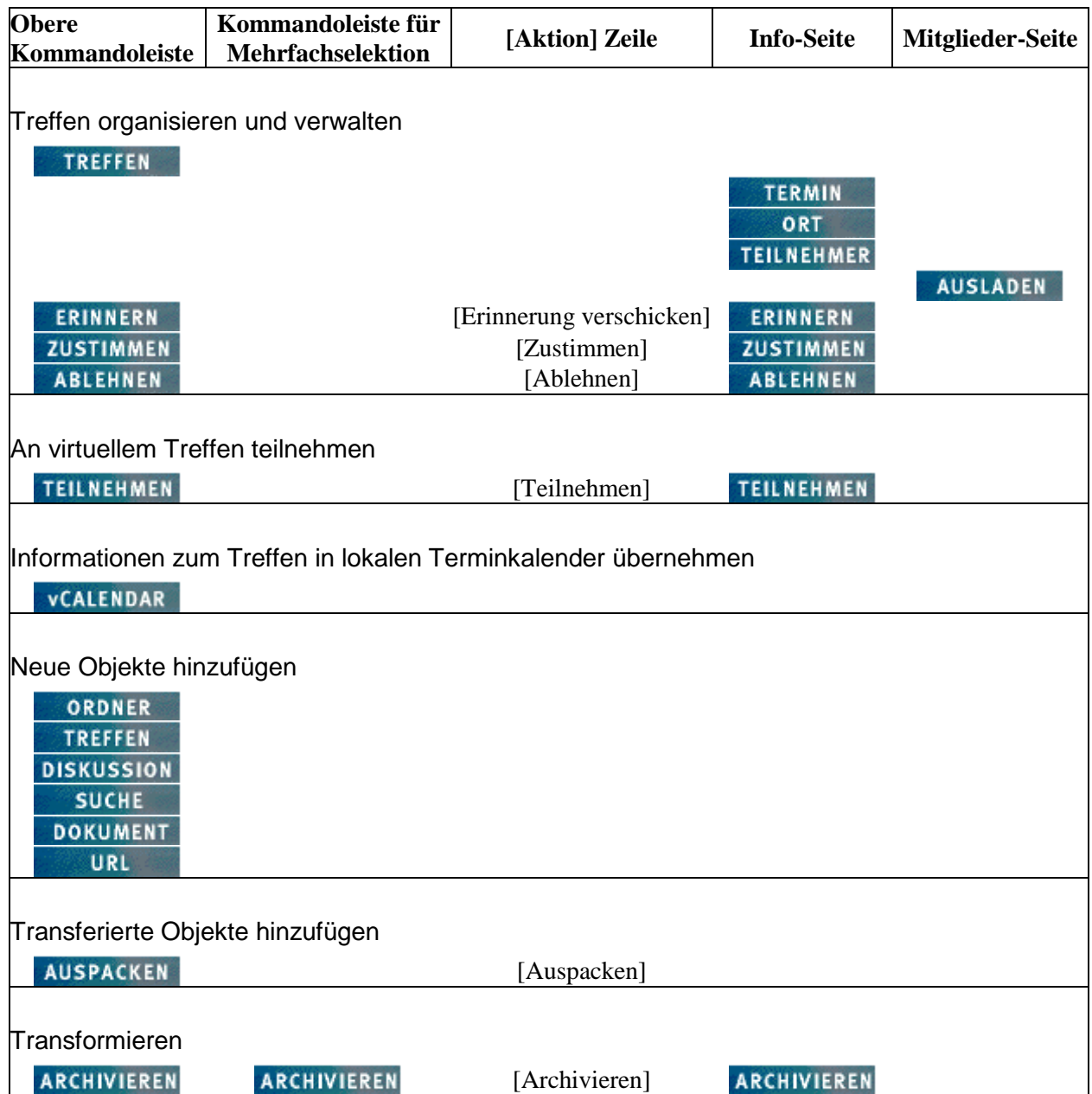

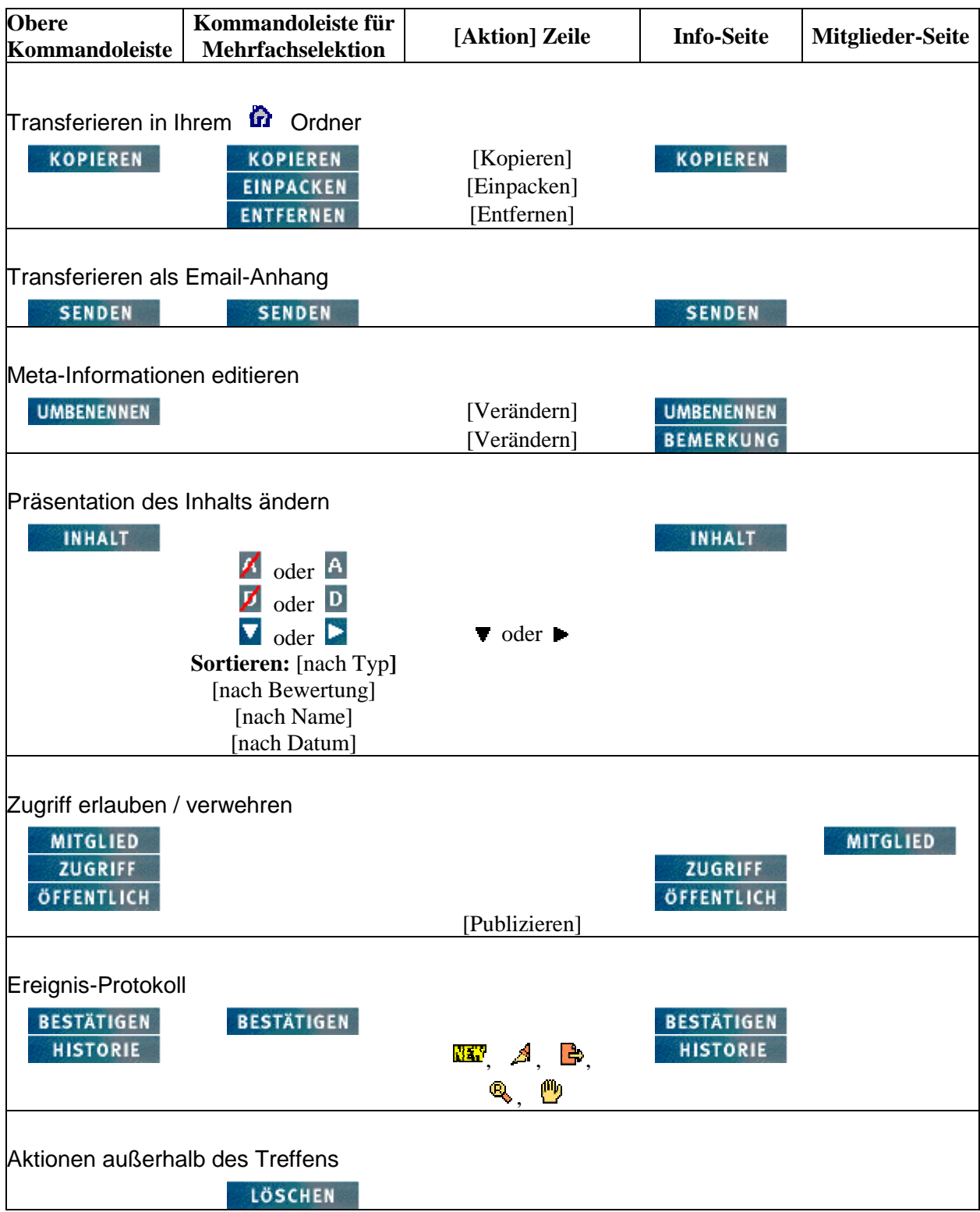

## **6.2.2.2 Treffen: Schaltflächen in der Benutzer-Oberfläche**

### In der **Oberen Kommandoleiste:**

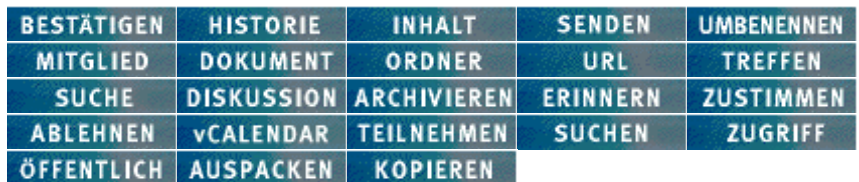

In der **Kommandoleiste für Mehrfachselektion:**

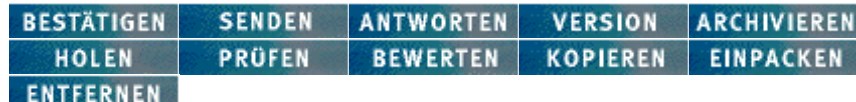

## Unter der **Kommandoleiste für Mehrfachselektion:**

**Sortieren: [nach Typ]** [nach Bewertung] [nach Name] [nach Datum]

## Über der **[Aktion] Zeile:**

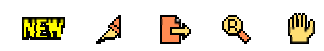

#### In der **[Aktion] Zeile:**

[Verändern] [Bestätigen] [Historie zeigen] [Archivieren] [Erinnerung verschicken] [Zustimmen] [Ablehnen] [Teilnehmen] [Eintrag entfernen] [Zugriff ändern] [Öffentlicher Zugang] [Einpacken] [Publizieren] [Entfernen] [Auspacken]

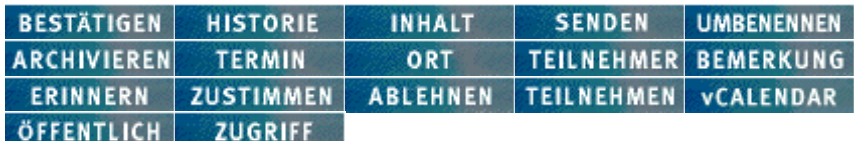

# **6.2.3 Diskussion: mögliche Aktionen**

## **6.2.3.1 Diskussion: Tabelle der Schaltflächen**

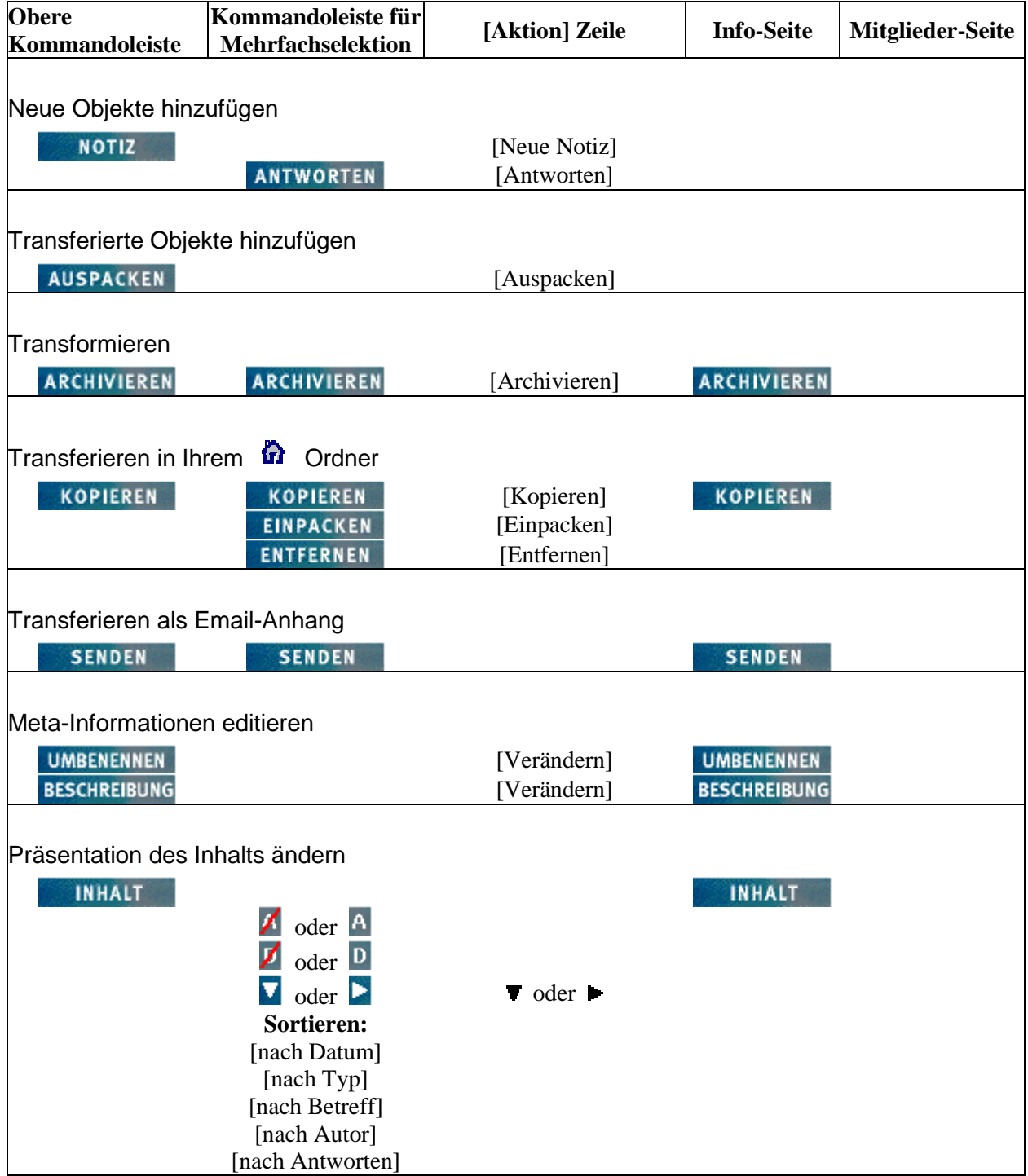

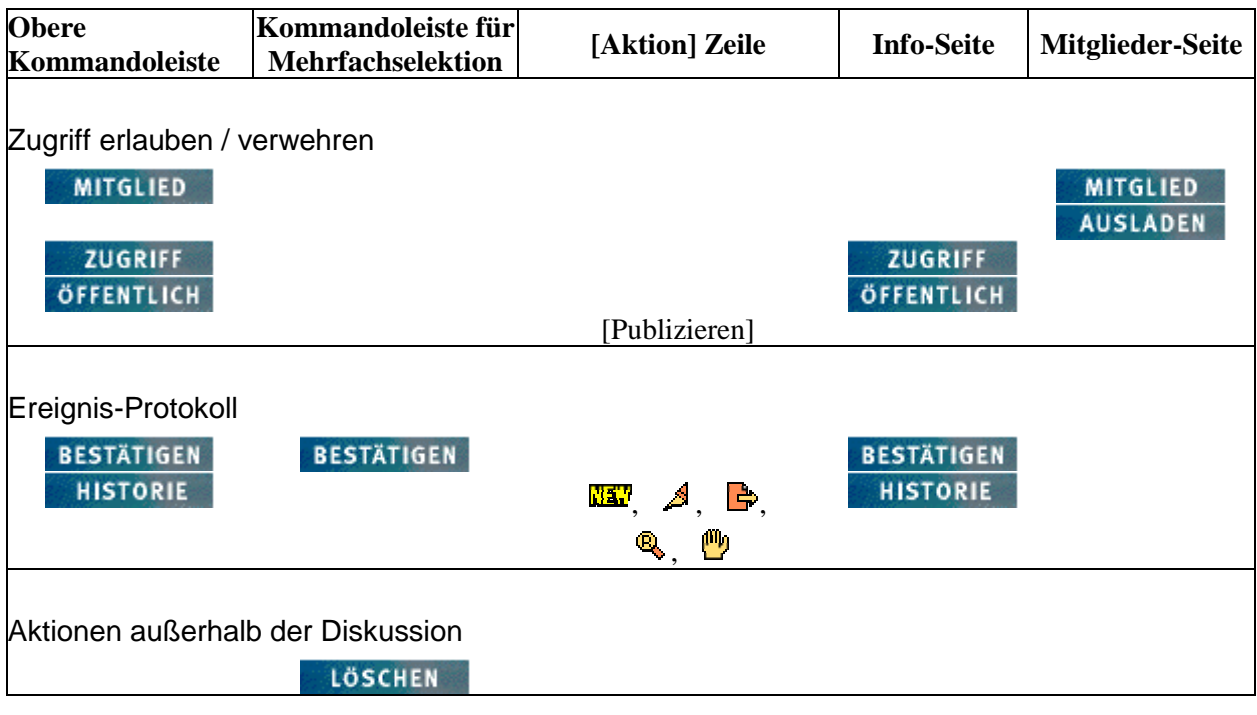

## **6.2.3.2 Diskussion: Schaltflächen in der Benutzer-Oberfläche**

### In der **Oberen Kommandoleiste:**

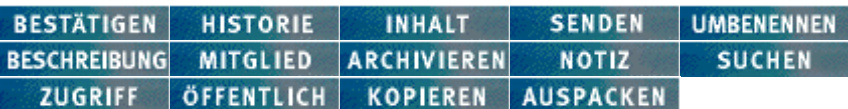

## In der **Kommandoleiste für Mehrfachselektion:**

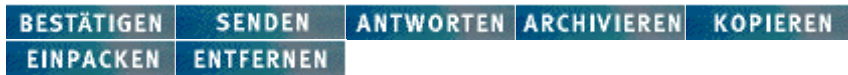

## Unter der **Kommandoleiste für Mehrfachselektion:**

**Sortieren:** [nach Datum] [nach Typ] [nach Betreff] [nach Autor] **[nach Antworten]**

## Über der **[Aktion] Zeile:**

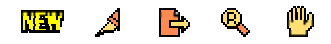

## In der **[Aktion] Zeile:**

[[Verändern] [Bestätigen] [Historie zeigen] [Archivieren] [Zugriff ändern] [Öffentlicher Zugang] [Kopieren] [Einpacken] [Neue Notiz] [Publizieren] [Entfernen] [Auspacken]

```
SENDEN UMBENENNEN
BESTÄTIGEN HISTORIE
                      INHALT |
BESCHREIBUNG ARCHIVIEREN ÖFFENTLICH
                                  ZUGRIFF
```
# **6.2.4 Suchergebnis: mögliche Aktionen**

Ein Suchergebnis kann im BSCW

- ein persistentes Objekt mit eigenem Namen sein. Sie erzeugen es mit einem Prozess, den Sie mit der **SUCHE** Aktion in der oberen Kommandozeile eines Ordners oder Treffens starten.
- der aktuelle Inhalt Ihres persönlichen Objekts 'Suchergebnis' sein. Sie aktualisieren ihn mit einem Prozess, den Sie mit der **SUCHEN** Aktion in der oberen Kommandozeile eines Ordners oder Treffens starten.

Objekte der Klasse 'Suchergebnis' haben eine eigene spezielle Seite, in der sie Suchergebnisse darstellen. Die Spalten **Obere Kommandoleiste** und **Kommandoleiste für Mehrfachselektion** in der folgenden Tabelle beziehen sich auf diese Seite, ebenso die Spalte **[Aktion] Zeilen der Treffer**, die in dieser Seite gelistet werden.

Dagegen bezieht sich die Spalte **[Aktion] Zeile** -- wie bei allen hier gezeigten Tabellen -- auf die [Aktion] Zeile unter einem Objekt der Klasse 'Suchergebnis' in einer Ordner- oder Treffen-Übersicht.

## **6.2.4.1 Suchergebnis: Tabelle der Schaltflächen**

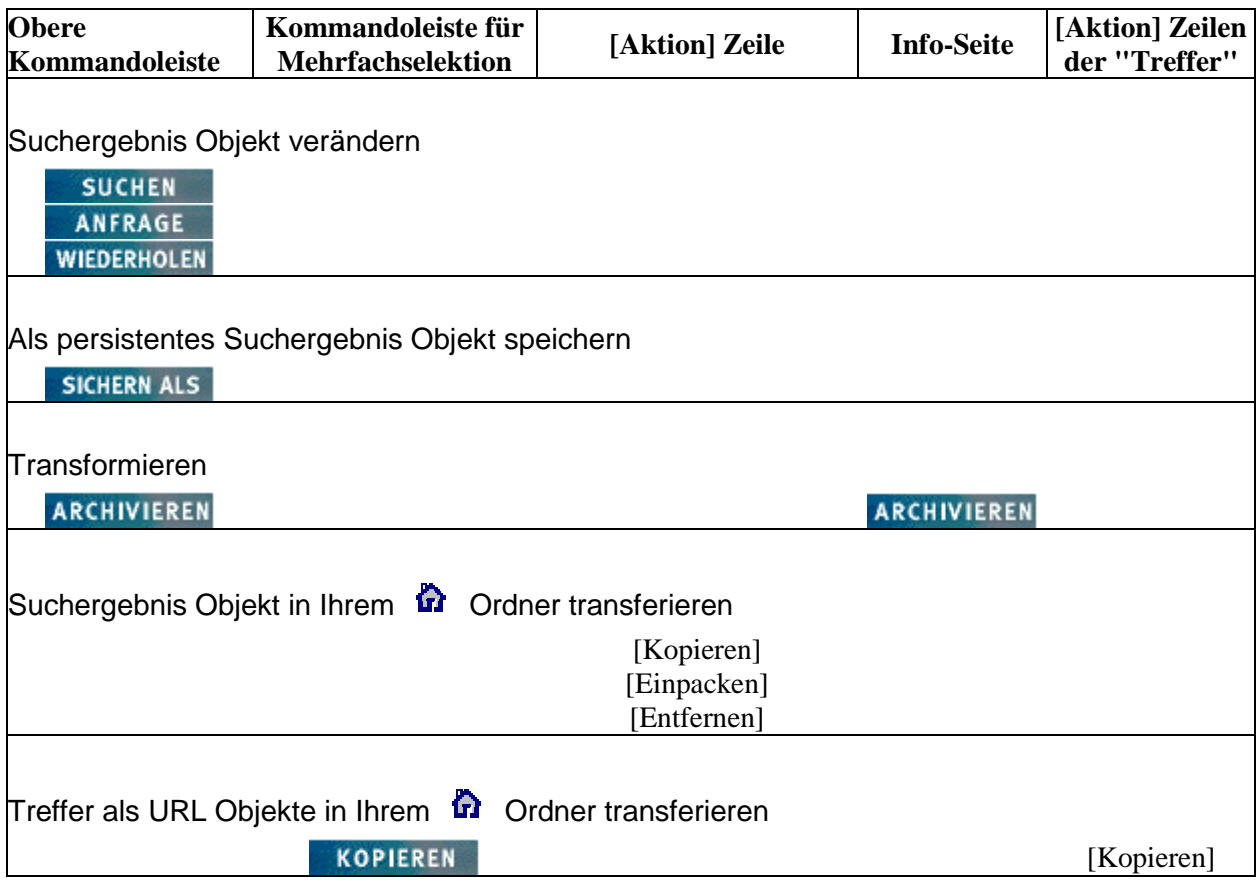

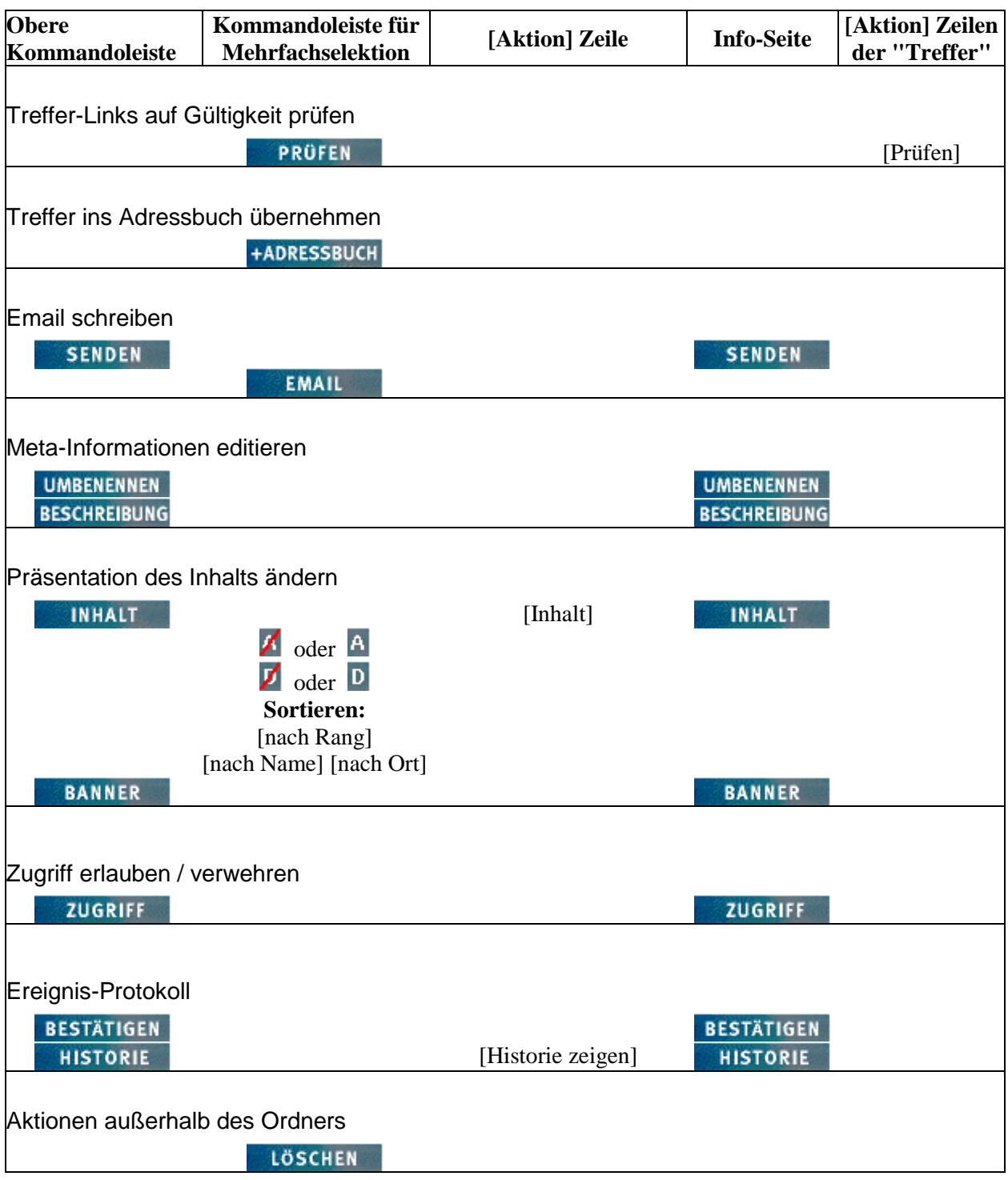

## **6.2.4.2 Suchergebnis: Schaltflächen in der Benutzer-Oberfläche**

## In der **Oberen Kommandoleiste:**

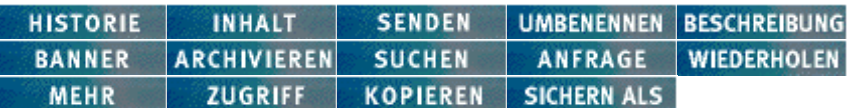

## In der **Kommandoleiste für Mehrfachselektion:**

KOPIEREN PRÜFEN EMAIL +ADRESSBUCH

## Unter der **Kommandoleiste für Mehrfachselektion:**

**Sortieren: [nach Rang]** [nach Name] [nach Ort]

## In der **[Aktion] Zeile:**

[Verändern] [Bestätigen] [Historie zeigen] [Inhalt] [Archivieren] [Zugriff ändern] [Kopieren] [Einpacken] [Entfernen]

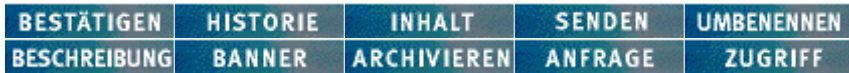

# **6.2.5 Dokument: mögliche Aktionen**

## **6.2.5.1 Dokument: Tabelle der Schaltflächen**

Dokument Objekte haben im BSCW **keine** eigene Darstellung (eigene "Seite"). Die im Folgenden angesprochenen Kommandozeilen sind die des Ordners oder Treffens, in dem das Dokument liegt.

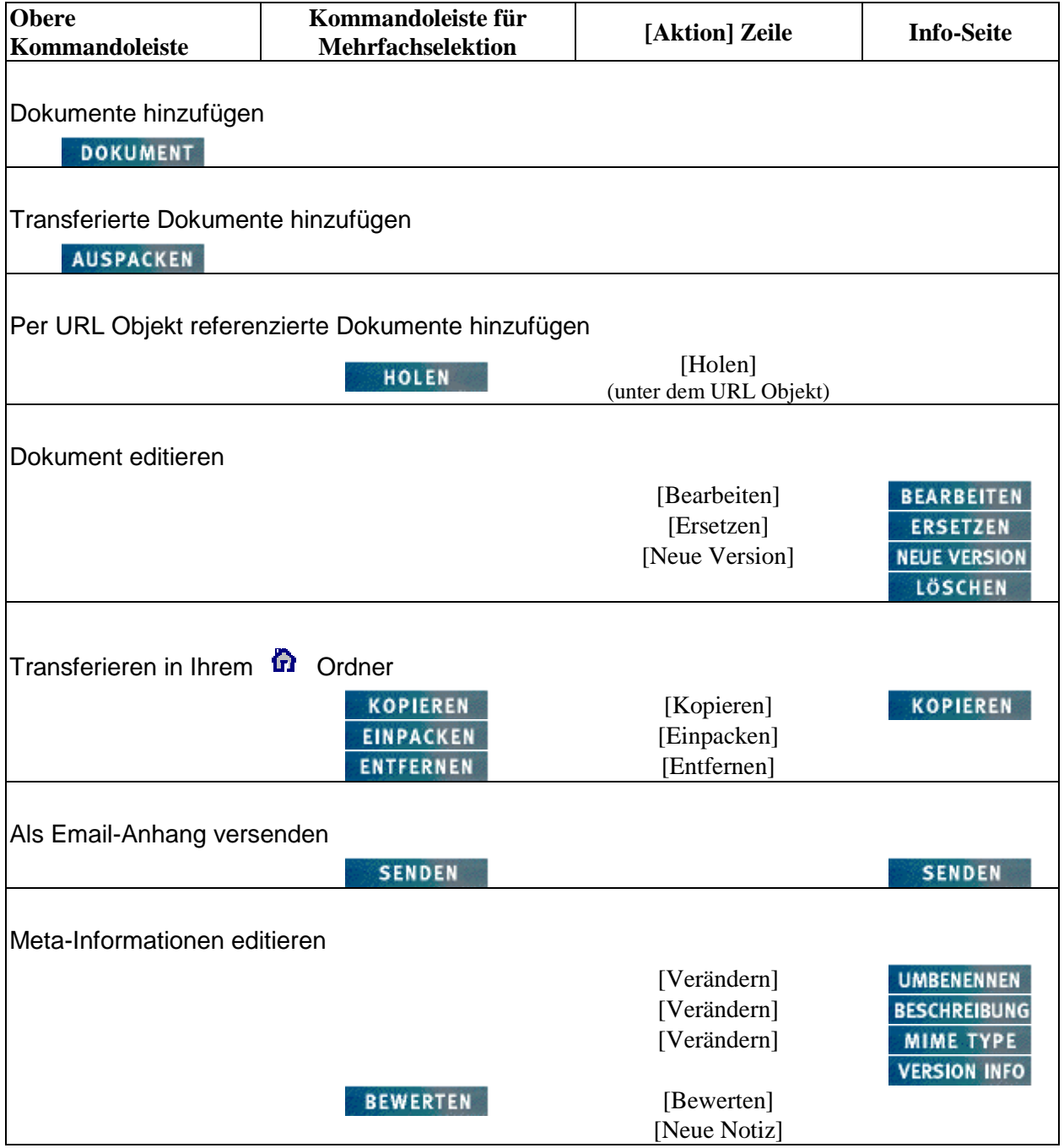

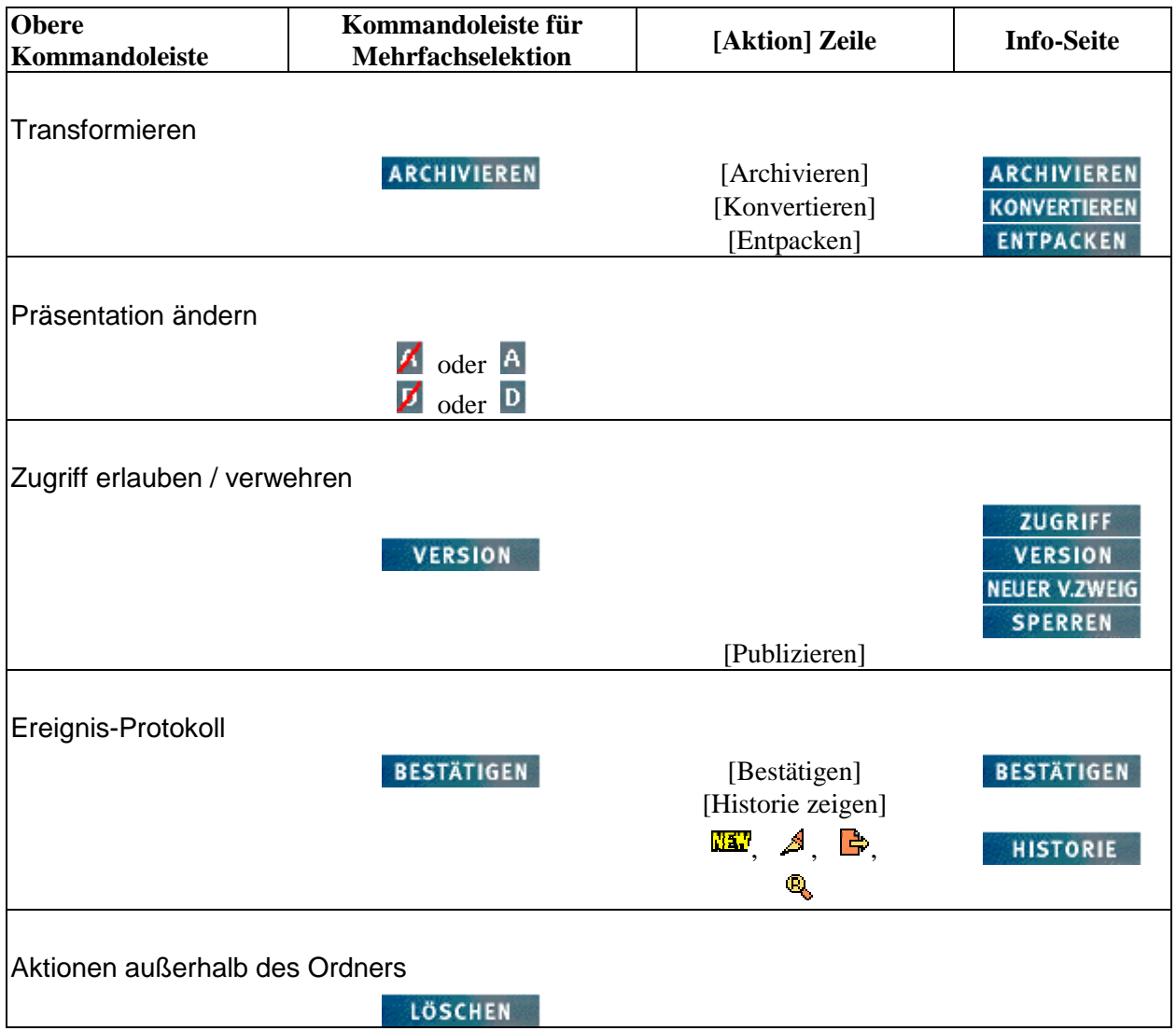

## **6.2.5.2 Dokument: Schaltflächen in der Benutzer-Oberfläche**

Im Folgenden werden von den möglichen Schaltflächen in den Kommandoleisten der Ordner- bzw. Treffen-Übersicht diejenigen gezeigt, die auf ein darin enthaltenes Dokument wirken.

#### In der **Oberen Kommandoleiste:**

**DOKUMENT** 

#### In der **Kommandoleiste für Mehrfachselektion:**

BESTÄTIGEN SENDEN VERSION ARCHIVIEREN BEWERTEN KOPIEREN EINPACKEN ENTFERNEN

#### Unter der **Kommandoleiste für Mehrfachselektion:**

**Sortieren: [nach Typ]** [nach Bewertung] [nach Name] [nach Datum]

#### Über der **[Aktion] Zeile:**

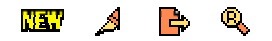

#### In der **[Aktion] Zeile:**

[Verändern] [Bestätigen] [Historie zeigen] [Bearbeiten] [Ersetzen] [Neue Version] [Konvertieren] [Archivieren] [Entpacken] [Bewerten] [Kopieren] [Einpacken] [Neue Notiz] [Publizieren] [Entfernen]

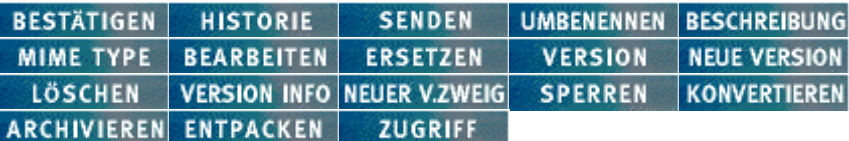

# **6.2.6 URL: mögliche Aktionen**

## **6.2.6.1 URL: Tabelle der Schaltflächen**

Das URL Objekt hat im BSCW **keine** eigene Darstellung (eigene "Seite"). Die im Folgenden angesprochenen Kommandoleisten sind die des Ordners oder Treffens, in dem das URL Objekt liegt.

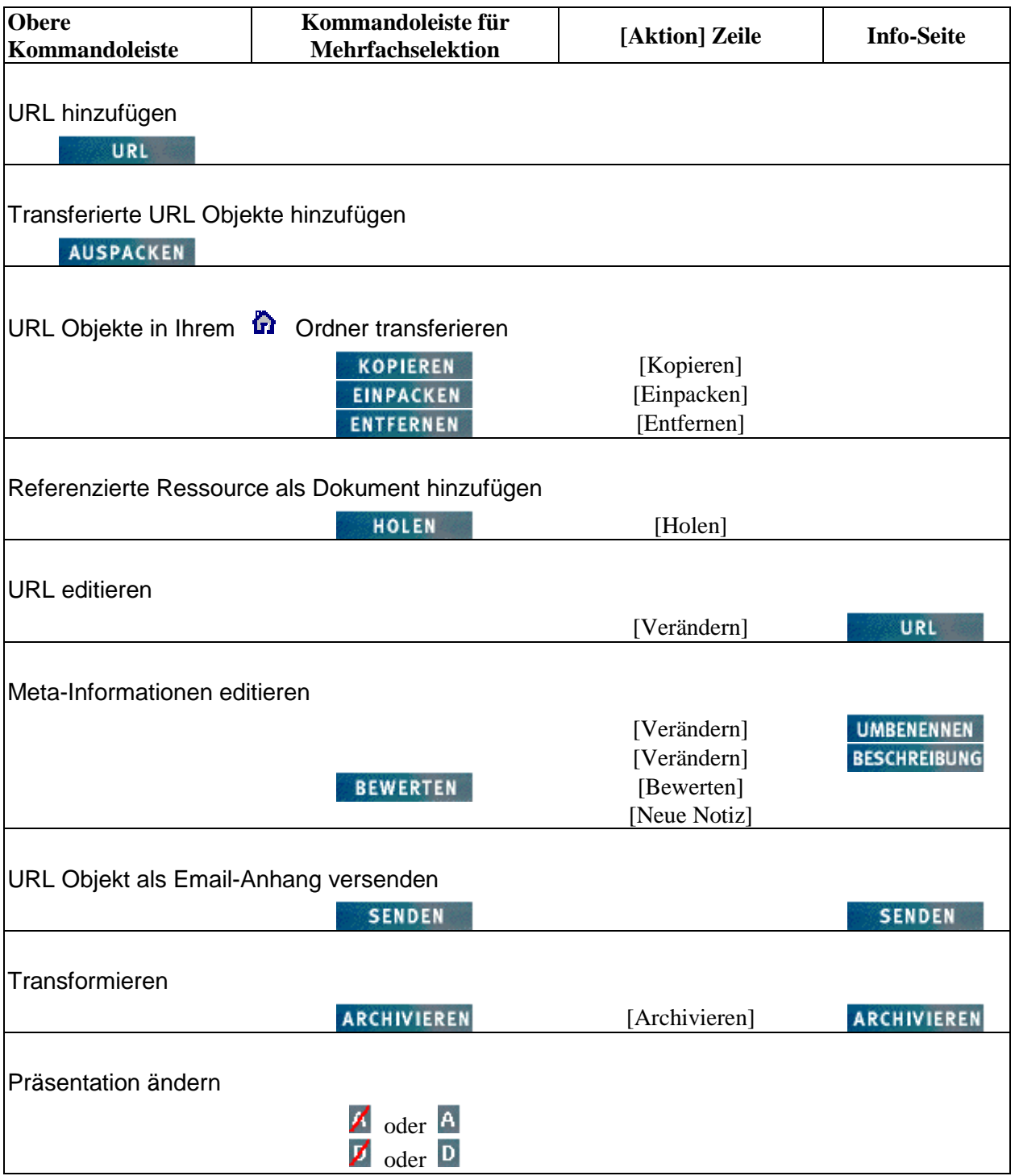

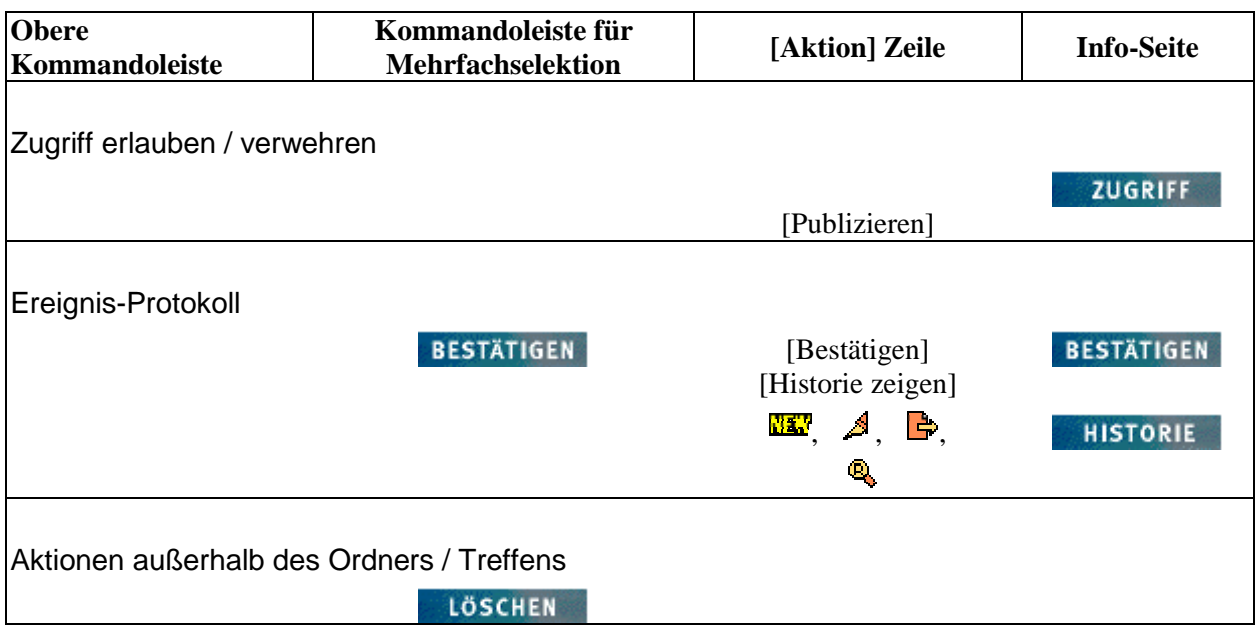

## **6.2.6.2 URL: Schaltflächen in der Benutzer-Oberfläche**

Im Folgenden werden von den möglichen Schaltflächen in den Kommandoleisten der Ordner- bzw. Treffen-Übersicht diejenigen gezeigt, die auf ein darin enthaltenes URL Objekt wirken.

#### In der **Oberen Kommandoleiste:**

URL

#### In der **Kommandoleiste für Mehrfachselektion:**

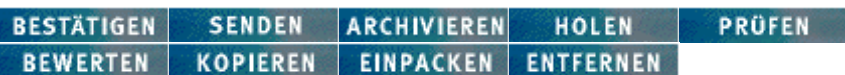

#### Unter der **Kommandoleiste für Mehrfachselektion:**

**Sortieren: [nach Typ]** [nach Bewertung] [nach Name] [nach Datum]

Über der **[Aktion] Zeile:**

B Q 四重

In der **[Aktion] Zeile:**

[Verändern] [Bestätigen] [Historie zeigen] [Archivieren] [Prüfen] [Holen] [Bewerten] [Zugriff ändern] [Kopieren] [Einpacken] [Neue Notiz] [Publizieren] [Entfernen]

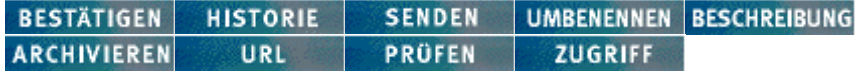

# **6.2.7 Notiz: mögliche Aktionen**

## **6.2.7.1 Notiz: Tabelle der Schaltflächen**

Das Notiz Objekt hat im BSCW eine eigene Darstellung mit identischer Kommandoleiste oben und unten. Einige der dort möglichen Aktionen bieten auch die Kommandoleisten der Diskussion, in der sich die Notiz befindet. In der folgenden Tabelle sind diese Kommandoleisten entsprechend benannt.

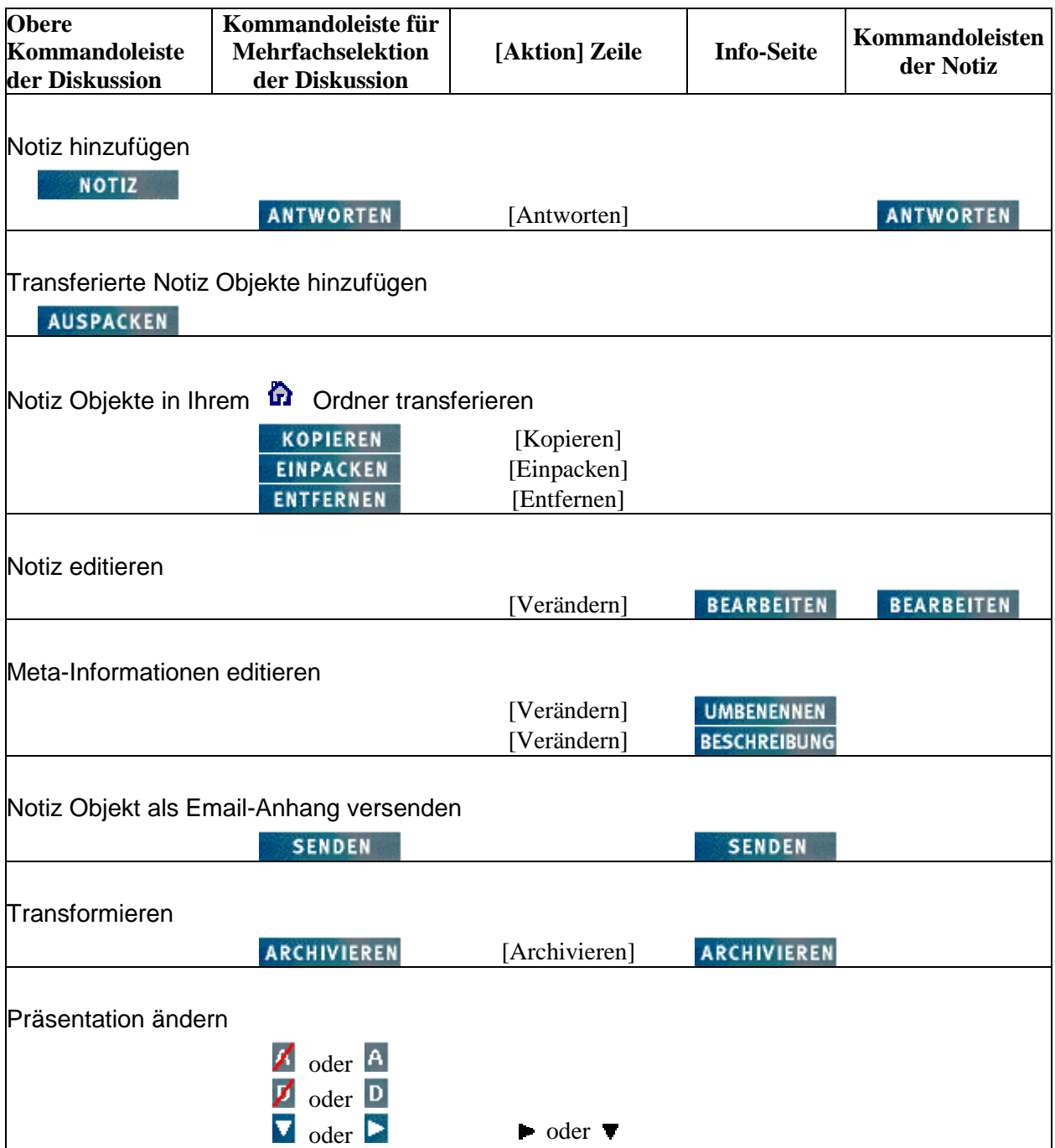

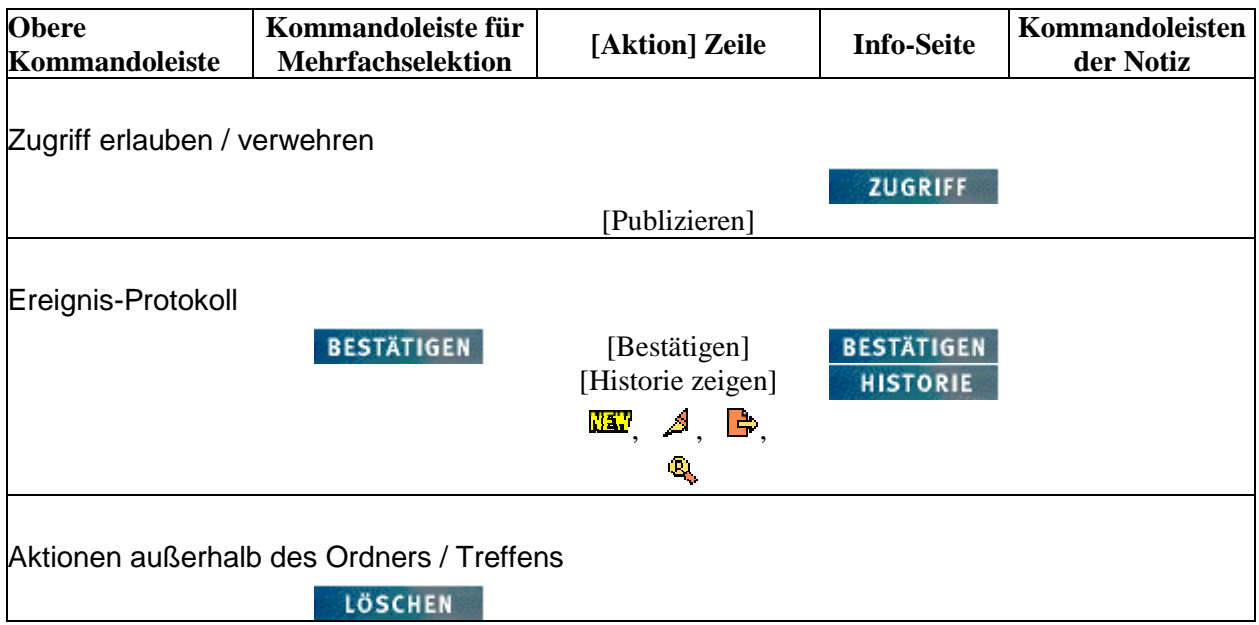

## **6.2.7.2 Notiz: Schaltflächen in der Benutzer-Oberfläche**

Im Folgenden werden von den möglichen Schaltflächen in den Kommandoleisten der Ordner- bzw. Treffen-Übersicht diejenigen gezeigt, die auf ein darin enthaltenes Notiz Objekt wirken.

#### In der **Oberen Kommandoleiste der Diskussion:**

**NOTIZ** 

#### In der **Kommandoleiste für Mehrfachselektion der Diskussion:**

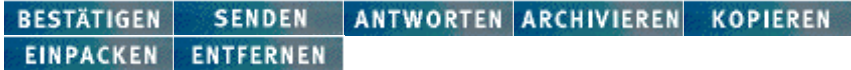

#### Unter der **Kommandoleiste für Mehrfachselektion:**

**Sortieren: [nach Typ]** [nach Datum] [nach Betreff] [nach Autor] [nach Antworten]

#### Über der **[Aktion] Zeile:**

**BC** A B

## In der **[Aktion] Zeile der Notiz:**

[Verändern] [Bestätigen] [Historie zeigen] [Archivieren] [Zugriff ändern] [Kopieren] [Einpacken] [Antworten] [Entfernen] [Publizieren]

## Auf der **Info-Seite der Notiz:**

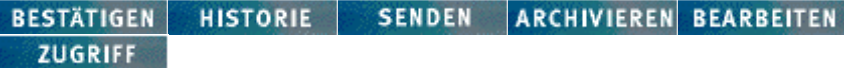

In den **Kommandoleisten der Notiz:**

ANTWORTEN BEARBEITEN VORIGE NÄCHSTE

## **6.2.8 Benutzer: mögliche Aktionen**

BSCW verwaltet Benutzer mit vorläufiger und mit abgeschlossener Registrierung. Erst mit der Registrierung werden vollständige Benutzerseiten mit einigen Basis-Einträgen erzeugt; wie weitgehend sie dann ergänzend ausgefüllt werden, liegt in der Verantwortung jedes einzelnen Benutzers.

Die Informationen über jeden Benutzer eines BSCW Servers sind für alle Benutzer dieses BSCW Servers zugänglich -- z. B. über die Benutzer-Suche (s. Abschnitt 4.10.3). Sie werden auf zwei -- inhaltlich überlappenden -- Seiten dargestellt:

- der persönlichen Info-Seite, die Sie mit Klick des  $\mathbb{C}$  bzw.  $\mathbb{C}$ , des davor stehenden  $\mathbb{L}$ oder des Benutzernamens aufrufen;
- der *Benutzername* kontaktieren Seite, die Sie via **ANSPRECHEN** oder [Ansprechen] aufrufen.

Benutzer erscheinen als Objekte in Mitglieder- und Teilnehmerlisten sowie in Ihrem Adressbuch. Dort können sie mit einer [Aktion] Zeile dargestellt werden; darauf bezieht sich die Spalte '[Aktion] Zeile' in der folgenden Tabelle.

Eine obere Kommandoleiste gibt es nur auf der persönlichen Info-Seite; eine Kommandoleiste für Mehrfachselektion gibt es bei der Darstellung **eines** Benutzers naturgemäß nicht, entsprechend ist diese Spalte in der folgenden Tabelle leer.

Eine eigenständige Info-Seite zu der persönlichen Info-Seite des Benutzers gibt es nicht, entsprechend ist auch diese Spalte in der folgenden Tabelle leer.

## **6.2.8.1 Benutzer: Tabelle der Schaltflächen**

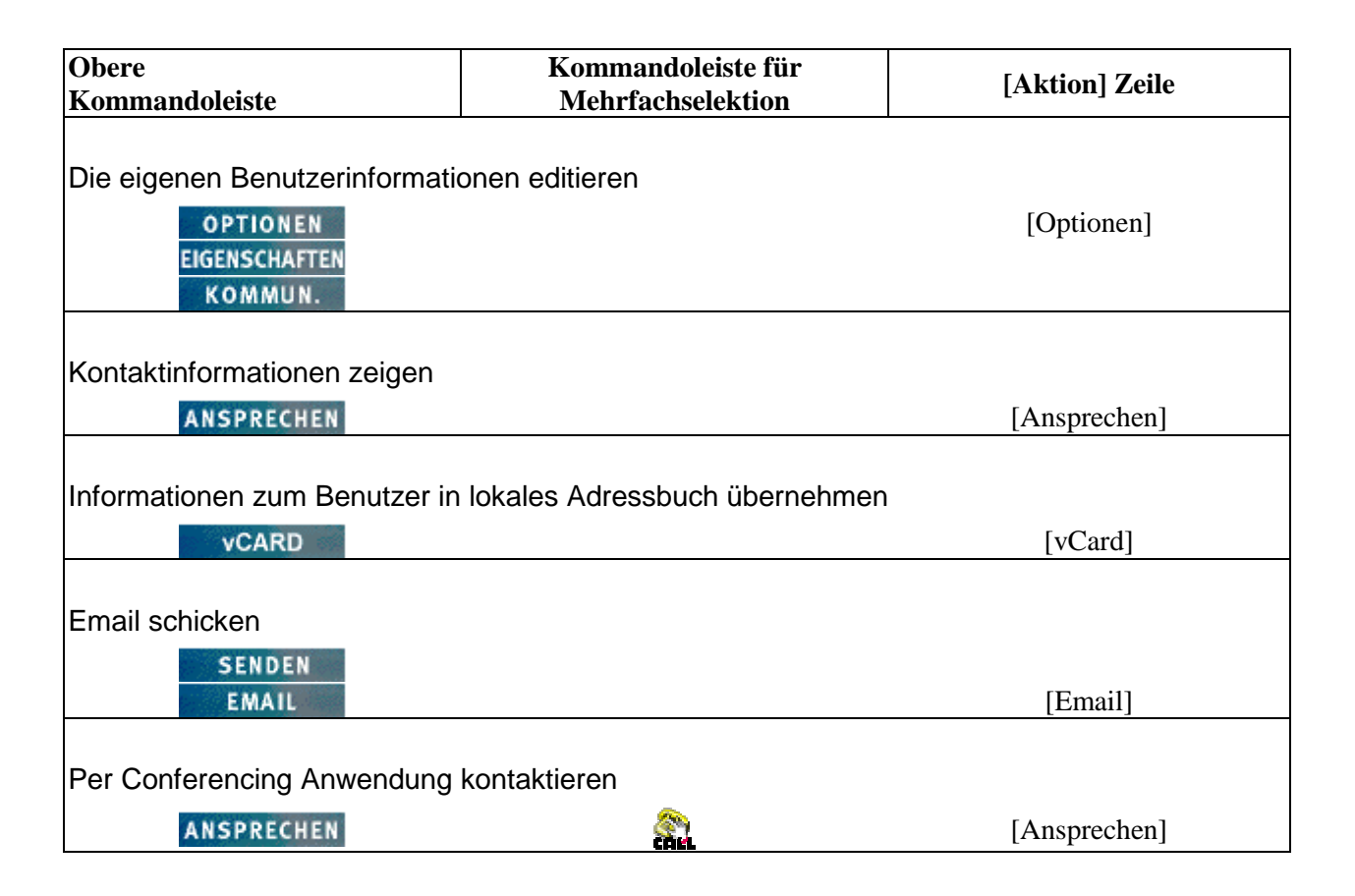

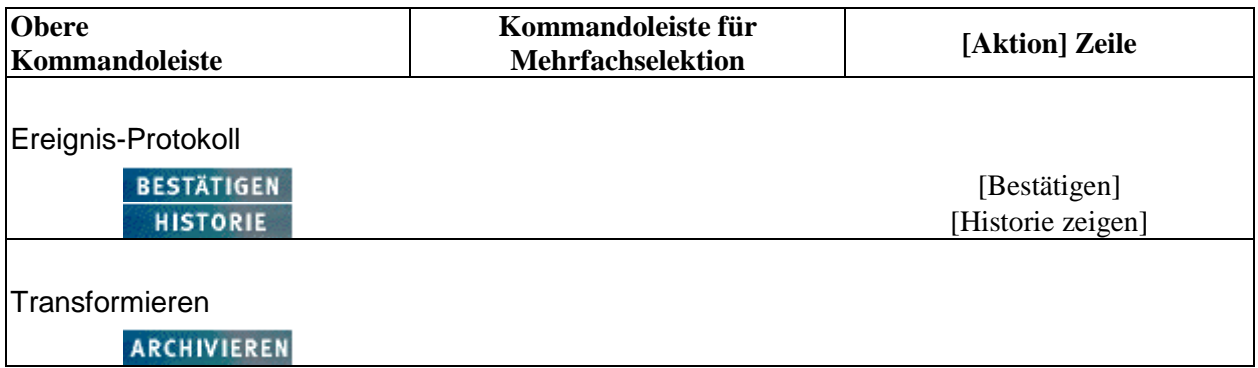

## **6.2.8.2 Benutzer: Schaltflächen in der Benutzer-Oberfläche**

## In der **Oberen Kommandoleiste:**

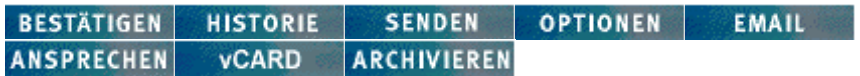

## In der **[Aktion] Zeile:**

[Bestätigen] [Historie zeigen] [Inhalt] [Optionen] [Email] [Ansprechen] [vCard] [ins Adreßbuch] [Einladen] [Ausladen]

# **6.2.9 Mitglieder- und Teilnehmer-Seiten: mögliche Aktionen**

Jede Mitglieder- oder Teilnehmer-Seite bezieht sich auf eine **BSCW-Gruppe** (s. Abschnitt 4.5.3). Eine BSCW-Gruppe und deren Mitglieder- oder Teilnehmer-Seite werden erzeugt, indem Sie einen Ordner zu einem gemeinsamen Arbeitsbereich machen (s. Abschnitt 4.4 und Abschnitt 6.2.1) bzw. ein Treffen Objekt erzeugen (s. Abschnitt 5.1 und Abschnitt 6.2.2).

Mitgliederlisten "verschwinden", sobald Sie alle Mitglieder außer Ihnen selbst ausgeladen haben. Teilnehmerlisten "verschwinden", sobald Sie alle Teilnehmer außer der BSCW-Gruppe 'Mitglieder des direkt übergeordneten Arbeitsbereichs' ausgeladen haben.

## **6.2.9.1 Mitglieder- / Teilnehmer-Seiten: Tabelle der Schaltflächen**

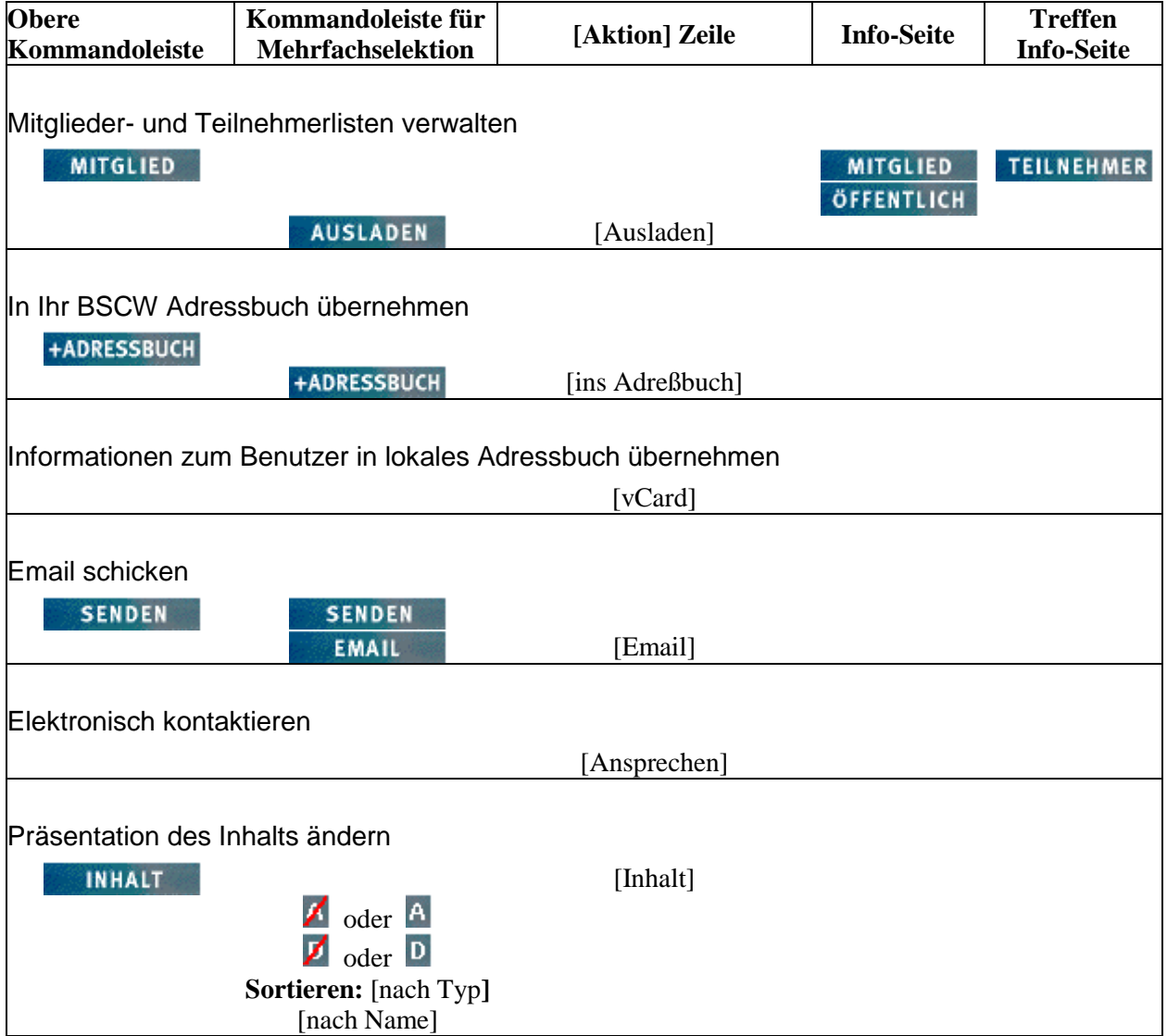

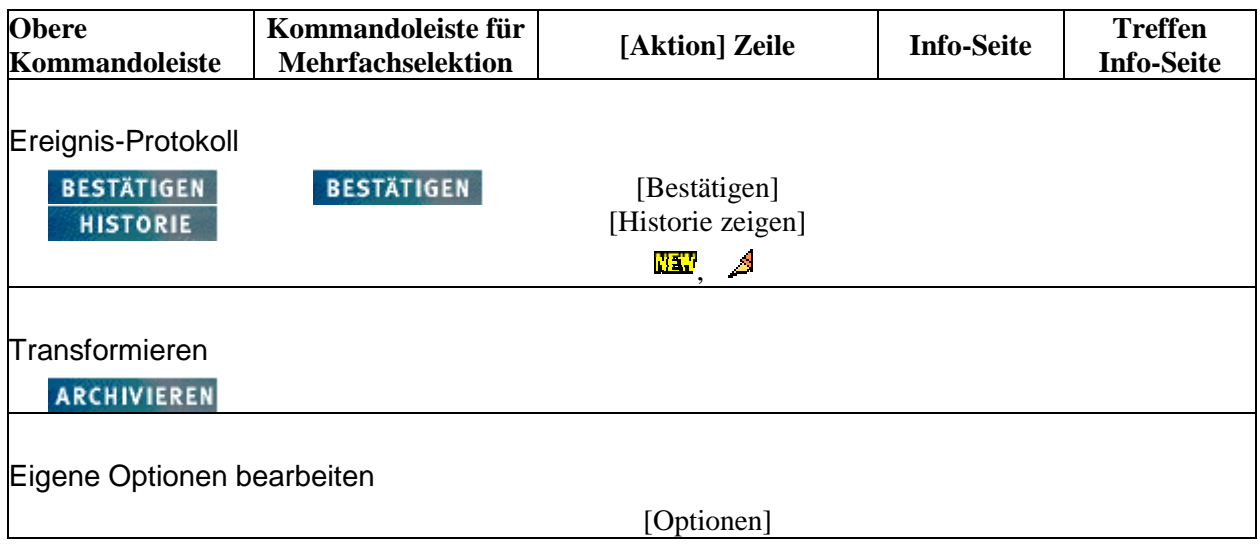

## **6.2.9.2 Mitglieder- / Teilnehmer-Seiten: Schaltflächen in der Benutzer-Oberfläche**

In der **Oberen Kommandoleiste:**

**HISTORIE SENDEN BESTÄTIGEN INHALT MITGLIED +ADRESSBUCH ARCHIVIEREN SUCHEN** 

In der **Kommandoleiste für Mehrfachselektion:**

BESTÄTIGEN SENDEN EMAIL | AUSLADEN | +ADRESSBUCH

Unter der **Kommandoleiste für Mehrfachselektion:**

**Sortieren: [nach Typ]** [nach Name]

Über der **[Aktion] Zeile:**

<u>nav</u> A

## In der **[Aktion] Zeile:**

[Bestätigen] [Historie zeigen] [Inhalt] [Optionen] [Email] [Ansprechen] [vCard] [ins Adreßbuch] [Ausladen]

Auf der **Info-Seite:**

**BESTÄTIGEN HISTORIE SENDEN** EMAIL **INHALT** +ADRESSBUCH

## **6.2.10 Ihr Adressbuch: mögliche Aktionen**

Ihr Adressbuch repräsentiert alle Benutzer, die Sie "kennen". Aus der Sicht des BSCW "kennen" Sie alle Mitglieder der Arbeitsbereiche, in denen Sie Mitglied sind. Mitglieder, die dort neu eingeladen werden, werden automatisch auch in Ihrem Adressbuch ergänzt. Diese Aktionen -- durch Sie selbst oder andere Mitglieder dieser Arbeitsbereiche -- werden unten nicht mit aufgeführt.

## **6.2.10.1 Adressbuch: Tabelle der Schaltflächen**

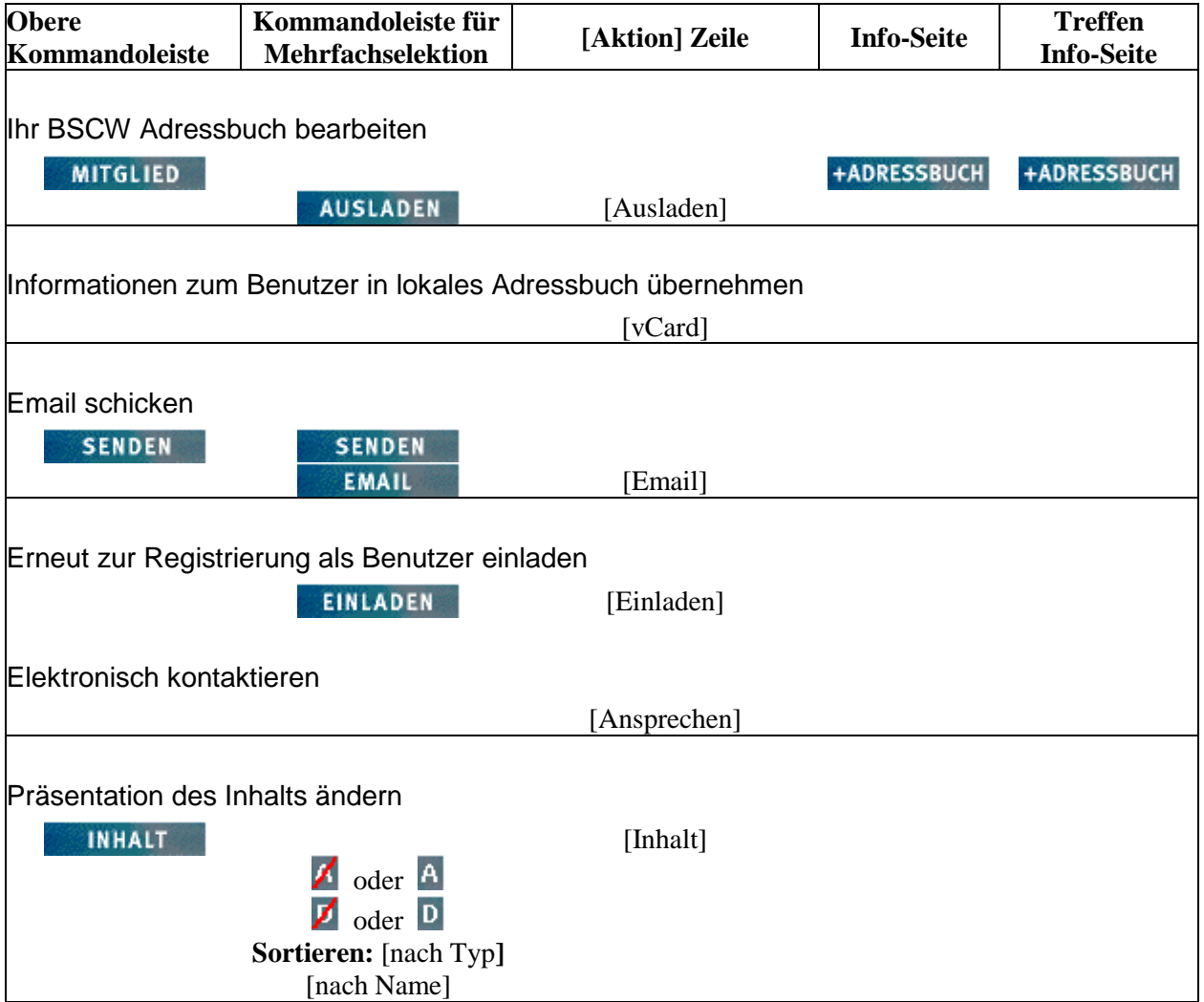

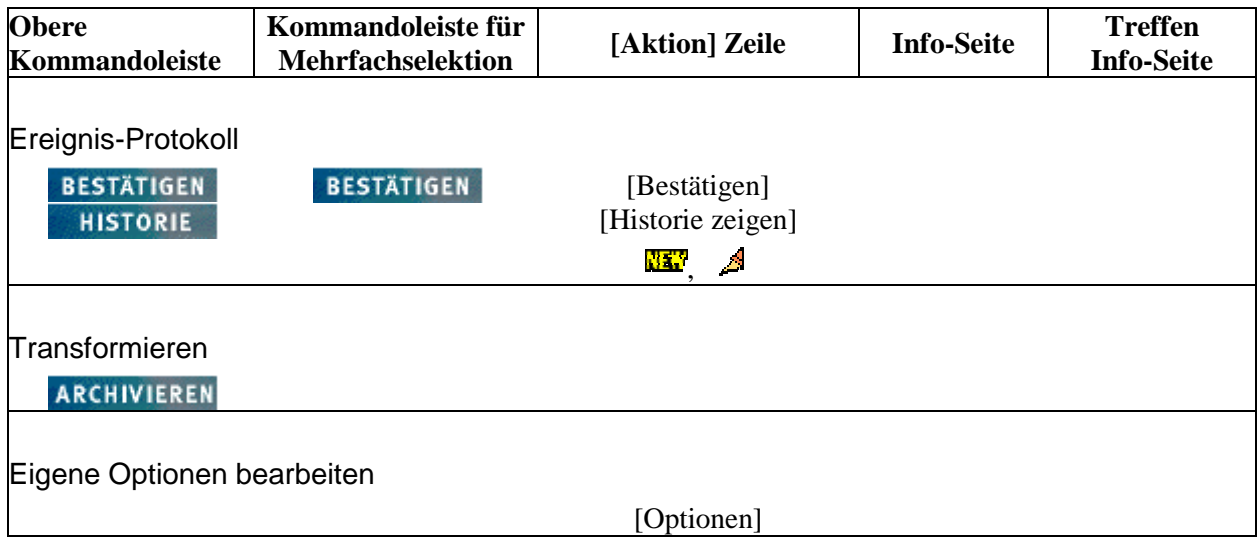

## **6.2.10.2 Adressbuch: Schaltflächen in der Benutzer-Oberfläche**

In der **Oberen Kommandoleiste:**

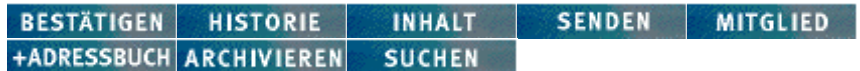

#### In der **Kommandoleiste für Mehrfachselektion:**

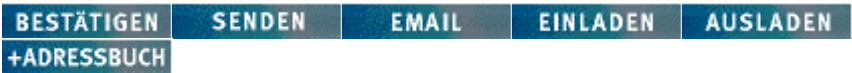

#### Unter der **Kommandoleiste für Mehrfachselektion:**

**Sortieren: [nach Typ]** [nach Name]

Über der **[Aktion] Zeile:**

ki a

## In der **[Aktion] Zeile:**

[Bestätigen] [Historie zeigen] [Inhalt] [Optionen] [Email] [Ansprechen] [vCard] [ins Adreßbuch] [Ausladen]

### Auf der **Info-Seite:**

**BESTÄTIGEN HISTORIE INHALT** SENDEN | EMAIL +ADRESSBUCH

## **6.2.11 Ihr Terminkalender: mögliche Aktionen**

Ihr Terminkalender zeigt Ihnen automatisch alle BSCW Treffen, zu denen Sie eingeladen sind -- unabhängig davon, wer die Treffen Objekte erzeugt bzw. wer Sie zu dem Treffen eingeladen hat und zu welchem Ihrer Arbeitsbereiche das Treffen Objekt primär gehört.

Die Aktionen für die einzelnen Treffen Objekte im Terminkalender entsprechen weitestgehend denen in der Ordner-Übersicht, in der das Treffen primär enthalten ist. Sie sind in Abschnitt 6.2.1 dargestellt und werden hier **nicht** erneut aufgeführt. Nur die speziellen Aktionen im Terminkalender sind in der folgenden Tabelle enthalten.

## **6.2.11.1 Terminkalender: Tabelle der Schaltflächen**

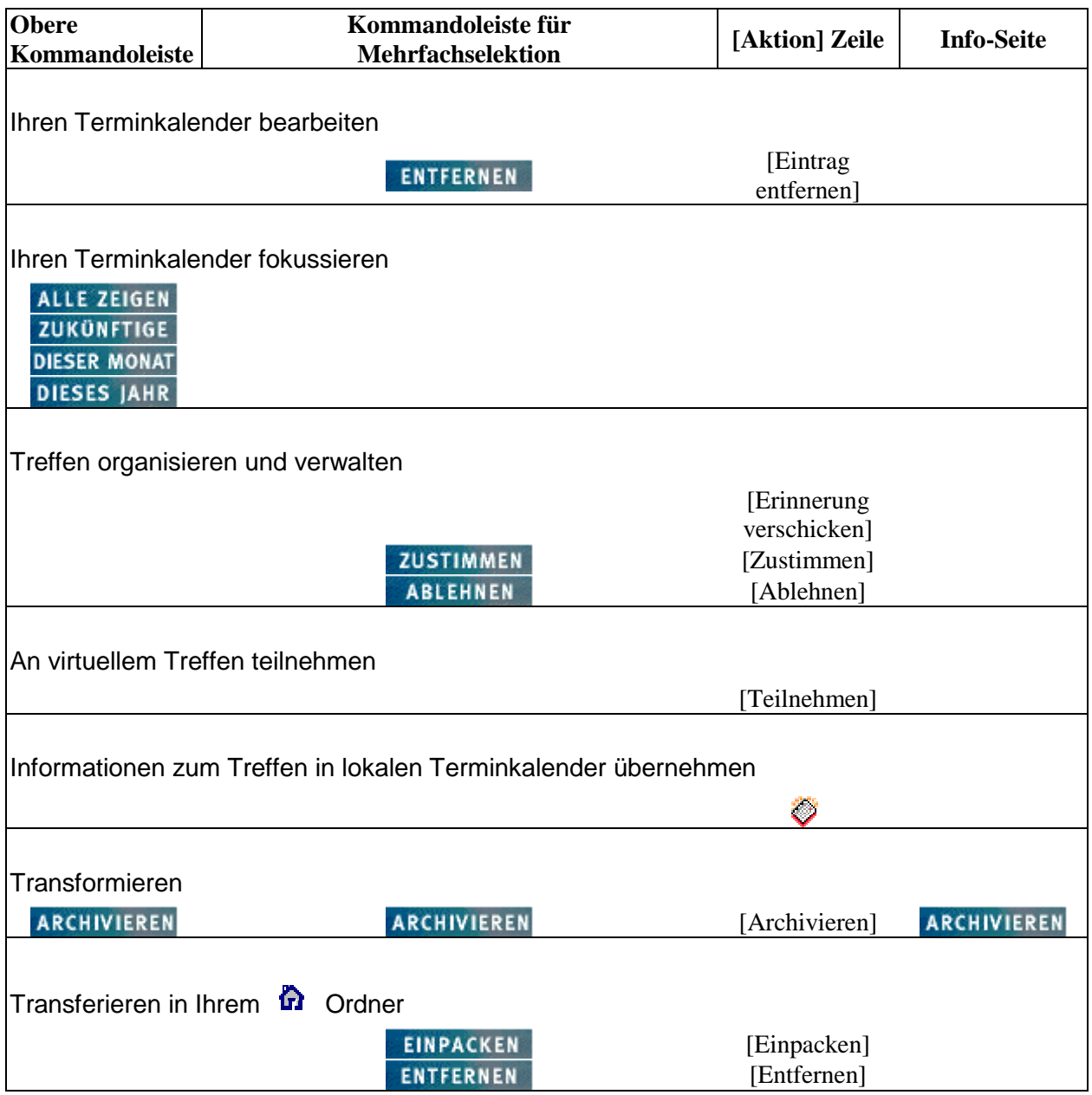

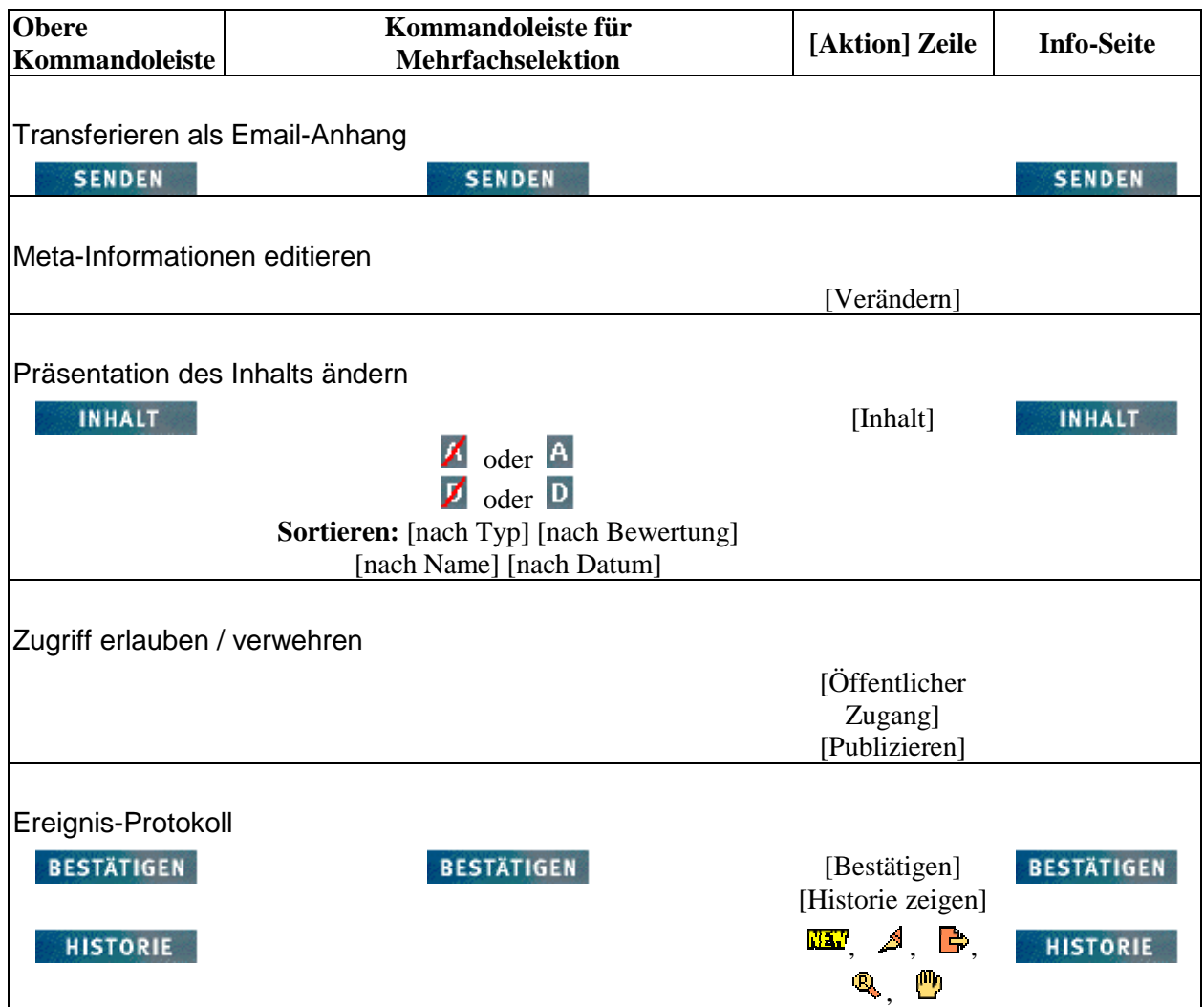

## **6.2.11.2 Terminkalender: Schaltflächen in der Benutzer-Oberfläche**

### In der **Oberen Kommandoleiste:**

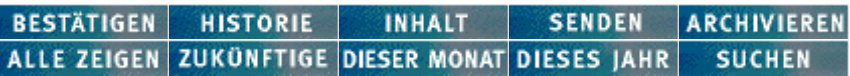

## In der **Kommandoleiste für Mehrfachselektion:**

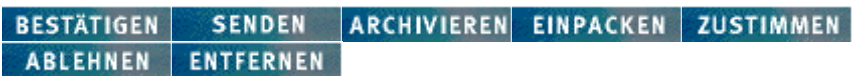

## Unter der **Kommandoleiste für Mehrfachselektion:**

**Sortieren: [nach Typ]** [nach Bewertung] [nach Name] [nach Datum]

Über der **[Aktion] Zeile:**

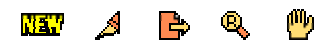

## In der **[Aktion] Zeile:**

[Verändern] [Bestätigen] [Historie zeigen] [Inhalt] [Archivieren] [Erinnerung verschicken] [Zustimmen] [Ablehnen] [Teilnehmen] [Eintrag entfernen] [Zugriff ändern] [Öffentlicher Zugang] [Einpacken] [Publizieren]

Auf der **Info-Seite:**

BESTÄTIGEN HISTORIE INHALT SENDEN ARCHIVIEREN

# **6.3 Liste der Aktionen**

Die folgenden Abschnitte geben Ihnen knappe Informationen zu den Aktionen, die Sie mit den Icons und Schaltflächen der HTML-basierten Benutzer-Oberfläche des BSCW auslösen. Die Nummern in Spalte 3 verweisen auf Abschnitte im Text der Hilfe und des Handbuchs, die diese Aktionen im Zusammenhang behandeln.

Sofern identisch aussehende Schaltflächen an verschiedenen Plätzen in der Benutzer-Oberfläche unterschiedliche Aktionen auslösen, werden die Schaltflächen mehrfach aufgeführt.

Die (möglichen) Platzierung der Schaltflächen in den verschiedenen Kommandoleisten sind in Abschnitt 6.1 dargestellt. Abschnitt 6.2 zeigt Ihnen den Zusammenhang zwischen Objektklassen und Aktionen (= Schaltflächen).

# **6.3.1 Text-Schaltflächen in alphabetischer Sortierung**

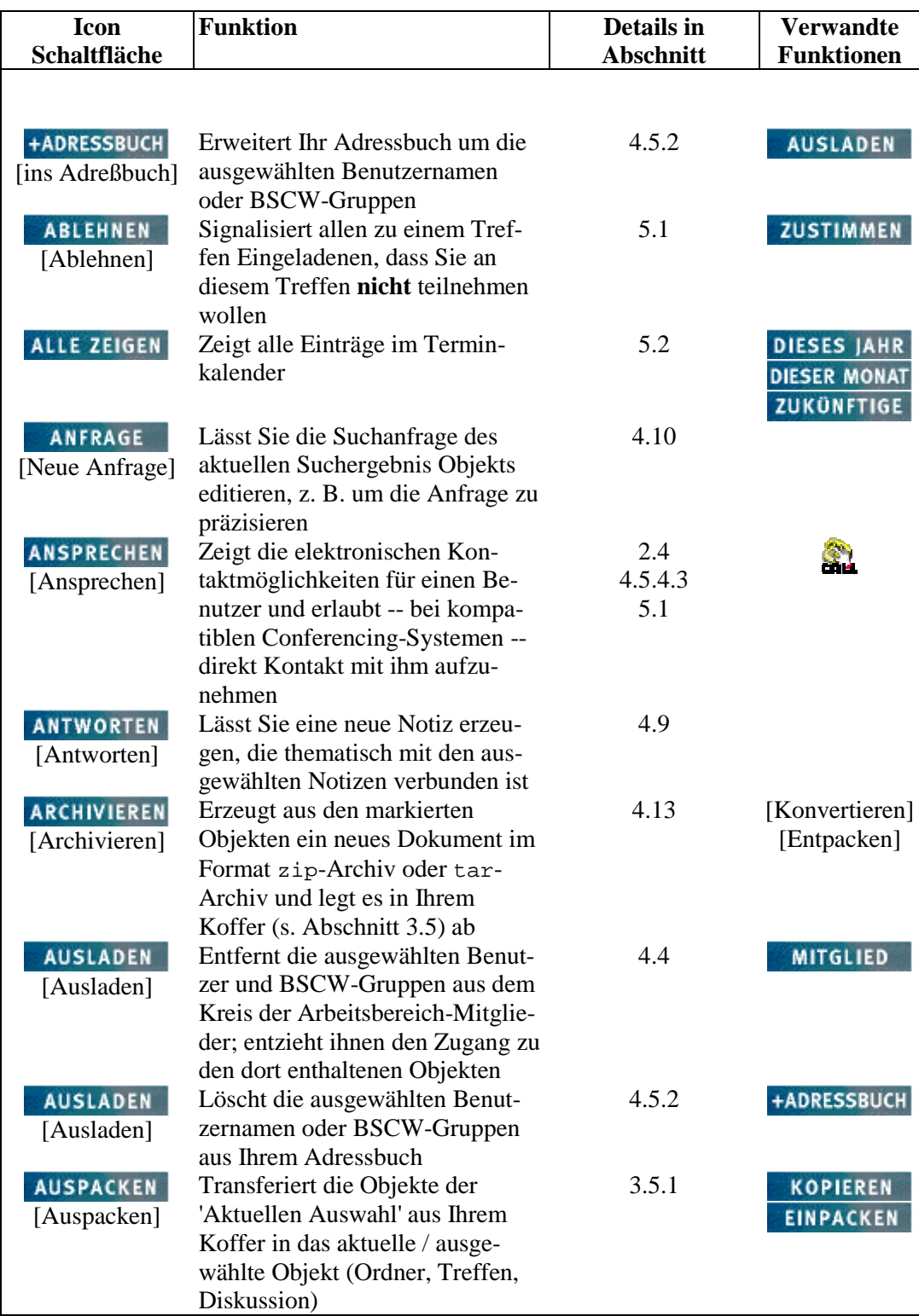

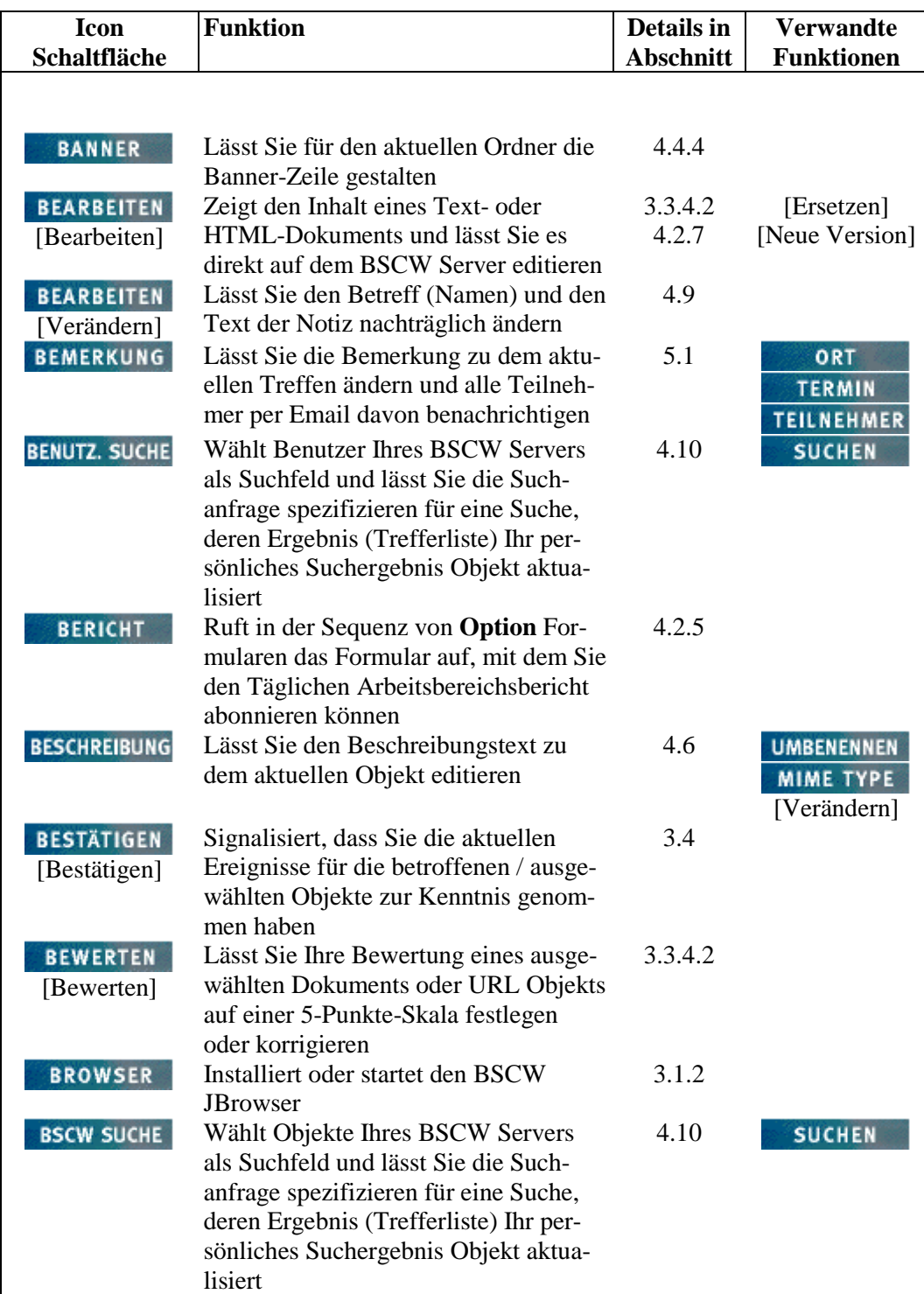

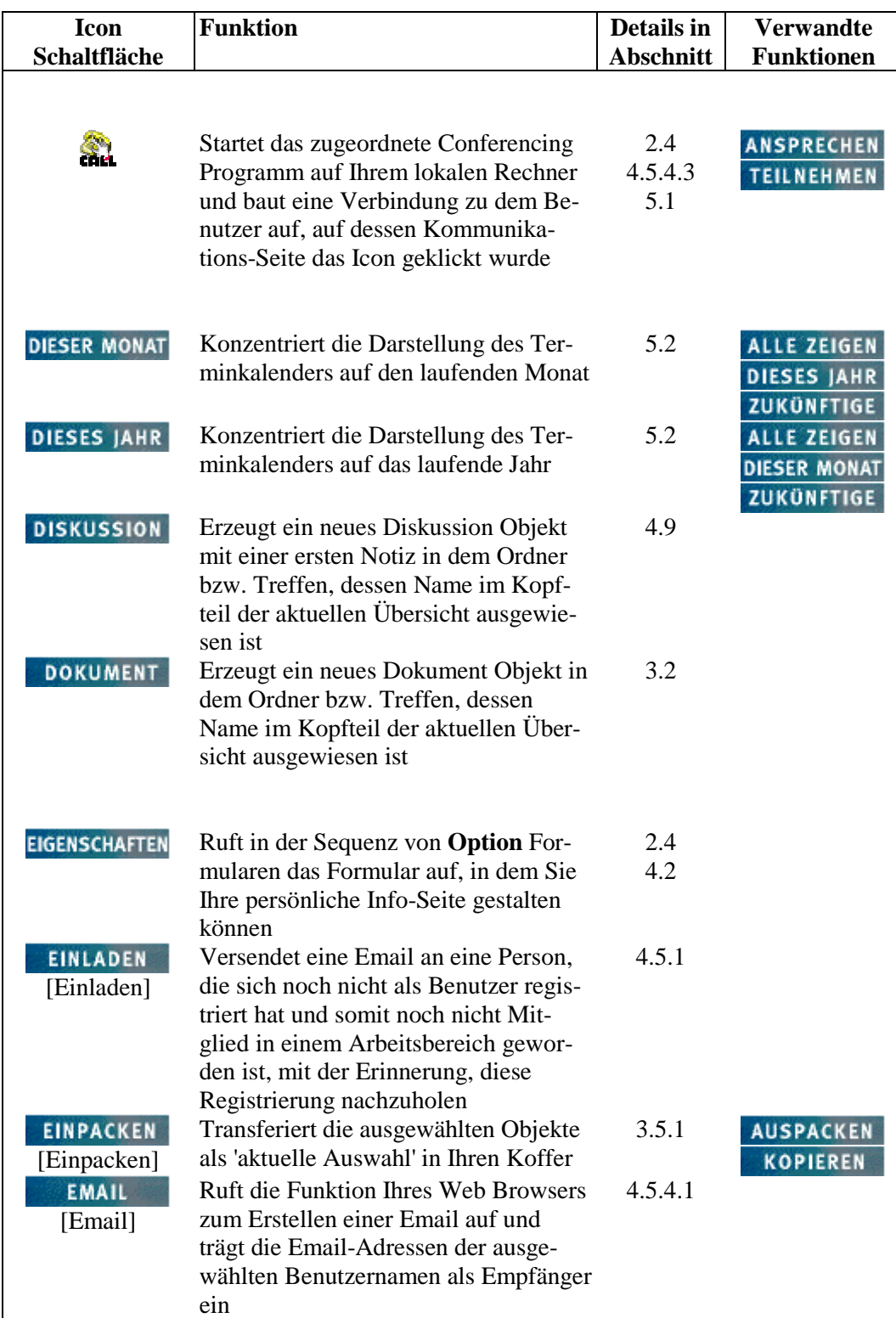

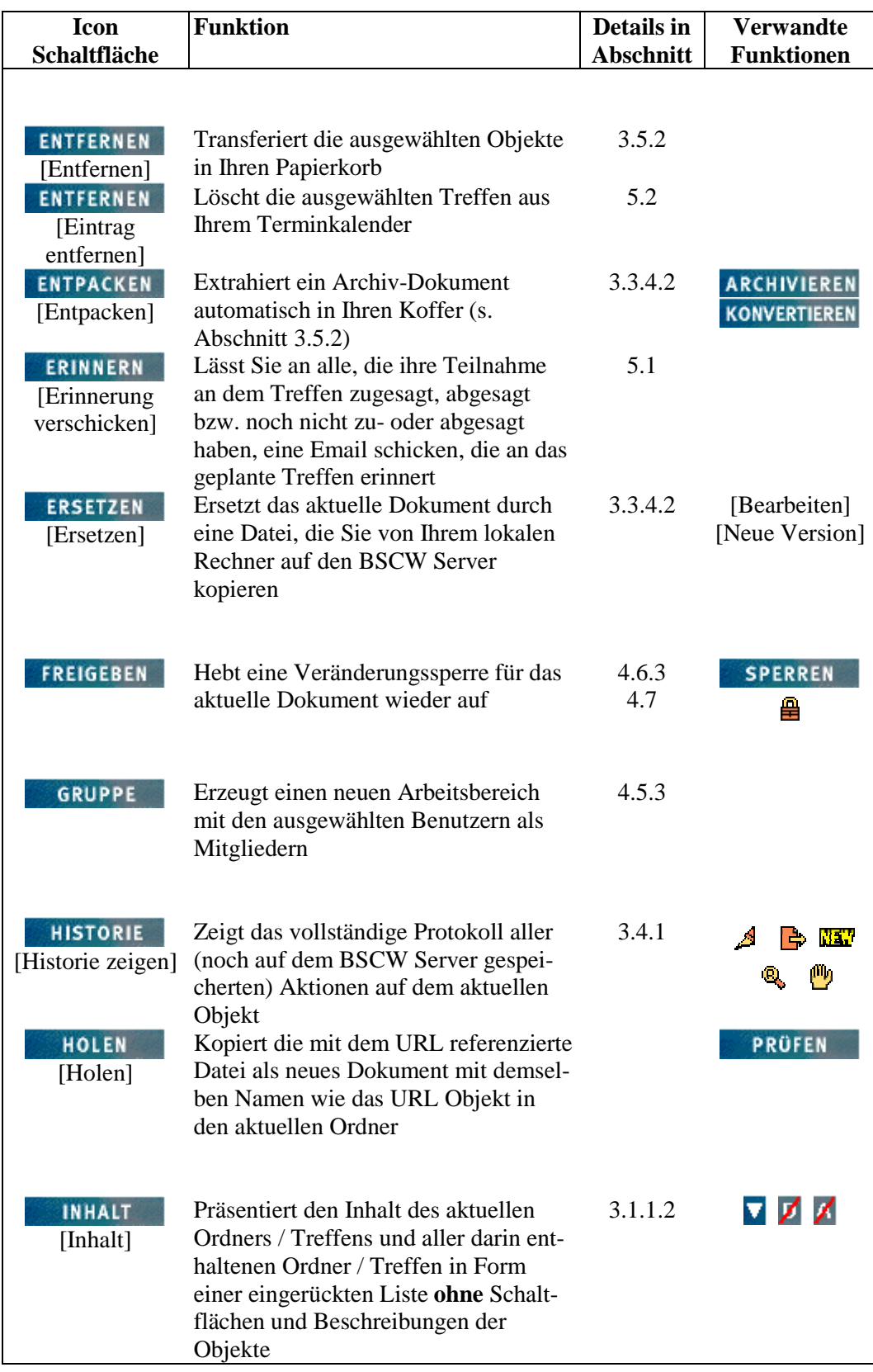

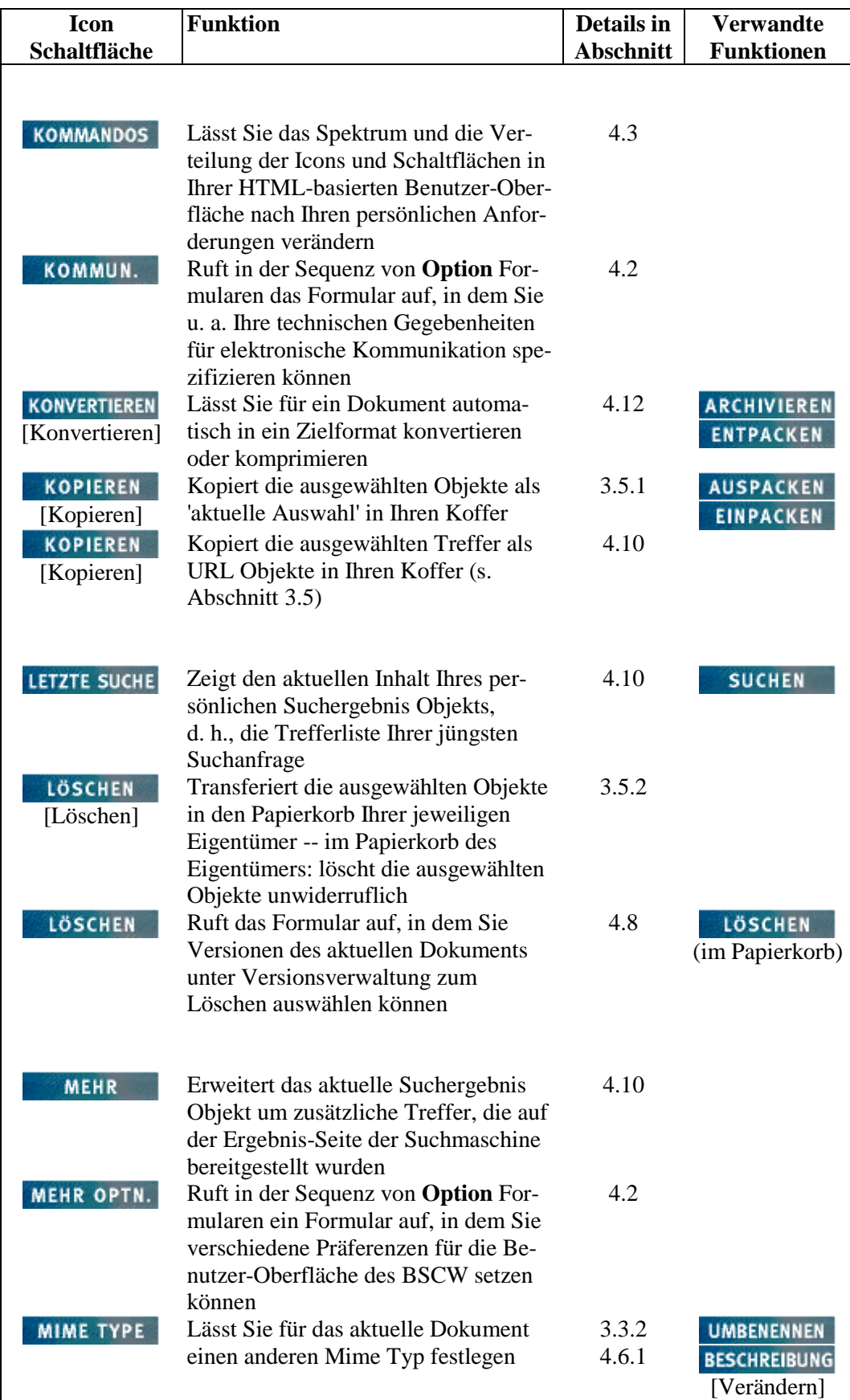

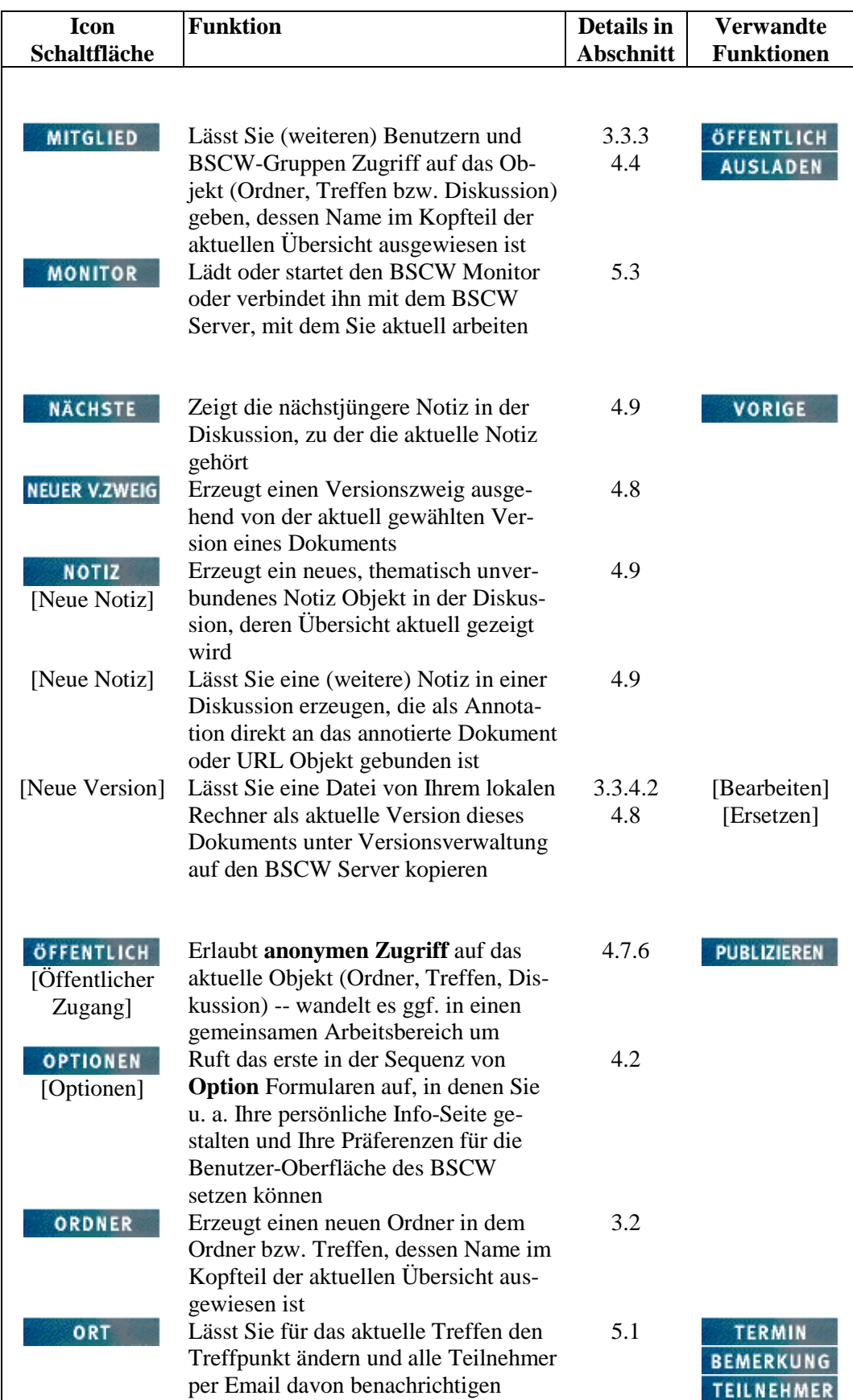

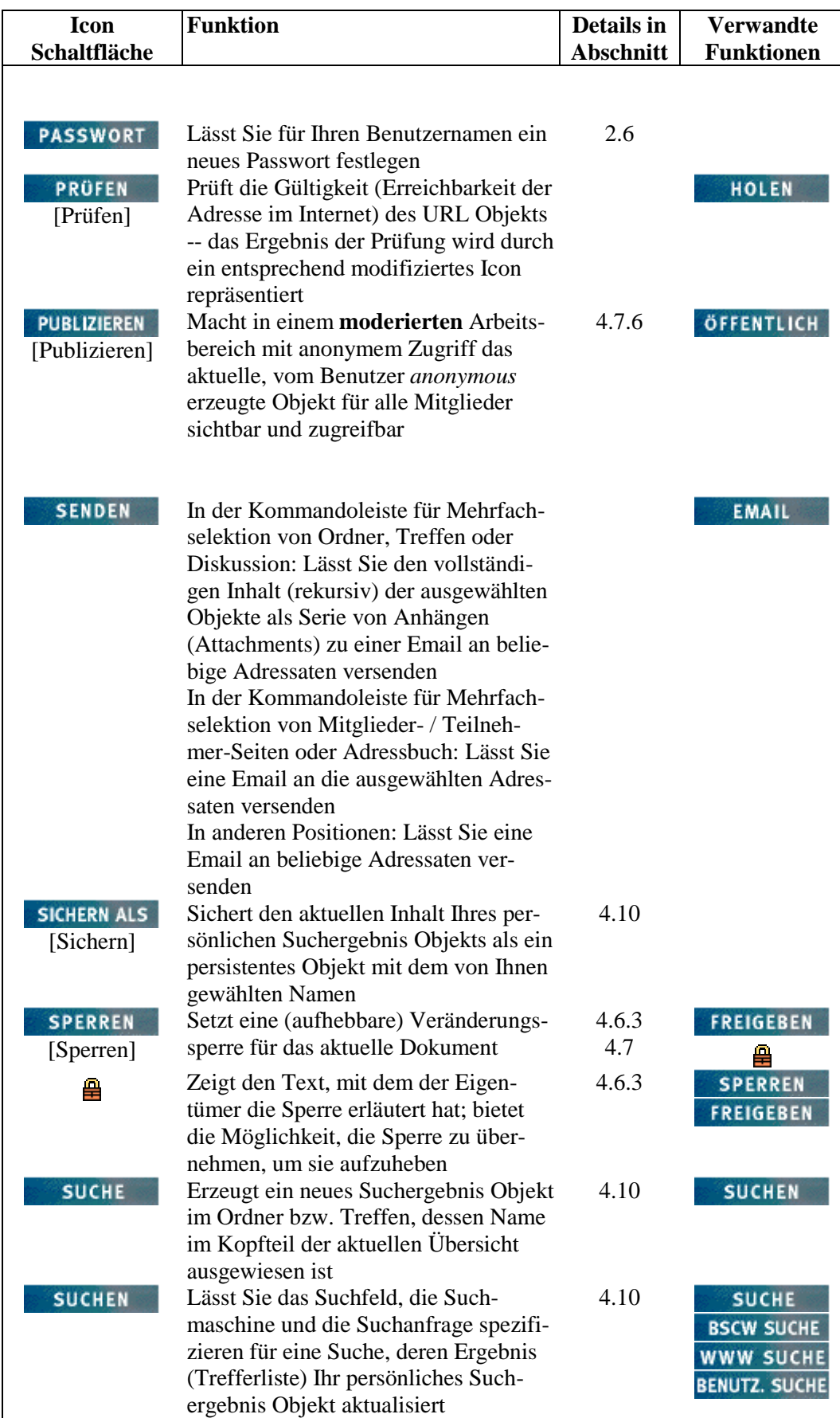

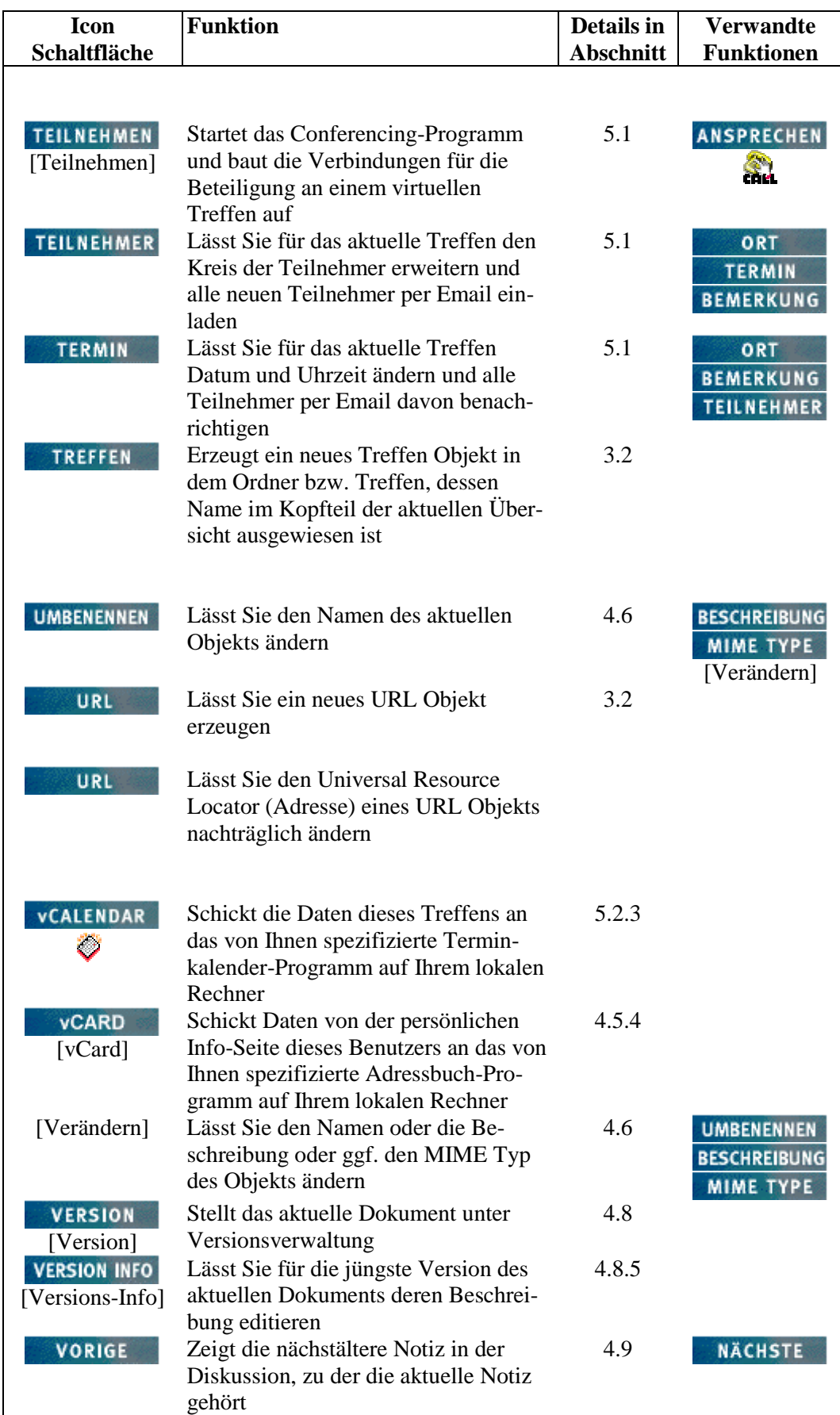

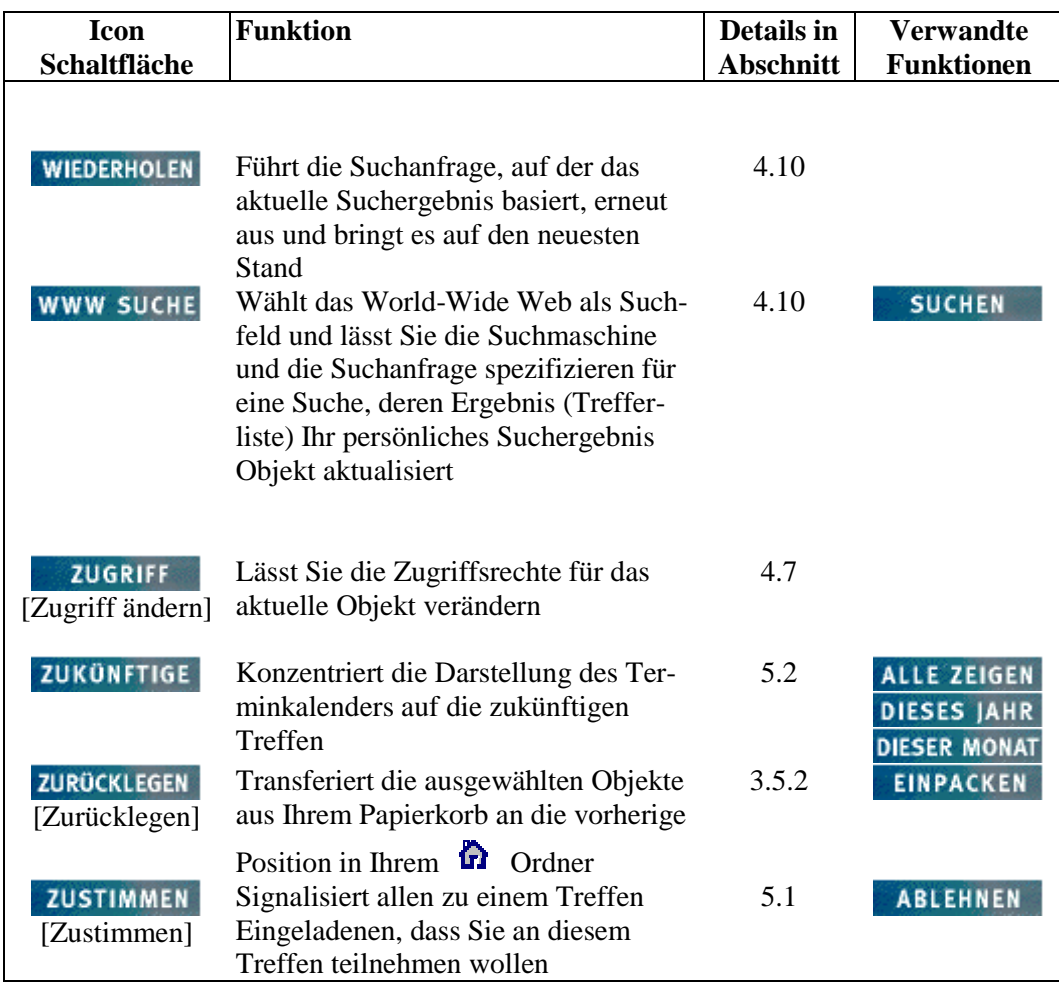

# **6.3.2 Objekte (Übersichtsseiten) aufrufen**

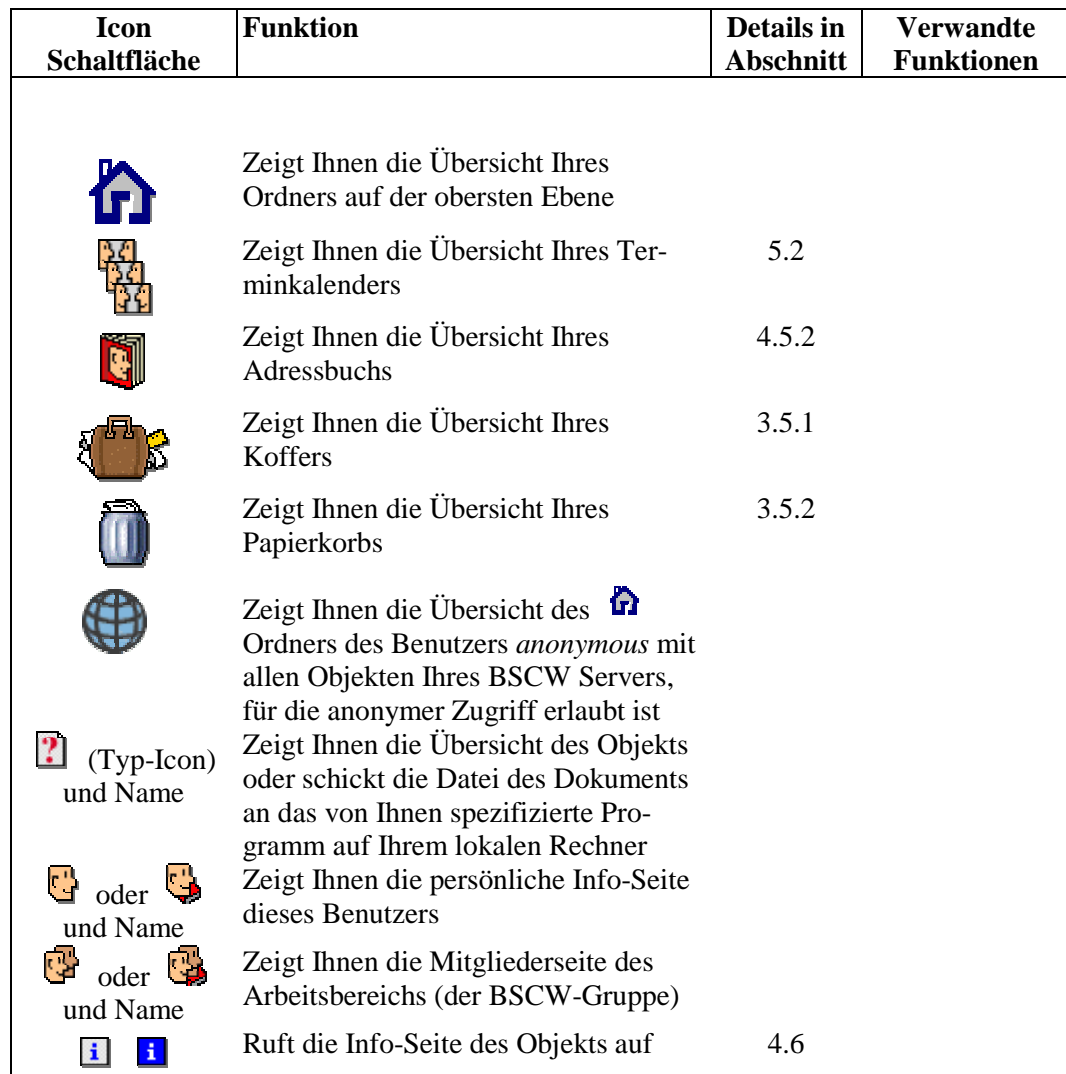
# **6.3.3 Ereignis-Informationen aufrufen**

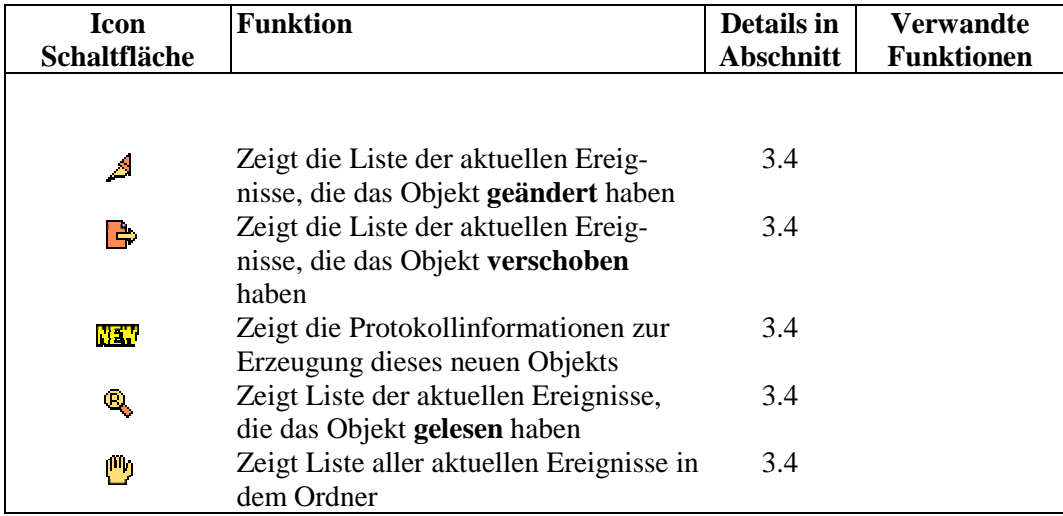

## **6.3.4 Objekte markieren**

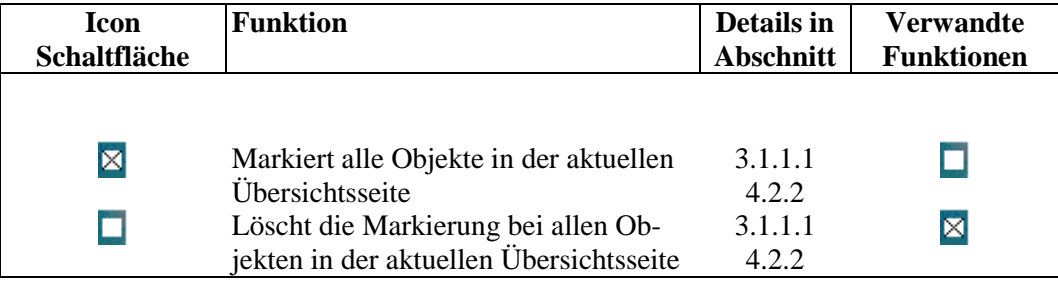

# **6.3.5 Darstellung der Übersichtsseite ändern**

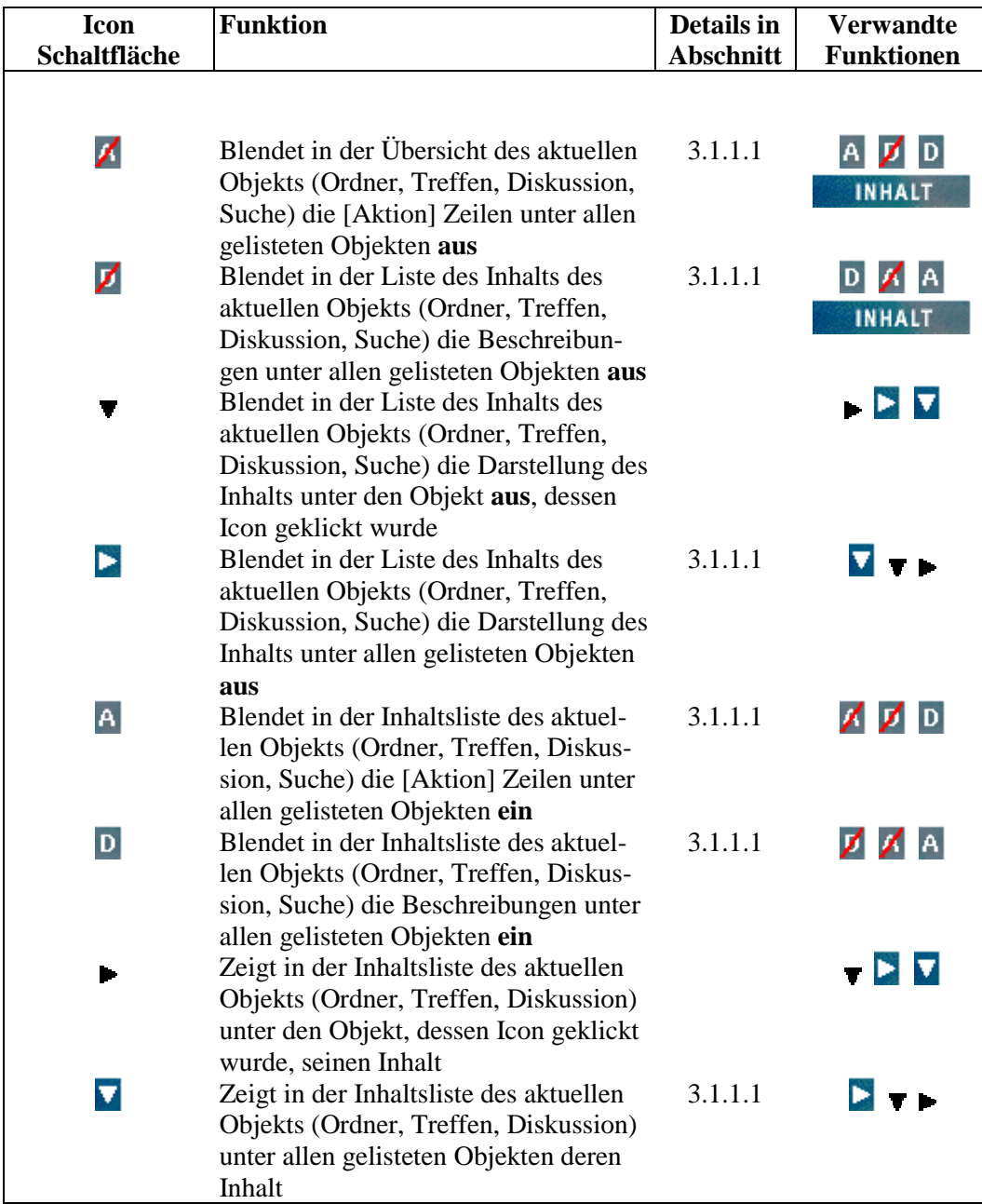

### **6.3.6 Sortieren**

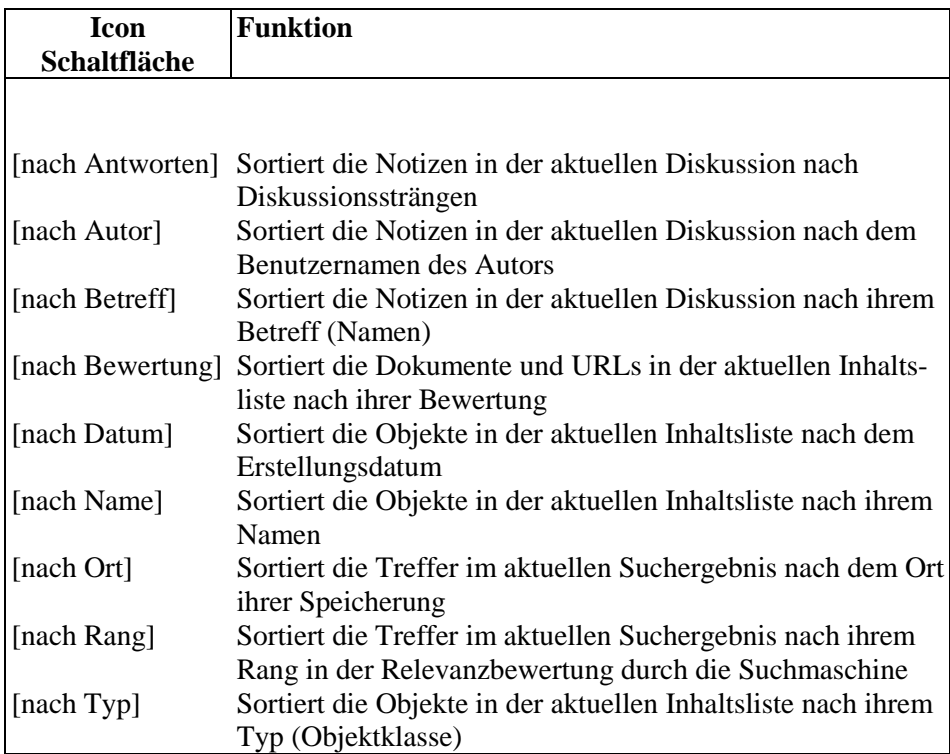

# **Index**

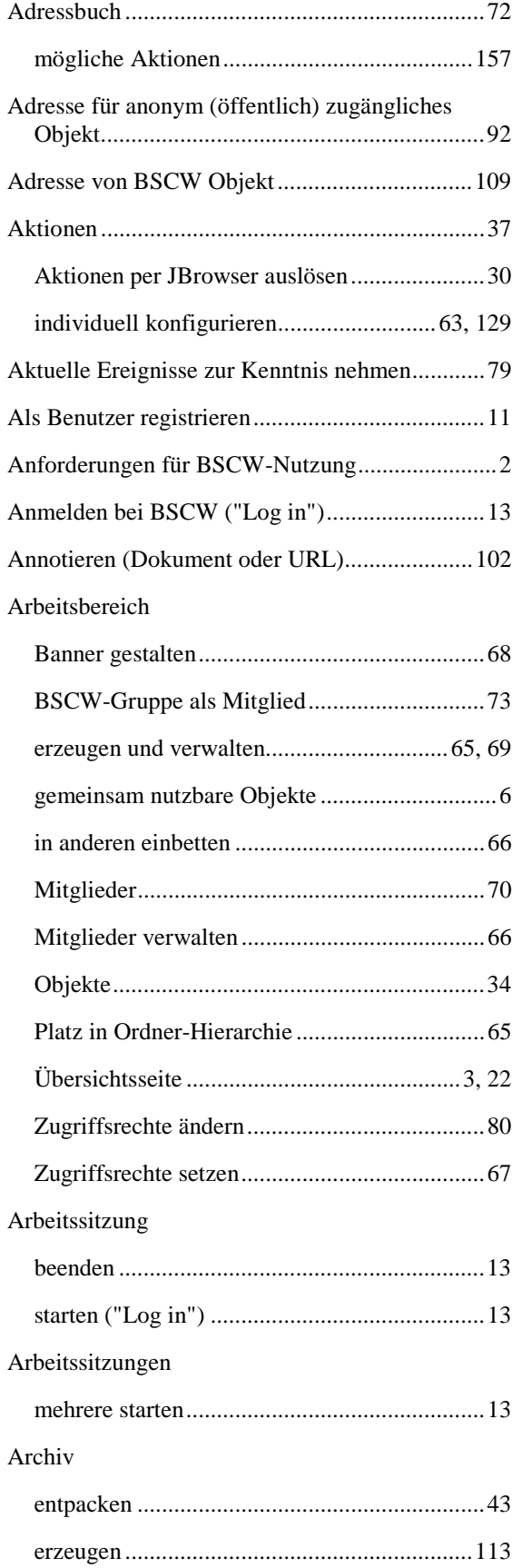

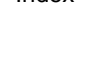

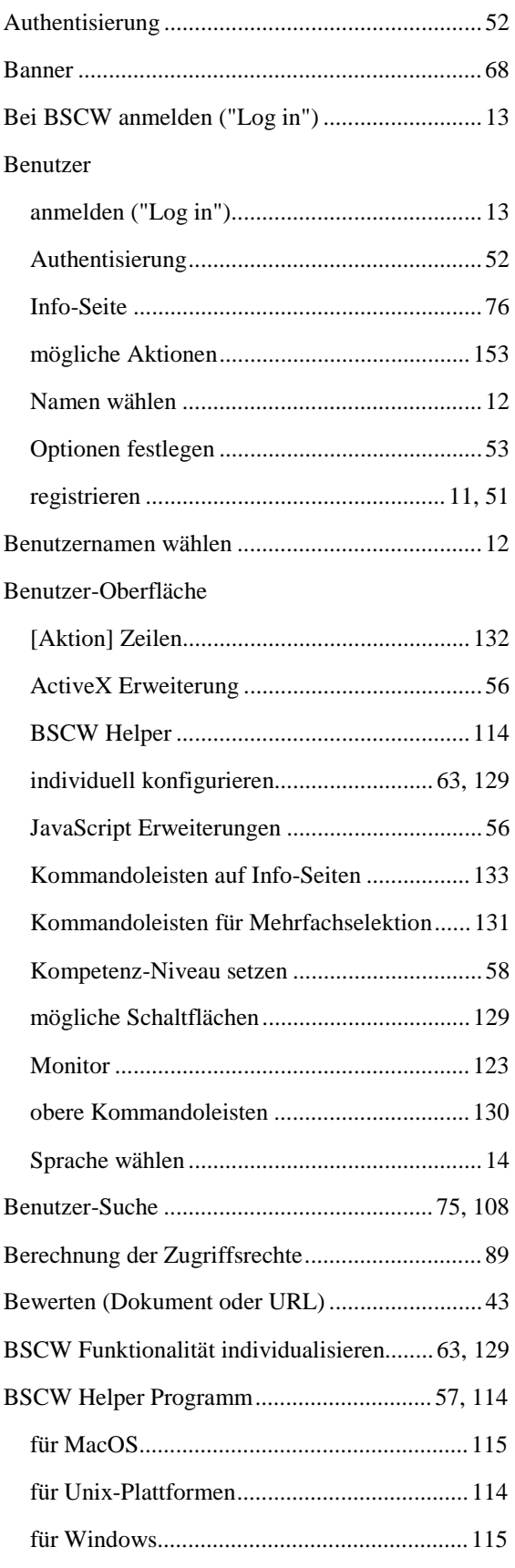

#### BSCW-Gruppe

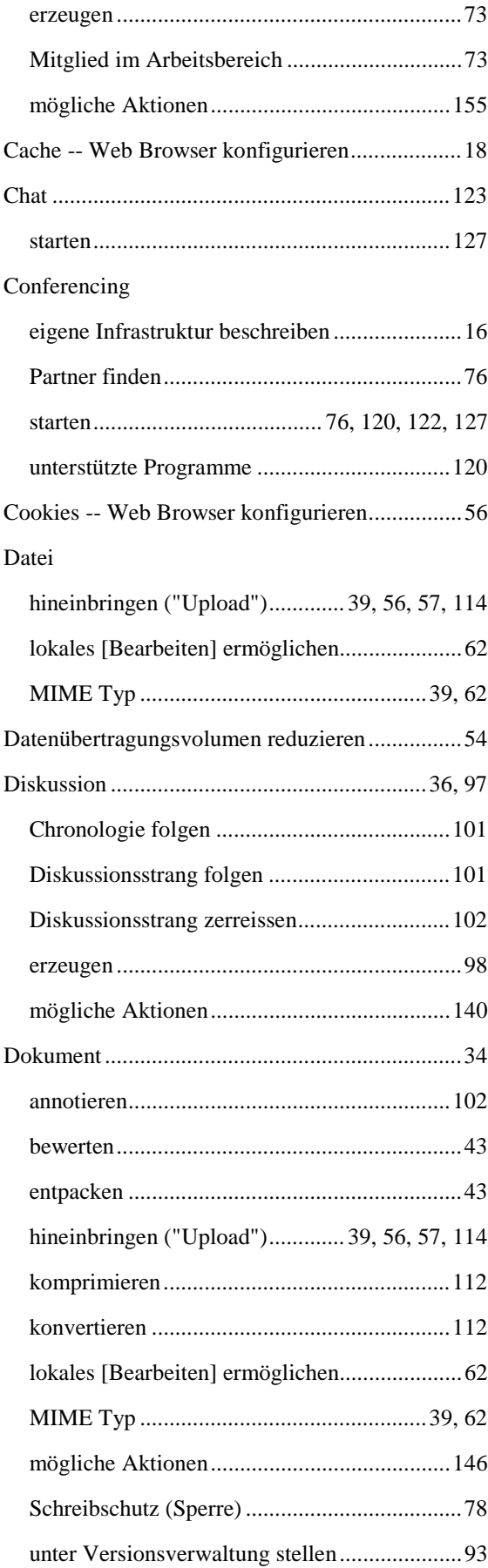

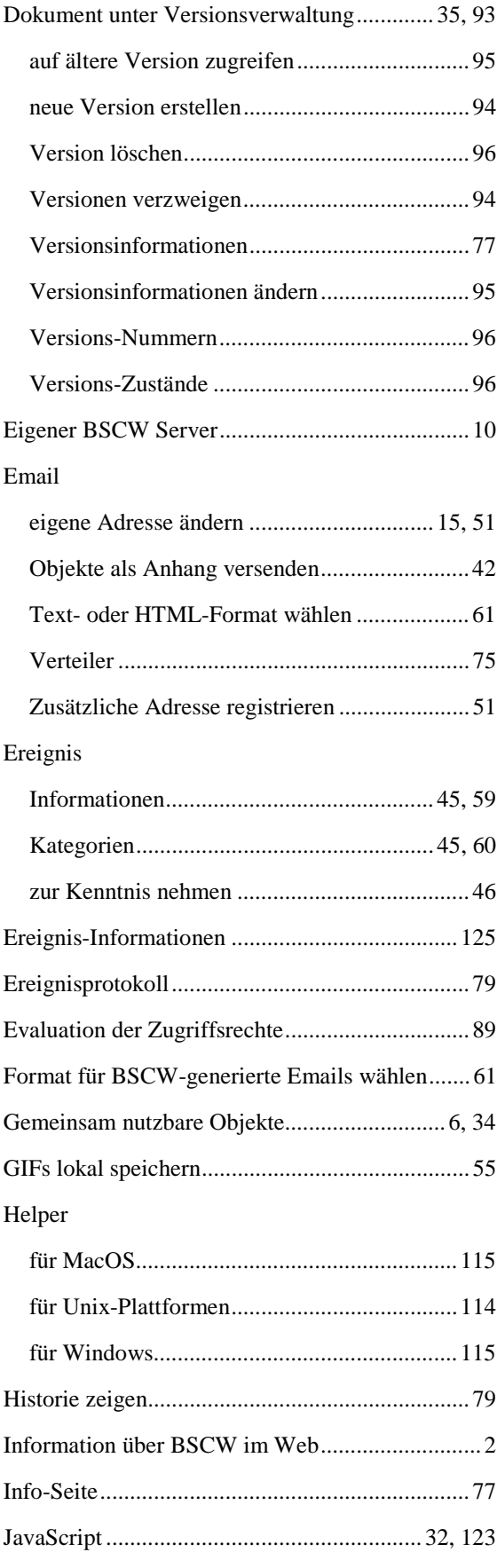

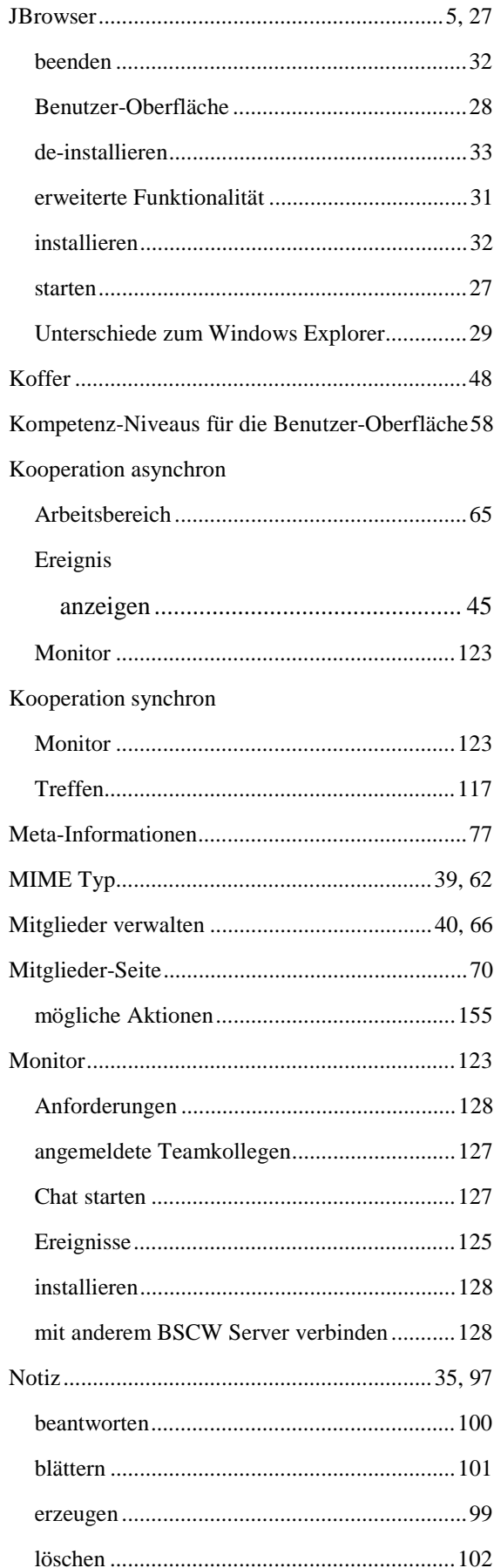

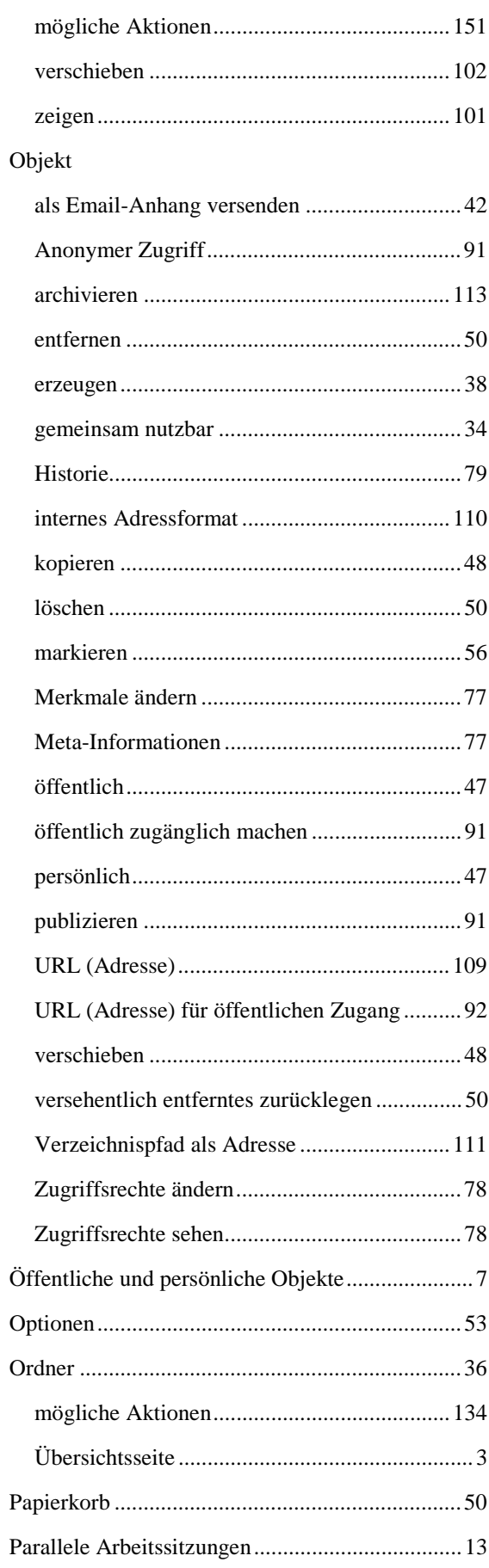

#### Passwort

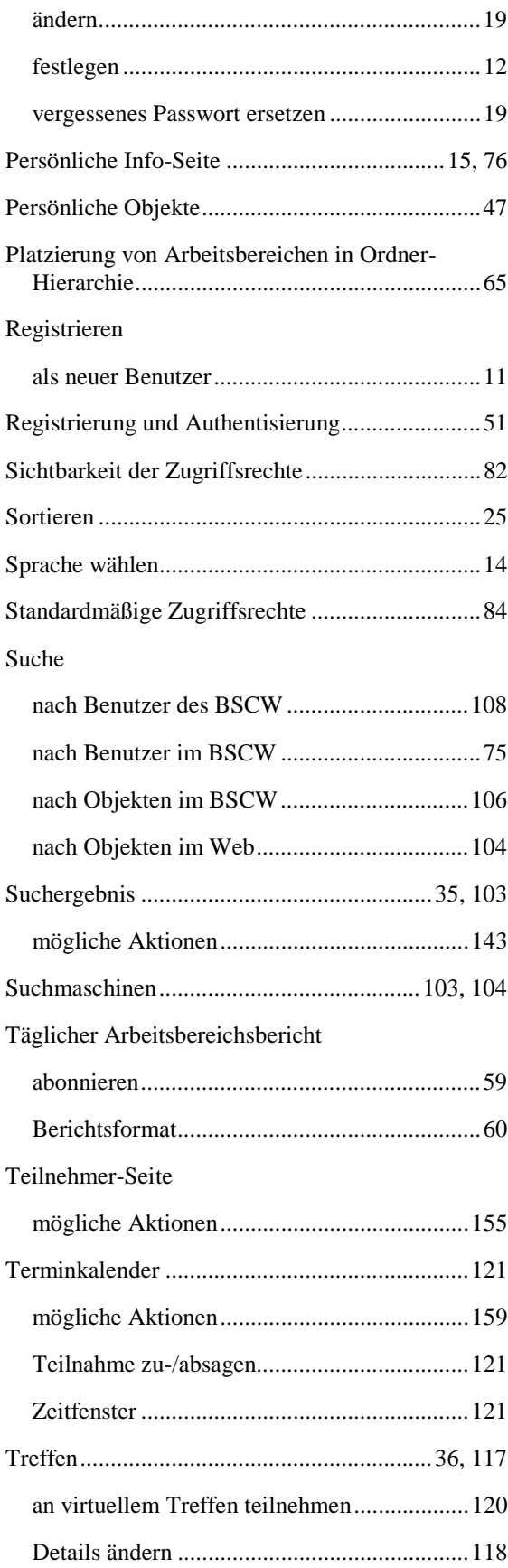

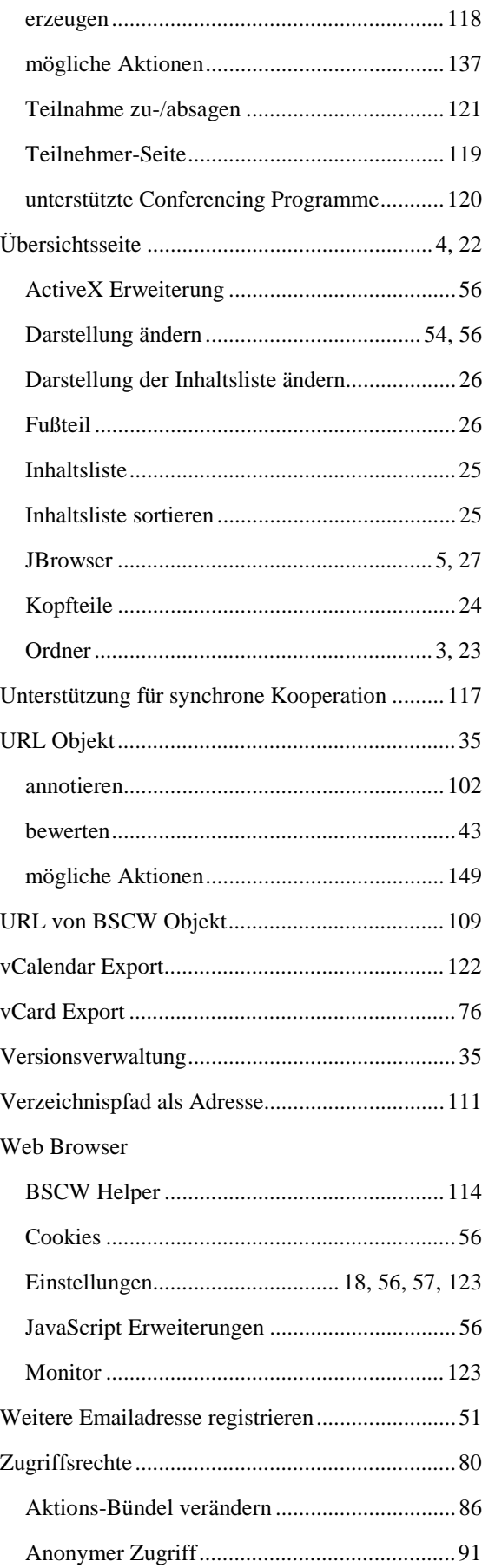

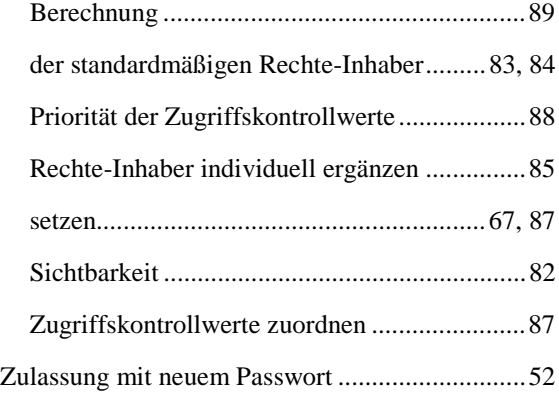

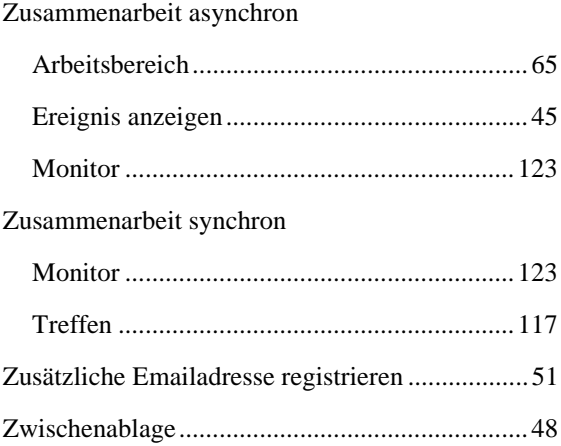